## **P-C2655w MFP**

# **GEBRUIKERSHANDLEIDING**

Lees deze gebruikershandleiding aandachtig voor u het apparaat in gebruik neemt. Bewaar de handleiding in de buurt van het apparaat zodat u deze snel kunt raadplegen.

## <span id="page-1-0"></span>Inleiding

Hartelijk dank voor de aankoop van deze machine.

Deze gebruikershandleiding is bedoeld om u te helpen het apparaat correct te bedienen, routine-onderhoud uit te voeren en storingen te voorkomen zodat het apparaat steeds in de optimale condities kan worden benut.

Gelieve deze gebruikershandleiding aandachtig door te nemen alvorens het apparaat in gebruik te nemen.

#### **We bevelen het gebruik van onze eigen merkonderdelen aan.**

Gelieve onze originele tonercontainers te gebruiken die zijn onderworpen aan strenge kwaliteitscontroles en inspectieprocedures.

Het gebruik van niet-originele toners kan tot storingen leiden.

Wij zijn niet aansprakelijk voor schade als gevolg van het gebruik van niet-originele artikelen voor dit apparaat.

#### **Serienummer van het apparaat controleren**

Het serienummer van het apparaat staat gedrukt op de plek aangegeven in de afbeelding.

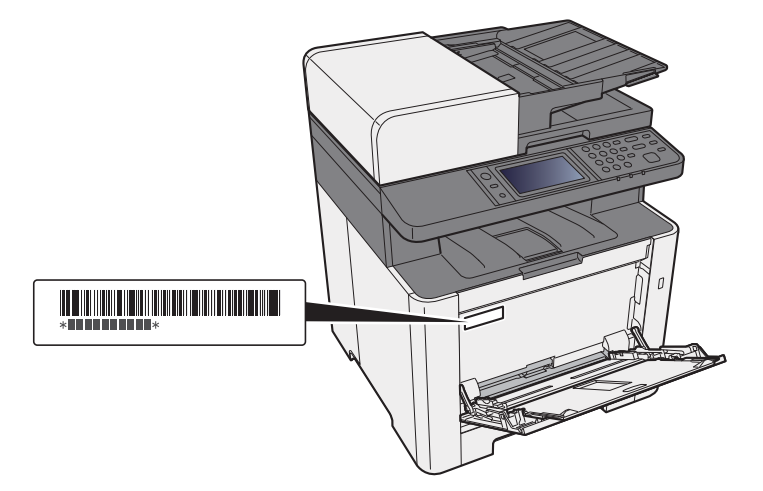

U heeft het serienummer van het apparaat nodig als u contact opneemt met uw servicevertegenwoordiger. Controleer het nummer voor u contact opneemt met uw servicevertegenwoordiger.

## <span id="page-2-0"></span>**Inhoud**

 $\mathbf{1}$ 

 $\overline{\mathbf{2}}$ 

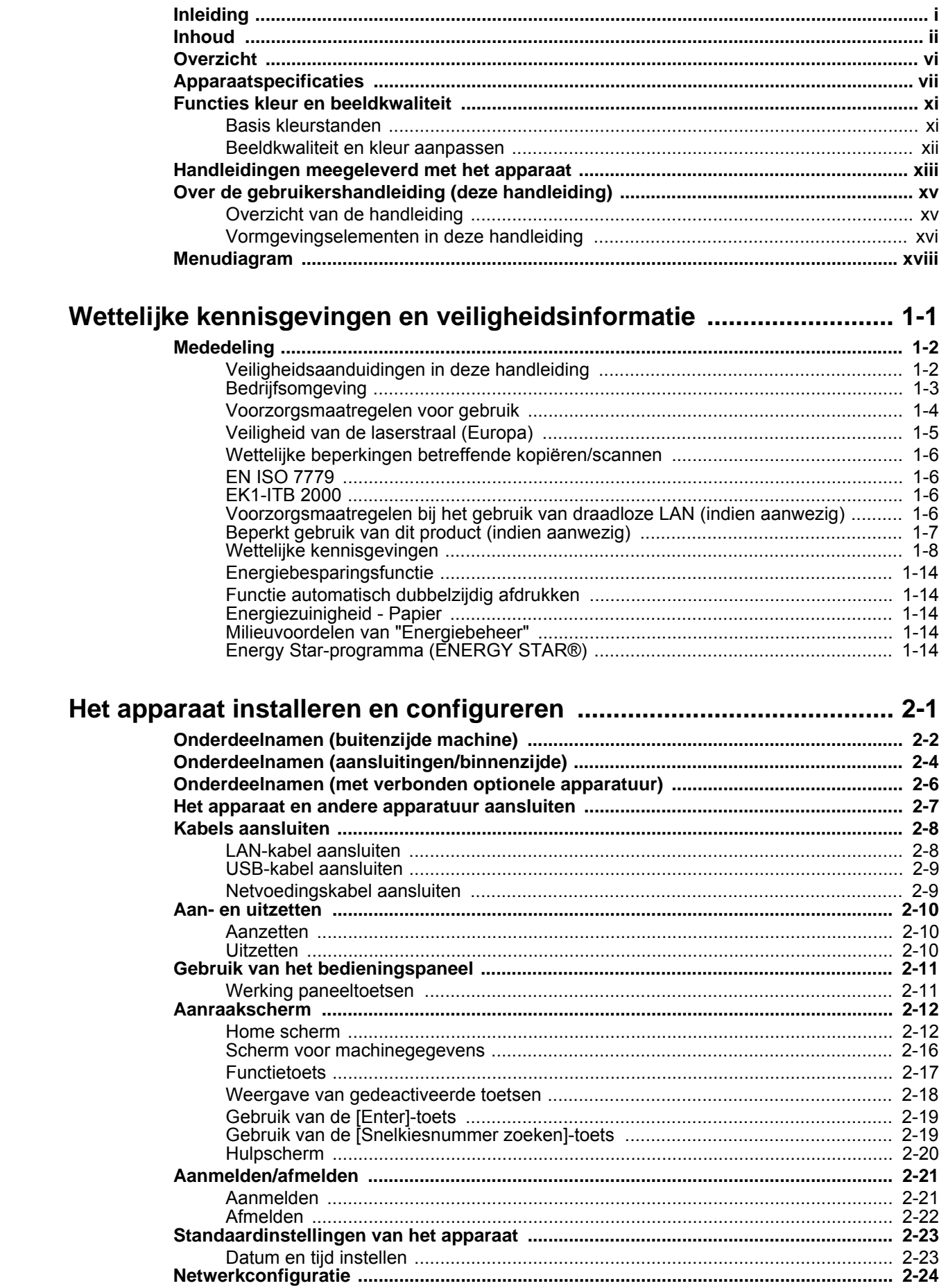

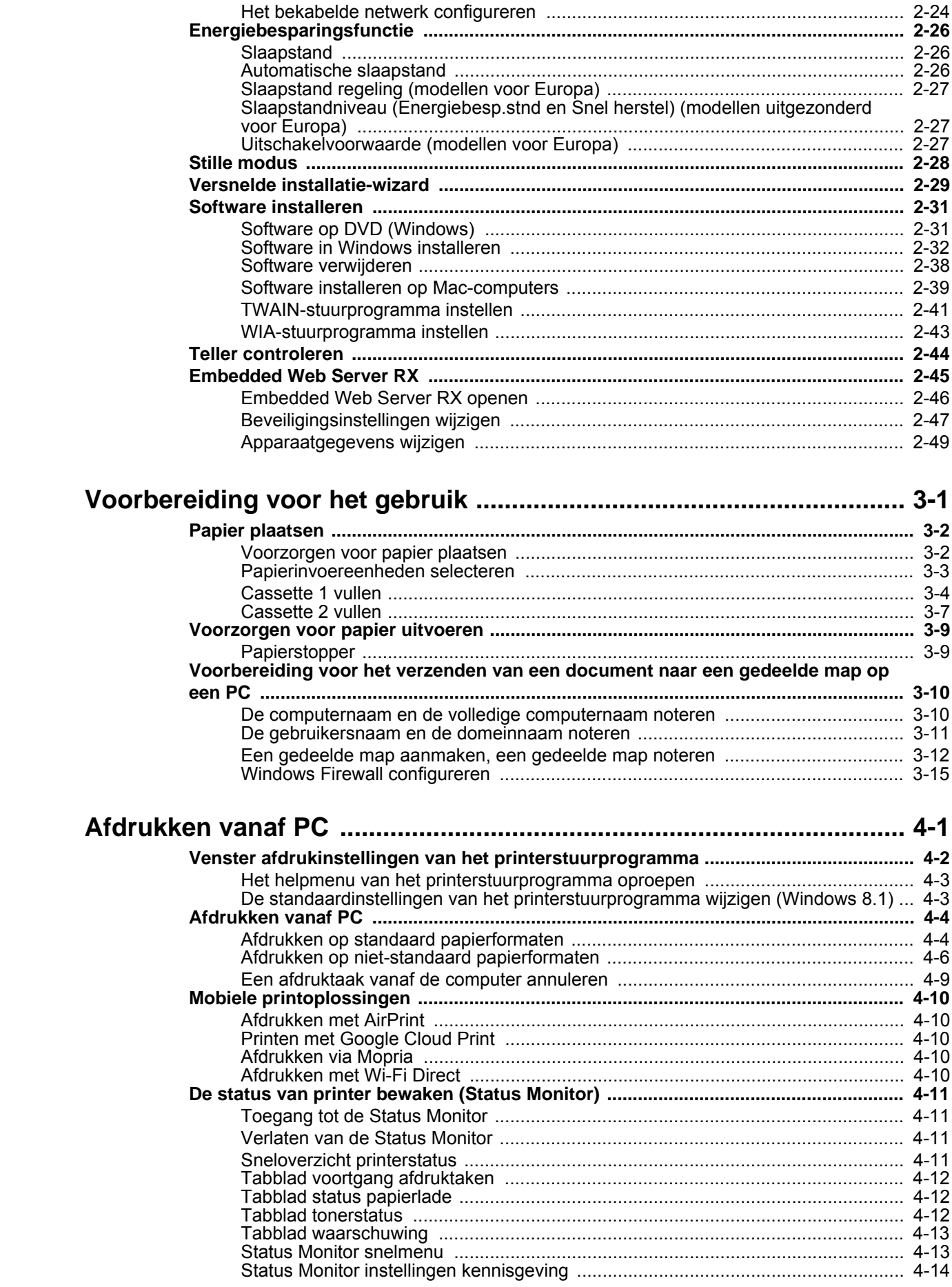

 $\overline{\mathbf{3}}$ 

 $\overline{\mathbf{4}}$ 

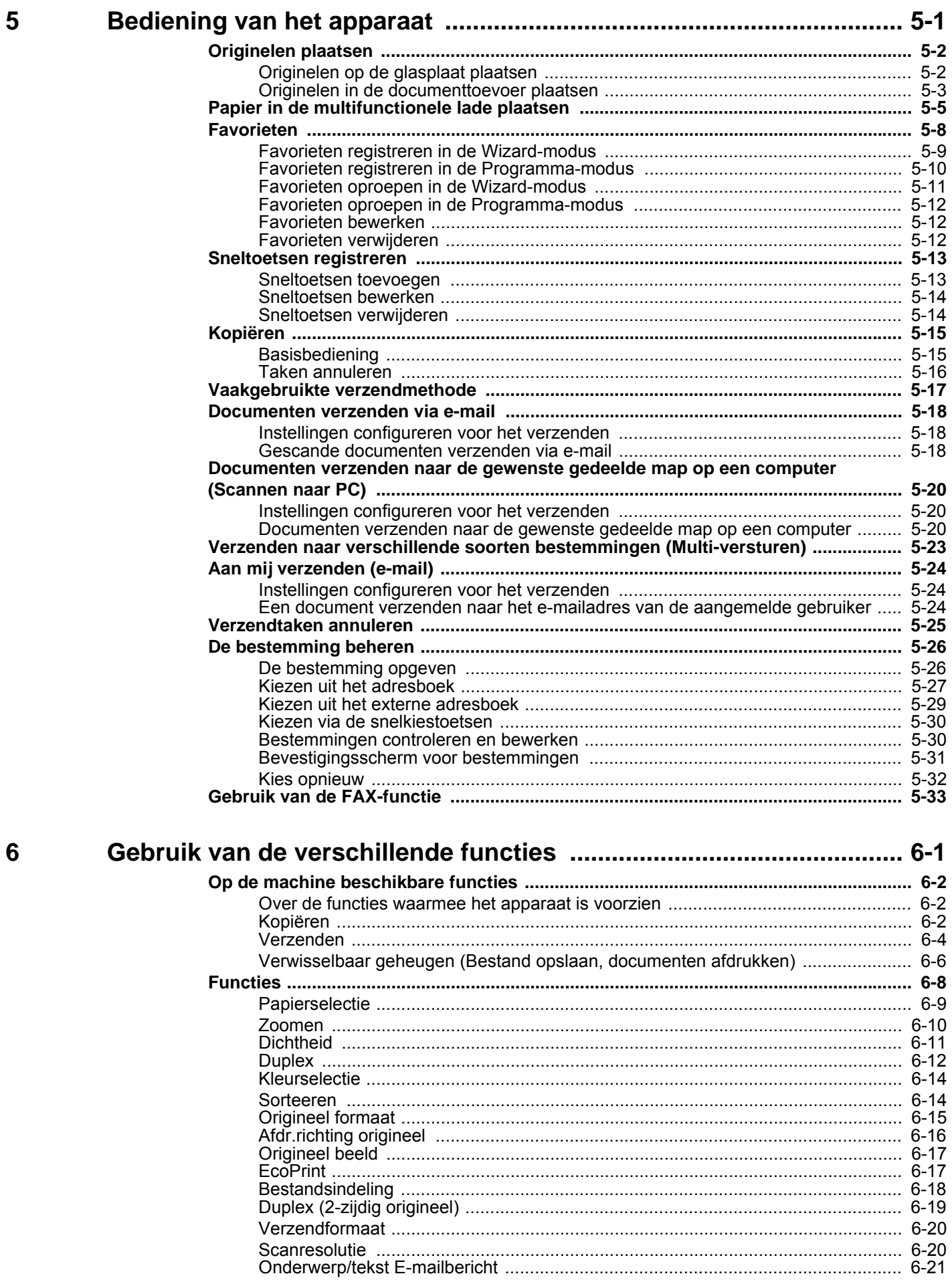

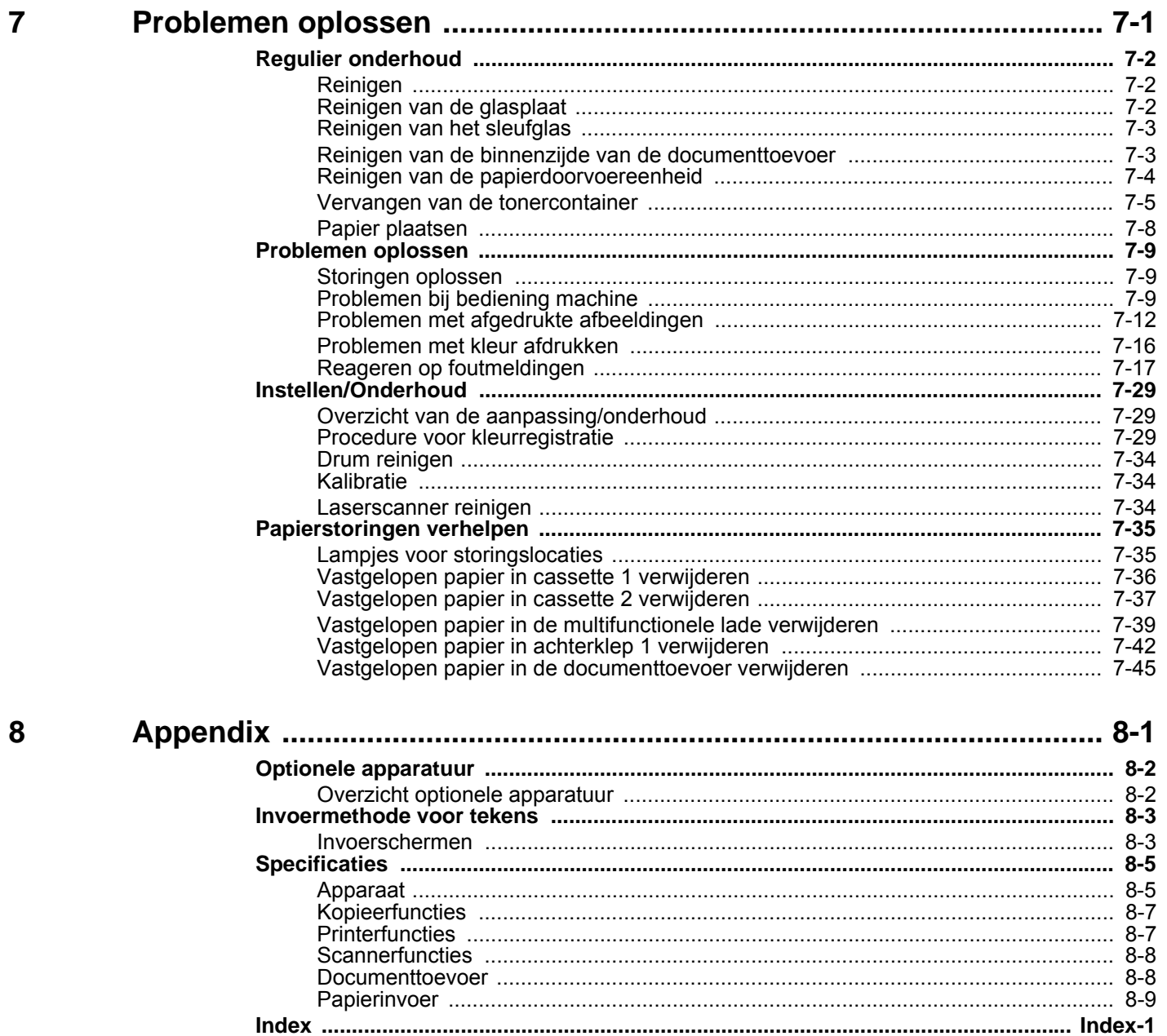

### <span id="page-6-0"></span>**Overzicht**

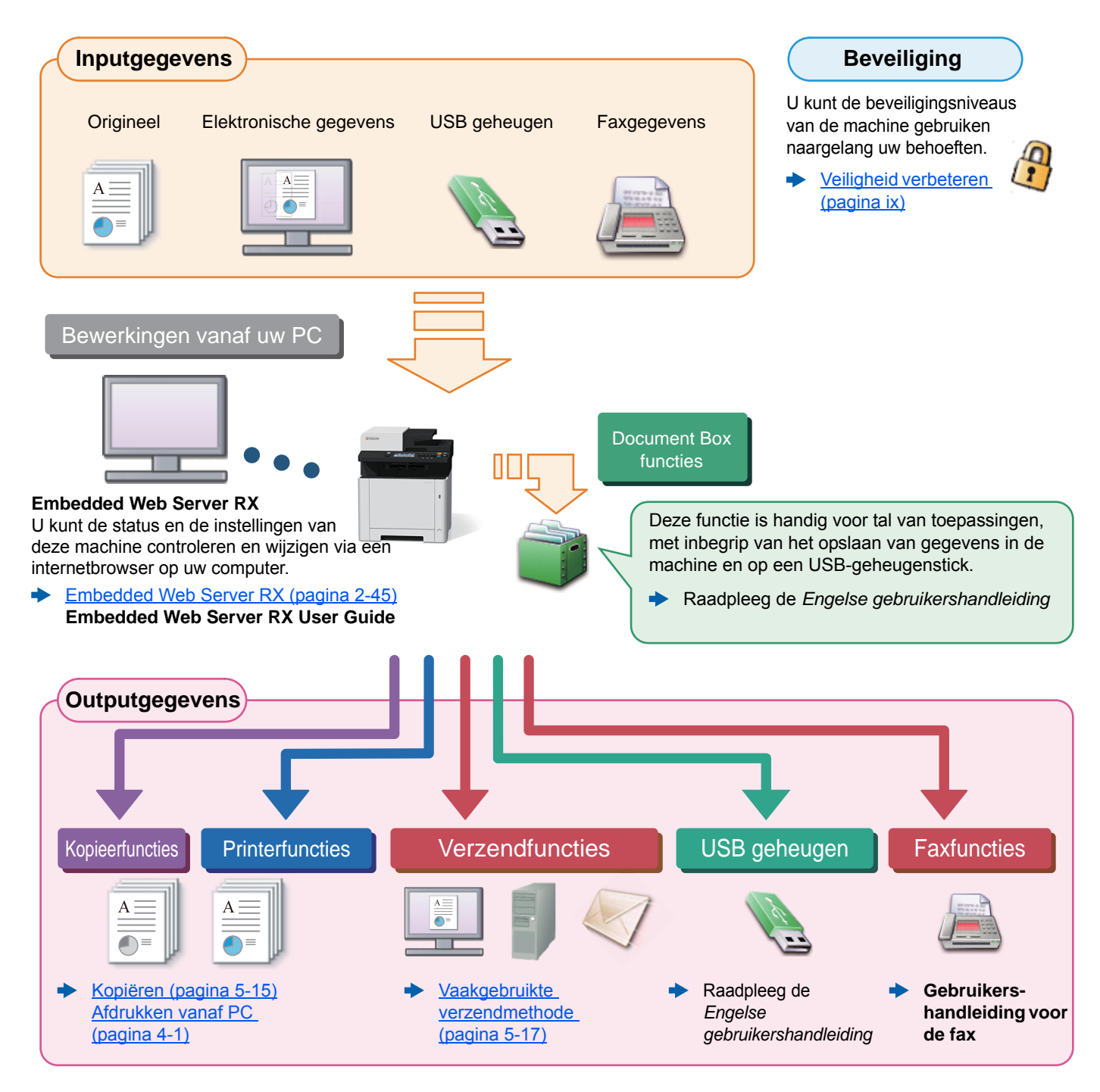

#### $\widehat{\mathbb{C}}$ **Opmerking**

- Alvorens dit apparaat in gebruik te nemen, dient u het volgende te lezen:
- [Wettelijke kennisgevingen en veiligheidsinformatie \(pagina 1-1\)](#page-30-1) ∙
- Voor de voorbereidingen voor het gebruik van het apparaat, zoals de kabelverbindingen en het installeren vansoftware.
- [Het apparaat installeren en configureren \(pagina 2-1\)](#page-44-1)
- Voor instructies over het plaatsen van papier, het aanmaken van gedeelde mappen en het toevoegen van adressen aan het adresboek, raadpleeg:
- [Voorbereiding voor het gebruik \(pagina 3-1\)](#page-94-1)

## <span id="page-7-0"></span>Apparaatspecificaties

Dit apparaat is uitgerust met vele handige functies.

[Gebruik van de verschillende functies \(pagina 6-1\)](#page-160-1)

Hier volgen enkele voorbeelden.

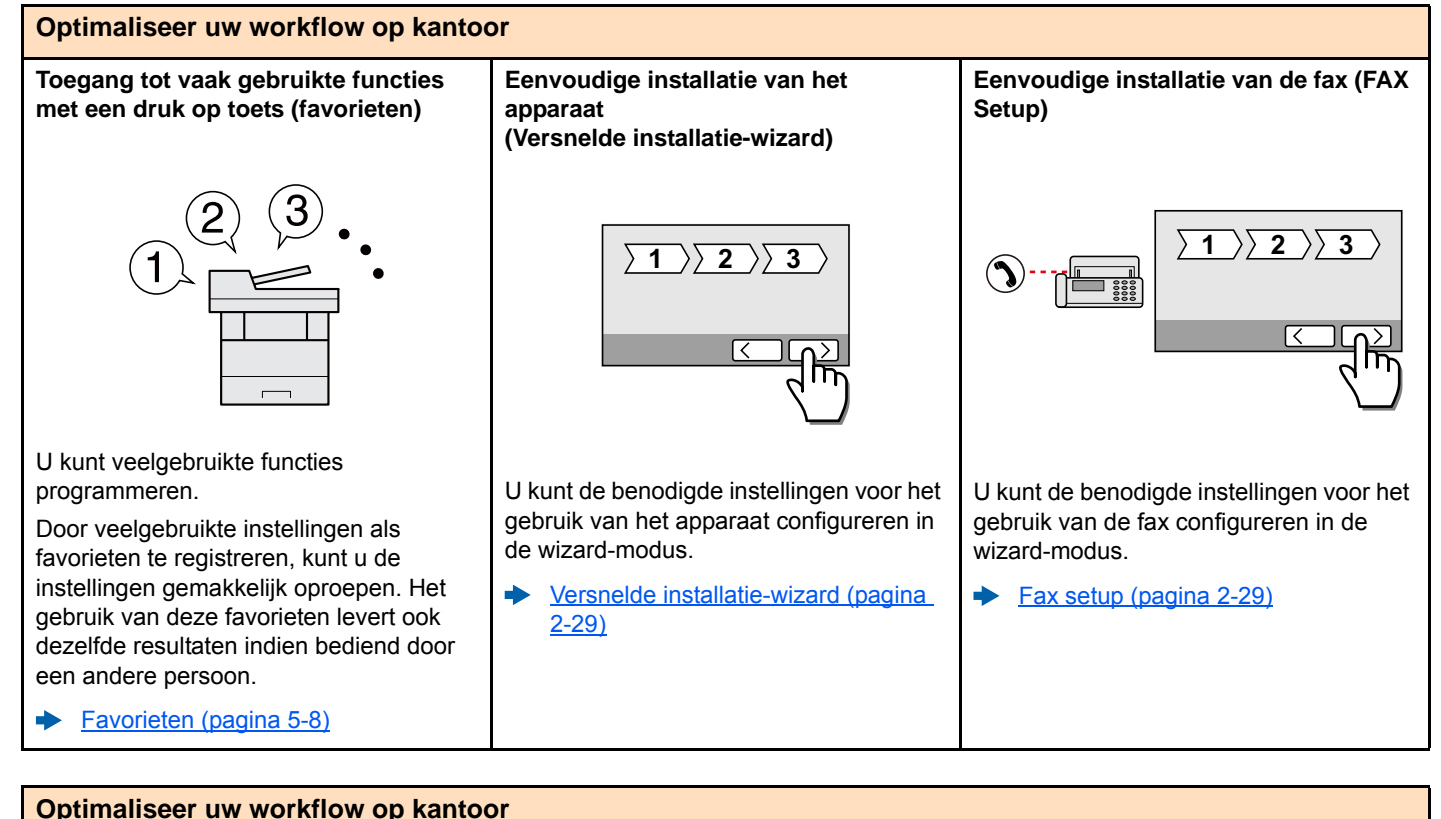

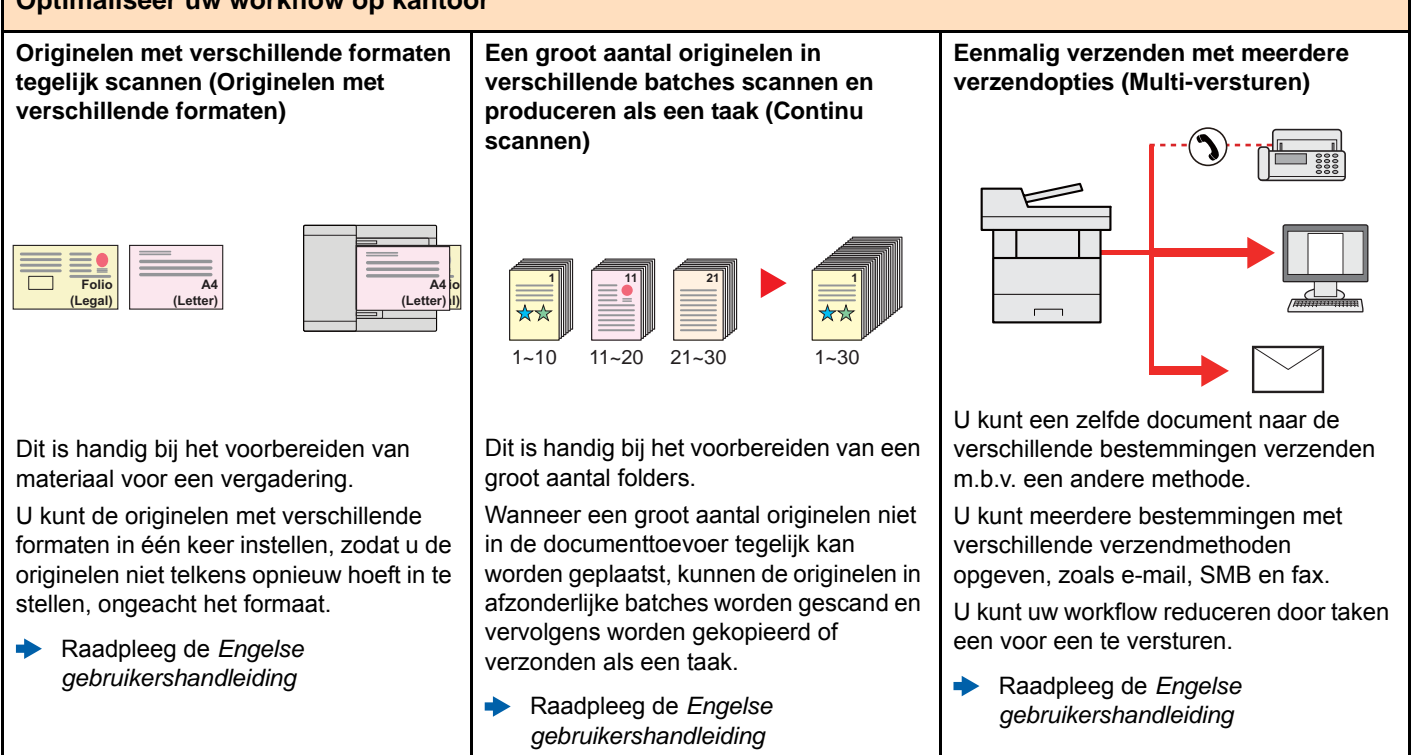

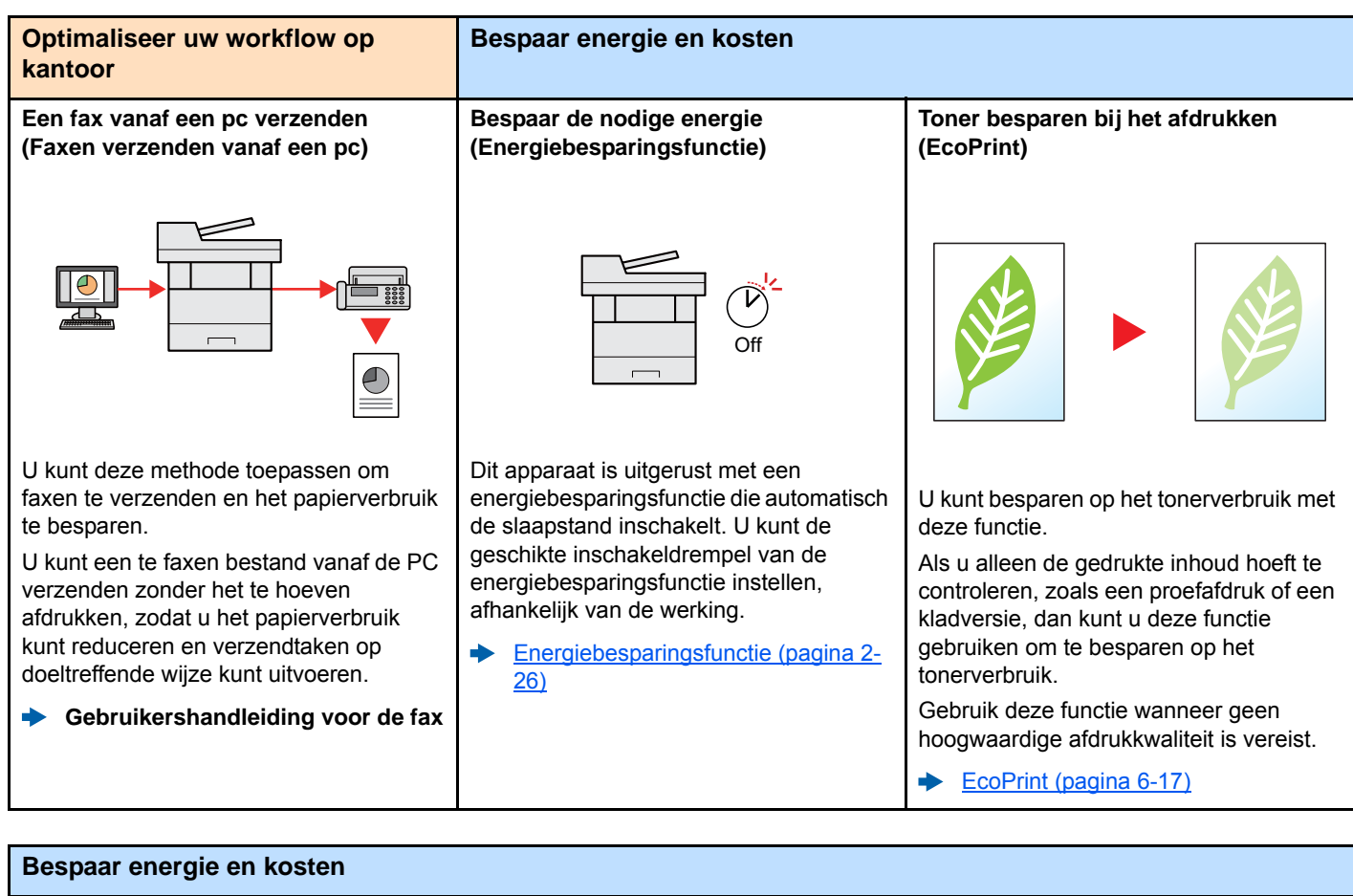

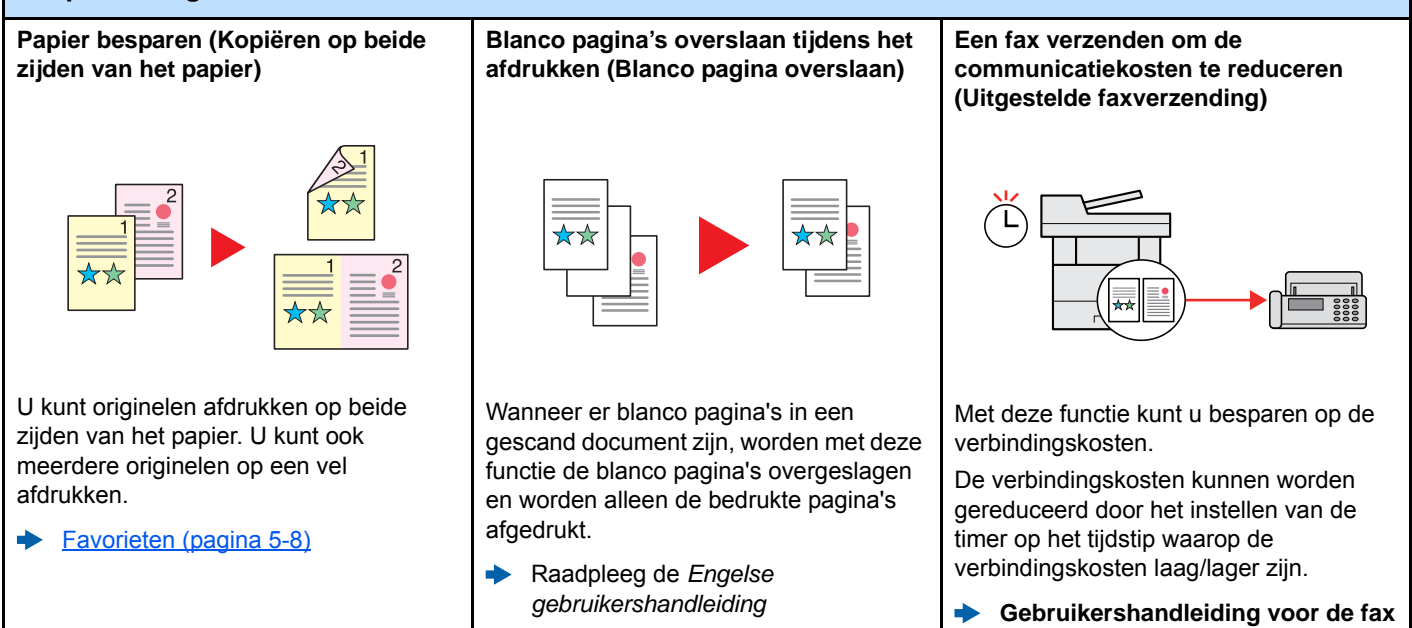

<span id="page-9-0"></span>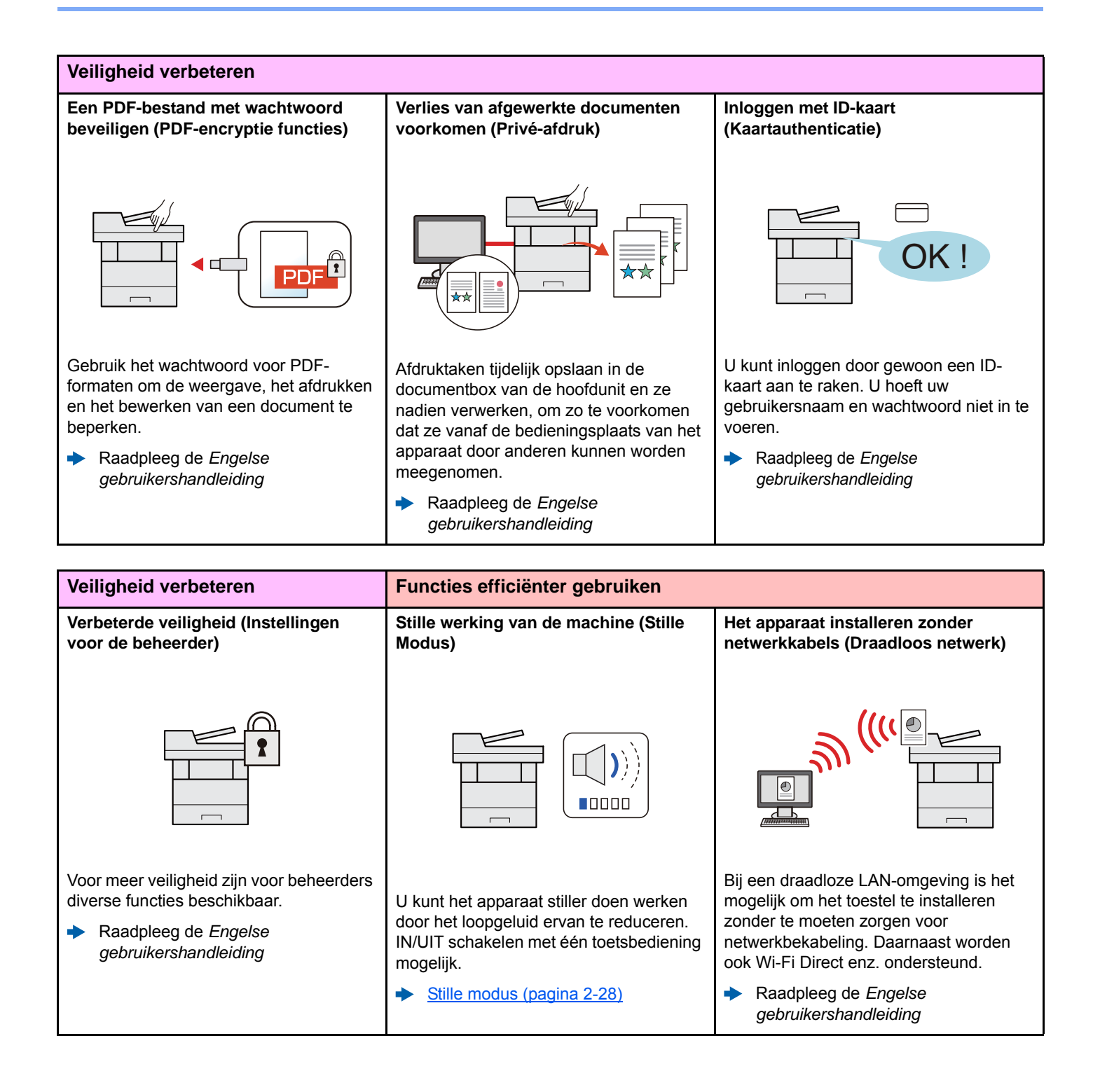

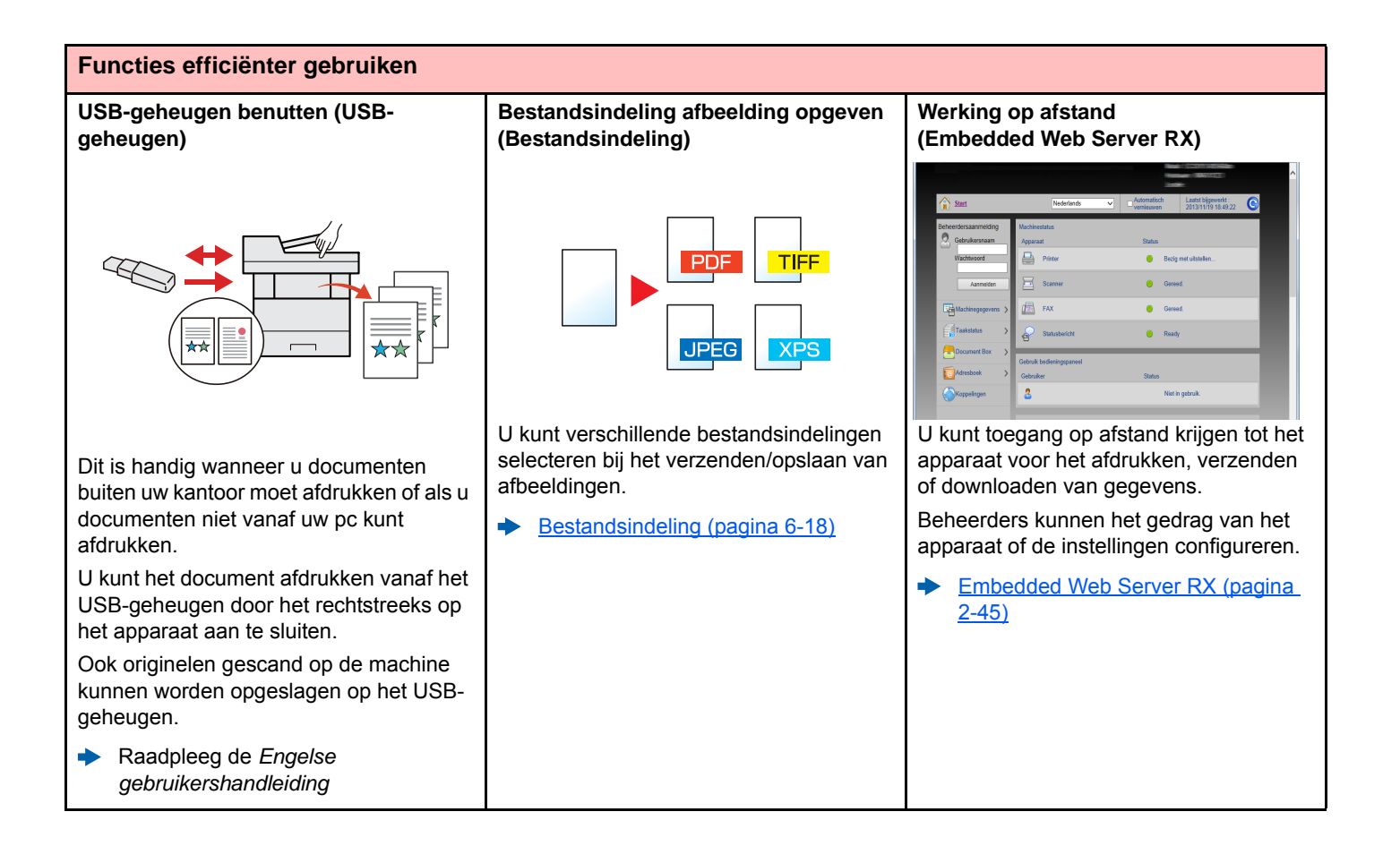

## <span id="page-11-0"></span>Functies kleur en beeldkwaliteit

Het apparaat is uitgerust met diverse functies voor kleur- en beeldkwaliteit. U kunt de gescande afbeelding naar believen aanpassen.

### <span id="page-11-1"></span>Basis kleurstanden

De volgende basiskleurstanden zijn beschikbaar.

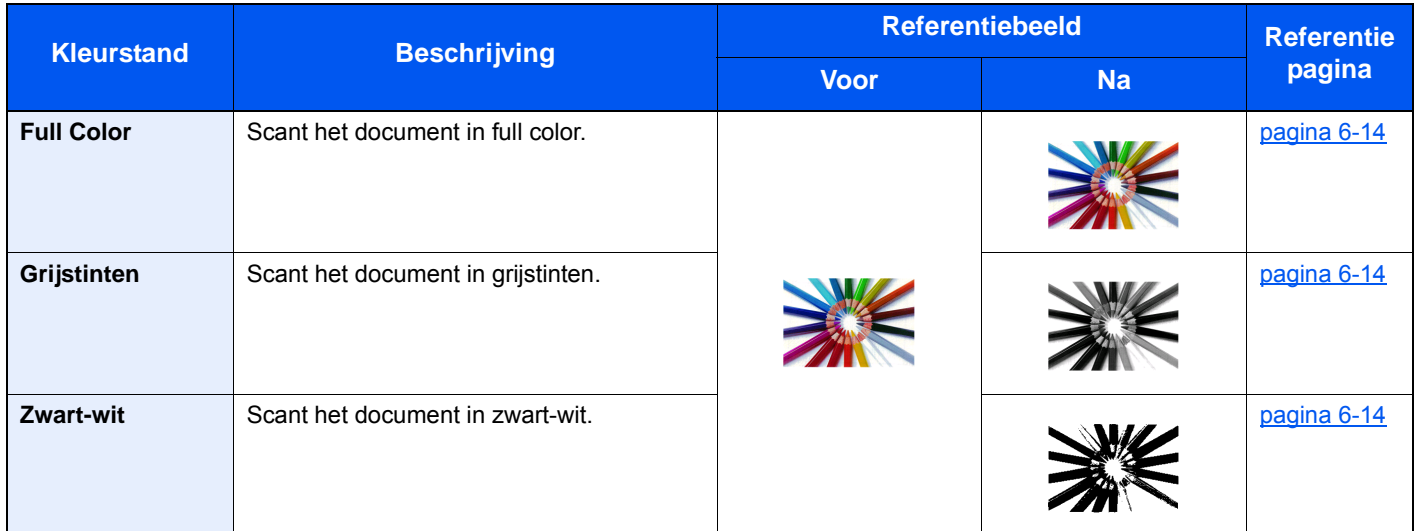

Voor meer informatie, raadpleeg:

 $\blacktriangleright$  [Kleurselectie \(pagina 6-14\)](#page-173-5)

### <span id="page-12-0"></span>Beeldkwaliteit en kleur aanpassen

Om de beeldkwaliteit of de kleur van een beeld aan te passen, gebruik de volgende functies.

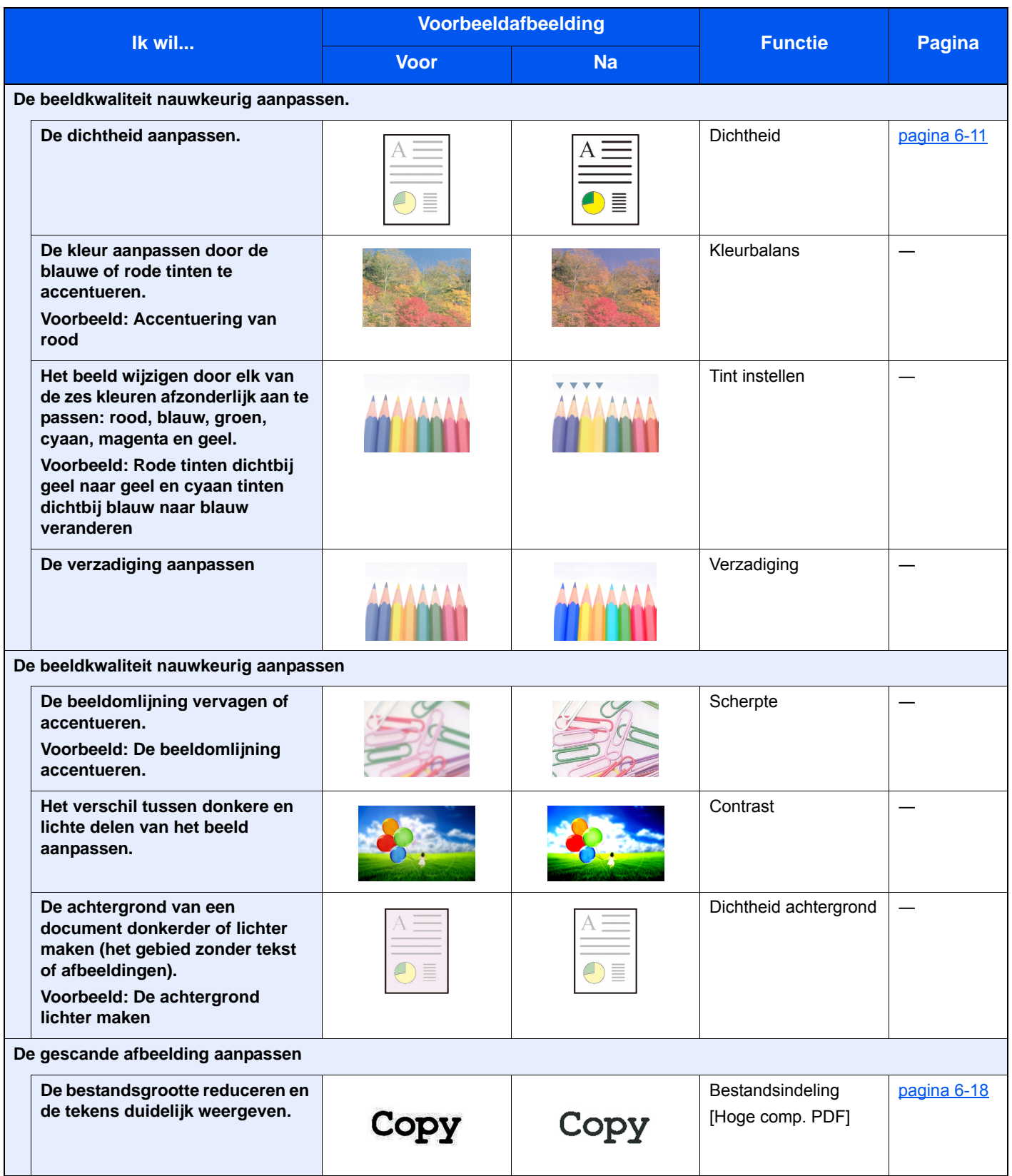

## <span id="page-13-0"></span>Handleidingen meegeleverd met het apparaat

Bij dit apparaat worden de volgende handleidingen geleverd. Raadpleeg elke handleiding wanneer nodig.

De inhoud van deze handleidingen kan zonder nadere kennisgeving worden aangepast wanneer de prestaties van het apparaat worden verbeterd.

#### **Gedrukte handleidingen**

**Voor een snel gebruik van dit apparaat**

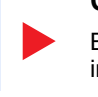

**Voor een veilig gebruik van dit apparaat**

#### **Quick Guide**

Bevat de basisfuncties van de machine, instructies voor optimaal gebruik van de functies, instructies voor routineonderhoud en instructies voor het oplossen van storingen.

#### **Safety Guide**

Bevat informatie over veiligheid en waarschuwingen over installatieomgeving en gebruik van dit apparaat. Lees deze handleiding voor u het apparaat in gebruik neemt.

#### **Safety Guide (P-C2655w MFP)**

Omvat de benodigde installatieruimte, de waarschuwingsetiketten en andere veiligheidsinformatie. Lees deze handleiding voor u het apparaat in gebruik neemt.

#### **Handleidingen (PDF) op de DVD (Product Library)**

**Voor een attent gebruik van het apparaat**

**Gebruik van de faxfuncties**

**Gebruik van de IDkaart**

**Machine-informatie eenvoudig registreren en instellingen configureren**

**Gegevens vanaf een computer afdrukken**

**Direct afdrukken van een PDF-bestand**

**Toezicht houden op het apparaat en printers van het netwerk**

**Afbeeldingen scannen en opslaan met informatie**

**De afdruk- of scanpositie aanpassen**

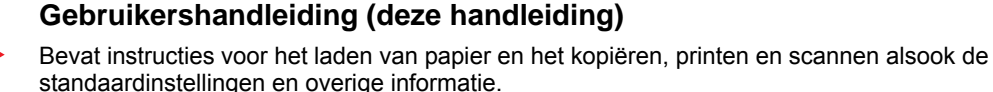

**Gebruikershandleiding voor de fax**

Bevat instructies voor het gebruik van de faxfunctie.

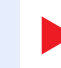

**Card Authentication Kit (B) Operation Guide**

Bevat instructies over toegang tot de machine vanaf een webbrowser op uw computer om de instellingen te controleren en te wijzigen.

#### **Printing System Driver User Guide**

Bevat instructies over de installatie van de printerdriver en het gebruik van de printerfunctie.

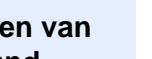

#### **Network Tool for Direct Printing Operation Guide**

Bevat instructies over het afdrukken van PDF-bestanden zonder Adobe Acrobat of Reader te moeten lanceren.

#### **NETWORK PRINT MONITOR User Guide**

Bevat instructies over het toezicht op uw netwerkprinter systeem (het apparaat) met NETWORK PRINT MONITOR.

#### **File Management Utility User Guide**

Bevat instructies over het gebruik van de File Management Utility om diverse parameters in te stellen en om gescande documenten op te slaan en te verzenden.

#### **Maintenance Menu User Guide**

Het onderhoudsmenu (Maintenance Menu) geeft uitleg over hoe het afdrukken, scannen en andere instellingen te configureren.

Installeer de volgende versies van Adobe Reader om de handleidingen op de DVD te bekijken. Versie 8.0 of hoger

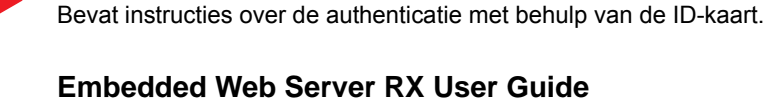

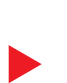

## <span id="page-15-0"></span>Over de gebruikershandleiding (deze handleiding)

### <span id="page-15-1"></span>Overzicht van de handleiding

Deze gebruikershandleiding bestaat uit de volgende hoofdstukken.

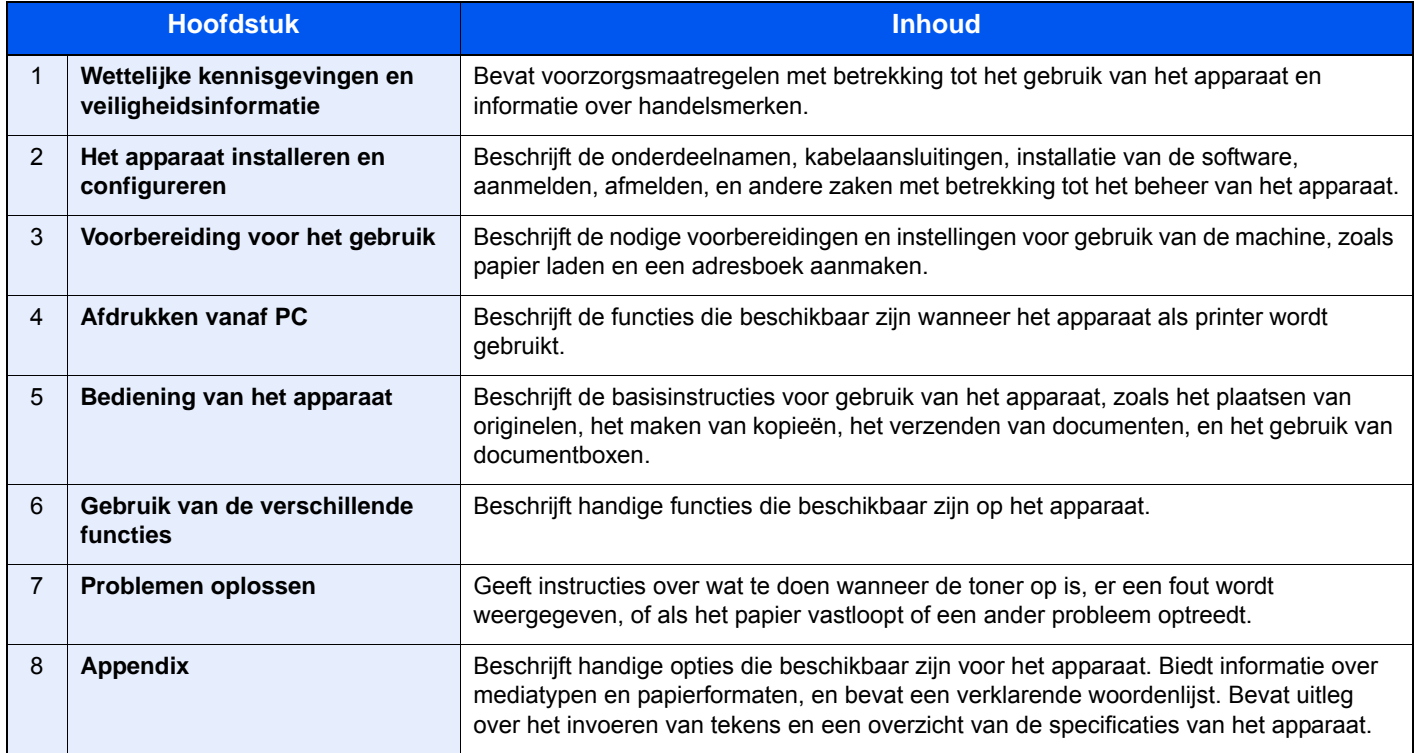

### <span id="page-16-0"></span>Vormgevingselementen in deze handleiding

Adobe Reader XI wordt als voorbeeld genomen in de onderstaande uitleg.

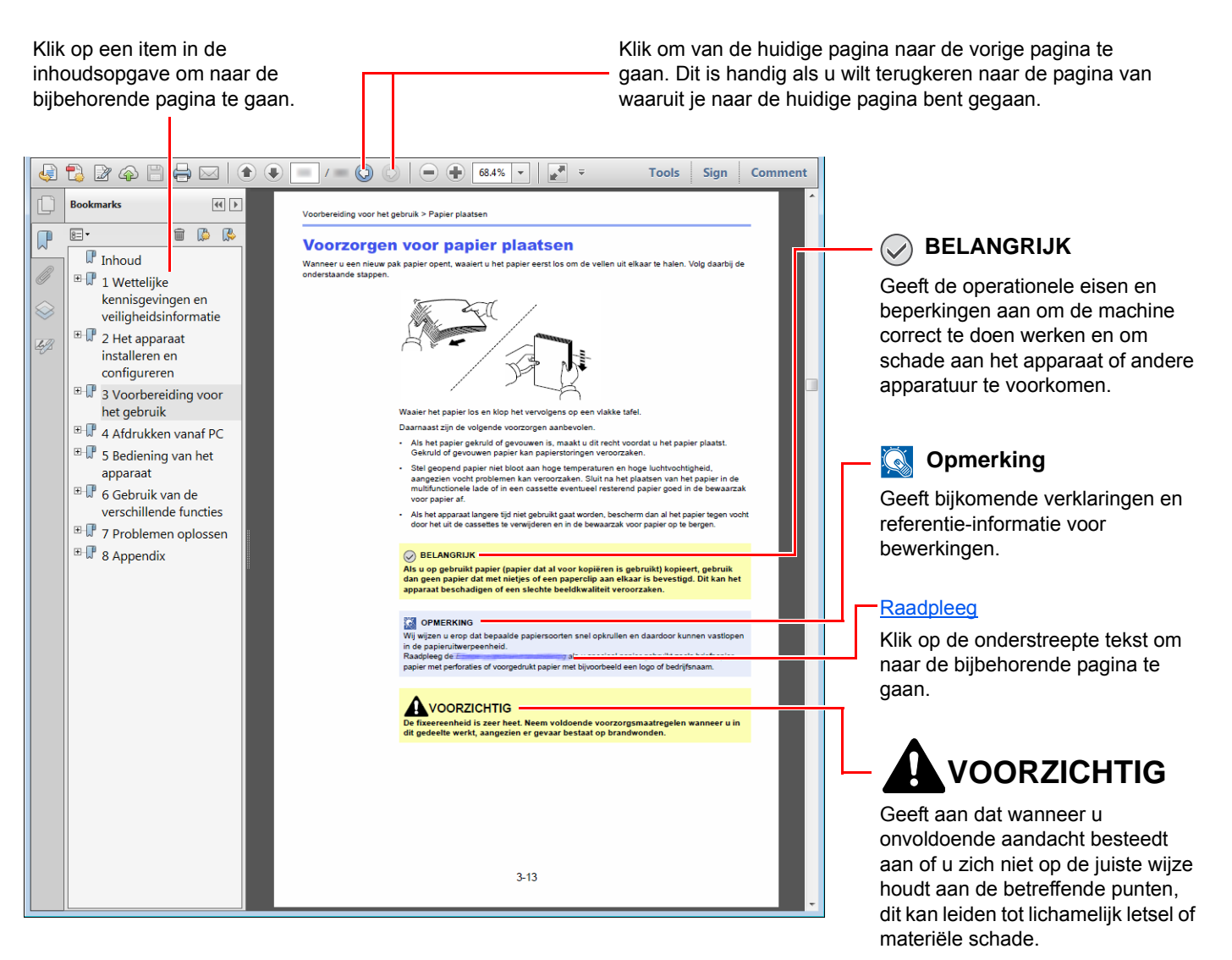

#### **QOpmerking**

De items die worden weergegeven in Adobe Reader variëren, afhankelijk van de gebruikswijze. Als de inhoudsopgave of de gereedschappen niet worden weergegeven, raadpleeg Adobe Reader Help.

Bepaalde items zijn in deze handleiding aangegeven met de onderstaande vormgevingselementen.

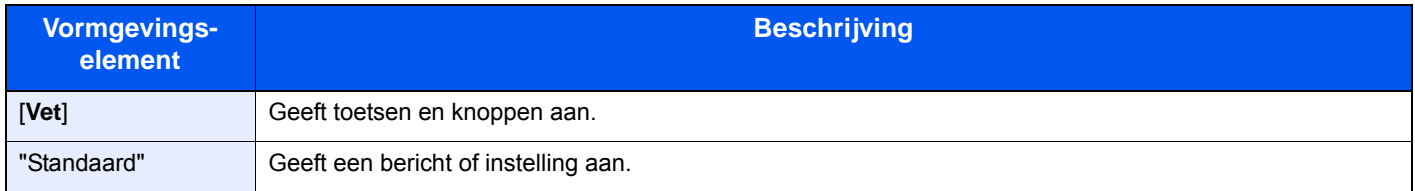

#### **Vormgevingselementen bij procedures voor bediening van het apparaat**

In deze gebruikershandleiding worden opeenvolgende bedieningsstappen als volgt aangegeven:

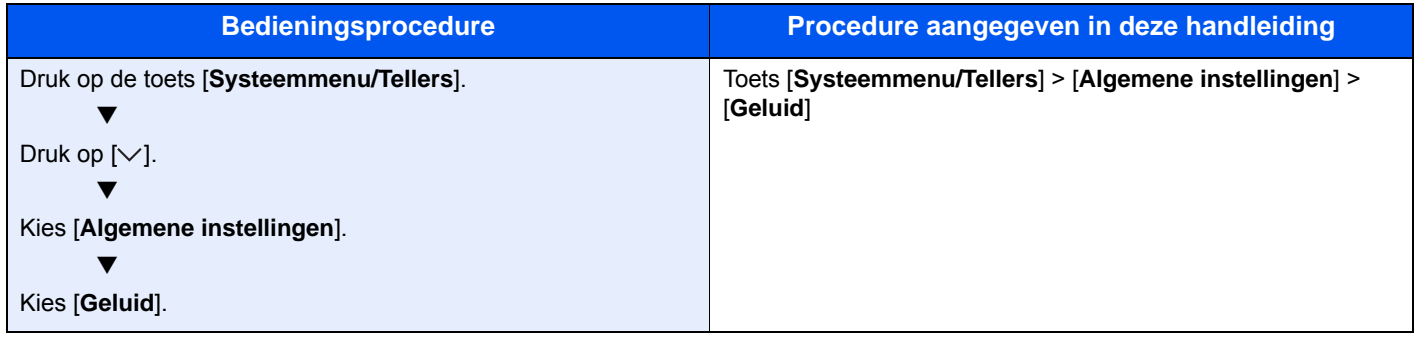

#### **Formaat en richting van papier**

Papierformaten zoals A5 en Statement kunnen zowel in horizontale als in verticale richting worden gebruikt. Om deze afdrukrichtingen te kunnen onderscheiden, wordt "R" toegevoegd aan de formaten in de verticale afdrukrichting. Tevens wordt de plaatsingsrichting van het papier op het aanraakscherm aangegeven met de volgende pictogrammen.

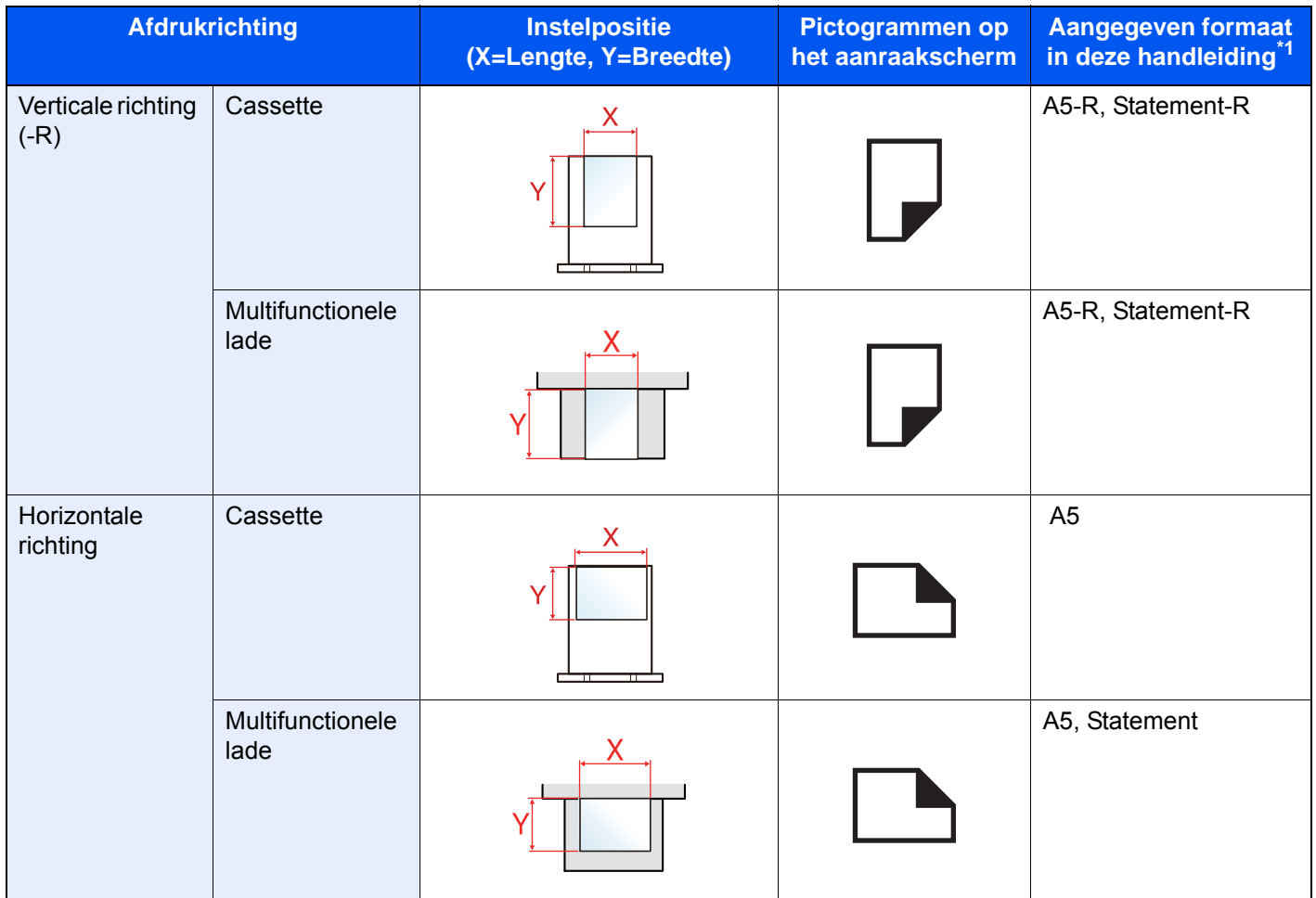

\*1 De bruikbare papierformaten zijn afhankelijk van de functie en de invoerlade. Voor meer informatie, raadpleeg:

[Specificaties \(pagina 8-5\)](#page-231-2)

## <span id="page-18-0"></span>Menudiagram

Hier volgt een lijst met menu's die op het aanraakscherm worden weergegeven. Afhankelijk van de instellingen, kunnen sommige menu's niet worden weergegeven. Sommige menu-namen kunnen verschillen van de benaming van hun verwijzingen.

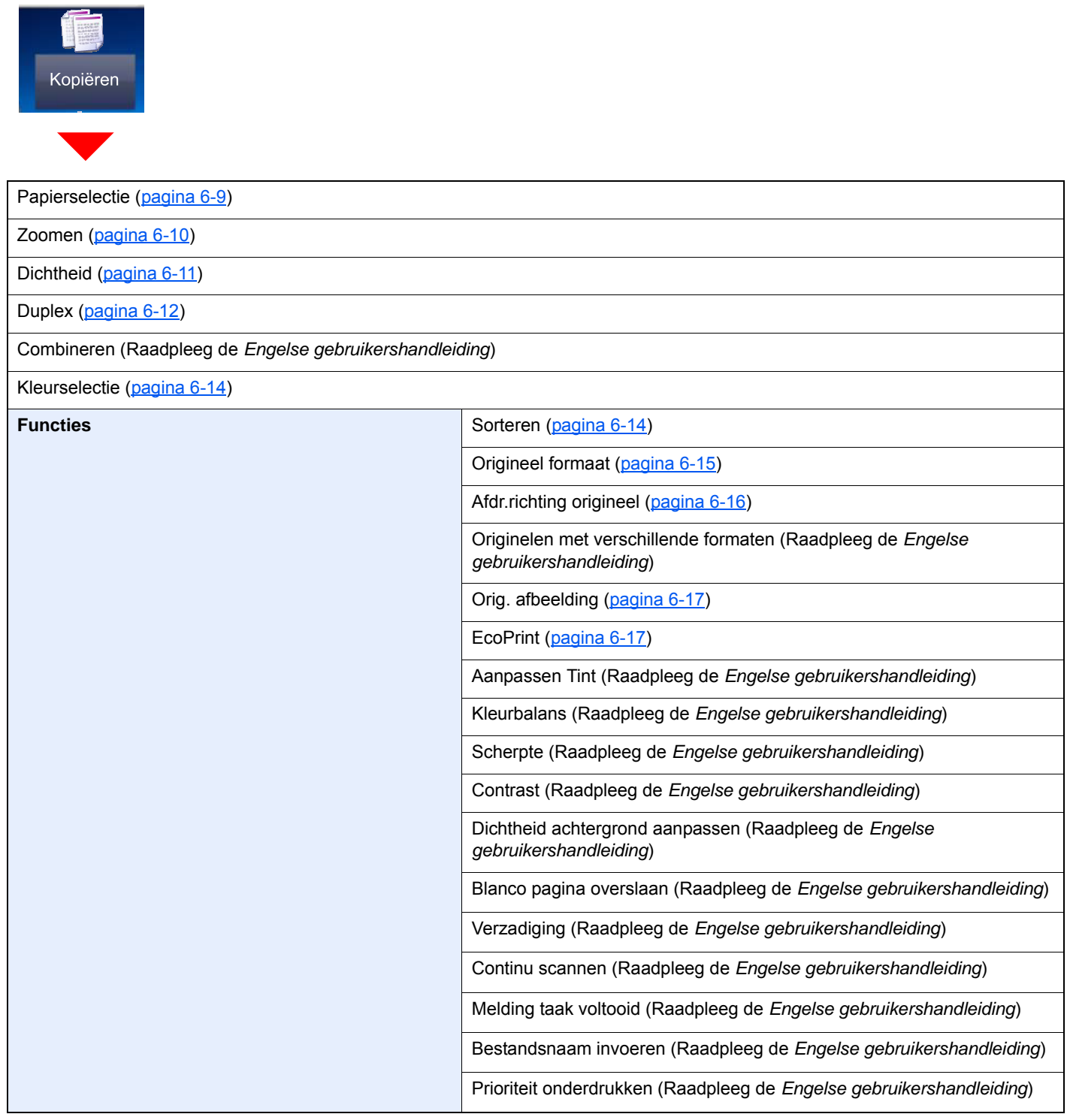

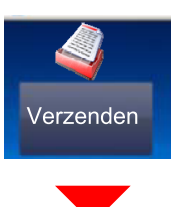

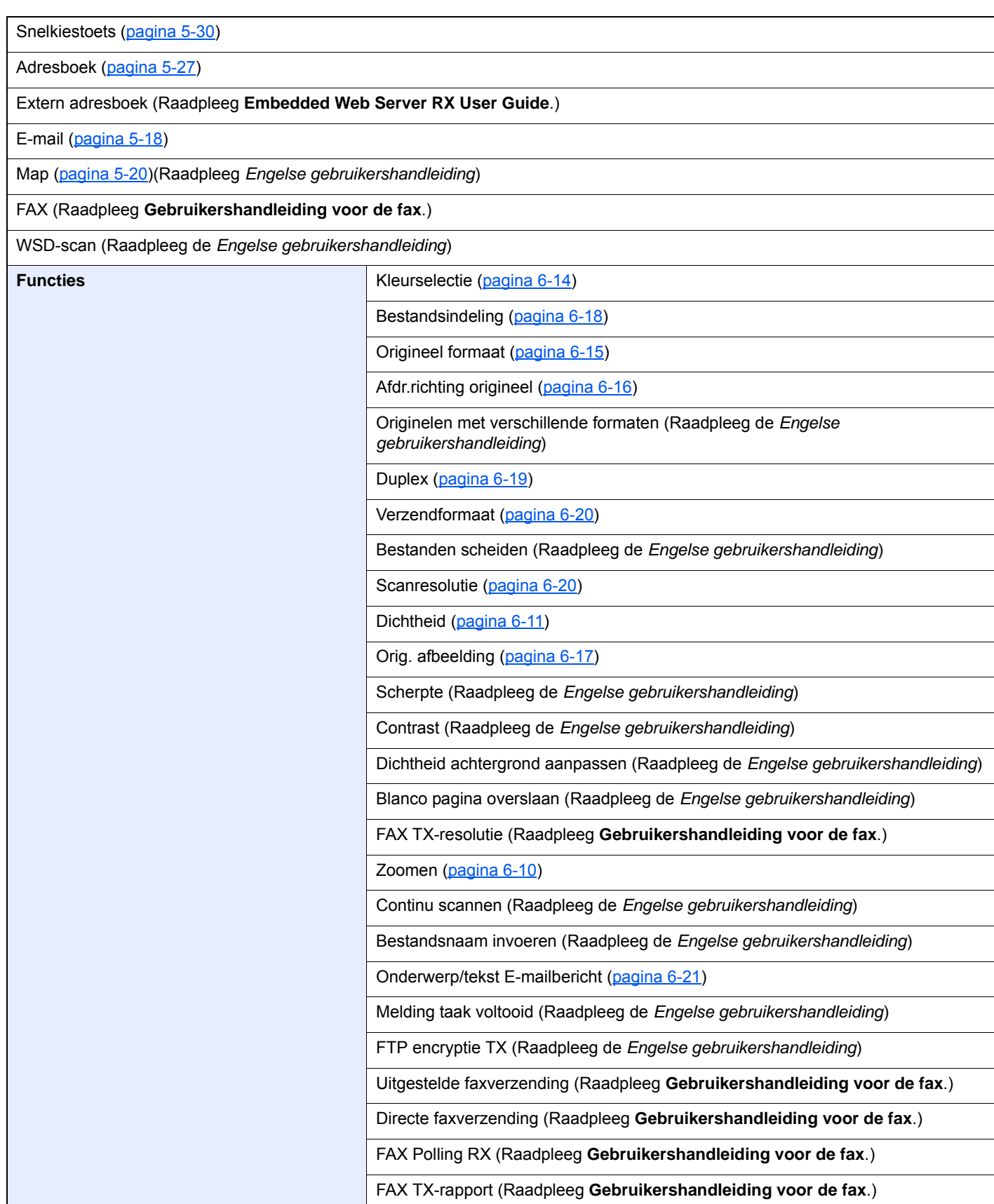

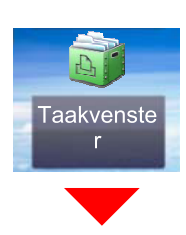

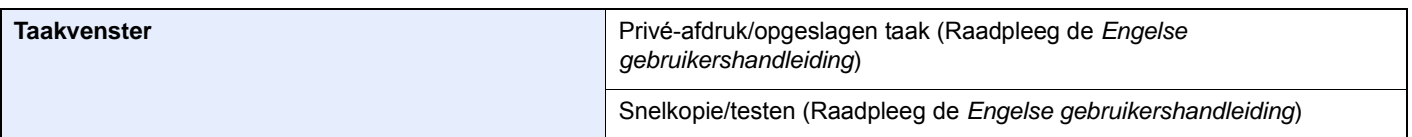

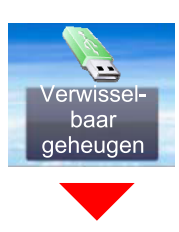

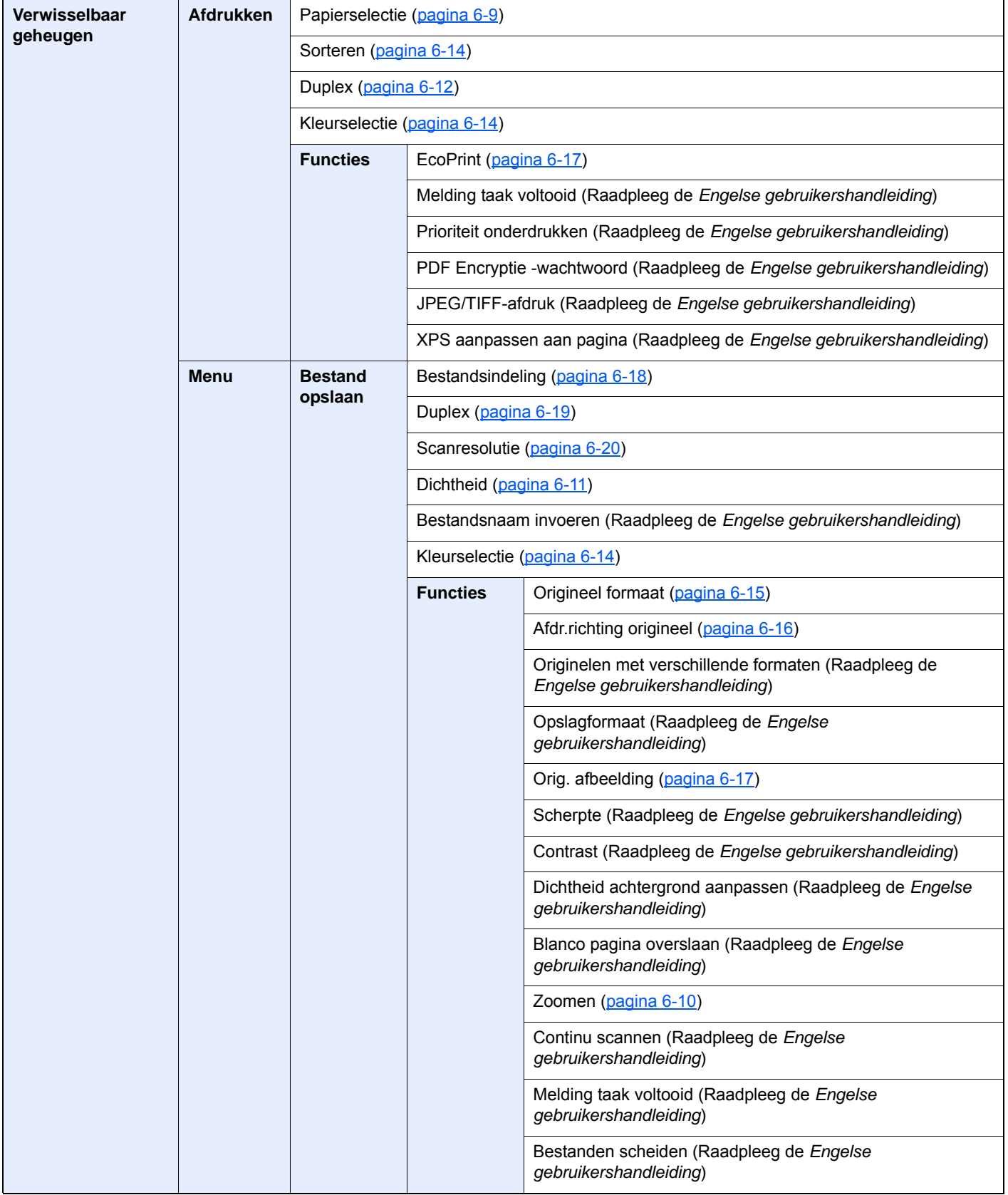

#### > Menudiagram

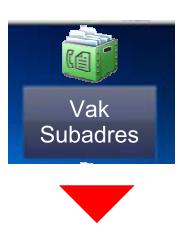

**Vak Subadres (Raadpleeg Gebruikershandleiding voor de fax.)**

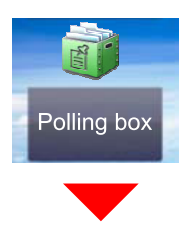

**Polling Box (Raadpleeg Gebruikershandleiding voor de fax.)**

Status/

Taak annuleren

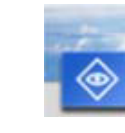

of

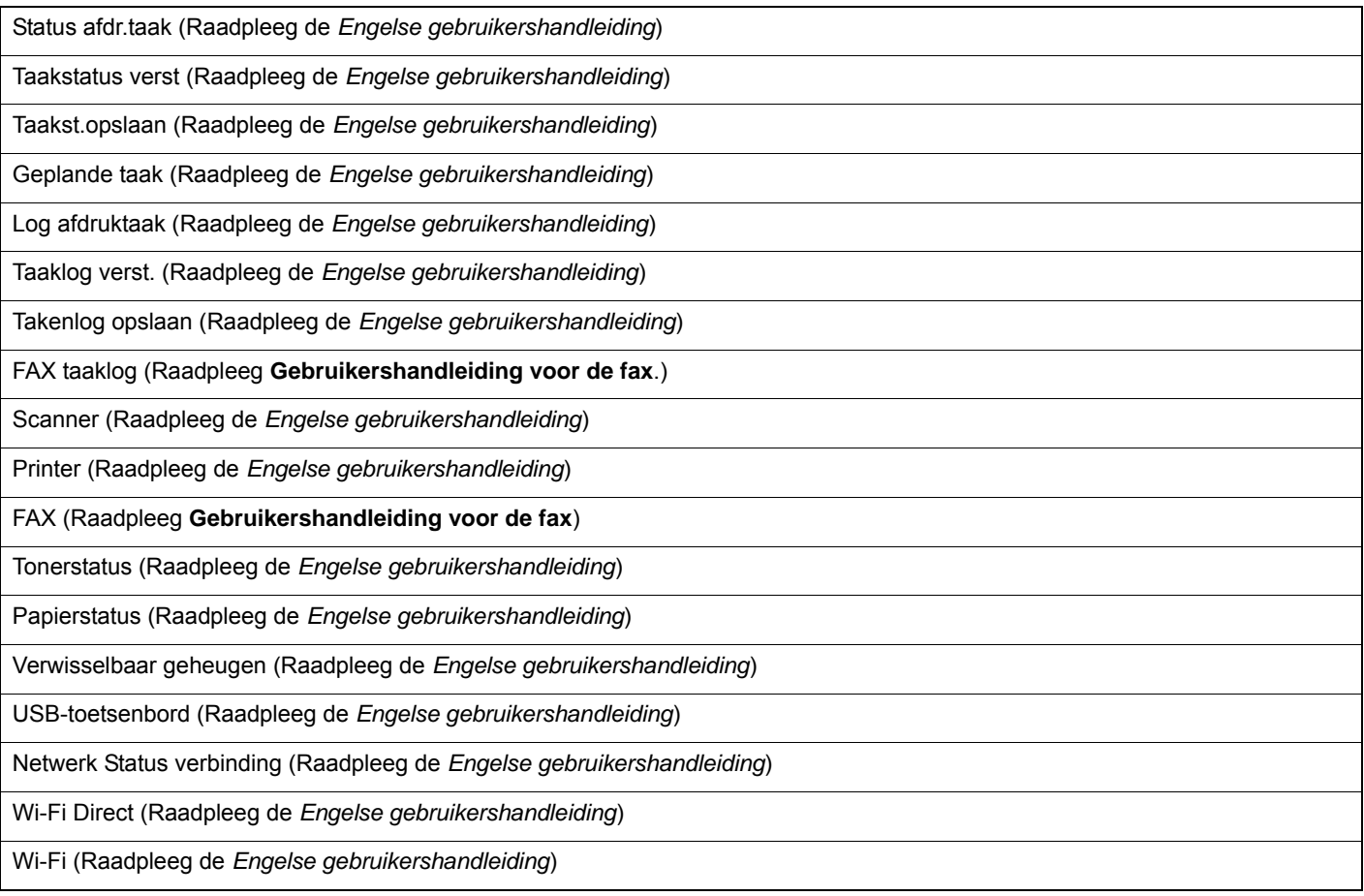

### Systeemmenu/<br>Tellers  $\bigcirc$

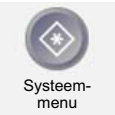

of

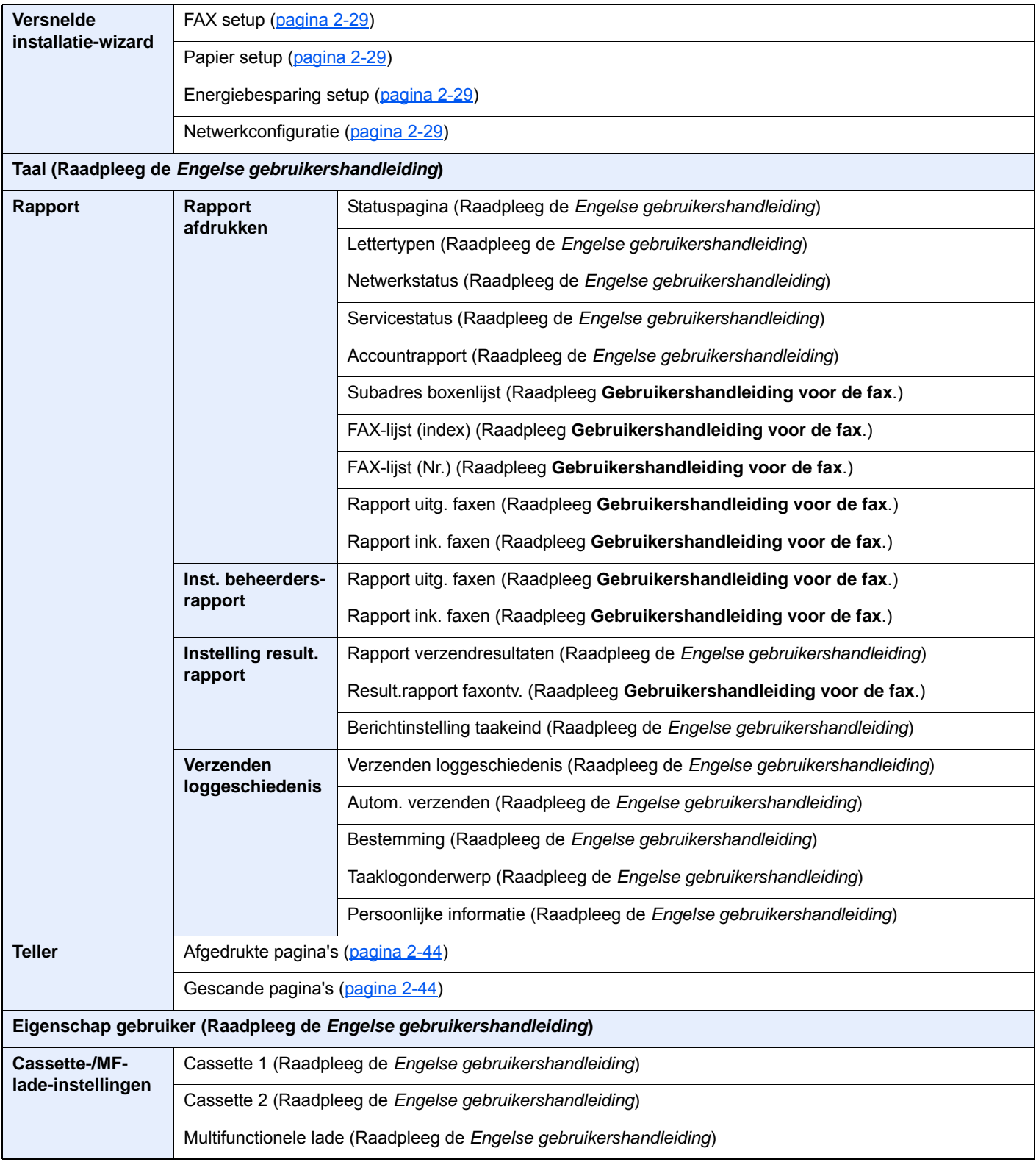

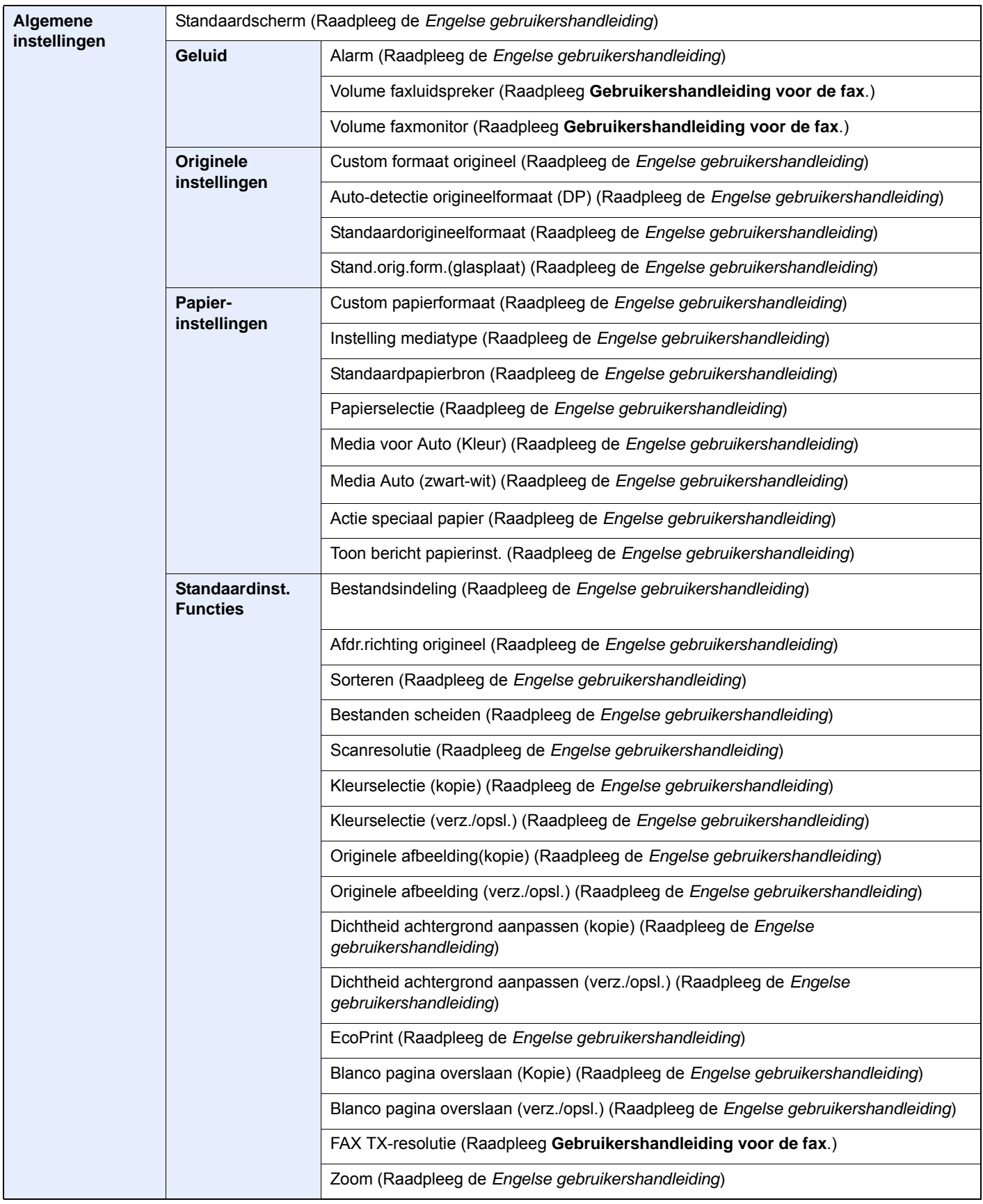

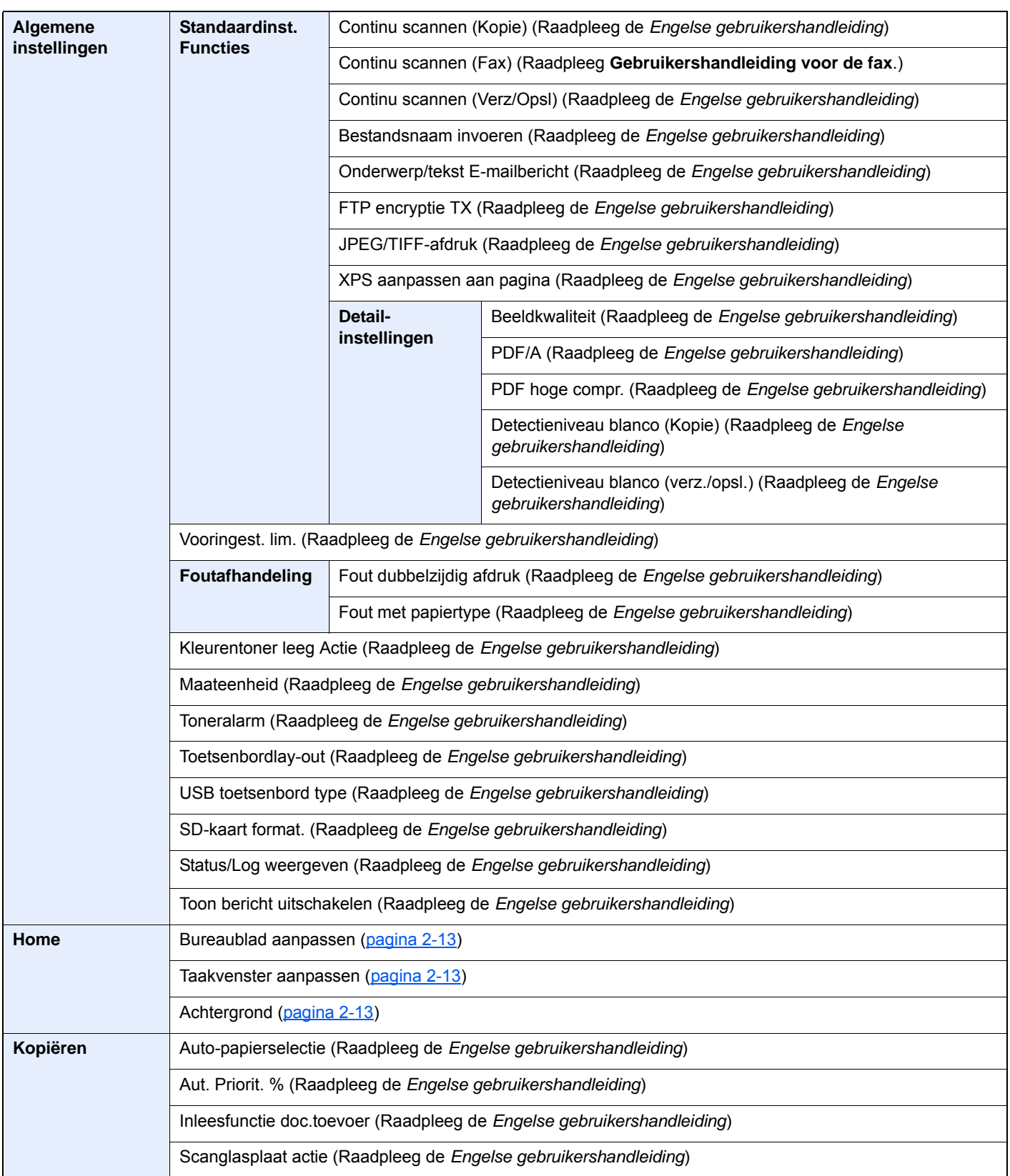

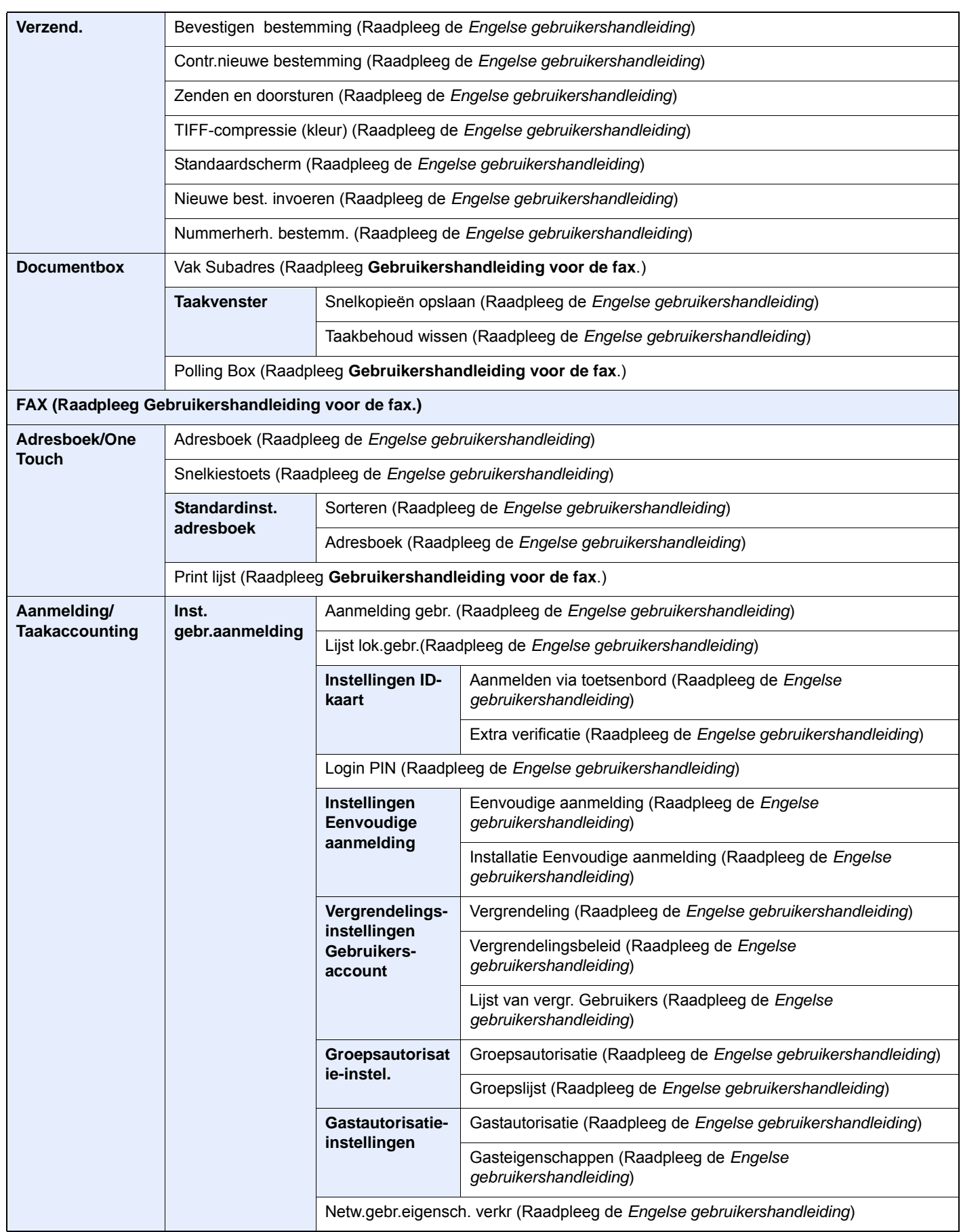

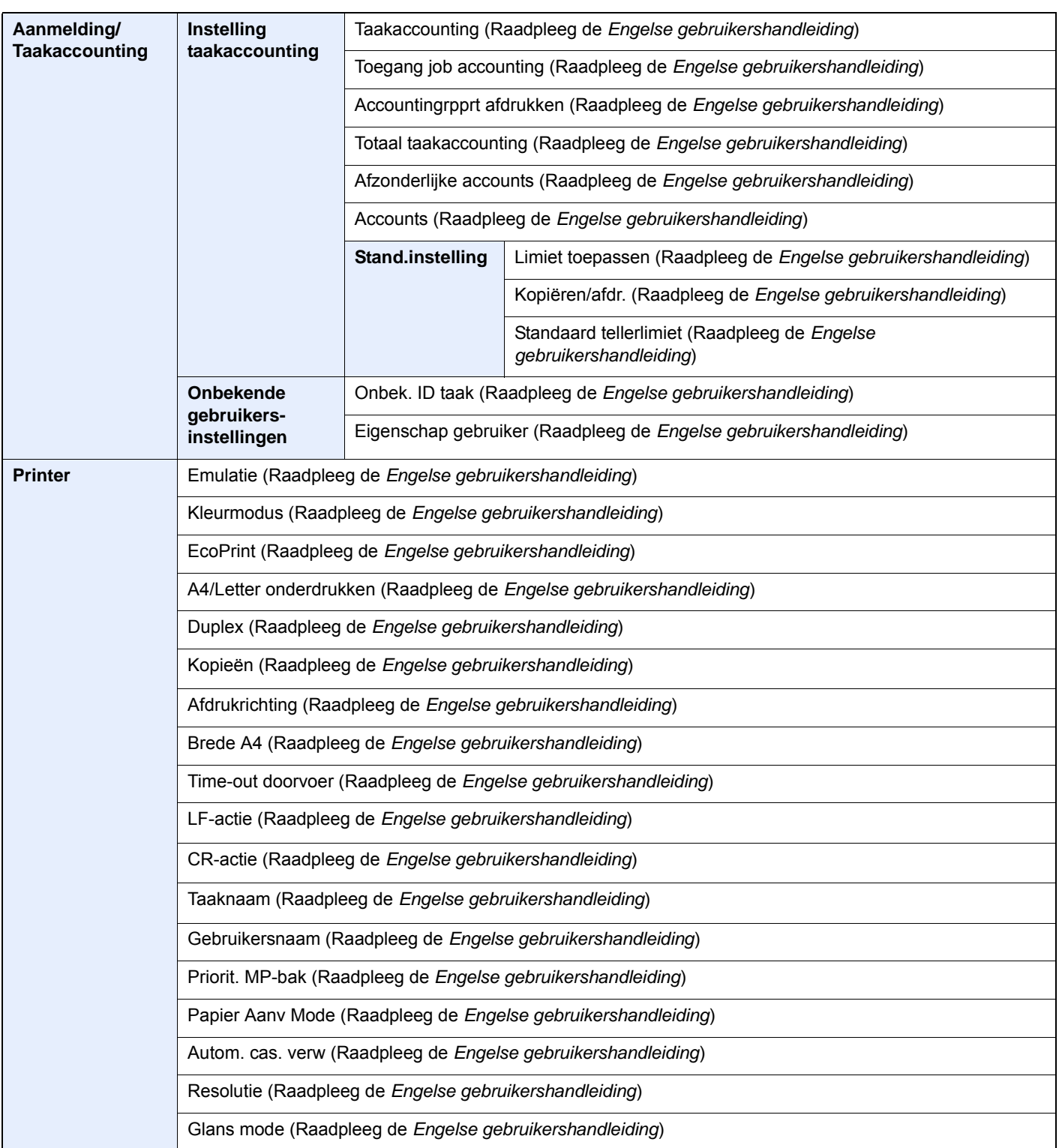

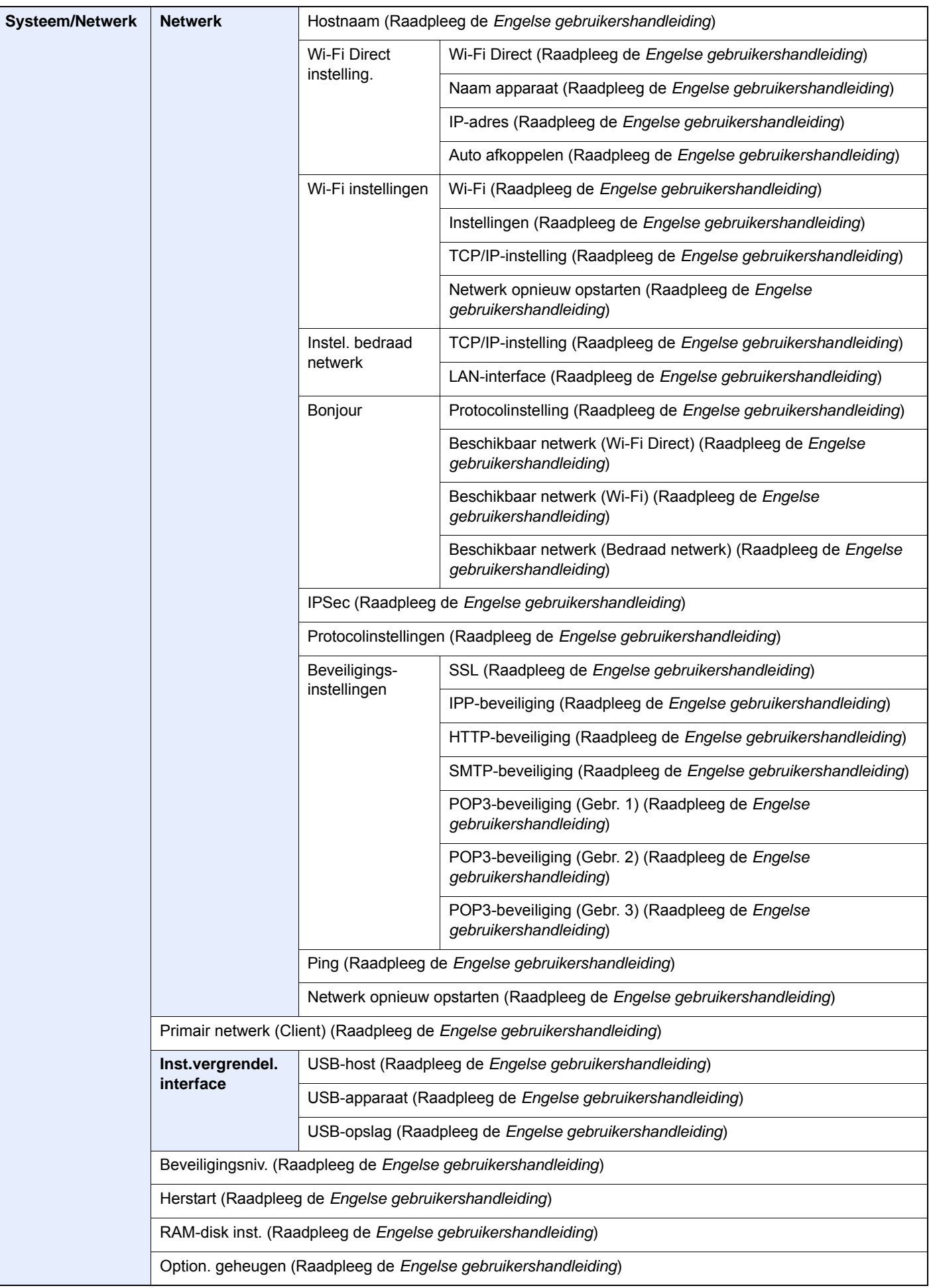

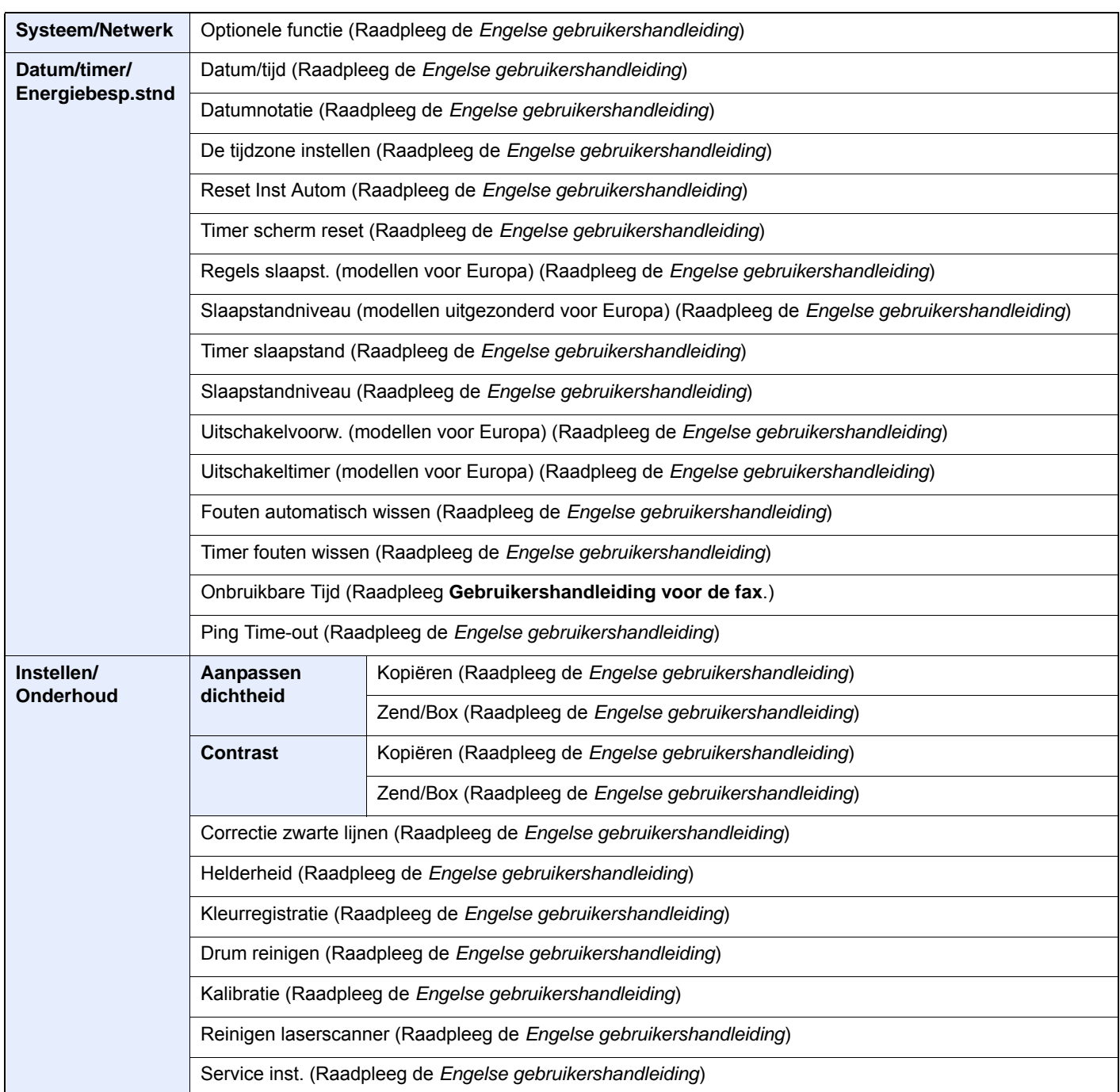

# <span id="page-30-1"></span>Wettelijke kennisgevingen en veiligheidsinformatie

Lees deze informatie voor u het apparaat in gebruik neemt. Dit hoofdstuk bevat informatie over de volgende onderwerpen.

<span id="page-30-0"></span> $\blacksquare$ 

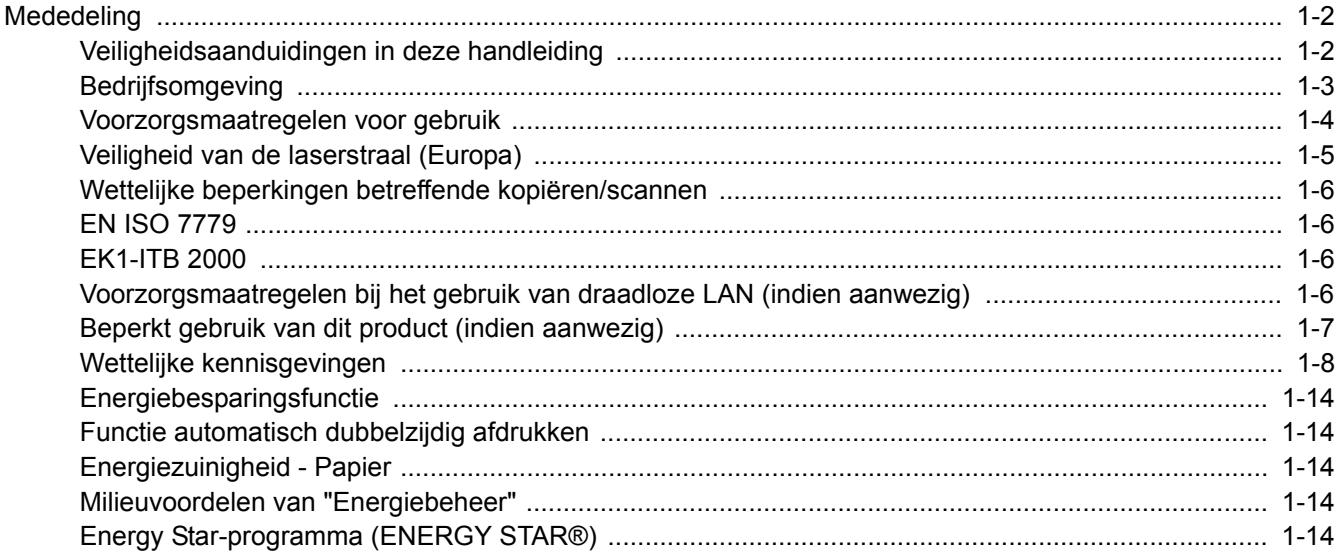

## <span id="page-31-0"></span>**Mededeling**

### <span id="page-31-1"></span>Veiligheidsaanduidingen in deze handleiding

De delen van deze handleiding en onderdelen van het apparaat die zijn aangeduid met symbolen, bevatten veiligheidswaarschuwingen ter bescherming van de gebruiker, andere personen en voorwerpen in de buurt. Ze zijn ook bedoeld voor een correct en veilig gebruik van het apparaat. De symbolen met hun betekenis worden hieronder beschreven.

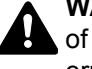

**WAARSCHUWING**: Dit geeft aan dat wanneer u onvoldoende aandacht besteedt aan of u zich niet op de juiste wijze houdt aan de betreffende punten, dit kan leiden tot ernstig letsel of zelfs levensgevaar.

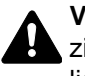

**VOORZICHTIG**: Dit geeft aan dat wanneer u onvoldoende aandacht besteedt aan of u zich niet op de juiste wijze houdt aan de betreffende punten, dit kan leiden tot lichamelijk letsel of mechanische beschadiging.

#### **Symbolen**

Het symbool  $\triangle$  geeft aan dat het betreffende deel veiligheidswaarschuwingen bevat. Specifieke aandachtspunten worden binnenin het symbool aangegeven.

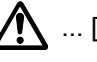

 $\bigwedge$  ... [Algemene waarschuwing]

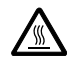

 $\overline{\mathbb{A}}$  ... [Waarschuwing voor hoge temperatuur]

Het symbool  $\Diamond$  geeft aan dat het betreffende deel informatie bevat over niet-toegestane handelingen. Specifieke informatie over de niet-toegestane handeling wordt binnenin het symbool aangegeven.

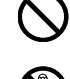

 $\bigotimes$  ... [Waarschuwing voor niet-toegestane handeling]

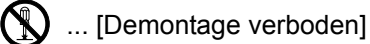

Het symbool ● geeft aan dat het betreffende deel informatie bevat over handelingen die moeten worden uitgevoerd. Specifieke informatie over de vereiste handeling wordt binnenin het symbool aangegeven.

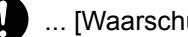

... [Waarschuwing voor vereiste handeling]

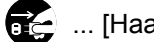

... [Haal de stekker uit het stopcontact]

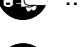

... [Sluit het apparaat altijd aan op een geaard stopcontact]

Neem contact op met uw servicevertegenwoordiger om een vervanging te bestellen als de veiligheidswaarschuwingen in deze gebruikershandleiding onleesbaar zijn of als de handleiding zelf ontbreekt (tegen betaling).

#### **COpmerking**

Originele documenten die heel erg op een bankbiljet lijken kunnen mogelijkerwijs niet goed gekopieerd worden omdat dit apparaat voorzien is van een functie die valsmunterij voorkomt.

### <span id="page-32-0"></span>**Bedrijfsomgeving**

De geschikte bedrijfsomgeving voor het apparaat is:

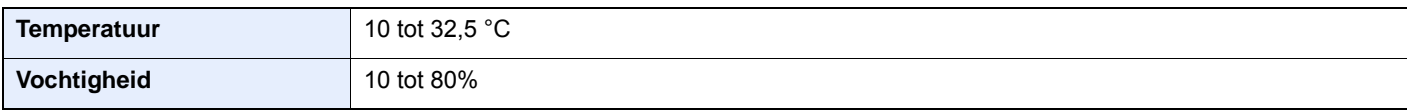

Vermijd de volgende plaatsen als installatieplaats voor het apparaat.

- Vermijd plaatsen in de buurt van een raam of direct in het zonlicht.
- Vermijd plaatsen met trillingen.
- Vermijd plaatsen met sterke temperatuurschommelingen.
- Vermijd plaatsen met directe blootstelling aan warme of koude lucht.
- Vermijd slecht geventileerde plaatsen.

Als de vloer niet bestand is tegen zwenkwieltjes, is het mogelijk dat de vloer beschadigd raakt wanneer het apparaat na de installatie wordt verplaatst.

Tijdens het kopiëren komen er kleine hoeveelheden ozon vrij, maar deze hoeveelheden vormen geen gezondheidsrisico. Als het apparaat echter langere tijd in een slecht geventileerde ruimte wordt gebruikt of wanneer er een zeer groot aantal afdrukken wordt gemaakt, kan de geur onaangenaam worden. Een geschikte omgeving voor kopieerwerk moet goed geventileerd zijn.

### <span id="page-33-0"></span>Voorzorgsmaatregelen voor gebruik

#### **Waarschuwingen bij het gebruik van verbruiksartikelen**

### VOORZICHTIG

Probeer geen delen die toner bevatten te verbranden. De vonken kunnen brandwonden veroorzaken.

Houd onderdelen die toner bevatten buiten het bereik van kinderen.

Als er onverhoopt lekkage plaatsvindt uit delen die toner bevatten, voorkom dan inademing en inslikken en voorkom contact met uw ogen en huid.

- Als u toch toner inademt, gaat u naar een plaats met frisse lucht en gorgelt u met veel water. Neem bij opkomende hoest contact op met een arts.
- Als u toner binnenkrijgt, spoelt u uw mond met water en drinkt u 1 of 2 glazen water om de inhoud van uw maag te verdunnen. Neem indien nodig contact op met een arts.
- Als u toner in uw ogen krijgt, spoelt u ze grondig met water. Als uw ogen gevoelig blijven, neemt u contact op met een arts.
- Als u toner op de huid krijgt, wast u uw huid met water en zeep.

Probeer geen onderdelen die toner bevatten open te breken of te vernietigen.

#### **Overige voorzorgsmaatregelen**

Lever de lege tonercontainer in bij uw dealer of servicevertegenwoordiger. De ingezamelde tonercontainers worden gerecycled of verwijderd conform de betreffende voorschriften.

Bewaar het apparaat op een plaats die niet is blootgesteld aan direct zonlicht.

Bewaar het apparaat op een plaats waar de temperatuur niet hoger wordt dan 40 ºC en waar zich geen sterke schommelingen in temperatuur of vochtigheid voordoen.

Als het apparaat langere tijd niet wordt gebruikt, verwijder dan het papier uit de cassette en de multifunctionele (MF) lade, leg het terug in de oorspronkelijke verpakking en maak deze weer dicht.

### <span id="page-34-0"></span>Veiligheid van de laserstraal (Europa)

Laserstralen kunnen gevaarlijk zijn voor het menselijk lichaam. Om deze reden is de laserstraal in het apparaat hermetisch afgesloten binnen een beschermende behuizing en achter een externe afdekking. Bij normale bediening van het product door de gebruiker kan er geen straling uit het apparaat ontsnappen.

Dit apparaat wordt geclassificeerd als een laserproduct van Class 1 volgens IEC/EN 60825-1:2014.

Voor wat betreft CLASS 1 laserproducten, wordt informatie op het typeplaatje verstrekt.

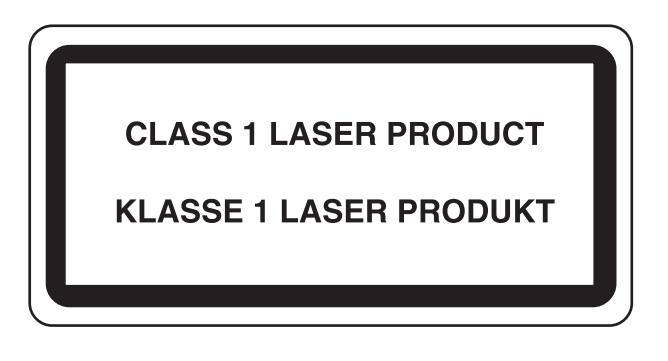

### <span id="page-35-0"></span>Wettelijke beperkingen betreffende kopiëren/scannen

Het kan verboden zijn auteursrechtelijk beschermd materiaal te kopiëren/scannen zonder de toestemming van de houder van het auteursrecht.

Het kopiëren/scannen van de volgende voorwerpen is verboden en kan beboet worden. Dit sluit andere voorwerpen niet uit. Maak niet bewust een kopie/scan van voorwerpen die niet gekopieerd/gescand mogen worden.

- **Papiergeld**
- **Bankbiljetten**
- Waardepapieren
- **Stempels**
- **Paspoorten**
- **Certificaten**

Plaatselijke wetten en bepalingen kunnen mogelijk het kopiëren/scannen van ander materiaal dan hierboven is vermeld verbieden of beperken.

### <span id="page-35-1"></span>EN ISO 7779

Maschinenlärminformations-Verordnung 3. GPSGV, 06.01.2004: Der höchste Schalldruckpegel beträgt 70 dB (A) oder weniger gemäß EN ISO 7779.

### <span id="page-35-2"></span>EK1-ITB 2000

Das Gerät ist nicht für die Benutzung im unmittelbaren Gesichtsfeld am Bildschirmarbeitsplatz vorgesehen. Um störende Reflexionen am Bildschirmarbeitsplatz zu vermeiden, darf dieses Produkt nicht im unmittelbaren Gesichtsfeld platziert werden.

### <span id="page-35-3"></span>Voorzorgsmaatregelen bij het gebruik van draadloze LAN (indien aanwezig)

Bij draadloze LAN kan informatie worden uitgewisseld tussen draadloze toegangspunten in plaats van via een netwerkkabel, wat het voordeel biedt dat een volledig vrije draadloze LAN-verbinding mogelijk is in een ruimte waarin radiogolven kunnen worden overgedragen.

Anderzijds kunnen de volgende problemen optreden als de beveiligingsinstellingen niet zijn geconfigureerd, omdat radiogolven door obstakels heen gaan (met inbegrip van de muren) en overal binnen een bepaald gebied komen.

#### **Communicatie-inhoud in het geheim bekijken**

Een persoon met kwalijke bedoelingen kan opzettelijk radiogolven controleren en onbevoegd toegang krijgen tot de volgende communicatie-inhoud.

- Persoonlijke informatie met inbegrip van ID, wachtwoorden en creditcard nummers
- Inhoud van e-mailberichten

#### **Illegale gegevensinbraak**

Een persoon met kwalijke bedoelingen kan onbevoegde toegang krijgen tot persoonlijke of bedrijfsnetwerken en de volgende illegale handelingen verrichten.

- Persoonlijke en vertrouwelijke informatie inzamelen (informatielek)
- Communicatie aangaan en zich daarbij voordoen als een bepaalde persoon en het distribueren van ongeoorloofde informatie (spoofing)
- Onderschepte communicatie aanpassen en doorsturen (vervalsing)
- Computervirussen doorgeven en gegevens en systemen vernietigen (vernietiging)
Draadloze LAN-kaarten en draadloze toegangspunten bevatten ingebouwde beveiligingsmechanismen die deze problemen aanpakken en die de kans op het optreden van deze problemen reduceren door het configureren van de beveiligingsinstellingen van de draadloze LAN-producten wanneer het product wordt gebruikt.

Het is raadzaam dat klanten hun verantwoordelijkheid nemen en hun verstand gebruiken bij het configureren van de beveiligingsinstellingen en dat ze zich ten volle bewust zijn van de problemen die kunnen optreden wanneer het product wordt gebruikt zonder het configureren van de beveiligingsinstellingen.

### Beperkt gebruik van dit product (indien aanwezig)

- De radiogolven die dit product uitstraalt kunnen de werking van elektrische medische apparatuur beïnvloeden. Wanneer u dit product in een medische instelling of in de nabijheid van medische apparatuur gebruikt, gebruik dit product dan volgens de instructies en voorzorgsmaatregelen die zijn geleverd door de beheerder van deze instelling of die op de medische apparatuur.
- De radiogolven die dit product uitstraalt kunnen de werking van automatische regelapparatuur beïnvloeden, met inbegrip van automatische deuren en brandalarmen. Wanneer u dit product gebruikt in de nabijheid van de automatische regelapparatuur, gebruik dit product dan volgens de instructies en voorzorgsmaatregelen die zijn aangegeven op de automatische regelapparatuur.
- Als dit product wordt gebruikt in apparaten die direct verband houden met diensten, met inbegrip van vliegtuigen, treinen, schepen, auto's of als dit product wordt gebruikt in toepassingen waarbij hoge betrouwbaarheid en functionele veiligheid zijn vereist en in apparaten die nauwkeurigheid vereisen, met inbegrip van die welke worden gebruikt voor rampenpreventie en criminaliteitspreventie en die worden gebruikt voor verschillende veiligheidsdoeleinden. Gebruik dit product dan na bestudering van het veiligheidsontwerp van het gehele systeem, met inbegrip van vaststelling van een storingsbestendig ontwerp en redundante werking voor betrouwbaarheid en veiligheidsbehoud van het gehele systeem. Dit product is niet bedoeld voor gebruik in toepassingen die een hoge betrouwbaarheid en veiligheid vereisen, met inbegrip van lucht-en ruimtevaartinstrumenten, kofferbak communicatieapparatuur, controleapparatuur voor nucleaire energie en medische apparatuur. Het besluit om dit product te gebruiken in deze toepassingen dient derhalve goed te worden overwogen en bepaald.

### Wettelijke kennisgevingen

Het kopiëren of op een andere manier reproduceren van de gehele handleiding of een deel daarvan zonder de voorafgaande schriftelijke toestemming van de copyright-eigenaar is verboden.

#### **Wat betreft handelsnamen**

- PRESCRIBE is een geregistreerd handelsmerk van Kyocera Corporation.
- KPDL is een handelsmerk van Kyocera Corporation.
- Microsoft, Windows, Windows XP, Windows Server 2003, Windows Vista, Windows Server 2008, Windows 7, Windows Server 2012, Windows 8, Windows 8.1, Windows 10 en Internet Explorer zijn gedeponeerde handelsmerken of handelsmerken van MicrosoftCorporation in de Verenigde Staten en/of andere landen.
- PCL is een handelsmerk van Hewlett-Packard Company.
- Adobe Acrobat, Adobe Reader en PostScript zijn handelsmerken van Adobe Systems Incorporated.
- Ethernet is een geregistreerd handelsmerk van Xerox Corporation.
- IBM en IBM PC/AT zijn handelsmerken van International Business Machines Corporation.
- AppleTalk, Bonjour, Macintosh en Mac OS zijn handelsmerken van Apple Inc., geregistreerd in de V.S. en andere landen.
- Alle Europese lettertypen die in dit apparaat zijn geïnstalleerd, worden gebruikt onder licentieovereenkomst met Monotype Imaging Inc.
- Helvetica, Palatino en Times zijn geregistreerde handelsmerken van Linotype GmbH.
- ITC Avant Garde Gothic, ITC Bookman, ITC ZapfChancery en ITC ZapfDingbats zijn geregistreerde handelsmerken van International Typeface Corporation.
- ThinPrint is een handelsmerk van Cortado AG in Duitsland en andere landen.
- UFST™ MicroType® lettertypen van Monotype Imaging Inc. zijn geïnstalleerd in dit apparaat.
- Dit apparaat bevat software met modules die zijn ontwikkeld door de Independent JPEG Group.
- iPad, iPhone en iPod zijn handelsmerken van Apple Inc., geregistreerd in de V.S. en andere landen.
- AirPrint en het AirPrint logo zijn handelsmerken van Apple Inc.
- iOS is een handelsmerk of geregistreerd handelsmerk van Cisco in de V.S. en andere landen en wordt onder licentie door Apple Inc. gebruikt
- Google en Google Cloud Print™ zijn handelsmerken en/of geregistreerde handelsmerken van Google Inc.
- Mopria™ is een geregistreerd handelsmerk van Mopria™ Alliance.
- Wi-Fi en Wi-Fi Direct zijn handelsmerken en/of geregistreerde handelsmerken van Wi-Fi Alliance.

Alle overige merk- en productnamen zijn geregistreerde handelsmerken of handelsmerken van de respectieve bedrijven. De symbolen ™ en ® worden niet gebruikt in deze gebruikershandleiding.

#### **GPL/LGPL**

Dit product is voorzien van GPL- (http://www.gnu.org/licenses/gpl.html) en/of LGPL- (http://www.gnu.org/licenses/lgpl.html) software als onderdeel van de firmware. U kunt de broncode verkrijgen en het is toegestaan het te kopiëren, te verspreiden en te wijzigen conform de voorwaarden van GPL/LGPL.

#### **OpenSSL License**

Copyright (c) 1998-2006 The OpenSSL Project. All rights reserved.

Redistribution and use in source and binary forms, with or without modification, are permitted provided that the following conditions are met:

- 1. Redistributions of source code must retain the above copyright notice, this list of conditions and the following disclaimer.
- 2. Redistributions in binary form must reproduce the above copyright notice, this list of conditions and the following disclaimer in the documentation and/or other materials provided with the distribution.
- 3. All advertising materials mentioning features or use of this software must display the following acknowledgment: "This product includes software developed by the OpenSSL Project for use in the OpenSSL Toolkit. (http://www.openssl.org/)"
- 4. The names "OpenSSL Toolkit" and "OpenSSL Project" must not be used to endorse or promote products derived from this software without prior written permission. For written permission, please contact openssl-core@openssl.org.
- 5. Products derived from this software may not be called "OpenSSL" nor may "OpenSSL" appear in their names without prior written permission of the OpenSSL Project.
- 6. Redistributions of any form whatsoever must retain the following acknowledgment: "This product includes software developed by the OpenSSL Project for use in the OpenSSL Toolkit (http://www.openssl.org/)"

THIS SOFTWARE IS PROVIDED BY THE OpenSSL PROJECT "AS IS" AND ANY EXPRESSED OR IMPLIED WARRANTIES, INCLUDING, BUT NOT LIMITED TO, THE IMPLIED WARRANTIES OF MERCHANTABILITY AND FITNESS FOR A PARTICULAR PURPOSE ARE DISCLAIMED. IN NO EVENT SHALL THE OpenSSL PROJECT OR ITS CONTRIBUTORS BE LIABLE FOR ANY DIRECT, INDIRECT, INCIDENTAL, SPECIAL, EXEMPLARY, OR CONSEQUENTIAL DAMAGES (INCLUDING, BUT NOT LIMITED TO, PROCUREMENT OF SUBSTITUTE GOODS OR SERVICES; LOSS OF USE, DATA, OR PROFITS; OR BUSINESS INTERRUPTION) HOWEVER CAUSED AND ON ANY THEORY OF LIABILITY, WHETHER IN CONTRACT, STRICT LIABILITY, OR TORT (INCLUDING NEGLIGENCE OR OTHERWISE) ARISING IN ANY WAY OUT OF THE USE OF THIS SOFTWARE, EVEN IF ADVISED OF THE POSSIBILITY OF SUCH DAMAGE.

#### **Original SSLeay License**

Copyright (C) 1995-1998 Eric Young (eay@cryptsoft.com) All rights reserved.

This package is an SSL implementation written by Eric Young (eay@cryptsoft.com). The implementation was written so as to conform with Netscapes SSL.

This library is free for commercial and non-commercial use as long as the following conditions are adhered to. The following conditions apply to all code found in this distribution, be it the RC4, RSA, lhash, DES, etc., code; not just the SSL code. The SSL documentation included with this distribution is covered by the same copyright terms except that the holder is Tim Hudson (tih@cryptsoft.com).

Copyright remains Eric Young's, and as such any Copyright notices in the code are not to be removed.

If this package is used in a product, Eric Young should be given attribution as the author of the parts of the library used.

This can be in the form of a textual message at program startup or in documentation (online or textual) provided with the package.

Redistribution and use in source and binary forms, with or without modification, are permitted provided that the following conditions are met:

- 1. Redistributions of source code must retain the copyright notice, this list of conditions and the following disclaimer.
- 2. Redistributions in binary form must reproduce the above copyright notice, this list of conditions and the following disclaimer in the documentation and/or other materials provided with the distribution.
- 3. All advertising materials mentioning features or use of this software must display the following acknowledgement: "This product includes cryptographic software written by Eric Young (eay@cryptsoft.com)" The word 'cryptographic' can be left out if the routines from the library being used are not cryptographic related :-).
- 4. If you include any Windows specific code (or a derivative thereof) from the apps directory (application code) you must include an acknowledgement: "This product includes software written by Tim Hudson (tjh@cryptsoft.com)"

THIS SOFTWARE IS PROVIDED BY ERIC YOUNG "AS IS" AND ANY EXPRESS OR IMPLIED WARRANTIES, INCLUDING, BUT NOT LIMITED TO, THE IMPLIED WARRANTIES OF MERCHANTABILITY AND FITNESS FOR A PARTICULAR PURPOSE ARE DISCLAIMED. IN NO EVENT SHALL THE AUTHOR OR CONTRIBUTORS BE LIABLE FOR ANY DIRECT, INDIRECT, INCIDENTAL, SPECIAL, EXEMPLARY, OR CONSEQUENTIAL DAMAGES (INCLUDING, BUT NOT LIMITED TO, PROCUREMENT OF SUBSTITUTE GOODS OR SERVICES; LOSS OF USE, DATA, OR PROFITS; OR BUSINESS INTERRUPTION) HOWEVER CAUSED AND ON ANY THEORY OF LIABILITY, WHETHER IN CONTRACT, STRICT LIABILITY, OR TORT (INCLUDING NEGLIGENCE OR OTHERWISE) ARISING IN ANY WAY OUT OF THE USE OF THIS SOFTWARE, EVEN IF ADVISED OF THE POSSIBILITY OF SUCH DAMAGE.

The licence and distribution terms for any publically available version or derivative of this code cannot be changed. i.e. this code cannot simply be copied and put under another distribution licence [including the GNU Public Licence.]

#### **Monotype Imaging License Agreement**

- 1 *Software* shall mean the digitally encoded, machine readable, scalable outline data as encoded in a special format as well as the UFST Software.
- 2 You agree to accept a non-exclusive license to use the Software to reproduce and display weights, styles and versions of letters, numerals, characters and symbols (*Typefaces*) solely for your own customary business or personal purposes at the address stated on the registration card you return to Monotype Imaging. Under the terms of this License Agreement, you have the right to use the Fonts on up to three printers. If you need to have access to the fonts on more than three printers, you need to acquire a multiuser license agreement which can be obtained from Monotype Imaging. Monotype Imaging retains all rights, title and interest to the Software and Typefaces and no rights are granted to you other than a License to use the Software on the terms expressly set forth in this Agreement.
- 3 To protect proprietary rights of Monotype Imaging, you agree to maintain the Software and other proprietary information concerning the Typefaces in strict confidence and to establish reasonable procedures regulating access to and use of the Software and Typefaces.
- 4 You agree not to duplicate or copy the Software or Typefaces, except that you may make one backup copy. You agree that any such copy shall contain the same proprietary notices as those appearing on the original.
- 5 This License shall continue until the last use of the Software and Typefaces, unless sooner terminated. This License may be terminated by Monotype Imaging if you fail to comply with the terms of this License and such failure is not remedied within thirty (30) days after notice from Monotype Imaging. When this License expires or is terminated, you shall either return to Monotype Imaging or destroy all copies of the Software and Typefaces and documentation as requested.
- 6 You agree that you will not modify, alter, disassemble, decrypt, reverse engineer or decompile the Software.
- 7 Monotype Imaging warrants that for ninety (90) days after delivery, the Software will perform in accordance with Monotype Imaging-published specifications, and the diskette will be free from defects in material and workmanship. Monotype Imaging does not warrant that the Software is free from all bugs, errors and omissions.

The parties agree that all other warranties, expressed or implied, including warranties of fitness for a particular purpose and merchantability, are excluded.

8 Your exclusive remedy and the sole liability of Monotype Imaging in connection with the Software and Typefaces is repair or replacement of defective parts, upon their return to Monotype Imaging.

In no event will Monotype Imaging be liable for lost profits, lost data, or any other incidental or consequential damages, or any damages caused by abuse or misapplication of the Software and Typefaces.

9 Massachusetts U.S.A. law governs this Agreement.

- 10 You shall not sublicense, sell, lease, or otherwise transfer the Software and/or Typefaces without the prior written consent of Monotype Imaging.
- 11 Use, duplication or disclosure by the Government is subject to restrictions as set forth in the Rights in Technical Data and Computer Software clause at FAR 252-227-7013, subdivision (b)(3)(ii) or subparagraph (c)(1)(ii), as appropriate. Further use, duplication or disclosure is subject to restrictions applicable to restricted rights software as set forth in FAR 52.227-19 (c)(2).
- 12 You acknowledge that you have read this Agreement, understand it, and agree to be bound by its terms and conditions. Neither party shall be bound by any statement or representation not contained in this Agreement. No change in this Agreement is effective unless written and signed by properly authorized representatives of each party. By opening this diskette package, you agree to accept the terms and conditions of this Agreement.

#### **Knopflerfish License**

This product includes software developed by the Knopflerfish Project. http://www.knopflerfish.org

Copyright 2003-2010 The Knopflerfish Project. All rights reserved.

Redistribution and use in source and binary forms, with or without modification, are permitted provided that the following conditions are met:

- Redistributions of source code must retain the above copyright notice, this list of conditions and the following disclaimer.
- Redistributions in binary form must reproduce the above copyright notice, this list of conditions and the following disclaimer in the documentation and/or other materials provided with the distribution.
- Neither the name of the KNOPFLERFISH project nor the names of its contributors may be used to endorse or promote products derived from this software without specific prior written permission.

THIS SOFTWARE IS PROVIDED BY THE COPYRIGHT HOLDERS AND CONTRIBUTORS "AS IS" AND ANY EXPRESS OR IMPLIED WARRANTIES, INCLUDING, BUT NOT LIMITED TO, THE IMPLIED WARRANTIES OF MERCHANTABILITY AND FITNESS FOR A PARTICULAR PURPOSE ARE DISCLAIMED. IN NO EVENT SHALL THE COPYRIGHT OWNER OR CONTRIBUTORS BE LIABLE FOR ANY DIRECT, INDIRECT, INCIDENTAL, SPECIAL, EXEMPLARY, OR CONSEQUENTIAL DAMAGES (INCLUDING, BUT NOT LIMITED TO, PROCUREMENT OF SUBSTITUTE GOODS OR SERVICES; LOSS OF USE, DATA, OR PROFITS; OR BUSINESS INTERRUPTION) HOWEVER CAUSED AND ON ANY THEORY OF LIABILITY, WHETHER IN CONTRACT, STRICT LIABILITY, OR TORT (INCLUDING NEGLIGENCE OR OTHERWISE) ARISING IN ANY WAY OUT OF THE USE OF THIS SOFTWARE, EVEN IF ADVISED OF THE POSSIBILITY OF SUCH DAMAGE.

#### **Apache License (Version 2.0)**

Apache License Version 2.0, January 2004 http://www.apache.org/licenses/

TERMS AND CONDITIONS FOR USE, REPRODUCTION, AND DISTRIBUTION

1. Definitions.

"License" shall mean the terms and conditions for use, reproduction, and distribution as defined by Sections 1 through 9 of this document.

"Licensor" shall mean the copyright owner or entity authorized by the copyright owner that is granting the License.

"Legal Entity" shall mean the union of the acting entity and all other entities that control, are controlled by, or are under common control with that entity. For the purposes of this definition, "control" means (i) the power, direct or indirect, to cause the direction or management of such entity, whether by contract or otherwise, or (ii) ownership of fifty percent (50%) or more of the outstanding shares, or (iii) beneficial ownership of such entity.

"You" (or "Your") shall mean an individual or Legal Entity exercising permissions granted by this License.

"Source" form shall mean the preferred form for making modifications, including but not limited to software source code, documentation source, and configuration files.

"Object" form shall mean any form resulting from mechanical transformation or translation of a Source form, including but not limited to compiled object code, generated documentation, and conversions to other media types.

"Work" shall mean the work of authorship, whether in Source or Object form, made available under the License, as indicated by a copyright notice that is included in or attached to the work (an example is provided in the Appendix below).

"Derivative Works" shall mean any work, whether in Source or Object form, that is based on (or derived from) the Work and for which the editorial revisions, annotations, elaborations, or other modifications represent, as a whole, an original work of authorship. For the purposes of this License, Derivative Works shall not include works that remain separable from, or merely link (or bind by name) to the interfaces of, the Work and Derivative Works thereof.

"Contribution" shall mean any work of authorship, including the original version of the Work and any modifications or additions to that Work or Derivative Works thereof, that is intentionally submitted to Licensor for inclusion in the Work by the copyright owner or by an individual or Legal Entity authorized to submit on behalf of the copyright owner. For the purposes of this definition, "submitted" means any form of electronic, verbal, or written communication sent to the Licensor or its representatives, including but not limited to communication on electronic mailing lists, source code control systems, and issue tracking systems that are managed by, or on behalf of, the Licensor for the purpose of discussing and improving the Work, but excluding communication that is conspicuously marked or otherwise designated in writing by the copyright owner as "Not a Contribution."

"Contributor" shall mean Licensor and any individual or Legal Entity on behalf of whom a Contribution has been received by Licensor and subsequently incorporated within the Work.

- 2. Grant of Copyright License. Subject to the terms and conditions of this License, each Contributor hereby grants to You a perpetual, worldwide, non-exclusive, no-charge, royalty-free, irrevocable copyright license to reproduce, prepare Derivative Works of, publicly display, publicly perform, sublicense, and distribute the Work and such Derivative Works in Source or Object form.
- 3. Grant of Patent License. Subject to the terms and conditions of this License, each Contributor hereby grants to You a perpetual, worldwide, non-exclusive, no-charge, royalty-free, irrevocable (except as stated in this section) patent license to make, have made, use, offer to sell, sell, import, and otherwise transfer the Work, where such license applies only to those patent claims licensable by such Contributor that are necessarily infringed by their Contribution(s) alone or by combination of their Contribution(s) with the Work to which such Contribution(s) was submitted. If You institute patent litigation against any entity (including a cross-claim or counterclaim in a lawsuit) alleging that the Work or a Contribution incorporated within the Work constitutes direct or contributory patent infringement, then any patent licenses granted to You under this License for that Work shall terminate as of the date such litigation is filed.
- 4. Redistribution. You may reproduce and distribute copies of the Work or Derivative Works thereof in any medium, with or without modifications, and in Source or Object form, provided that You meet the following conditions:
	- (a)You must give any other recipients of the Work or Derivative Works a copy of this License; and
	- (b)You must cause any modified files to carry prominent notices stating that You changed the files; and
	- (c)You must retain, in the Source form of any Derivative Works that You distribute, all copyright, patent, trademark, and attribution notices from the Source form of the Work, excluding those notices that do not pertain to any part of the Derivative Works; and
	- (d)If the Work includes a "NOTICE" text file as part of its distribution, then any Derivative Works that You distribute must include a readable copy of the attribution notices contained within such NOTICE file, excluding those notices that do not pertain to any part of the Derivative Works, in at least one of the following places: within a NOTICE text file distributed as part of the Derivative Works; within the Source form or documentation, if provided along with the Derivative Works; or, within a display generated by the Derivative Works, if and wherever such third-party notices normally appear. The contents of the NOTICE file are for informational purposes only and do not modify the License. You may add Your own attribution notices within Derivative Works that You distribute, alongside or as an addendum to the NOTICE text from the Work, provided that such additional attribution notices cannot be construed as modifying the License.

You may add Your own copyright statement to Your modifications and may provide additional or different license terms and conditions for use, reproduction, or distribution of Your modifications, or for any such Derivative Works as a whole, provided Your use, reproduction, and distribution of the Work otherwise complies with the conditions stated in this License.

- 5. Submission of Contributions. Unless You explicitly state otherwise, any Contribution intentionally submitted for inclusion in the Work by You to the Licensor shall be under the terms and conditions of this License, without any additional terms or conditions. Notwithstanding the above, nothing herein shall supersede or modify the terms of any separate license agreement you may have executed with Licensor regarding such Contributions.
- 6. Trademarks. This License does not grant permission to use the trade names, trademarks, service marks, or product names of the Licensor, except as required for reasonable and customary use in describing the origin of the Work and reproducing the content of the NOTICE file.
- 7. Disclaimer of Warranty. Unless required by applicable law or agreed to in writing, Licensor provides the Work (and each Contributor provides its Contributions) on an "AS IS" BASIS, WITHOUT WARRANTIES OR CONDITIONS OF ANY KIND, either express or implied, including, without limitation, any warranties or conditions of TITLE, NON-INFRINGEMENT, MERCHANTABILITY, or FITNESS FOR A PARTICULAR PURPOSE. You are solely responsible for determining the appropriateness of using or redistributing the Work and assume any risks associated with Your exercise of permissions under this License.
- 8. Limitation of Liability. In no event and under no legal theory, whether in tort (including negligence), contract, or otherwise, unless required by applicable law (such as deliberate and grossly negligent acts) or agreed to in writing, shall any Contributor be liable to You for damages, including any direct, indirect, special, incidental, or consequential damages of any character arising as a result of this License or out of the use or inability to use the Work (including but not limited to damages for loss of goodwill, work stoppage, computer failure or malfunction, or any and all other commercial damages or losses), even if such Contributor has been advised of the possibility of such damages.
- 9. Accepting Warranty or Additional Liability. While redistributing the Work or Derivative Works thereof, You may choose to offer, and charge a fee for, acceptance of support, warranty, indemnity, or other liability obligations and/or rights consistent with this License. However, in accepting such obligations, You may act only on Your own behalf and on Your sole responsibility, not on behalf of any other Contributor, and only if You agree to indemnify, defend, and hold each Contributor harmless for any liability incurred by, or claims asserted against, such Contributor by reason of your accepting any such warranty or additional liability.

#### END OF TERMS AND CONDITIONS

APPENDIX: How to apply the Apache License to your work.

To apply the Apache License to your work, attach the following boilerplate notice, with the fields enclosed by brackets "[]" replaced with your own identifying information. (Don't include the brackets!) The text should be enclosed in the appropriate comment syntax for the file format. We also recommend that a file or class name and description of purpose be included on the same "printed page" as the copyright notice for easier identification within third-party archives.

#### Copyright [yyyy] [name of copyright owner]

Licensed under the Apache License, Version 2.0 (the "License"); you may not use this file except in compliance with the License. You may obtain a copy of the License at

#### http://www.apache.org/licenses/LICENSE-2.0

Unless required by applicable law or agreed to in writing, software distributed under the License is distributed on an "AS IS" BASIS, WITHOUT WARRANTIES OR CONDITIONS OF ANY KIND, either express or implied. See the License for the specific language governing permissions and limitations under the License.

### Energiebesparingsfunctie

Het apparaat is uitgerust met een slaapmodus, waarbij de printer- en faxfuncties in een wachtstand komen te staan, maar het energieverbruik tot een minimum wordt beperkt na verloop van een bepaalde interval sinds het apparaat voor het laatst werd gebruikt. Als het apparaat niet wordt gebruikt in de slaapstand, dan wordt de stroom automatisch uitgeschakeld.

### [Slaapstand \(pagina 2-26\)](#page-69-0)

[Uitschakelvoorwaarde \(modellen voor Europa\) \(pagina 2-27\)](#page-70-0)

### Functie automatisch dubbelzijdig afdrukken

Dit apparaat heeft dubbelzijdig afdrukken als standaardfunctie. Bijvoorbeeld bij het afdrukken van twee enkelzijdige originelen op een vel papier als dubbelzijdige afdruk, is het mogelijk om papierverbruik te verminderen.

 $\rightarrow$  [Duplex \(pagina 6-12\)](#page-171-0)

Afdrukken in de duplexmodus vermindert papierverbruik en draagt bij aan het behoud van bossen. Duplexmodus vermindert tevens de hoeveelheid papier die ingekocht moet worden en vermindert daardoor de kosten. Het is daarom aan te bevelen dat machines die dubbelzijdig kunnen afdrukken, standaard worden ingesteld in de duplexmodus.

### Energiezuinigheid - Papier

Voor het behoud en duurzaam gebruik van de bossen wordt aanbevolen om gerecycled en nieuw papier te gebruiken dat op de meest milieuvriendelijke manier wordt geproduceerd of voorzien is van erkende milieukeurmerken, en die voldoen aan EN 12281:2002<sup>\*</sup> of een vergelijkbare kwaliteitsstandaard.

Deze apparatuur ondersteunt ook printen op papier van 64  $q/m^2$ . Wanneer dergelijk papier, dat minder ruwe grondstoffen bevat, gebruikt wordt, leidt dit tot meer besparingen van natuurlijke bronnen.

\* : EN12281:2002 "Papier voor drukwerk en kantoor - Eisen aan kopieerpapier voor kopieerprocessen met droge toner"

Uw verkoop- of servicevertegenwoordiger kan informatie geven over aanbevolen papiersoorten.

### Milieuvoordelen van "Energiebeheer"

Om het stroomverbruik te beperken, is dit apparaat voorzien van een functie voor energiebeheer die automatisch de energiebesparende stand inschakelt wanneer het apparaat gedurende een bepaalde tijd niet actief is. Hoewel het de apparatuur enige tijd vergt weer terug te keren naar modus KLAAR vanuit de spaarstand, is een belangrijke vermindering in energieverbruik mogelijk. Het wordt aanbevolen de machine te gebruiken met de activeringstijd voor de spaarstand in de standaardinstelling.

## Energy Star-programma (ENERGY STAR®)

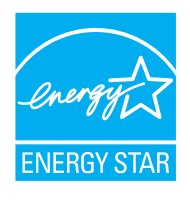

Als bedrijf dat deelneemt aan het internationale Energy Star-programma hebben wij vastgesteld dat dit apparaat voldoet aan de standaarden zoals bepaald in het internationale Energy Star-programma. ENERGY STAR® is een vrijwillig programma voor energie-efficiëntie met als doel het ontwikkelen en promoten van producten met een hoge energie-efficiëntie om zo het broeikaseffect te helpen voorkomen. Door ENERGY STAR® -gekwalificeerde producten aan te schaffen kunnen klanten helpen de emissies van broeikasgassen te verminderen tijdens gebruik van het product en te besparen op de energiegerelateerde kosten.

# 2 Het apparaat installeren en configureren

Dit hoofdstuk bevat informatie voor de beheerder van dit apparaat, zoals de onderdeelnamen, het aansluiten van kabels en het installeren van software.

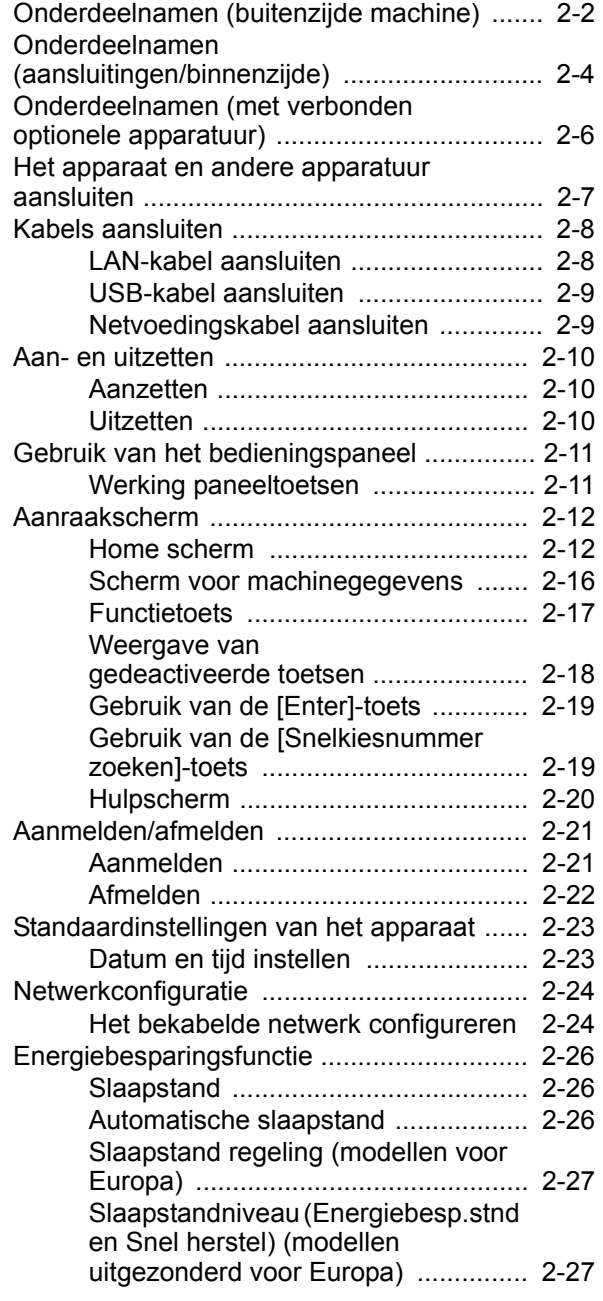

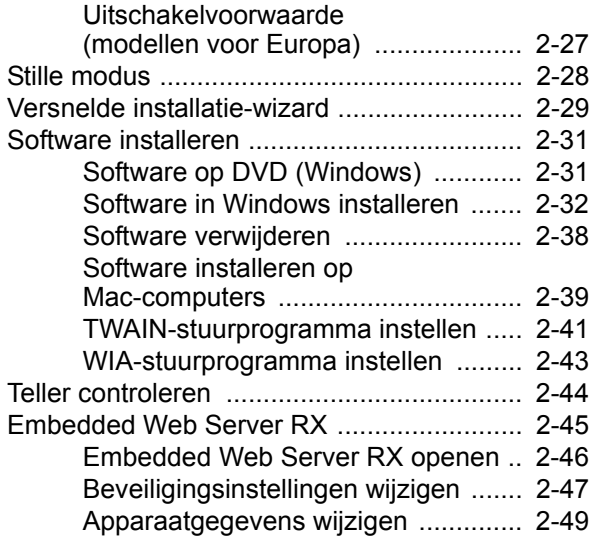

## <span id="page-45-0"></span>Onderdeelnamen (buitenzijde machine)

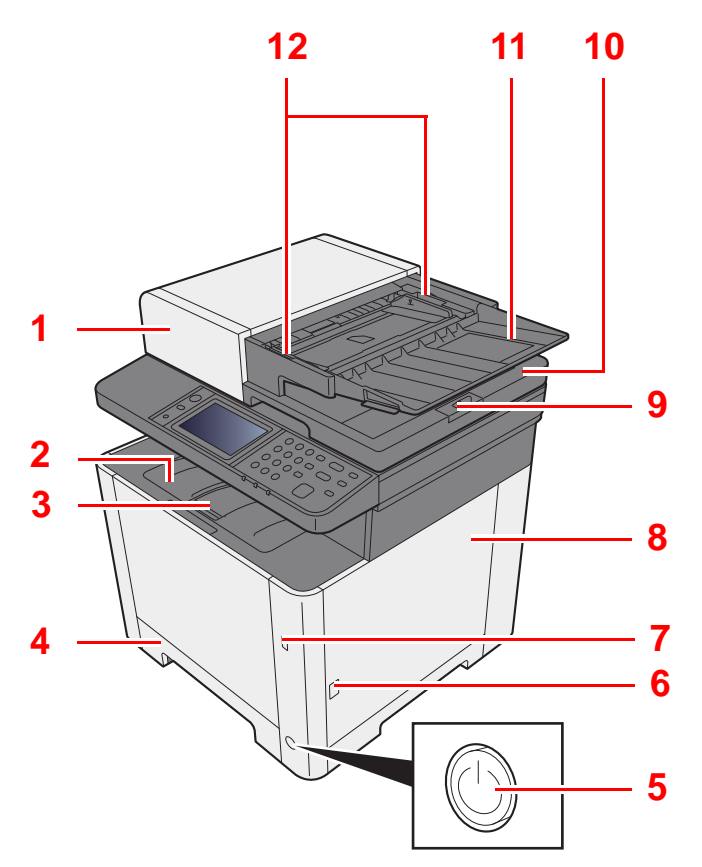

- 1 Documenttoevoer
- 2 Binnenlade
- 3 Papierstopper
- 4 Cassette 1
- 5 Hoofdschakelaar
- 6 Knop (Rechterklep open)
- 7 USB-geheugenslot
- 8 Rechterklep
- 9 Originelenstopper

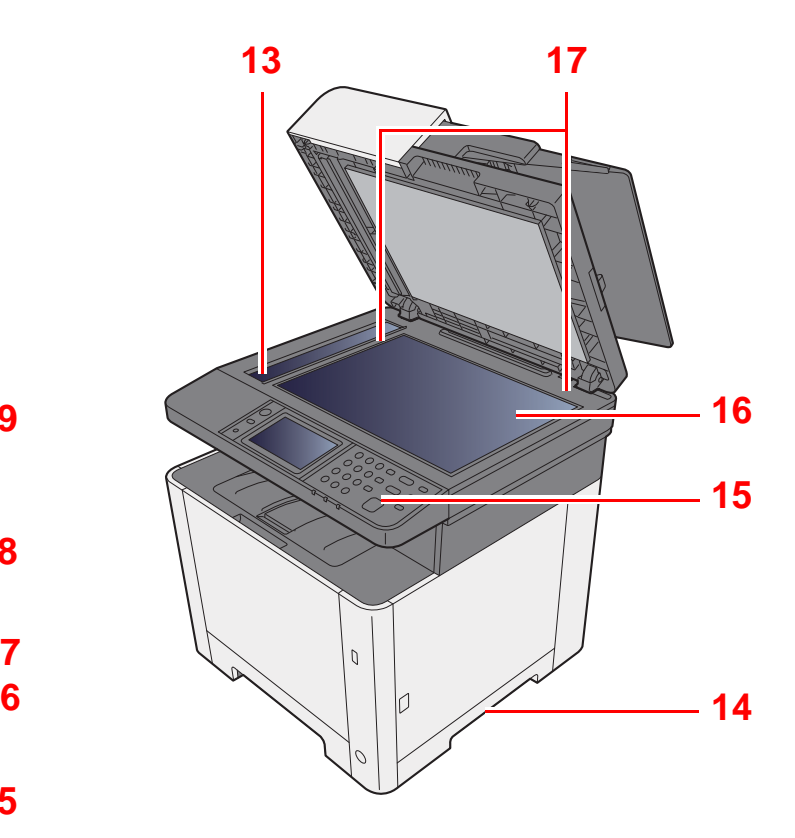

- 10 Originelenuitvoer
- 11 Origineleninvoer
- 12 Breedtegeleiders voor originelen
- 13 Sleufglas
- 14 Hendels
- 15 Bedieningspaneel
- 16 Glasplaat
- 17 Aanduidingen origineelformaat

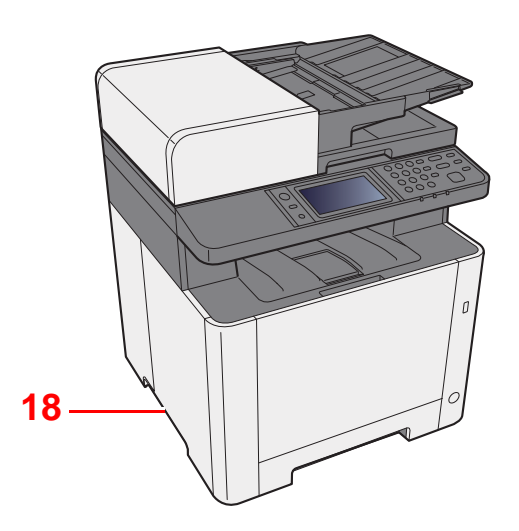

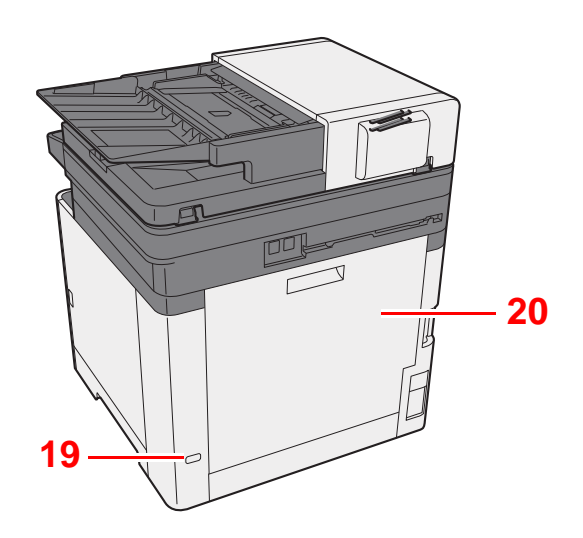

18 Hendels

19 Beveiligingsinrichting tegen diefstal

20 Achterklep 1

## <span id="page-47-0"></span>Onderdeelnamen (aansluitingen/binnenzijde)

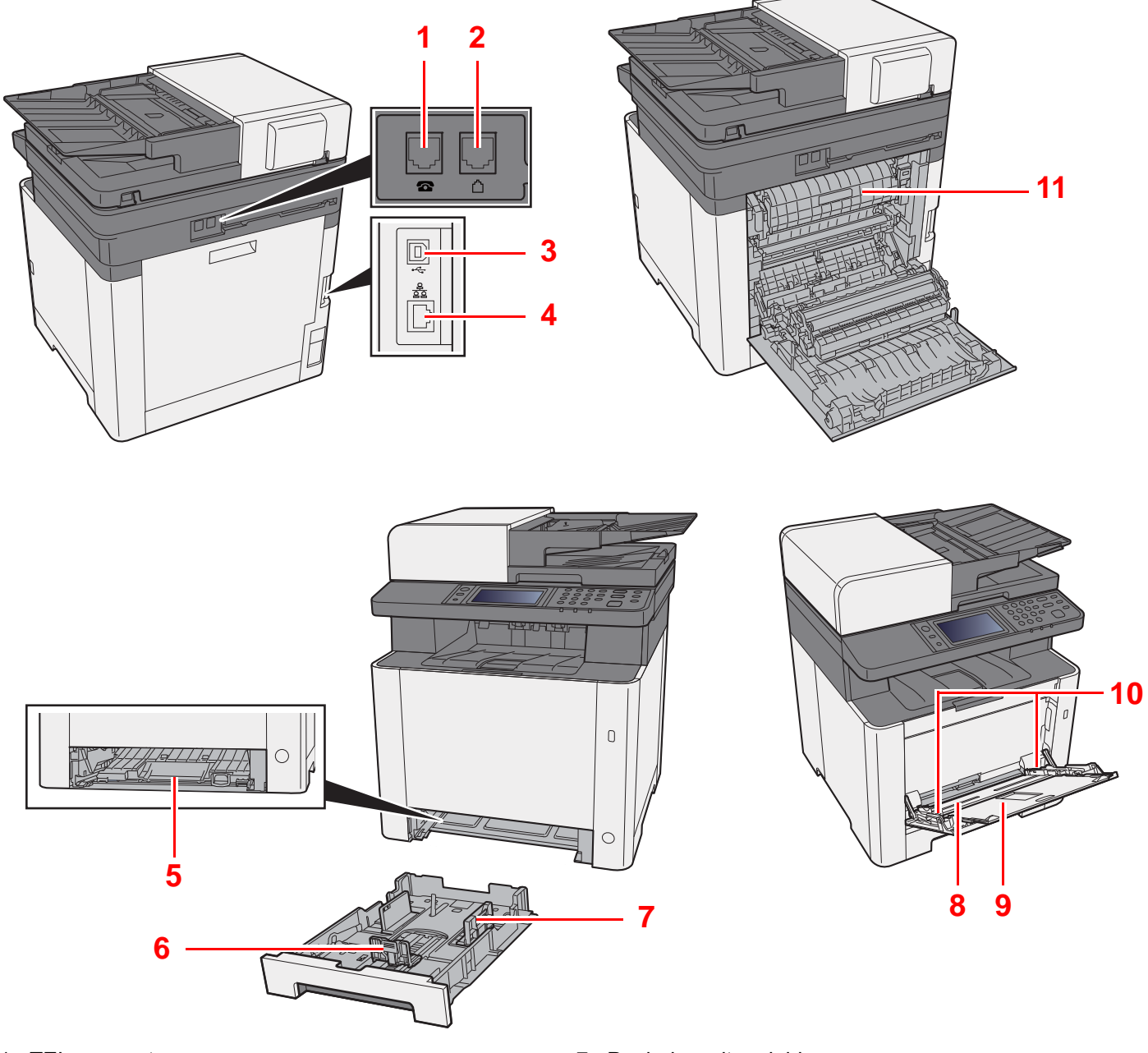

- 1 TEL-connector
- 2 LINE-connector
- 3 USB-poort
- 4 Netwerkinterface-aansluiting
- 5 Invoerklep
- 6 Papierlengtegeleider
- 7 Papierbreedtegeleiders
- 8 Multifunctionele lade
- 9 Ladesteun
- 10 Papierbreedtegeleiders
- 11 Fuserklep

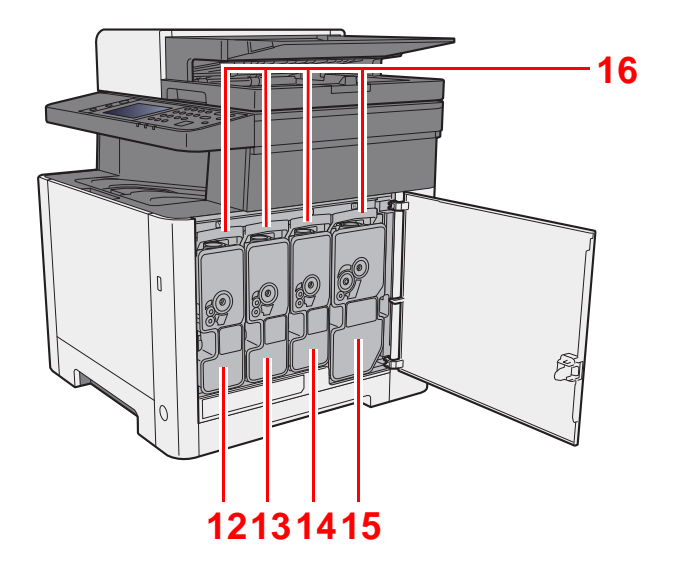

- 12 Tonercontainer (Yellow)
- 13 Tonercontainer (Cyan)
- 15 Tonercontainer (Zwart)
- 16 Tonercontainerontgrendeling

14 Tonercontainer (Magenta)

## <span id="page-49-0"></span>Onderdeelnamen (met verbonden optionele apparatuur)

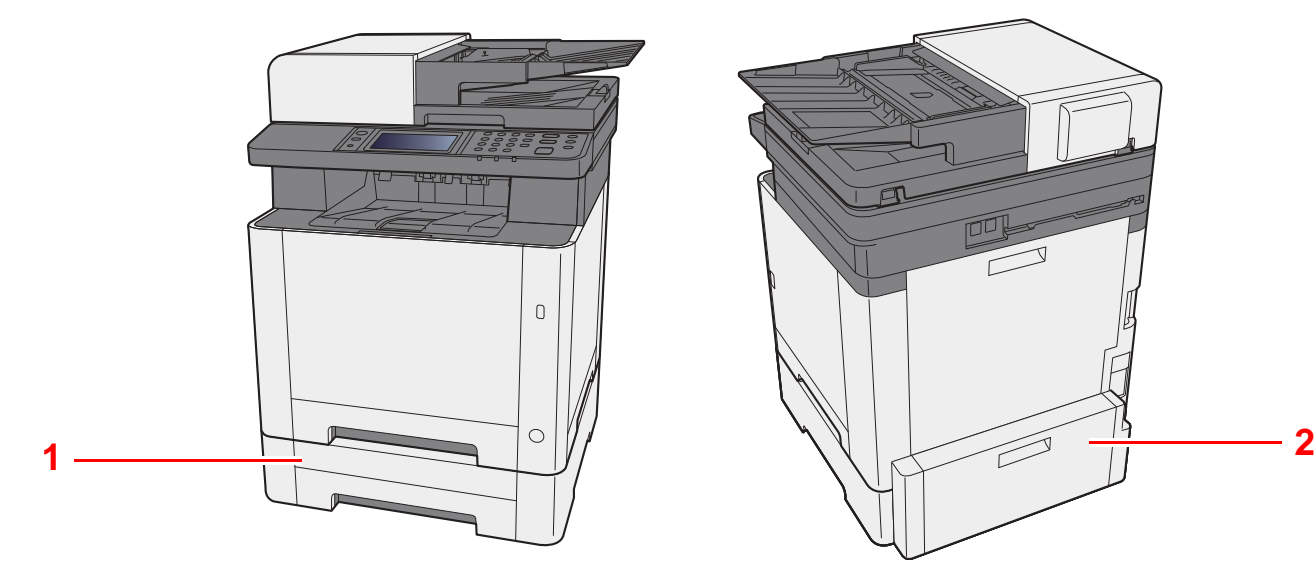

- 1 Cassette 2
- 2 Achterklep 2
- [Optionele apparatuur \(pagina 8-2\)](#page-228-0)

## <span id="page-50-0"></span>Het apparaat en andere apparatuur aansluiten

Bereid de geschikte kabels voor de omgeving en het gebruiksdoel van het apparaat voor.

**Het apparaat aansluiten op de pc via USB**

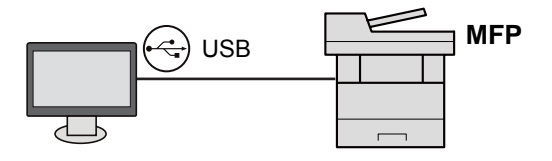

**Het apparaat aansluiten op de pc op het netwerk**

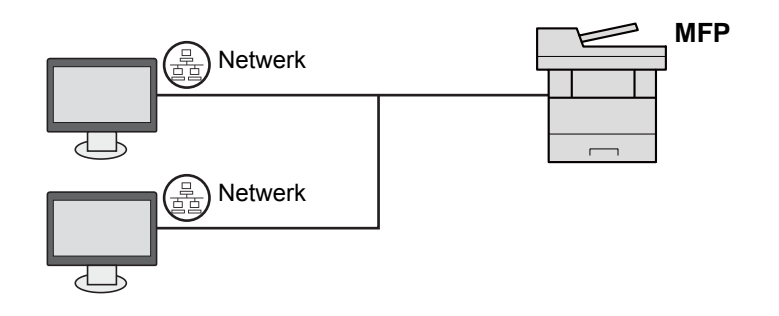

#### **QOpmerking**

Als u het apparaat gebruikt met draadloos netwerk, dan hoeft u geen verbinding te maken met de LAN-kabel. Om een draadloos LAN te gebruiken, moeten de standaardinstellingen voor het apparaat worden gewijzigd met behulp van het Systeemmenu.

Raadpleeg de *Engelse gebruikershandleiding* ◆

#### **Te gebruiken kabels**

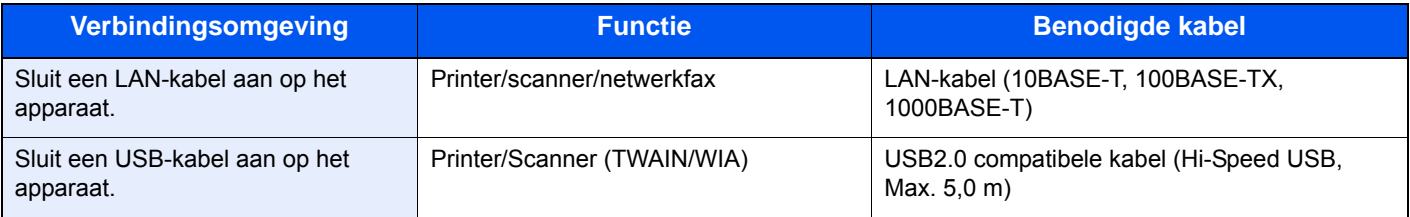

## <span id="page-51-0"></span>Kabels aansluiten

### <span id="page-51-1"></span>LAN-kabel aansluiten

#### **BELANGRIJK**

**Zorg ervoor dat de stroomtoevoer naar de machine is afgesloten.**

 $\rightarrow$  [Uitzetten \(pagina 2-10\)](#page-53-2)

#### 1 Sluit de kabel op het apparaat aan.

1 Sluit de LAN-kabel aan op de netwerkpoort.

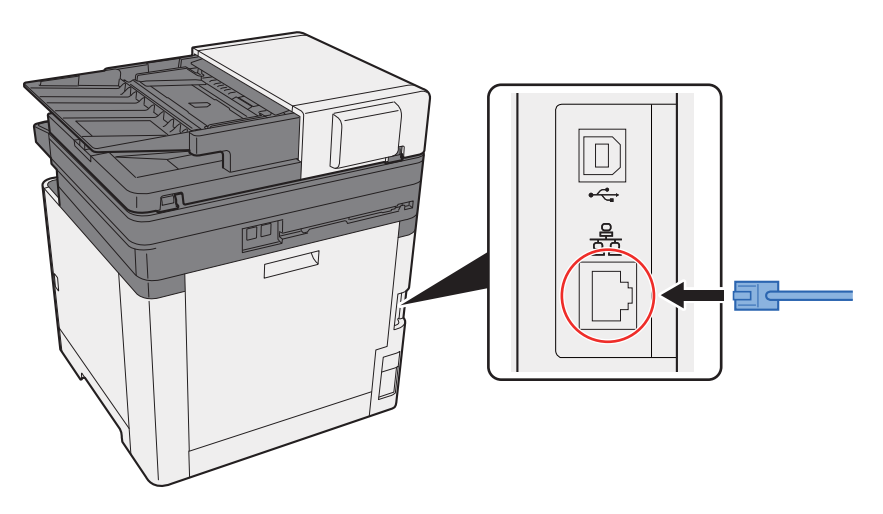

2 Sluit het andere uiteinde van de kabel aan op de hub of de PC.

2 Schakel het apparaat in en configureer het netwerk.

[Netwerkconfiguratie \(pagina 2-24\)](#page-67-0)

### <span id="page-52-0"></span>USB-kabel aansluiten

#### **BELANGRIJK**

**Zorg ervoor dat de stroomtoevoer naar de machine is afgesloten.**

**→** [Uitzetten \(pagina 2-10\)](#page-53-2)

#### 1 Sluit de kabel op het apparaat aan.

1 Sluit de USB-kabel aan op de USB-aansluiting.

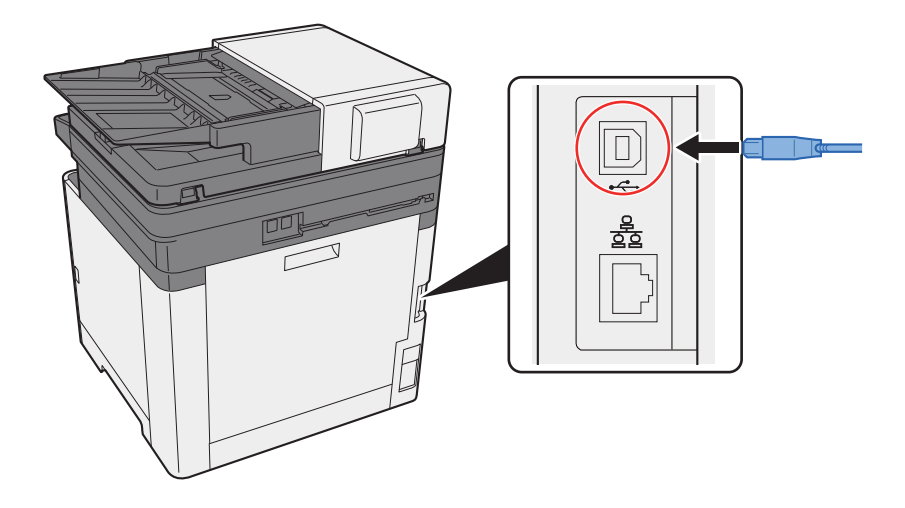

2 Sluit het andere uiteinde van de kabel aan op de hub.

#### 2 Zet het apparaat aan.

### <span id="page-52-1"></span>Netvoedingskabel aansluiten

#### 1 Sluit de kabel op het apparaat aan.

Sluit een uiteinde van de meegeleverde stroomkabel aan op het apparaat en het andere uiteinde op een stopcontact.

#### **BELANGRIJK Gebruik uitsluitend de netvoedingskabel die bij het apparaat wordt geleverd.**

## <span id="page-53-0"></span>Aan- en uitzetten

### <span id="page-53-1"></span>Aanzetten

Zet de hoofdschakelaar aan.

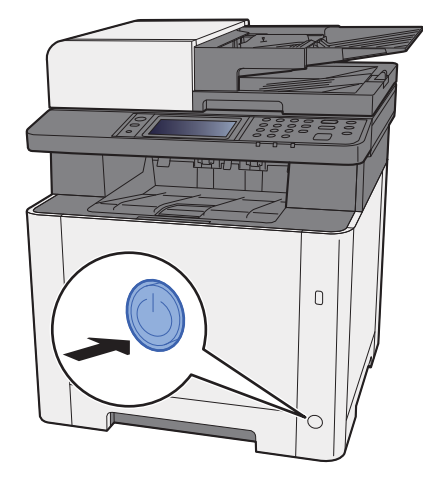

### <span id="page-53-2"></span>Uitzetten

Zet de hoofdschakelaar uit.

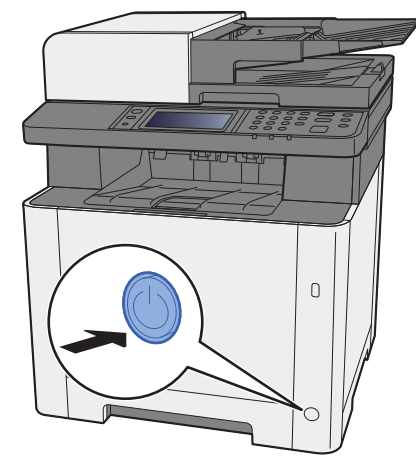

Het bevestigingsbericht voor stroomtoevoer uit wordt weergegeven als [**Toon bericht uitschakelen**] is ingesteld op [**Aan**].

Raadpleeg de *Engelse gebruikershandleiding*

Het uitschakelen duurt ongeveer 3 minuten.

## **VOORZICHTIG**

**Als u dit apparaat gedurende langere tijd niet gebruikt (bijvoorbeeld 's nachts), zet het dan uit met de hoofdschakelaar. Als u het apparaat nog langer niet gebruikt (bijvoorbeeld tijdens de vakantie), haal dan om veiligheidsredenen de stekker uit het stopcontact.** 

#### $\left(\bigvee\right)$ **BELANGRIJK**

- **Door het apparaat uit te zetten met de hoofdschakelaar wordt het versturen en ontvangen van faxen uitgeschakeld.**
- **Verwijder het papier uit de cassettes en berg het op in de afgesloten bewaarzak voor papier om het tegen vocht te beschermen.**

## <span id="page-54-0"></span>Gebruik van het bedieningspaneel Werking paneeltoetsen

<span id="page-54-1"></span>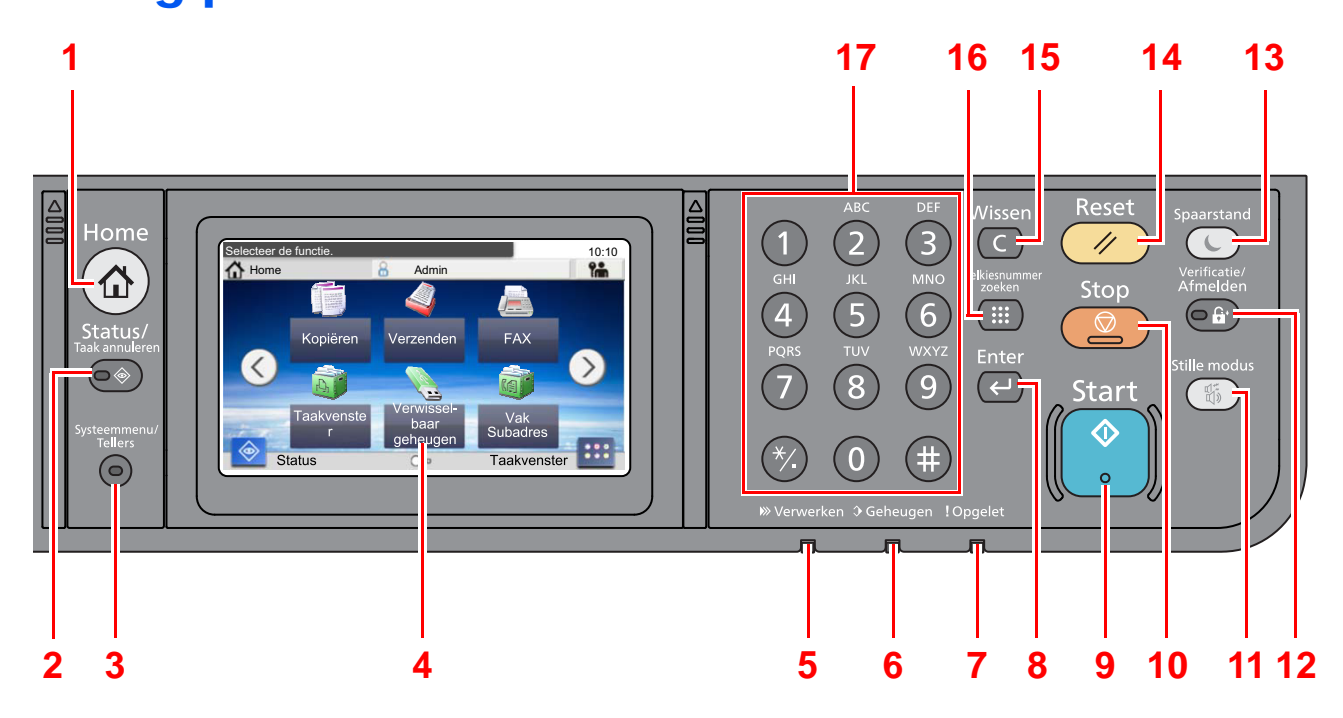

- 1 Toets [**Home**]: Geeft het Home scherm weer.
- 2 Toets [**Status/Taak annuleren**]: Geeft het scherm Status/Taak annuleren weer.
- 3 Toets [**Systeemmenu/Tellers**]: Geeft het scherm Systeemmenu/Tellers weer.
- 4 Aanraakscherm: Geeft de pictogrammen weer voor het configureren van de apparaatinstellingen.
- 5 Lampje [**Verwerken**]: Knippert tijdens het afdrukken of verzenden/ontvangen.
- 6 Lampje [**Geheugen**]: Knippert als het apparaat het interne geheugen of het faxgeheugen gebruikt.
- 7 Lampje [**Opgelet**]: Brandt of knippert wanneer een fout optreedt en een taak wordt afgebroken.
- 8 [**Enter**]-toets: Bevestigt de cijfers ingevoerd met de cijfertoetsen en bevestigt de gegevens bij het instellen van functies. Werkt net als de [**OK**]-toets op het scherm.
- 9 [**Start**]-toets: Start het kopiëren en scannen en het verwerken van instellingen.
- 10 [**Stop**]-toets: Annuleert of onderbreekt de lopende taak.
- 11 [**Stille modus**]-toets: Lagere afdruk- en scansnelheid voor stille verwerking.
- 12 [**Verificatie/Afmelden**]-toets: Schakelt tussen verificatie gebruiker en verlaat de taak voor de huidige gebruiker (bv. afmelden).
- 13 [**Spaarstand**]-toets: Zet het apparaat in de slaapstand. Schakelt de slaapstand uit.
- 14 [**Reset**]-toets: Zet de instellingen terug in hun oorspronkelijke stand.
- 15 [**Wissen**]-toets: Wist ingevoerde nummers en karakters.
- 16 Toets [**Snelkiesnummer zoeken**]: Specificeert geregistreerde informatie zoals adresnummers en gebruiker-ID's op nummer.
- 17 Cijfertoetsen: Om cijfers en symbolen in te voeren.

## <span id="page-55-0"></span>Aanraakscherm

### <span id="page-55-1"></span>Home scherm

Dit scherm wordt weergegeven door te drukken op de [**Home**]-toets op het bedieningspaneel. Raak een pictogram aan om het bijbehorende scherm weer te geven.

U kunt de pictogrammen op het scherm Home en de achtergrond wijzigen.

[Het Home scherm bewerken. \(pagina 2-13\)](#page-56-0)

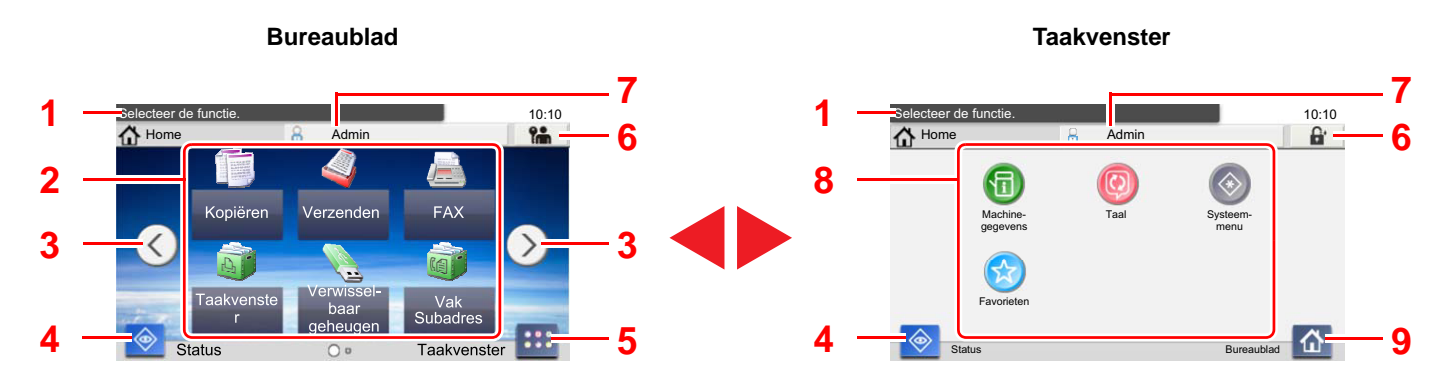

\* De weergave kan verschillen van uw scherm, afhankelijk van uw configuratie en optie-instellingen.

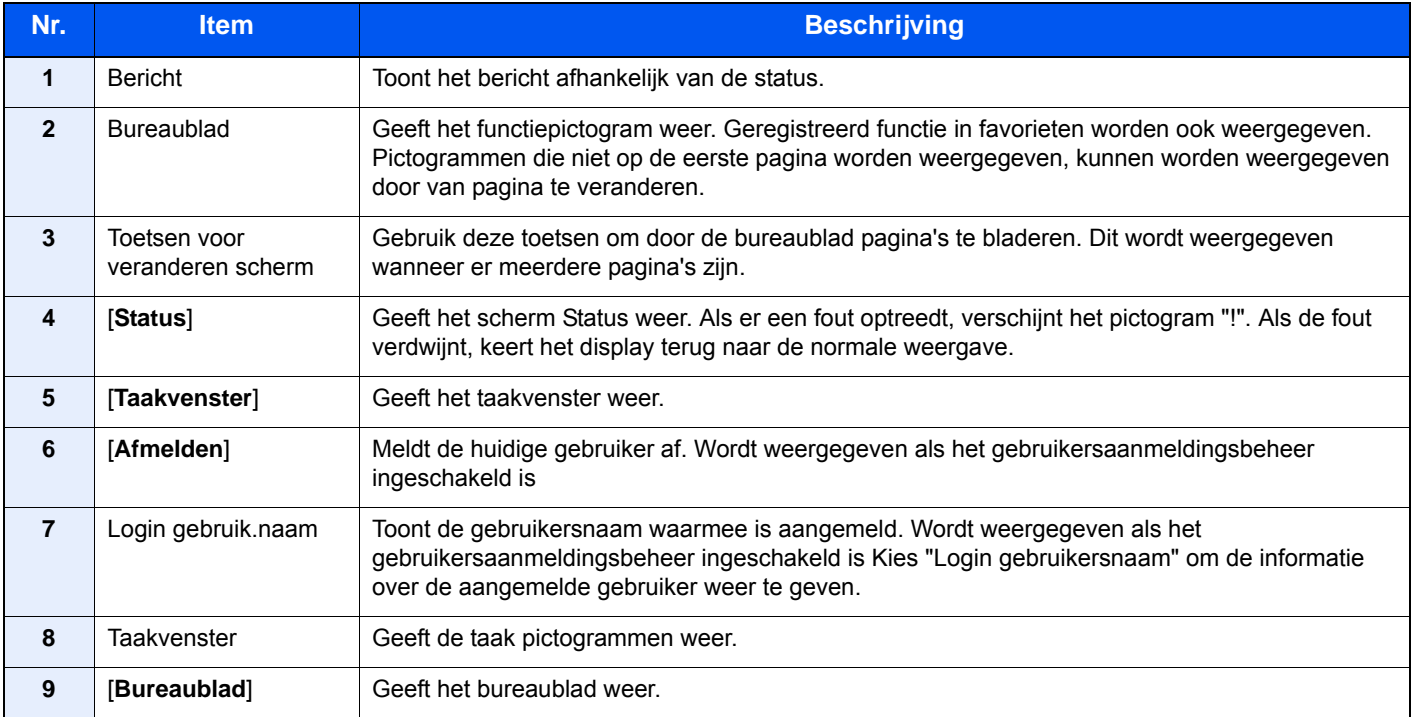

#### <span id="page-56-0"></span>**Het Home scherm bewerken.**

U kunt de achtergrond van het Home scherm alsook de pictogrammen die worden weergegeven wijzigen.

#### 1 Roep het scherm op.

1 [**Systeemmenu/Tellers**]-toets > [**Home**]

#### **QOpmerking**

Als gebruikersaanmeldingbeheer is ingeschakeld, dan kunt u alleen de instellingen wijzigen door u aan te melden met beheerdersbevoegdheden.

De standaard gebruikersnaam en het wachtwoord die in de fabriek zijn ingesteld, worden hieronder getoond.

**Login gebruik.naam: 2600**

**Aanmeldingswachtwoord: 2600**

#### **2** Configureer de instellingen.

De beschikbare instellingen worden hieronder weergegeven.

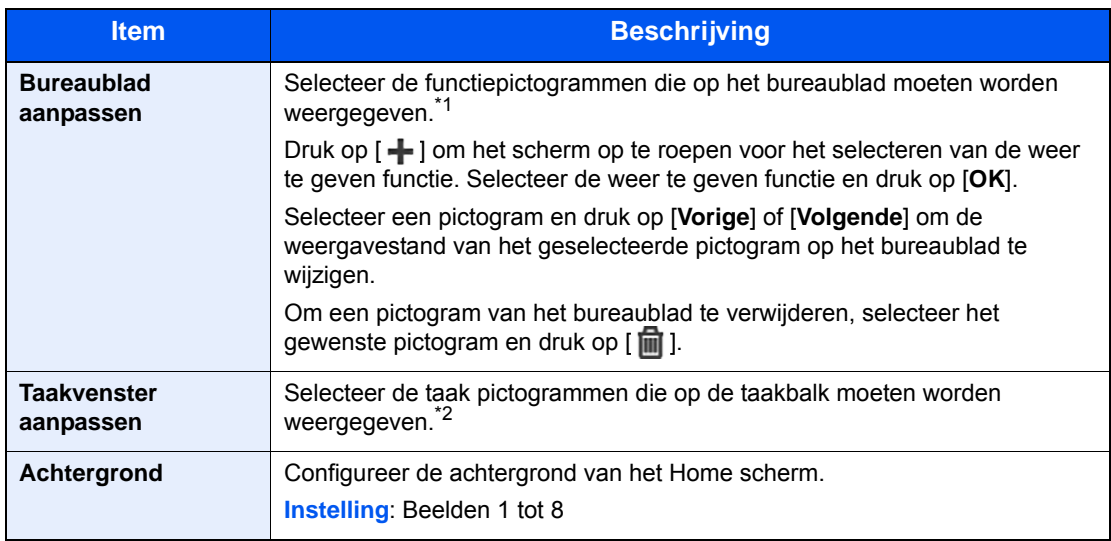

\*1 Toont maximum 43 functiepictogrammen.

\*2 Er kunnen 5 taakpictogrammen worden weergegeven.

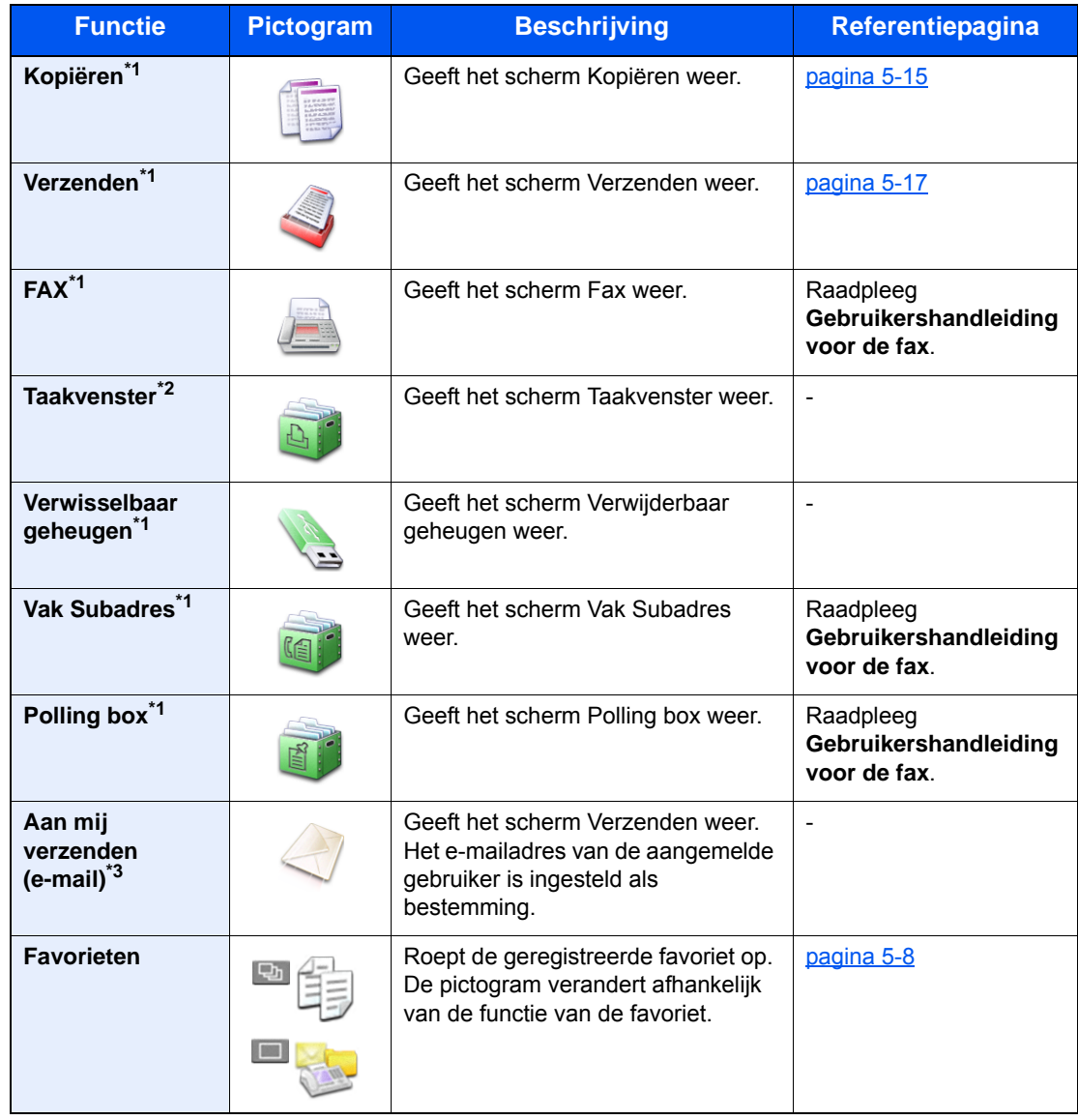

#### **Beschikbare functies voor weergave op het bureaublad**

<span id="page-57-0"></span>\*1 Geselecteerd op het moment van verzending van de fabriek.

\*2 Dit verschijnt als uitbreiding geheugen of op een SD / SDHC-geheugenkaart is geplaatst.

\*3 Wordt weergegeven als het gebruikersaanmeldingsbeheer ingeschakeld is.

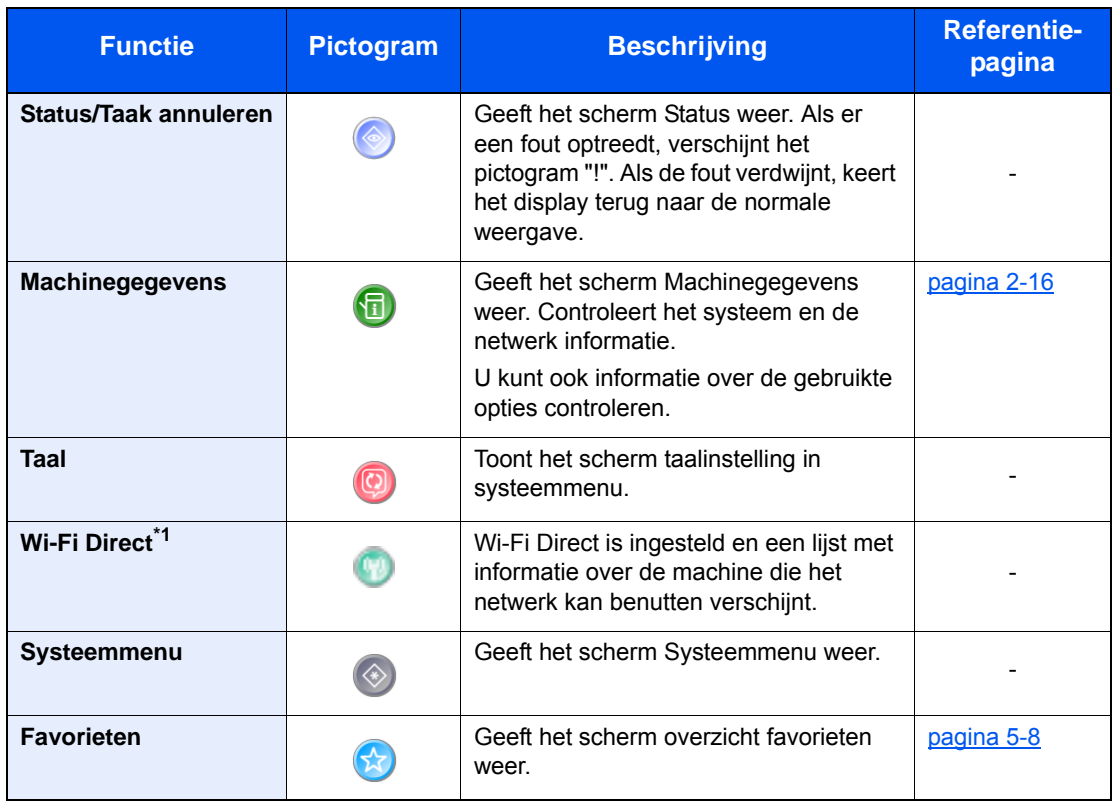

#### **Beschikbare functies voor weergave op het taakvenster**

\*1 Wordt alleen weergegeven wanneer de functie draadloos netwerk beschikbaar is op de machine.

### <span id="page-59-0"></span>Scherm voor machinegegevens

Stelt u in staat om systeem- en netwerkinformatie, alsmede de gebruikte opties te controleren.

- 1 [**Home**]-toets > [**Taakvenster**] > [**Machinegegevens**]
- 2 Controleer de informatie over het apparaat.

Machinegegevens

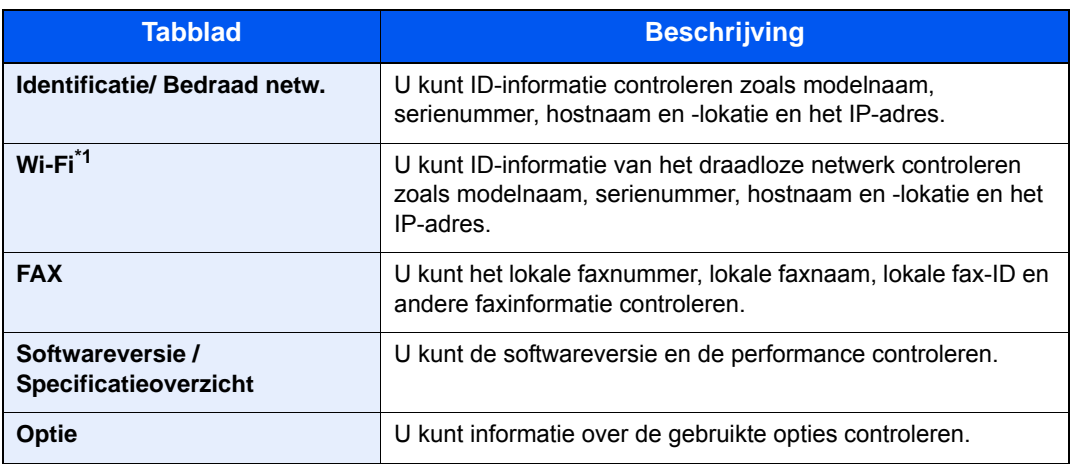

\*1 Wordt alleen weergegeven wanneer de functie draadloos netwerk beschikbaar is op de machine.

### <span id="page-60-0"></span>**Functietoets**

Dit scherm verschijnt op het pictogram functies wordt gedrukt.

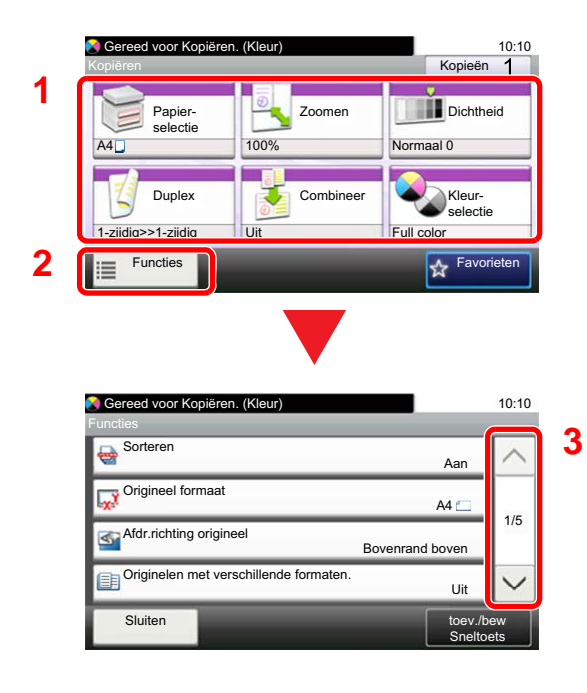

- 1 Roep functies op.
- 2 Druk op [**Functies**] om de overige functies weer te geven.
- 3 Druk op  $[\wedge]$  of  $[\vee]$  om naar boven of naar beneden te scrollen.

### <span id="page-61-0"></span>Weergave van gedeactiveerde toetsen

De toetsen van functies die niet kunnen worden gebruikt vanwege onbeschikbare functiecombinaties of niet-aanwezige opties zijn gedeactiveerd.

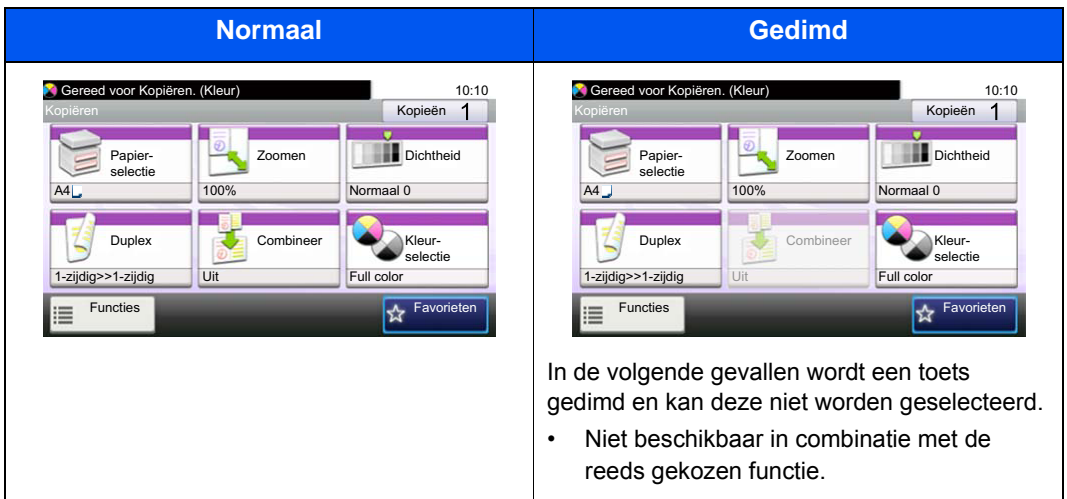

#### **Opmerking**

Als een toets die u wilt gebruiken gedimd is, dan zijn wellicht de instellingen van de vorige gebruiker nog geactiveerd. Druk in dit geval op de [**Reset**]-toets en probeer opnieuw.

### <span id="page-62-0"></span>Gebruik van de [Enter]-toets

De [Enter]-toets heeft dezelfde functie als de toets met het Enter-teken ( $\leftarrow$ ), zoals de toets [OK  $\leftarrow$ ] en de toets [Sluiten  $\leftarrow$ ].

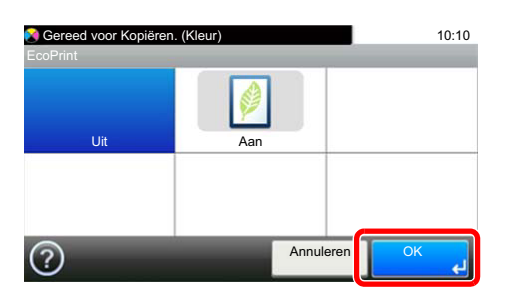

### <span id="page-62-1"></span>Gebruik van de [Snelkiesnummer zoeken]-toets

De [**Snelkiesnummer zoeken**]-toets wordt gebruikt bij het gebruik van de cijfertoetsen om direct het nummer in te voeren, bijvoorbeeld, bij het opgeven van de bestemming voor de transmissie met behulp van een snelkiesnummer.

Raadpleeg voor meer informatie over snelkiezen:

**►** [De bestemming opgeven \(pagina 5-26\)](#page-152-0)

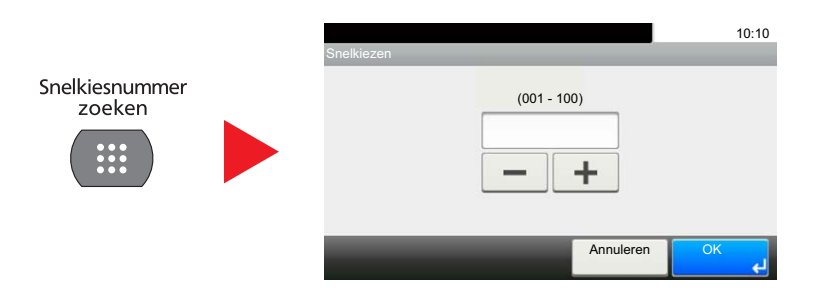

### <span id="page-63-0"></span>Hulpscherm

Als u problemen ondervindt bij het bedienen van het apparaat, dan kunt u de bediening nakijken via het aanraakscherm.

Als [?] (hulp) wordt weergegeven op het aanraakscherm, dan kunt u erop drukken om het hulpscherm te openen. In het Hulp-scherm vindt u uitleg over de functies en over de bediening ervan.

Voorbeeld: Hulpscherm van de papierselectie controleren

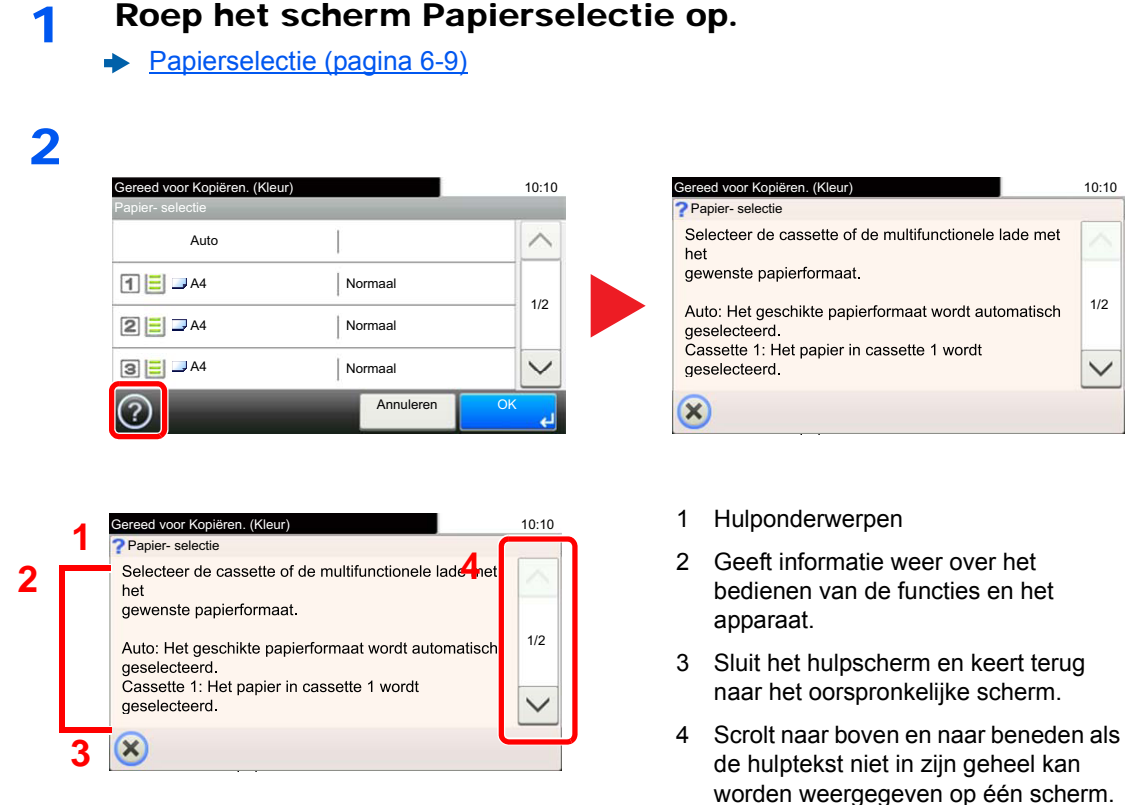

## <span id="page-64-0"></span>Aanmelden/afmelden

Wanneer u een functie instelt die systeembeheerrechten vereist of wanneer verificatie voor aanmelden door gebruikers is ingeschakeld, dient u uw login gebruikersnaam en wachtwoord in te voeren.

#### **QOpmerking**

De standaard gebruikersnaam en het wachtwoord die in de fabriek zijn ingesteld, worden hieronder getoond.

**Login gebruikersnaam: 2600**

**Aanmeldingswachtwoord: 2600**

Aanmelden is niet mogelijk als u uw aanmeldingsgebruikersnaam en -wachtwoord vergeten bent. Meld u zich in dit geval aan met de toegangsrechten van de beheerder en wijzig uw aanmeldingsgebruikersnaam en -wachtwoord.

### <span id="page-64-1"></span>Aanmelden

#### **Normale aanmelding**

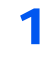

#### 1 Voer de login gebruikersnaam en het aanmeldingswachtwoord in om in te loggen.

1 Als dit scherm wordt weergegeven tijdens de bediening, druk dan op [**Toetsenbord**] om de login gebruikersnaam in te voeren.

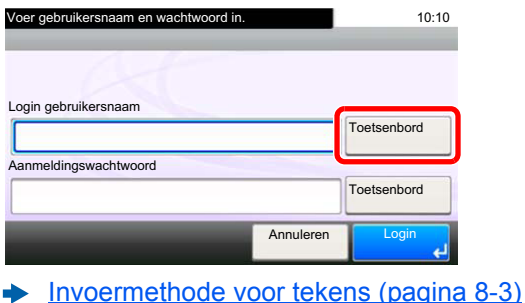

2 [**Wachtwoord**] > Voer het aanmeldingswachtwoord in > [**OK**]

#### **Q** Opmerking

Als [**Netwerkverificatie**] geselecteerd is als gebruikersverificatiemethode, dan worden de verificatiebestemmingen weergegeven en kan zowel [**Lokaal**] als [**Netwerk**] geselecteerd worden als verificatietype.

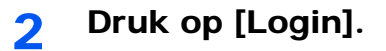

#### **Snelle aanmelding**

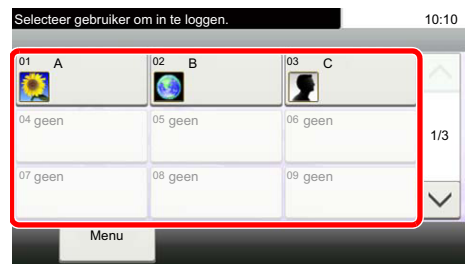

Als dit scherm verschijnt tijdens de bediening, selecteer dan een gebruiker en meld aan.

#### **QOpmerking**

Als een gebruikerswachtwoord vereist is, dan wordt een invoerscherm weergegeven.

Raadpleeg de *Engelse gebruikershandleiding*

### <span id="page-65-0"></span>Afmelden

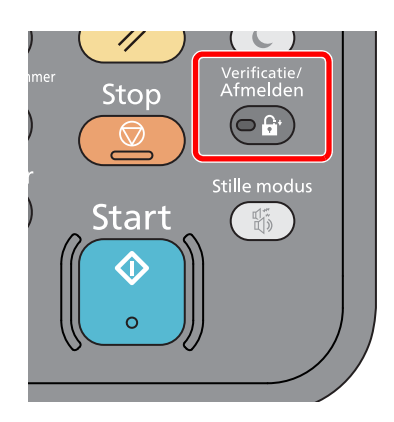

U kunt zich afmelden door op de toets [**Verificatie/Afmelden**] te drukken. Het invoerscherm voor de aanmeldingsgebruikersnaam en het aanmeldingswachtwoord verschijnt opnieuw.

Gebruikers worden automatisch afgemeld in de volgende situaties:

- Als het apparaat overschakelt naar de slaapstand.
- Als de automatische bedieningspaneel-reset wordt geactiveerd.

## <span id="page-66-0"></span>Standaardinstellingen van het apparaat

Alvorens dit apparaat in gebruik te nemen, configureert u de instellingen zoals datum en tijd, netwerkconfiguratie en energiebesparende functies naargelang de behoeften. De Apparaatinstallatie-wizard wordt opgestart als het apparaat voor de eerste keer wordt ingeschakeld na de installatie. Configureer indien nodig ook de volgende instellingen.

#### **Opmerking**  $\odot$

De standaardinstellingen van het apparaat kunnen worden gewijzigd vanaf Systeemmenu. Voor instellingen die configureerbaar zijn vanaf het Systeemmenu, raadpleeg:

*Engelse gebruikershandleiding*

### <span id="page-66-1"></span>Datum en tijd instellen

Volg de onderstaande stappen om de lokale datum en tijd op de plaats van installatie in te stellen.

Wanneer u een e-mail verzendt met de verzendfunctie, zullen de hier ingestelde datum en tijd in de kop van het e-mailbericht worden toegevoegd. Stel de datum, de tijd en het tijdsverschil met GMT in van de regio waar het apparaat wordt gebruikt.

#### **QOpmerking**

- Om wijzigen door te voeren na deze initiële configuratie, raadpleeg:
- *Engelse gebruikershandleiding*
- De juiste tijd kan periodiek worden ingesteld door te synchroniseren met de tijd vanaf het netwerktijdserver.
- **Embedded Web Server RX User Guide**

#### 1 Roep het scherm op.

[**Systeemmenu/Tellers**]-toets > [**Datum/timer/Energiebesp.stnd**]

#### **2** Configureer de instellingen.

[**Tijdzone**] > [**Datum/tijd**] > [**Datumnotatie**]

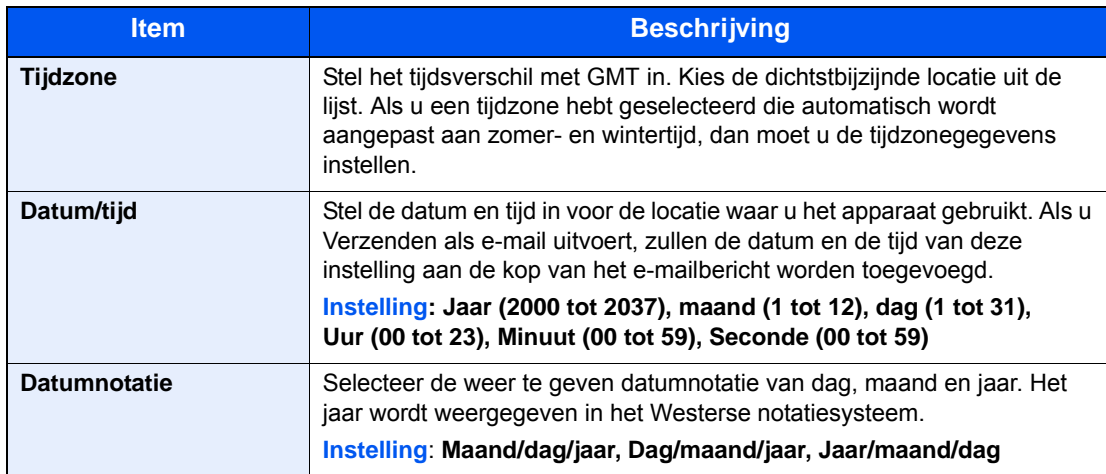

## <span id="page-67-0"></span>Netwerkconfiguratie

### <span id="page-67-1"></span>Het bekabelde netwerk configureren

Het apparaat is uitgerust met een netwerkinterface, die compatibel is met netwerkprotocollen zoals TCP/IP (IPv4), TCP/IP (IPv6), NetBEUI, en IPSec. Het maakt afdrukken via het netwerk op Windows, Macintosh, UNIX en andere platformen mogelijk.

Stel TCP/IP (IPv4) in om verbinding te maken met het Windows-netwerk.

Zorg ervoor dat de netwerkkabel is aangesloten voordat u de instellingen configureert.

**EAN-kabel aansluiten (pagina 2-8)** 

Voor informatie over de overige netwerkinstellingen, raadpleeg:

*Engelse gebruikershandleiding*

#### **Opmerking**  $\mathbb{Q}$

Als gebruikersaanmeldingbeheer is ingeschakeld, dan kunt u alleen de instellingen wijzigen door u aan te melden met beheerdersbevoegdheden.

Als het gebruikersaanmeldingsbeheer uitgeschakeld is, dan verschijnt het gebruikersverificatiescherm. Voer een aanmeldingsgebruikersnaam en wachtwoord in en druk op [**Aanmelden**].

De standaard gebruikersnaam en het wachtwoord die in de fabriek zijn ingesteld, worden hieronder getoond.

**Login gebruikersnaam: 2600 Aanmeldingswachtwoord: 2600**

#### **IPv4 instellingen**

#### Roep het scherm op.

[**Systeemmenu/Tellers**]-toets > [**Systeem/Netwerk**] > [**Netwerk**] > [**Instel. bedraad netwerk**] > [**TCP/IP-instelling**] > [**IPv4**]

#### **2** Configureer de instellingen.

#### **Bij gebruik van DHCP server**

[**DHCP**]: Stel in op [**Aan**].

#### **Bij het instellen van het statische IP-adres**

[**DHCP**]: Stel in op [**Uit**].

[**IP-adres**]: Voer het adres in.

[**Subnetmasker**]: Geef het subnetmasker op in decimale weergave (0 tot 255).

[**Default Gateway**]: Voer het adres in.

[**Auto-IP**]: Stel in op [**Uit**].

Bij gebruik van de Auto-IP, voer "0.0.0.0" in [**IP-adres**].

#### **BELANGRIJK**

**Start, na het wijzigen van de instelling, het netwerk opnieuw vanaf het Systeemmenu of zet het apparaat UIT en vervolgens weer AAN.**

Raadpleeg de *Engelse gebruikers-handleiding*

#### **QOpmerking**

Vraag vooraf het IP-adres aan uw netwerkbeheerder en houd deze bij de hand wanneer u deze instelling wenst te configureren.

In de volgende gevallen moet het IP-adres van de DNS-server worden ingesteld op de Embedded Web Server RX.

- Bij gebruik van de hostnaam met "DHCP" instelling op "Uit"
- Bij gebruik van de DNS-server met IP-adres dat niet automatisch wordt toegewezen door DHCP.

Het IP-adres van de DNS-server instellen, raadpleeg het volgende:

**Embedded Web Server RX User Guide**

## <span id="page-69-1"></span>Energiebesparingsfunctie

Als een bepaalde tijd is verstreken nadat het apparaat het laatst is gebruikt, gaat het apparaat automatisch naar de slaapstand om het energieverbruik te verminderen. Als het apparaat niet wordt gebruikt in de slaapstand, dan wordt de stroom automatisch uitgeschakeld.

#### $\widehat{\mathbb{C}}$ **Opmerking**

Als gebruikersaanmeldingbeheer is ingeschakeld, dan kunt u alleen de instellingen wijzigen door u aan te melden met beheerdersbevoegdheden.

Als het gebruikersaanmeldingsbeheer uitgeschakeld is, dan verschijnt het gebruikersverificatiescherm. Voer een aanmeldingsgebruikersnaam en wachtwoord in en druk op [**Aanmelden**].

De standaard gebruikersnaam en het wachtwoord die in de fabriek zijn ingesteld, worden hieronder getoond.

**Login gebruikersnaam: 2600**

**Aanmeldingswachtwoord: 2600**

### <span id="page-69-2"></span><span id="page-69-0"></span>Slaapstand

Om de slaapstand te activeren, druk op de [**Spaarstand**]-toets. Het aanraakscherm en alle lampjes op het bedieningspaneel gaan uit om zoveel mogelijk energie te besparen, alleen het Spaarstand lampje blijft branden. Deze stand heet de slaapstand.

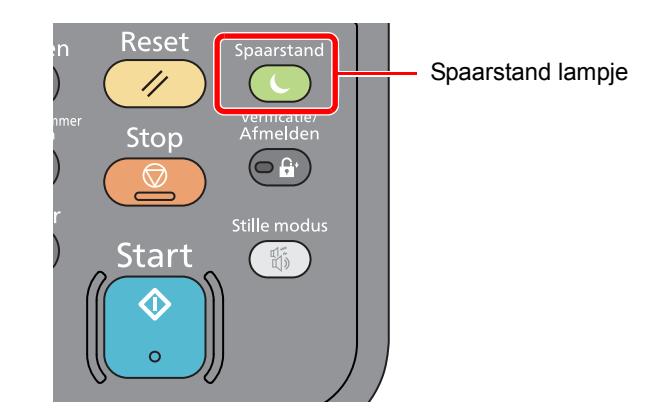

Als tijdens de slaapstand afdrukgegevens worden ontvangen, dan ontwaakt het apparaat automatisch en begint het met afdrukken.

Ook als in de slaapstand faxgegevens binnenkomen, ontwaakt het apparaat automatisch en begint het met afdrukken.

Ga als volgt te werk om veder te gaan.

• Druk op de [**Spaarstand**]-toets.

Het apparaat is binnen 13 seconden gebruiksklaar.

Wij wijzen u erop dat door omgevingsfactoren, zoals ventilatie, het apparaat langzamer kan reageren.

### <span id="page-69-3"></span>Automatische slaapstand

De automatische slaapstand schakelt het apparaat automatisch naar slaapstand als het een vooraf ingestelde tijd niet actief is geweest.

Resterende tijd voor activering van de slaapstand:

• 1 minuut (standaardinstelling).

Om de ingestelde tijdsduur van de slaapstand te wijzigen, raadpleeg:

[Versnelde installatie-wizard \(pagina 2-29\)](#page-72-0)

### <span id="page-70-1"></span>Slaapstand regeling (modellen voor Europa)

U kunt de slaapstand voor elke functie instellen. Als het apparaat in de slaapstand inschakelt, kan de ID-kaart niet worden herkend.

Raadpleeg voor meer informatie over de slaapstand regeling:

*Engelse gebruikershandleiding*

### <span id="page-70-2"></span>Slaapstandniveau (Energiebesp.stnd en Snel herstel) (modellen uitgezonderd voor Europa)

U kunt kiezen tussen twee verschillende slaapstandniveaus: Energiebesparingsstand en de modus Snel herstel. De standaardinstelling is energiebesparingsstand.

De energiebesparingsstand reduceert het stroomverbruik nog meer dan de modus Snel herstel, en biedt de mogelijkheid om het Slaapstandniveau voor elke functie in te stellen. De ID-kaart kan niet worden herkend.

Druk op de toets [**Spaarstand**] op het bedieningspaneel om verder te gaan. Als tijdens de slaapstand afdrukgegevens worden ontvangen, dan ontwaakt het apparaat automatisch en begint het met afdrukken.

Raadpleeg voor meer informatie over de regeling van het slaapstandniveau:

<span id="page-70-0"></span>[Versnelde installatie-wizard \(pagina 2-29\)](#page-72-0)

### <span id="page-70-3"></span>Uitschakelvoorwaarde (modellen voor Europa)

De uitschakelvoorwaarde wordt gebruikt om de netvoeding te stoppen vanaf automatisch uitschakelen.

De standaard ingestelde tijdsduur is 3 dagen.

Raadpleeg voor meer informatie over de regeling van de uitschakelvoorwaarde:

*Engelse gebruikershandleiding*

## <span id="page-71-0"></span>Stille modus

Lagere afdruksnelheid voor stille verwerking. Selecteer deze modus als het voorgebrachte geluid storend is.

Door op de toets [**Stille Modus**] te drukken, gaat de toets [**Stille Modus**] knipperen en wordt de Stille Modus ingeschakeld.

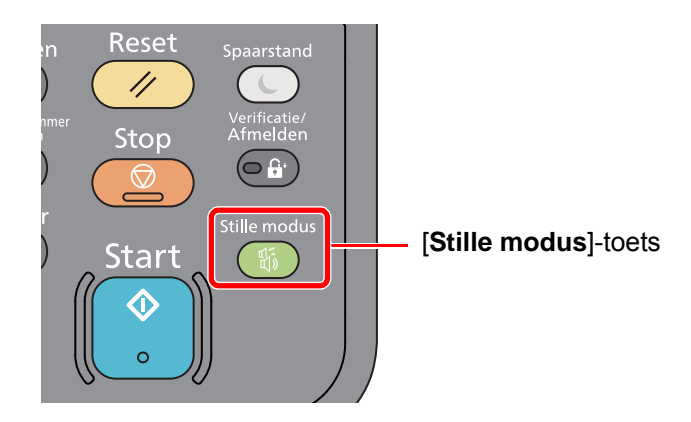

#### **QOpmerking**

In de Stille modus zal verwerking langzamer zijn dan normaal.
# Versnelde installatie-wizard

Voor FAX-functies, papierinstellingen, energiebesparingsfuncties en netwerkinstellingen, kunt u de volgende instellingen configureren in een wizard-achtige scherm.

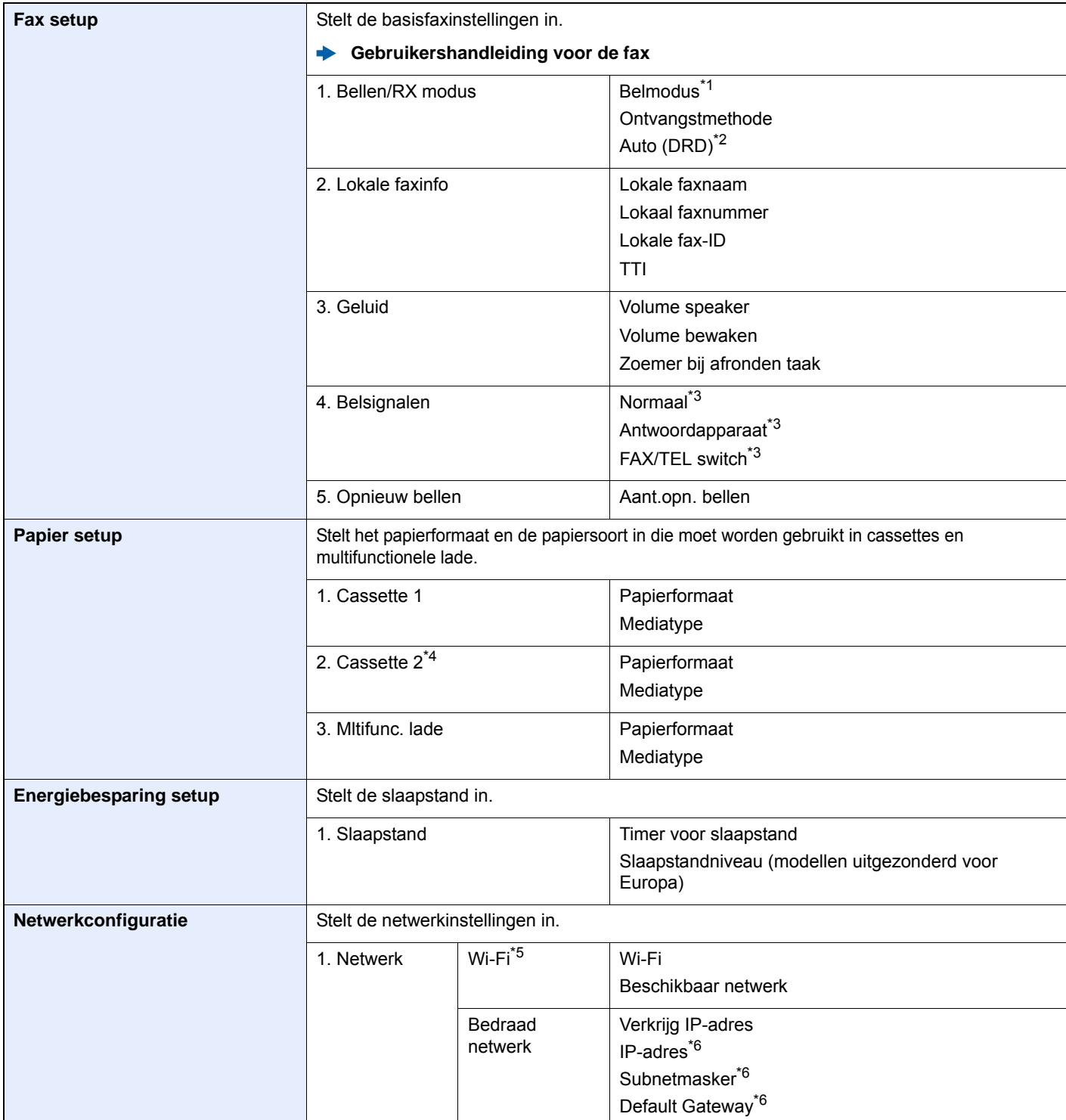

\*1 Alleen inch versie.

\*2 DRD-ontvangst is enkel in bepaalde landen beschikbaar.

<span id="page-72-0"></span>\*3 Deze instelling wordt niet weergegeven in sommige regio's.

\*4 Wordt alleen weergegeven als de optionele papierinvoer is geïnstalleerd.

\*5 Deze functie wordt weergegeven wanneer de functie draadloos netwerk beschikbaar is op de machine.

<span id="page-72-1"></span>\*6 Wordt niet weergegeven als "IP-adres" is ingesteld op [**Auto (DHCP)**].

#### **<b>C**</u> Opmerking

Voer, wanneer het gebruikersbevoegdheidsscherm verschijnt, uw aanmeldgebruikersnaam en aanmeldwachtwoord in en druk op [**Aanmelden**]. Hiervoor moet u aanmelden met beheerdersrechten. De standaard gebruikersnaam en het wachtwoord die in de fabriek zijn ingesteld, worden hieronder getoond.

**Login gebruikersnaam: 2600 Aanmeldingswachtwoord: 2600**

#### 1 Roep het scherm op.

[**Systeemmenu/Tellers**]-toets > [**Versnelde installatie-wizard**]

#### **2** Selecteer een functie.

### 3 Configureer de instellingen.

Start de wizard. Volg de instructies op het scherm om de instellingen te configureren.

#### **Q** Opmerking

Als u problemen ondervindt bij het configureren van de instellingen, raadpleeg:

 $\rightarrow$  [Hulpscherm \(pagina 2-20\)](#page-63-0)

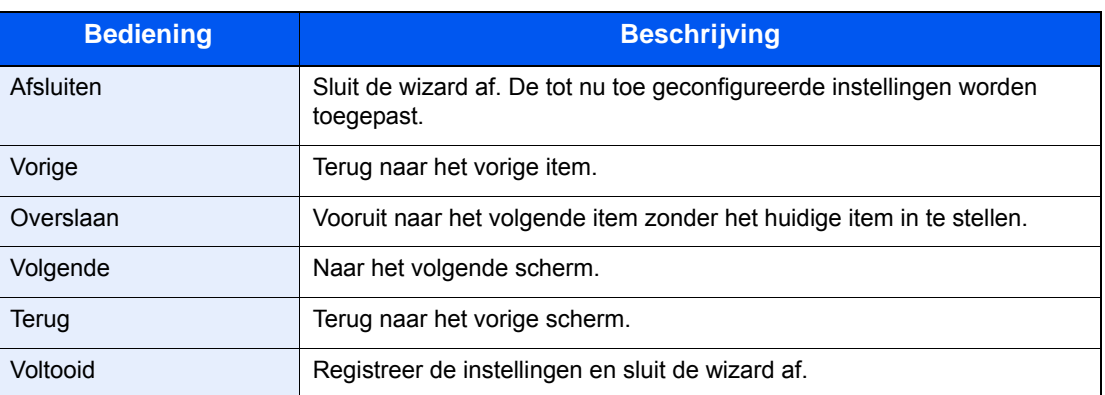

### Software installeren

Installeer de benodigde software op uw pc van de bijgeleverde DVD (Product Library) als u de printerfunctie van dit apparaat wilt gebruiken of als u TWAIN/WIA-verzending of netwerkfaxverzending wilt gebruiken op uw pc.

### Software op DVD (Windows)

U kunt een van de installatiemethoden [**Snel installeren**] of [**Aangepast installeren**] selecteren. [**Snel installeren**] is de standaard installatiemethode. Gebruik, om componenten te installeren die niet geïnstalleerd kunnen worden met [**Snel installeren**], [**Aangepast installeren**].

Voor meer informatie over Aangepast installeren, raadpleeg:

[Aangepast installeren \(pagina 2-34\)](#page-77-0)

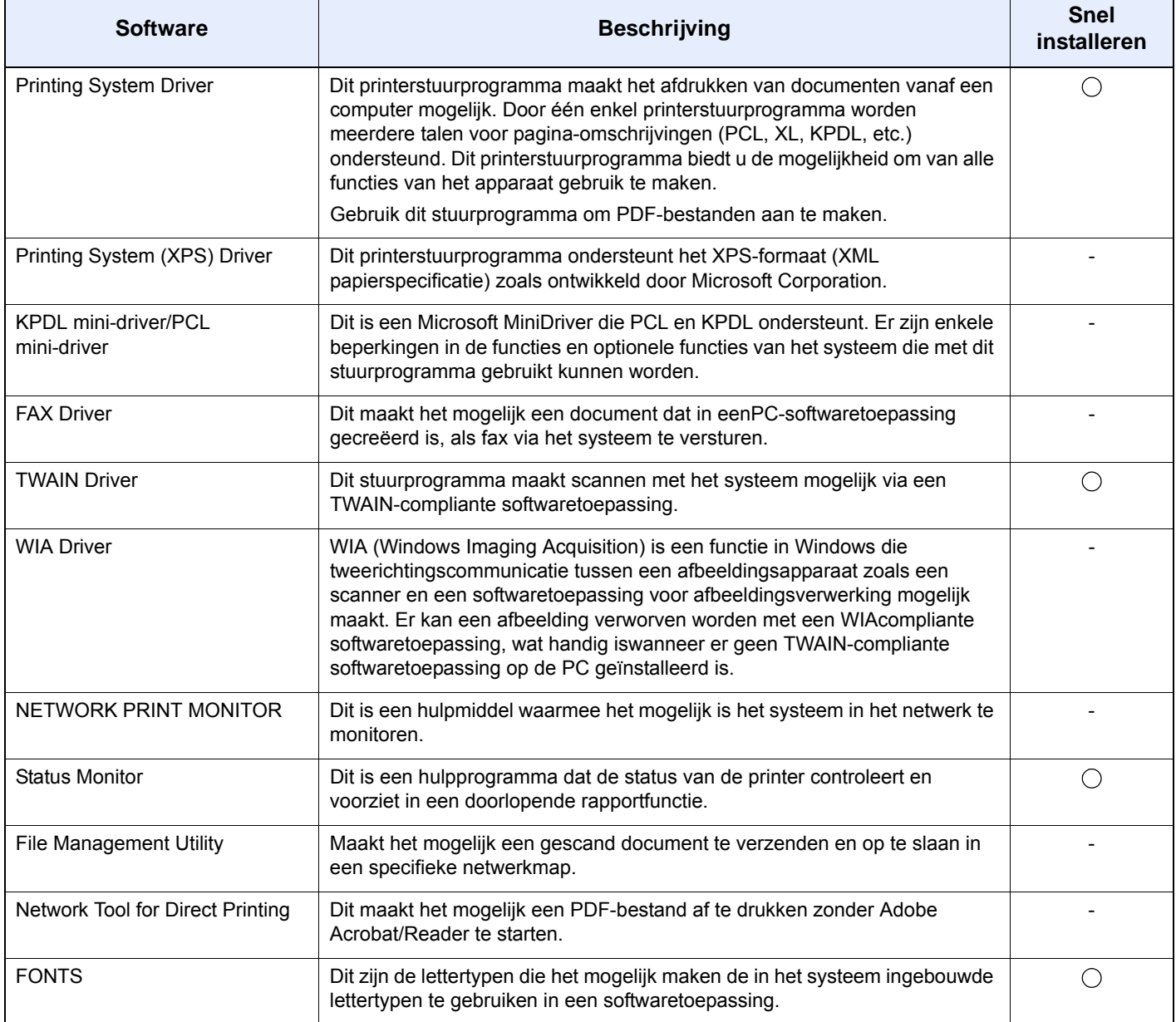

#### **QOpmerking**

- De installatie op Windows moet worden uitgevoerd door een gebruiker is aangemeld met beheerdersbevoegdheden.
- Het WIA-stuurprogramma en Printing System (XPS) Driver kunnen niet worden geïnstalleerd in Windows XP.

### Software in Windows installeren

#### **Snel installeren**

De volgende procedure is een voorbeeld van het installeren van de software in Windows 8.1 met behulp van [**Snel installeren**].

Voor meer informatie over Aangepast installeren, raadpleeg:

[Aangepast installeren \(pagina 2-34\)](#page-77-0)

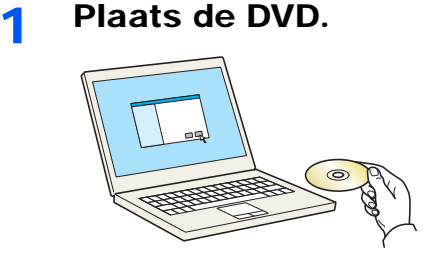

#### **Opmerking**

- De installatie op Windows moet worden uitgevoerd door een gebruiker is aangemeld met beheerdersbevoegdheden.
- Als het dialoogvenster "De wizard Nieuwe hardware gevonden" verschijnt, selecteer dan [**Annuleren**].
- Als het autorun-scherm wordt weergegeven, klik dan op [**Voer setup.exe uit**].
- Als het venster gebruikersaccountbeheer verschijnt, klikt u op [**Ja**] ([**Toestaan**]).

#### 2 Roep het scherm op.

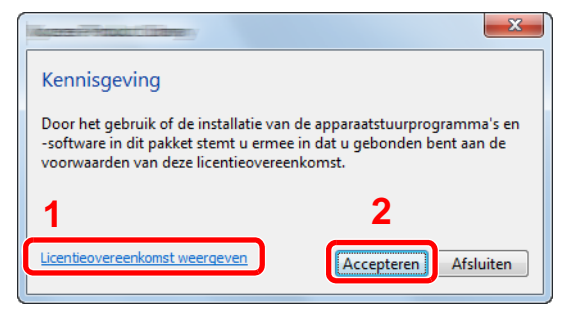

- 1 Klik op [**Licentieovereenkomst weergeven**] en lees de licentieovereenkomst.
- 2 Klik op [**Accepteren**].

**2** Kies [Snel installeren].

**A** Installeer de software

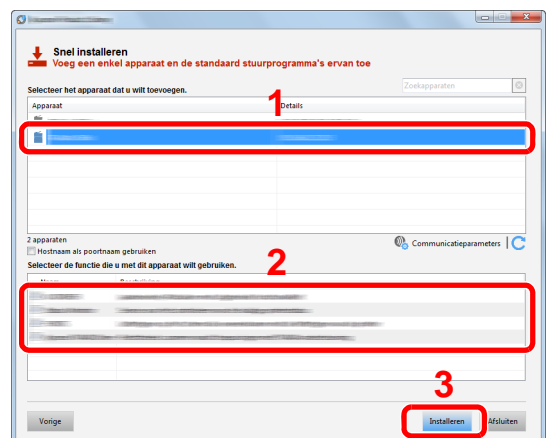

U kunt ook [**Hostnaam als poortnaam gebruiken**] kiezen en de hostnaam van de standaard TCP/IP-poort instellen. (Een USB-verbinding kan niet worden gebruikt.)

#### **BELANGRIJK**

**Als Wi-Fi of Wi-Fi Direct is ingeschakeld, dan moet u het IP-adres voor de poortnaam opgeven.**

**De installatie kan mislukken als de hostnaam is opgegeven.**

#### **QOpmerking**

- Het apparaat kan niet worden gedetecteerd, tenzij het is ingeschakeld. Als de computer er niet in slaagt om het apparaat te detecteren, controleer dan of het is aangesloten op de computer via een netwerk of USB-kabel en dat deze is ingeschakeld en klik op C (Vernieuwen).
- Als het venster Windows-beveiliging verschijnt, klikt u op [**Dit stuurprogramma toch installeren**].
- Om Status Monitor te installeren op Windows-versies ouder dan Windows 8, is het noodzakelijk om Microsoft .NET Framework 4.0 vooraf te hebben geïnstalleerd.

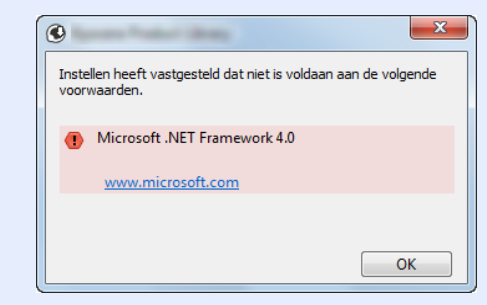

#### 5 Voltooi de installatie.

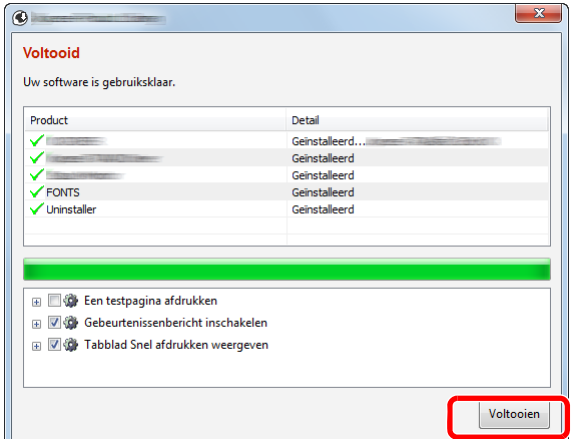

Als "**Uw software is gebruiksklaar**" verschijnt, dan kunt u de software gebruiken. Om een testpagina af te drukken, vink het selectievakje "**Een testpagina afdrukken**" aan en selecteer het apparaat.

Klik op [**Voltooien**] om de wizard af te sluiten.

#### **QOpmerking**

Als u [**Apparaatinstellingen**] in Windows XP hebt geselecteerd, wordt het dialoogvenster voor het instellen van het apparaat weergegeven na op [**Voltooien**] te hebben geklikt. Configureer de instellingen voor opties die op de machine zijn geïnstalleerd. Apparaatinstellingen kunnen worden geconfigureerd nadat de installatie is voltooid.

**Printing System Driver User Guide**

Als het bericht systeem herstarten verschijnt, herstart dan de computer door de aanwijzingen op het scherm op te volgen. Zo wordt de installatie van het printerstuurprogramma voltooid.

Als u het TWAIN-stuurprogramma installeert, ga dan door met het configureren van het volgende:

[TWAIN-stuurprogramma instellen \(pagina 2-41\)](#page-84-0)

#### <span id="page-77-0"></span>**Aangepast installeren**

De volgende procedure is een voorbeeld van het installeren van de software in Windows 8.1 met behulp van [**Aangepast installeren**].

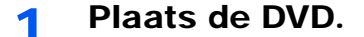

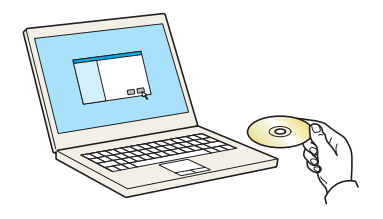

#### **Opmerking**

- De installatie op Windows moet worden uitgevoerd door een gebruiker is aangemeld met beheerdersbevoegdheden.
- Als het dialoogvenster "De wizard Nieuwe hardware gevonden" verschijnt, selecteer dan [**Annuleren**].
- Als het autorun-scherm wordt weergegeven, klik dan op [**Voer setup.exe uit**].
- Als het venster gebruikersaccountbeheer verschijnt, klikt u op [**Ja**] ([**Toestaan**]).

2 Roep het scherm op.

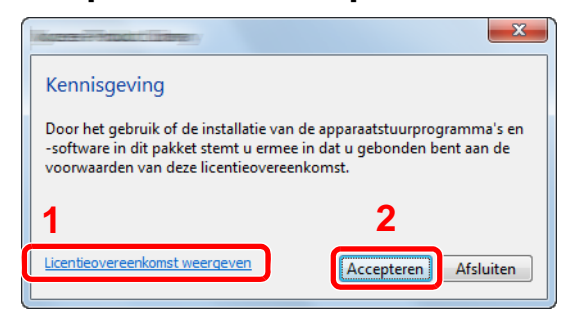

- 1 Klik op [**Licentieovereenkomst weergeven**] en lees de licentieovereenkomst.
- 2 Klik op [**Accepteren**].

### 3 Kies [Aangepast installeren].

#### **4** Installeer de software

1 Selecteer het te installeren apparaat.

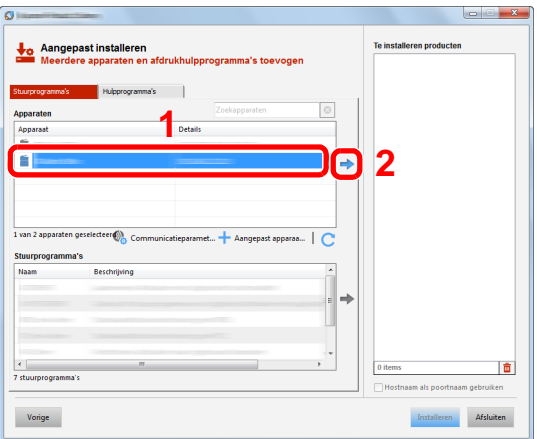

#### **BELANGRIJK**

**Als Wi-Fi of Wi-Fi Direct is ingeschakeld, dan moet u het IP-adres voor de poortnaam opgeven.**

**De installatie kan mislukken als de hostnaam is opgegeven.**

#### **QOpmerking**

- Het apparaat kan niet worden gedetecteerd, tenzij het is ingeschakeld. Als de computer er niet in slaagt om het apparaat te detecteren, controleer dan of het is aangesloten op de computer via een netwerk of USB-kabel en dat deze is ingeschakeld en klik op C (Vernieuwen).
- Als het doelapparaat niet wordt weergegeven, druk dan op [**Aangepast apparaat toevoegen**] om het te gebruiken apparaat rechtstreeks te selecteren.

Selecteer het te installeren stuurprogramma.

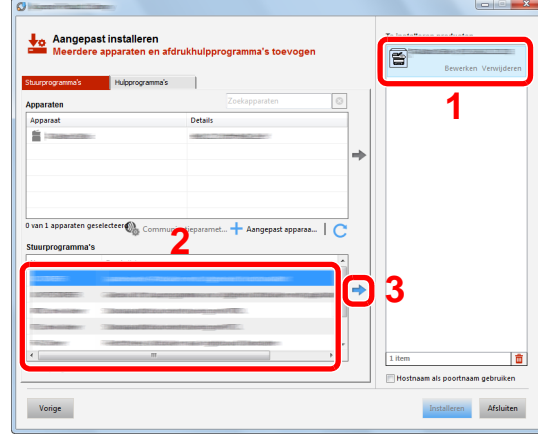

Klik op [**Hulpprgramma's**] tab en kies het te installeren hulpprogramma.

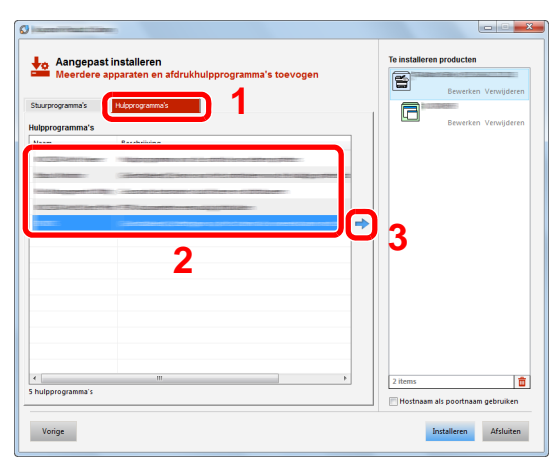

Klik op [**Installeren**].

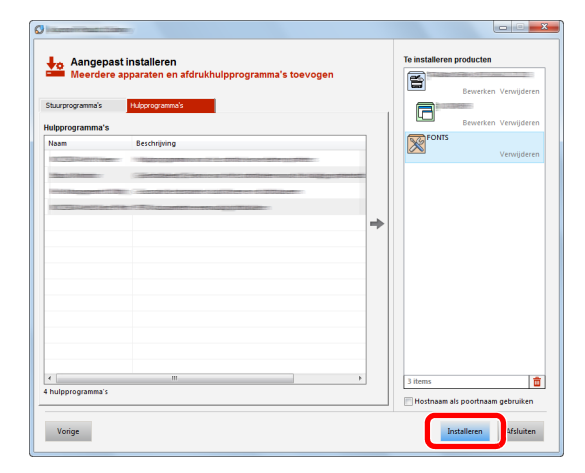

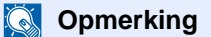

Om Status Monitor te installeren op Windows-versies ouder dan Windows 8, is het noodzakelijk om Microsoft .NET Framework 4.0 vooraf te hebben geïnstalleerd.

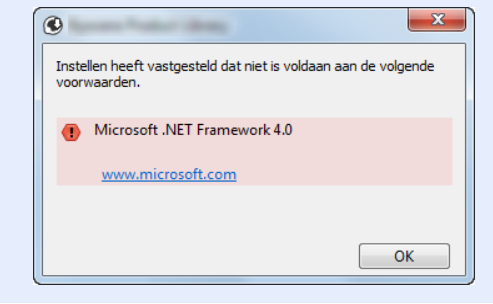

#### 5 Voltooi de installatie.

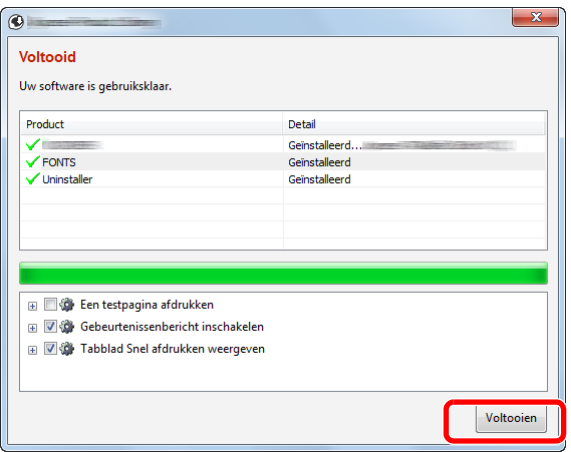

Als "**Uw software is gebruiksklaar**" verschijnt, dan kunt u de software gebruiken. Om een testpagina af te drukken, vink het selectievakje "**Een testpagina afdrukken**" aan en selecteer het apparaat.

Klik op [**Voltooien**] om de wizard af te sluiten.

#### **QOpmerking**

Als u [**Apparaatinstellingen**] in Windows XP hebt geselecteerd, wordt het dialoogvenster voor het instellen van het apparaat weergegeven na op [**Voltooien**] te hebben geklikt. Configureer de instellingen voor opties die op de machine zijn geïnstalleerd. Apparaatinstellingen kunnen worden geconfigureerd nadat de installatie is voltooid.

#### **Printing System Driver User Guide**

Als het bericht systeem herstarten verschijnt, herstart dan de computer door de aanwijzingen op het scherm op te volgen. Zo wordt de installatie van het printerstuurprogramma voltooid.

Als u het TWAIN-stuurprogramma installeert, ga dan door met het configureren van het volgende:

[TWAIN-stuurprogramma instellen \(pagina 2-41\)](#page-84-0)

### Software verwijderen

Voer de volgende procedure uit om de software van uw computer te verwijderen.

#### $\mathbb{Q}$ **Opmerking**

De installatie onder Windows moet worden uitgevoerd door een gebruiker is aangemeld met beheerdersbevoegdheden.

#### 1 Roep het scherm op.

Klik op [**Zoeken**] in charms, en voer "Verwijder Product Library" in het zoekvak in. Kies [**Verwijder Product Library**] uit de zoeklijst.

#### **QOpmerking**

In Windows 7, klik op de knop [**Start**] in Windows en selecteer vervolgens [**Alle programma's**], [(Naam van softwarebedrijf)] en [**Verwijder Product Library**] om de wizard voor verwijderen te starten.

#### **2** Verwijder de software.

Plaats een vinkje in het vakje van de software die moet worden verwijderd.

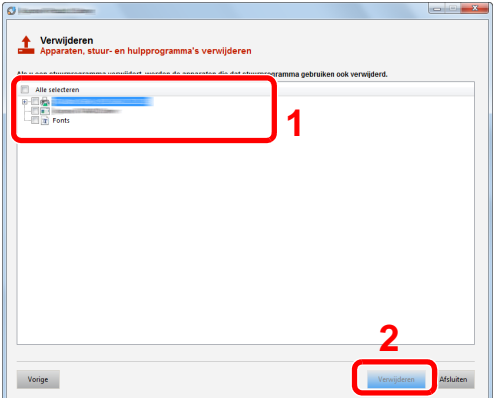

#### 3 Verwijderen voltooien.

Als het bericht systeem herstarten verschijnt, herstart dan de computer door de aanwijzingen op het scherm op te volgen. Hiermee is de procedure voor het verwijderen van de software voltooid.

#### **QOpmerking**

- De software kan ook worden verwijderd met behulp van de Product Library.
- In het installatiescherm Product Library, klik op [**Installatie verwijderen**] en volg de instructies op het scherm op om de software te verwijderen.

### Software installeren op Mac-computers

De afdrukfunctie van het apparaat kan worden benut door een Mac-computer.

#### **QOpmerking**

- Het installeren onder Mac OS moet worden gedaan door een gebruiker die zich heeft aangemeld met beheerdersbevoegdheden.
- Bij het afdrukken vanaf een Macintosh-computer moet de emulatiemodus van het apparaat worden ingesteld op [**KPDL**] of [**KPDL (Auto)**].
- Raadpleeg de *Engelse gebruikershandleiding*
- Bij verbinding via Bonjour, activeer Bonjour via de netwerkinstellingen van het apparaat.
- Raadpleeg de *Engelse gebruikershandleiding* ◆
- Geef in het scherm Identiteitscontrole de naam en het wachtwoord op die werden gebruikt om in te loggen op het besturingssysteem.
- Bij het afdrukken via AirPrint, hoeft u de software niet te installeren.

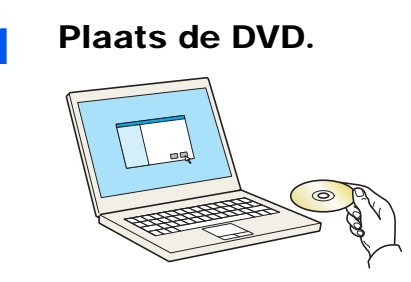

Dubbelklik op het [**GEN \_LIB**] pictogram.

#### **2** Roep het scherm op.

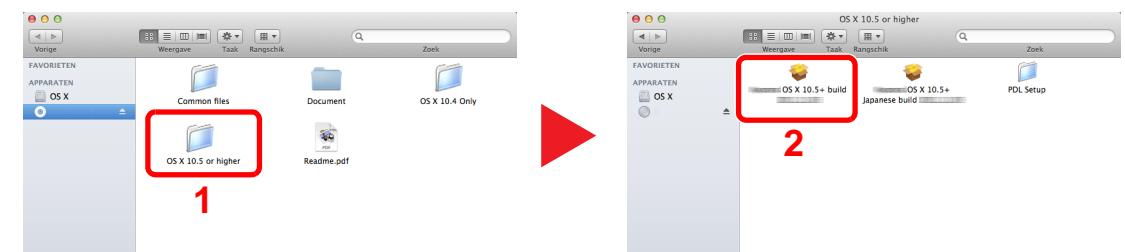

Dubbelklik op [(Merknaam) **OS X x.x**] afhankelijk van uw Mac OS-versie.

#### 3 Installeer het printerstuurprogramma.

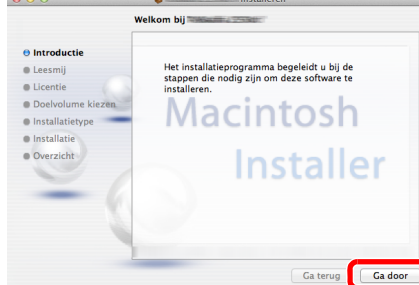

Installeer het printerstuurprogramma zoals aangegeven door de instructies in de installatiesoftware.

Hiermee is de installatie van het printerstuurprogramma voltooid.

Bij gebruik van een USB-aansluiting, wordt het apparaat automatisch herkend en verbonden. Indien een IP-verbinding wordt gebruikt, zijn de onderstaande instellingen vereist.

#### **4** Configureer de printer.

1 Open Systeemvoorkeuren en voeg de printer toe.

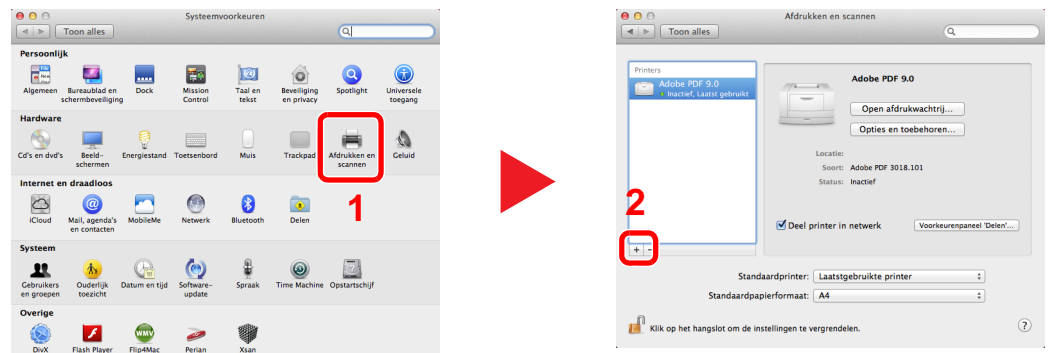

2 Kies [**Standaard**] en klik op het item in het veld "Naam".

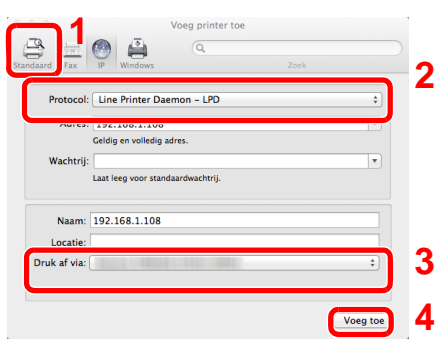

3 Selecteer het stuurprogramma in "Druk af via".

#### **QOpmerking**

Bij gebruik van een IP-verbinding, klik op het IP-icoon voor een IP-verbinding en voer vervolgens de hostnaam of het IP-adres in. De ingevoerde "Locatie" verschijnt automatisch in het veld "Naam". Wijzig deze waarde indien nodig.

3 Selecteer de beschikbare opties voor het apparaat.

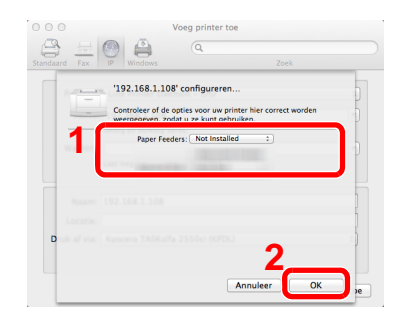

4 Het geselecteerde apparaat is toegevoegd.

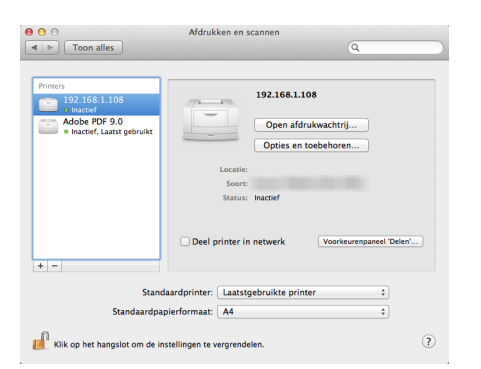

### <span id="page-84-0"></span>TWAIN-stuurprogramma instellen

Registreer dit apparaat bij het TWAIN-stuurprogramma. De instructies hebben betrekking op de interface-elementen van Windows 8.1.

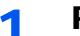

#### Roep het scherm op.

1 Klik op [**Zoeken**] in Charms, en voer "TWAIN Driver Setting" in het zoekvak in. Kies [**TWAIN Driver Setting**] in de zoeklijst. Het scherm TWAIN-stuurprogramma verschijnt.

#### **Opmerking**

In Windows 7, klik op de [**Start**]-knop van Windows, [**Alle programma's**], [(Merknaam)] en vervolgens op [**TWAIN Driver Setting**].

2 Klik op [**Toevoegen**].

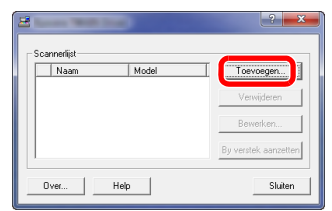

#### **2** Configureer het TWAIN-stuurprogramma.

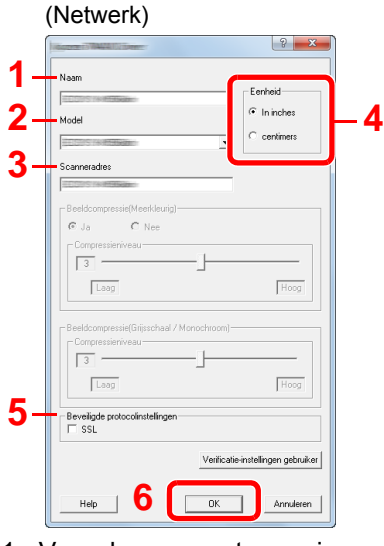

- 1 Voer de apparaatnaam in.
- 2 Selecteer dit apparaat uit de lijst.
- 3 Voer het IP-adres en de hostnaam van het apparaat in.
- 4 Stel de eenheid in.
- 5 Bij gebruik van SSL, vink het selectievakje naast SSL aan.
- 6 Klik op [**OK**].

### (USB)**3 1 2 4**  $\sqrt{2a}$ Hood  $\sqrt{2a}$ Hoog **15**  $\Box$ Annuleren

- 1 Voer de apparaatnaam in.
- 2 Selecteer dit apparaat uit de lijst.
- 3 Stel de eenheid in.
- 4 Stel het compressieniveau in.
- 5 Klik op [**OK**].

#### **QOpmerking**

Als u het IP-adres van het apparaat niet kent, neem dan contact op met de beheerder.

### 3 Voltooi het registreren.

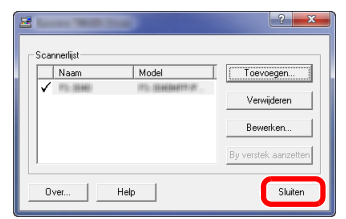

### **Opmerking**

Klik op [**Verwijderen**] om de toegevoegde apparaat te verwijderen. Klik op [**Bewerken**] om namen te wijzigen.

### WIA-stuurprogramma instellen

Registreer dit apparaat bij het WIA-stuurprogramma. De instructies hebben betrekking op de interface-elementen van Windows 8.1.

- 1 Roep het scherm op.
	- 1 Klik op [**Zoeken**] in Charms, en voer "Scanners en camera's weergeven" in het zoekvak in. Kies [**Scanners en camera's weergeven**] en het scherm Scanners en camera's verschijnt.

**QOpmerking** 

In Windows 7, klik op de [**Start**]-knop in Windows en voer [**Scanner**] in [**Programma's en bestanden zoeken**]. Klik op [**Scanners en camera's weergeven**] in de zoeklijst en vervolgens verschijnt het venster Scanners en camera's.

2 Selecteer dezelfde naam als dit apparaat uit WIA-drivers en klik op [**Eigenschappen**].

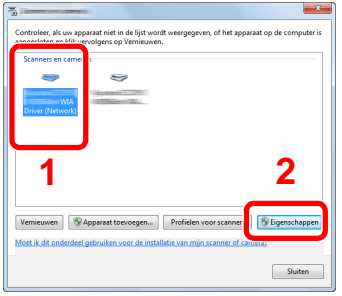

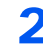

### **2** Configureer het WIA-stuurprogramma.

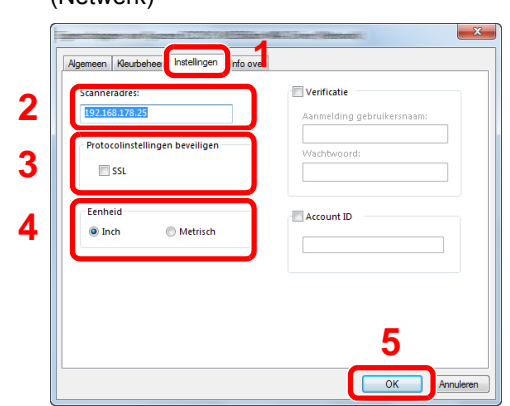

- 1 Klik op tabblad [**Instellingen**].
- 2 Voer de IP-adressen of hostnaam van het apparaat in.
- 3 Bij gebruik van SSL, vink het selectievakje naast SSL aan.
- 4 Stel de eenheid in.
- 5 Klik op [**OK**].

(Netwerk)

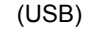

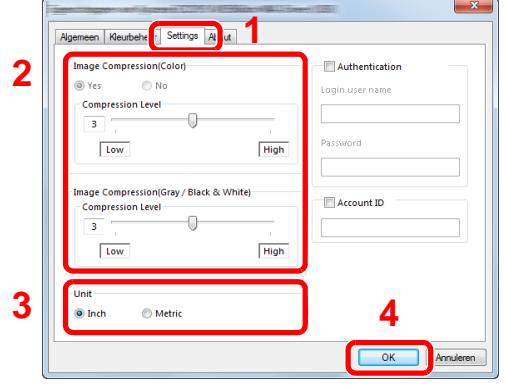

- 1 Klik op tabblad [**Instellingen**].
- 2 Stel het compressieniveau in.
- 3 Stel de eenheid in.
- 4 Klik op [**OK**].

# Teller controleren

Controleer het aantal afgedrukte en gescande vellen.

1 Roep het scherm op. [**Systeemmenu/Tellers**]-toets > [**Tellers**]

2 Controleer de teller

# Embedded Web Server RX

Als het apparaat is aangesloten op het netwerk, kunt u verschillende instellingen configureren met Embedded Web Server RX.

In dit gedeelte wordt uitgelegd hoe u toegang krijgt tot Embedded Web Server RX en hoe u de beveiligingsinstellingen en de hostnaam kunt wijzigen.

#### **Embedded Web Server RX User Guide**

#### **QOpmerking**

Om volledig toegang te krijgen tot de functies van de Embedded Web Server RX pagina's, voer de gebruikersnaam en het wachtwoord in en klik op [**Aanmelden**]. Door het vooraf gedefinieerde beheerderswachtwoord in te voeren krijgt de gebruiker toegang tot alle pagina's, waaronder Documentbox, Adresboek en Instellingen op het navigatiemenu. De standaard fabrieksinstelling voor de standaardgebruiker met de bevoegdheden voor systeembeheerder wordt hieronder getoond. (Er wordt onderscheid gemaakt tussen hoofdletters en kleine letters (hoofdlettergevoelig).)

**Aanmelding gebruikersnaam: Admin Aanmelding wachtwoord: Admin** 

Instellingen die de beheerder en algemene gebruikers kunnen configureren in Embedded Web Server RX.

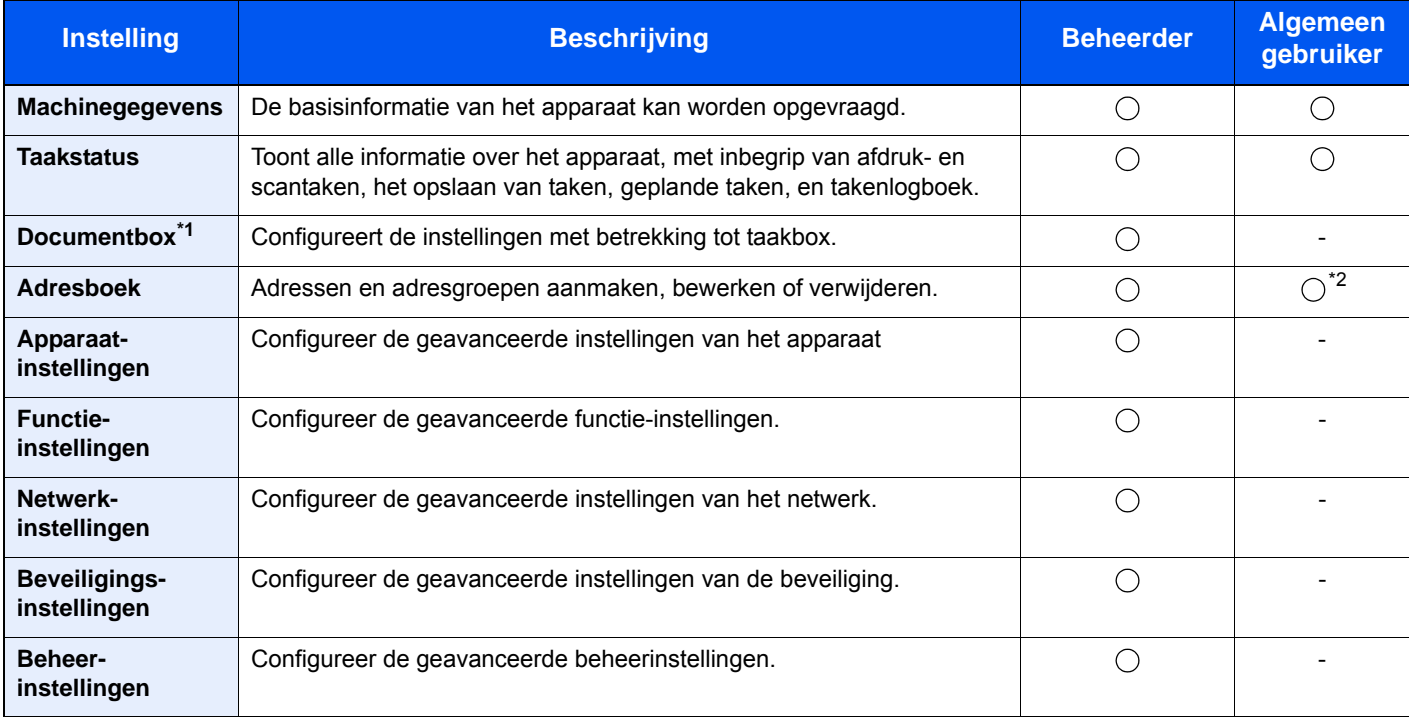

\*1 Uitbreidingsgeheugen of een SD/SDHC-geheugenkaart is vereist.

\*2 De aangemelde gebruiker kan mogelijk niet bevoegd zijn om een aantal instellingen te configureren, afhankelijk van de machtigingen van de gebruiker.

#### **QOpmerking**

Hieronder is de informatie over de faxinstellingen weggelaten.

#### **Gebruikershandleiding voor de fax**also

### Embedded Web Server RX openen

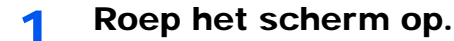

- 1 Start uw internetbrowser.
- 2 Voer het IP-adres of de hostnaam van het apparaat in de adres- of locatiebalk.

Op het bedieningspaneel van het toestel, klik in de aangegeven volgende op de volgende toetsen om het IP-adres van het apparaat en de hostnaam te controleren.

[**Machinegegevens**] in het beginscherm > [**Identificatie/Bedraad netwerk**]

Voorbeelden:https://192.168.48.21/ (voor IP-adres) https://MFP001 (als de hostnaam "MFP001" is)

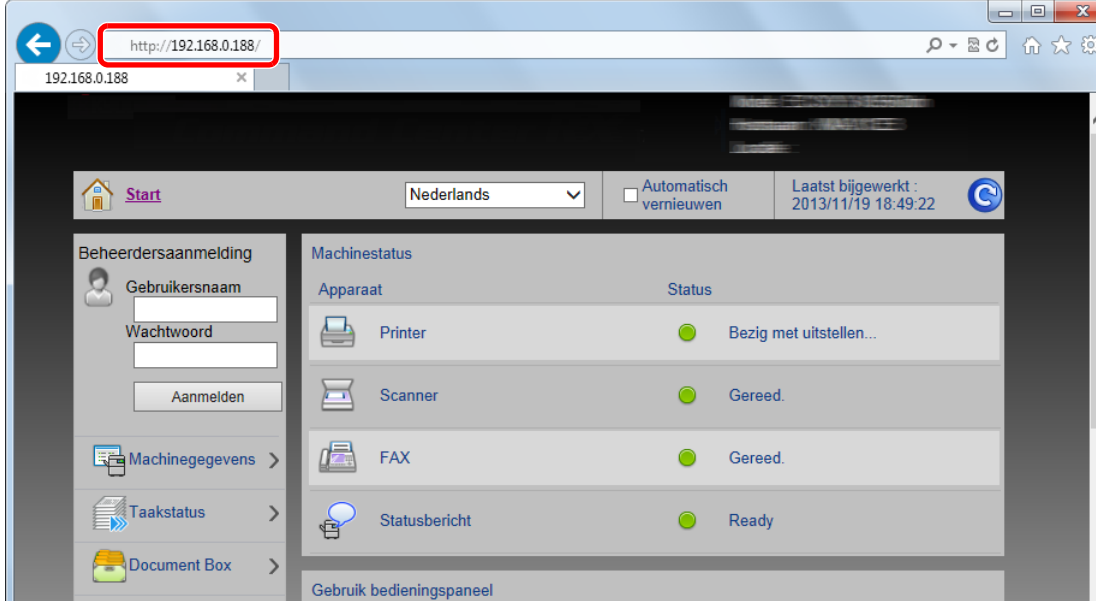

De internetpagina geeft basisinformatie over het apparaat en het Embedded Web Server RX weer, evenals hun huidige status.

#### **QOpmerking**

Als het bericht "Er is een probleem met het beveiligingscertificaat van deze website." verschijnt, dan moet het certificaat geconfigureerd worden.

**Embedded Web Server RX User Guide**

U kunt ook de handeling voortzetten zonder het certificaat te configureren.

### 2 Configureer de functie.

Selecteer een categorie in de navigatiebalk links op het scherm.

#### **QOpmerking**

Om volledig toegang te krijgen tot de functies van de Embedded Web Server RX pagina's, voer de gebruikersnaam en het wachtwoord in en klik op [**Aanmelden**]. Door het vooraf gedefinieerde beheerderswachtwoord in te voeren krijgt de gebruiker toegang tot alle pagina's, waaronder Documentbox, Adresboek en Instellingen op het navigatiemenu. De standaard fabrieksinstelling voor de standaardgebruiker met de bevoegdheden voor systeembeheerder wordt hieronder getoond. (Er wordt onderscheid gemaakt tussen hoofdletters en kleine letters (hoofdlettergevoelig).)

**Aanmelding gebruikersnaam: Admin Aanmelding wachtwoord: Admin**

### Beveiligingsinstellingen wijzigen

#### **1** Roep het scherm op.

- 1 Start uw internetbrowser.
- 2 Voer het IP-adres of de hostnaam van het apparaat in de adres- of locatiebalk.

Op het bedieningspaneel van het toestel, klik in de aangegeven volgende op de volgende toetsen om het IP-adres van het apparaat en de hostnaam te controleren.

[**Machinegegevens**] in het beginscherm > [**Identificatie/Bedraad netwerk**]

3 Meld u aan met beheerdersbevoegdheden.

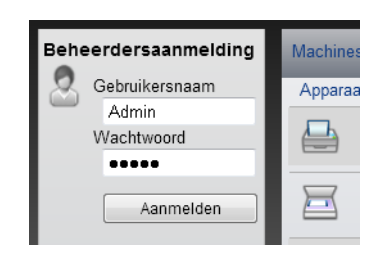

De standaard fabrieksinstelling voor de standaardgebruiker met de bevoegdheden voor systeembeheerder wordt hieronder getoond. (Er wordt onderscheid gemaakt tussen hoofdletters en kleine letters (hoofdlettergevoelig).)

Aanmelding gebruikersnaam: Admin Aanmelding wachtwoord: Admin

4 Klik op [**Beveiligingsinstellingen**].

### 2 Configureer de beveiligingsinstellingen.

Vanaf de menu [**Beveiligingsinstellingen**], selecteert u de instelling die u wilt configureren.

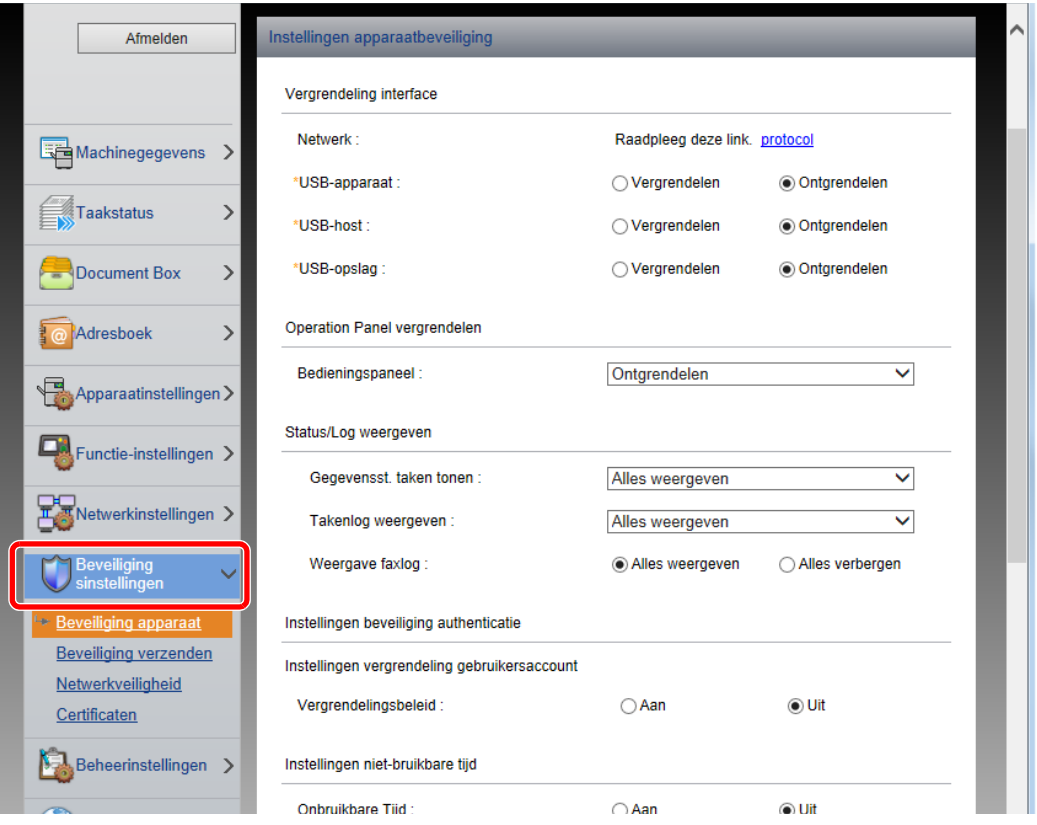

#### **QOpmerking**

Voor meer informatie over het instellen van certificaten, raadpleeg:

**Embedded Web Server RX User Guide**

### Apparaatgegevens wijzigen

#### Roep het scherm op.

- 1 Start uw internetbrowser.
- 2 Voer het IP-adres of de hostnaam van het apparaat in de adres- of locatiebalk.

Op het bedieningspaneel van het toestel, klik in de aangegeven volgende op de volgende toetsen om het IP-adres van het apparaat en de hostnaam te controleren.

[**Machinegegevens**] in het beginscherm > [**Identificatie/Bedraad netwerk**]

3 Meld u aan met beheerdersbevoegdheden.

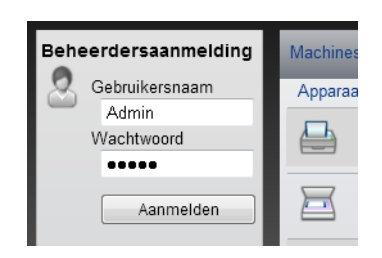

De standaard fabrieksinstelling voor de standaardgebruiker met de bevoegdheden voor systeembeheerder wordt hieronder getoond. (Er wordt onderscheid gemaakt tussen hoofdletters en kleine letters (hoofdlettergevoelig).)

Aanmelding gebruikersnaam: Admin Aanmelding wachtwoord: Admin

4 Kies vanaf de menu [**Apparaatinstellingen**] de optie [**Systeem**].

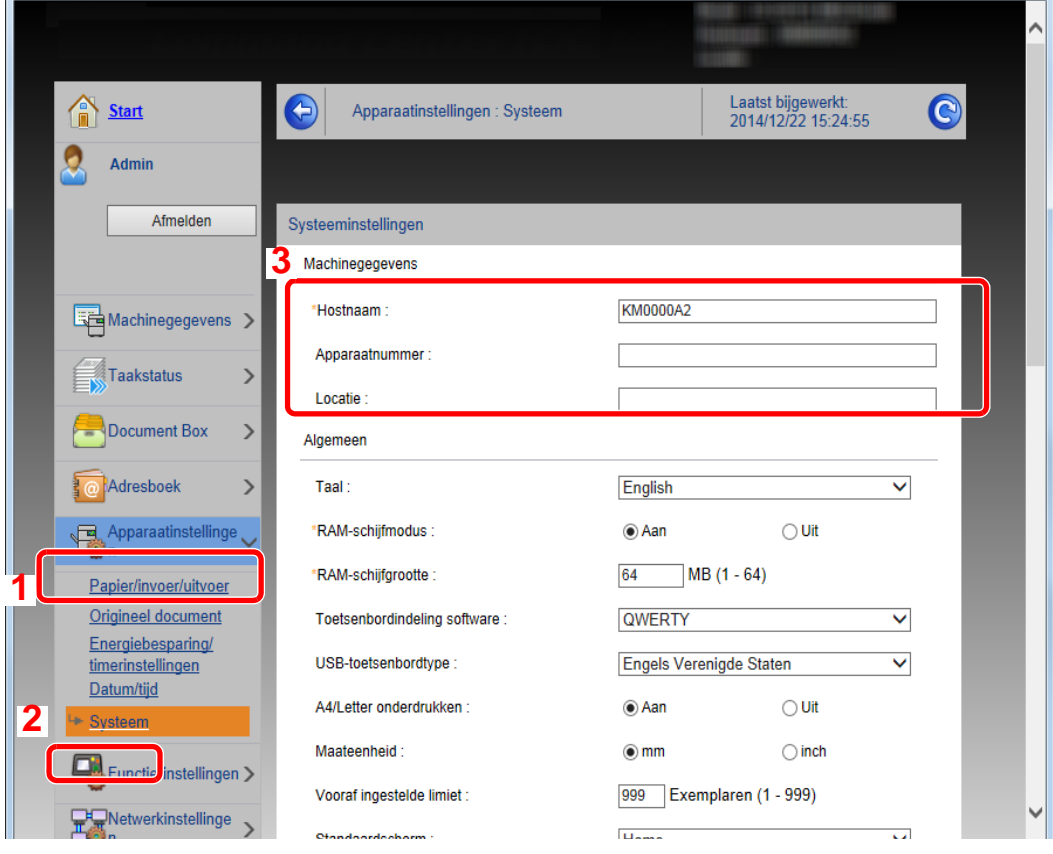

### 2 Geef de hostnaam op.

Voer de gegevens van het apparaat in en klik vervolgens op [**Verzenden**].

### **BELANGRIJK**

**Start, na het wijzigen van de instelling, het netwerk opnieuw op of zet het apparaat UIT en vervolgens weer AAN.**

**Om de netwerkkaart opnieuw op te starten, klik op [Resetten] in de menu [Beheerinstellingen], en klik vervolgens op [Netwerk opnieuw opstarten] in "Herstarten".**

# **Voorbereiding voor** 3 het gebruik

In dit hoofdstuk worden de volgende bedieningshandelingen uitgelegd.

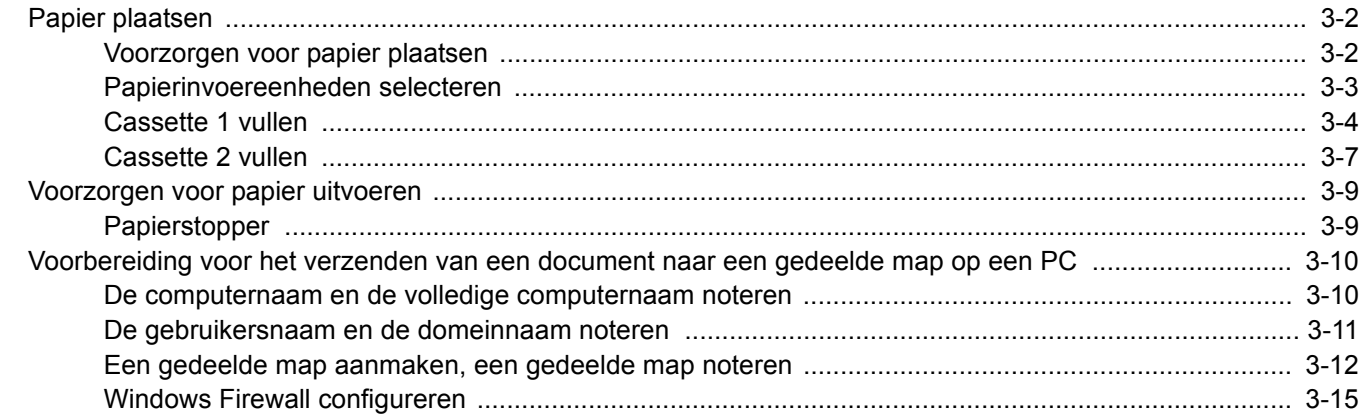

# <span id="page-95-0"></span>Papier plaatsen

### <span id="page-95-1"></span>Voorzorgen voor papier plaatsen

Wanneer u een nieuw pak papier opent, waaiert u het papier eerst los om de vellen uit elkaar te halen. Volg daarbij de onderstaande stappen.

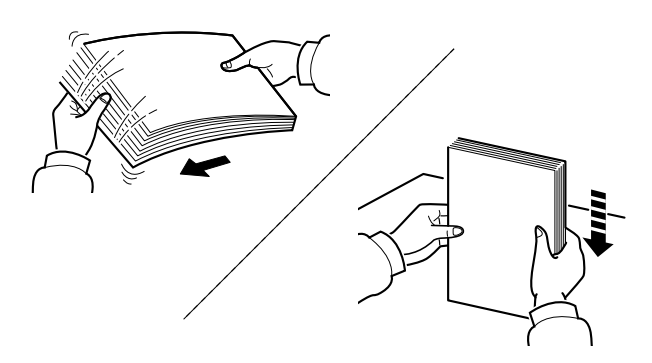

Waaier het papier los en klop het vervolgens op een vlakke tafel.

Daarnaast zijn de volgende voorzorgen aanbevolen.

- Als het papier gekruld of gevouwen is, maakt u dit recht voordat u het papier plaatst. Gekruld of gevouwen papier kan papierstoringen veroorzaken.
- Stel geopend papier niet bloot aan hoge luchtvochtigheid. Vocht kan immers kopieerproblemen veroorzaken. Sluit na het plaatsen van het papier in de multifunctionele lade of in een cassette eventueel resterend papier goed in de bewaarzak voor papier af.
- Als het apparaat langere tijd niet gebruikt gaat worden, bescherm dan al het papier tegen vocht door het uit de cassettes te verwijderen en in de bewaarzak voor papier op te bergen.

#### **BELANGRIJK**

**Als u op gebruikt papier (papier dat al voor kopiëren is gebruikt) kopieert, gebruik dan geen papier dat met nietjes of een paperclip aan elkaar is bevestigd. Dit kan het apparaat beschadigen of een slechte beeldkwaliteit veroorzaken.**

#### **QOpmerking**

Raadpleeg voor gebruik van speciaal papier zoals briefpapier, geperforeerd papier of voorbedrukt papier met bijvoorbeeld een logo of bedrijfsnaam:

Raadpleeg de *Engelse gebruikershandleiding*

### <span id="page-96-0"></span>Papierinvoereenheden selecteren

Selecteer de papierinvoereenheid naargelang het formaat en het type papier.

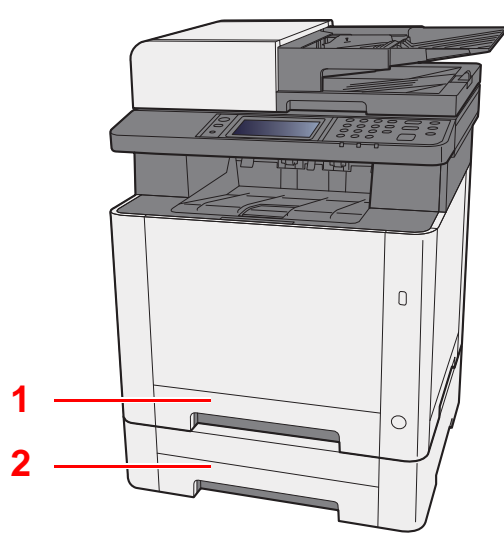

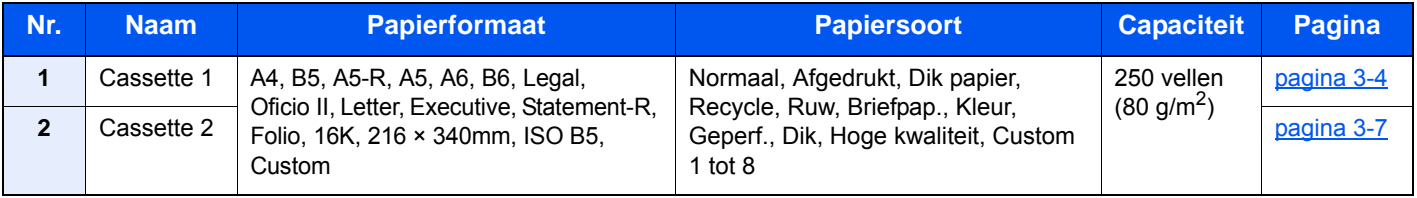

### **QOpmerking**

- Het aantal vellen dat geplaatst kan worden verschilt afhankelijk van uw gebruiksomgeving en papiersoort.
- Gebruik geen inkjetprinterpapier of ander papier met een speciale bovenlaag. (Dergelijk papier kan papierstoringen of andere defecten veroorzaken.)
- Gebruik speciaal gekleurd papier voor kleurenafdrukken van hoge kwaliteit.

# <span id="page-97-0"></span>Cassette 1 vullen 1 Trek de cassette 1 helemaal uit het apparaat. <u>|| ខ្ទ័ទ្ទទ្វី</u> سومية  $\begin{array}{c} 0 \\ 0 \end{array}$

2 Stel de lengte in van de papierlengtegeleider in functie van het gewenste papierformaat.

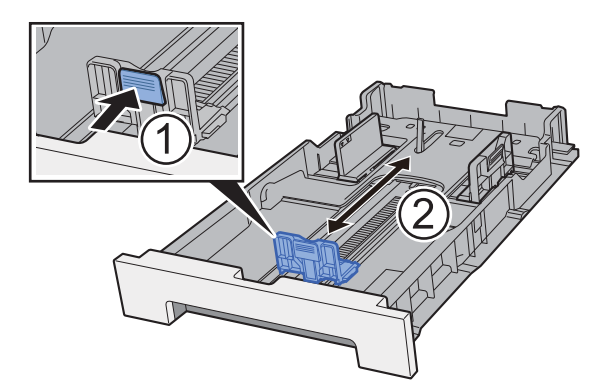

**Bij gebruik van Folio, Oficio II of Legal**

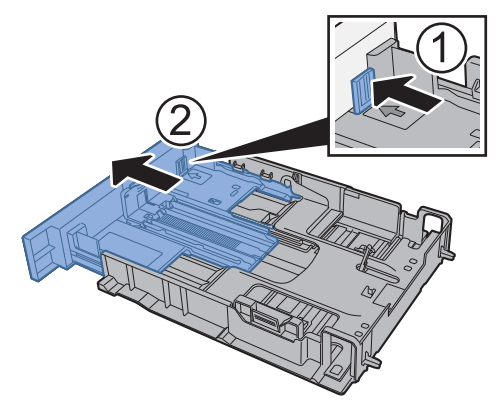

#### **QOpmerking**

In sommige regio's wordt de cassette geleverd met een klep. Als de cassette een klep heeft, open de klep om de geleider te verstellen.

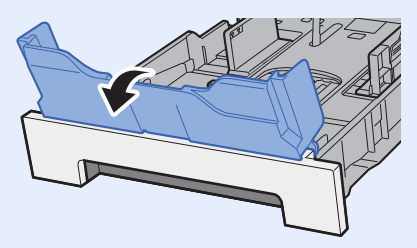

3 Stel de positie in van de papierbreedtegeleiders aan de linkeren rechterkant van de cassette 1.

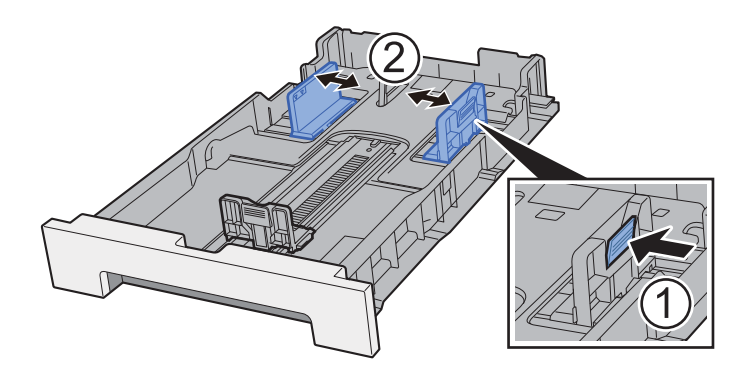

#### **4** Plaats papier.

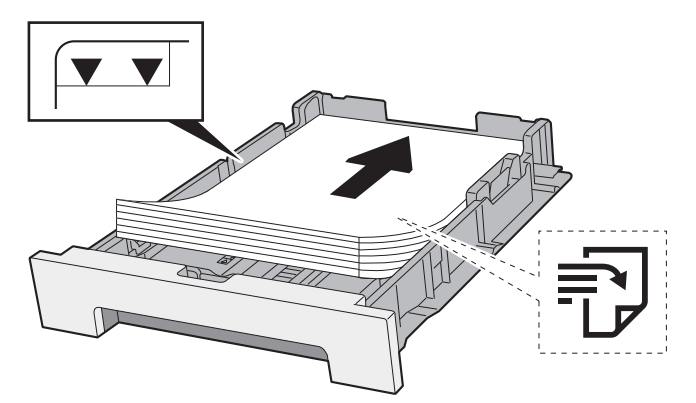

#### **QOpmerking**

Als de cassette een klep heeft, sluit de klep.

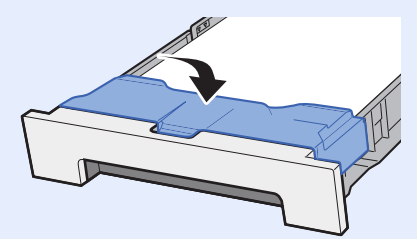

#### **BELANGRIJK**

- **Plaats het papier met de te bedrukken zijde naar boven.**
- **Als u nieuw papier uit de verpakking haalt, waaier het papier dan eerst los voor u het in de multifunctionele lade plaatst.**
- [Voorzorgen voor papier plaatsen \(pagina 3-2\)](#page-95-1)
- **Controleer voor het plaatsen van het papier of het niet gekruld of gevouwen is. Gekruld of gevouwen papier kan papierstoringen veroorzaken.**
- **Zorg dat het papier niet boven de niveauaanduiding uitkomt (zie bovenstaande afbeelding).**
- **Als papier is geplaatst zonder de lengte-en breedtegeleiders te hebben versteld, dan kan het papier scheef of vast komen te zitten.**

#### 5 Duw de cassette 1 voorzichtig terug.

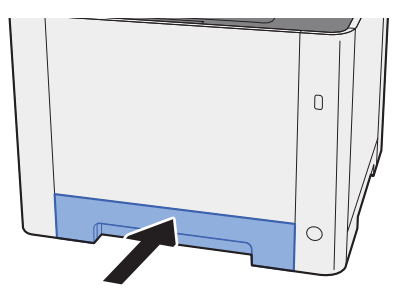

#### **QOpmerking**

Bij gebruik van Folio, Oficio II, of Legal steekt de cassette uit de machine.

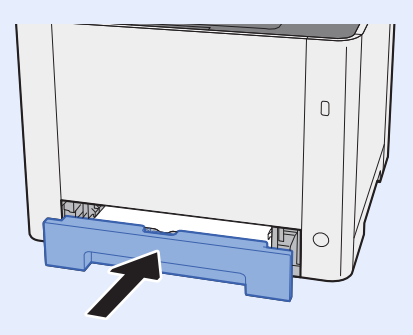

#### 6 Roep het scherm op.

[**Systeemmenu/Tellers**]-toets > [**Cassette/MF lade instellingen**]

#### **7** Configureer de functie.

Selecteer het papierformaat en de papiersoort.

Raadpleeg de *Engelse gebruikershandleiding*

### <span id="page-100-0"></span>Cassette 2 vullen

1 Trek de cassette 2 helemaal uit de machine.

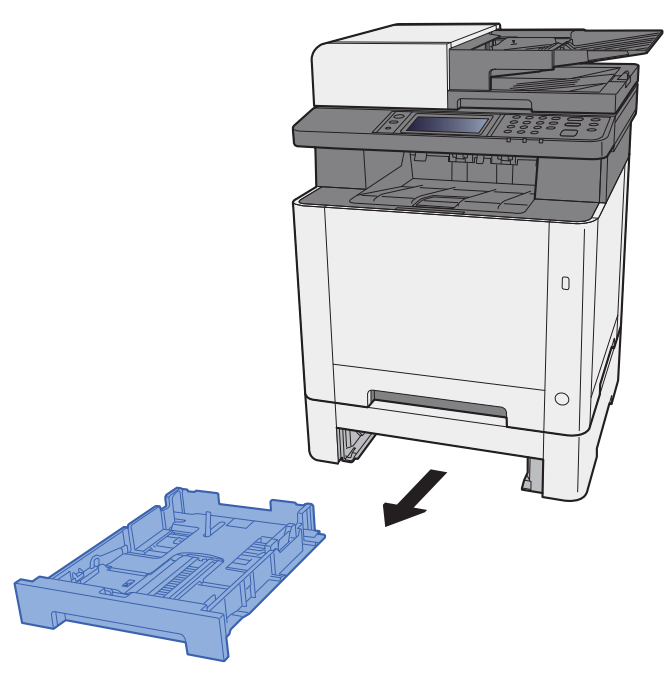

2 Stel de lengte in van de papierlengtegeleider in functie van het gewenste papierformaat.

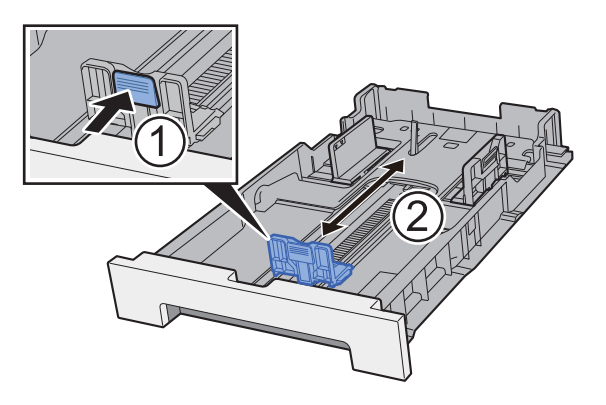

3 Stel de positie in van de papierbreedtegeleiders aan de linkeren rechterkant van de cassette 2.

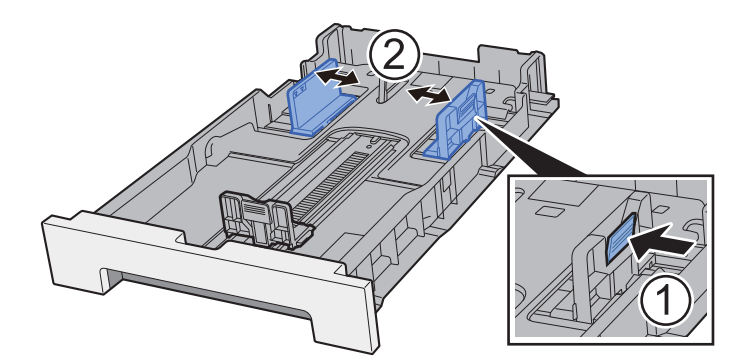

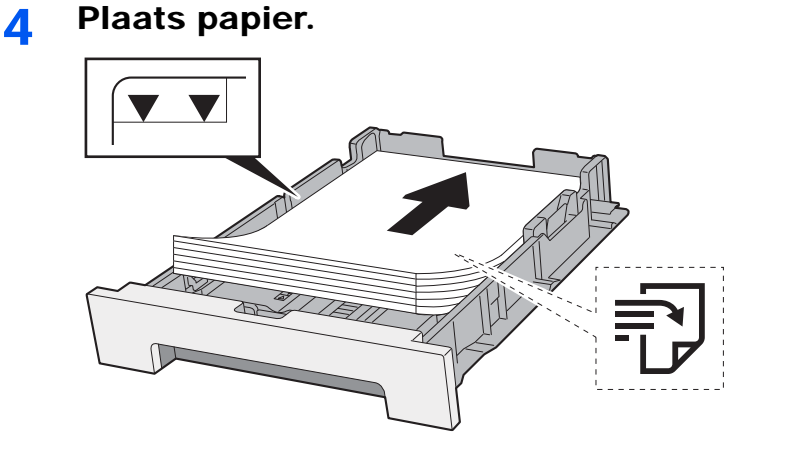

#### **BELANGRIJK**

- **Plaats het papier met de te bedrukken zijde naar boven.**
- **Als u nieuw papier uit de verpakking haalt, waaier het papier dan eerst los voor u het in de multifunctionele lade plaatst.**
- [Voorzorgen voor papier plaatsen \(pagina 3-2\)](#page-95-1)
- **Controleer voor het plaatsen van het papier of het niet gekruld of gevouwen is. Gekruld of gevouwen papier kan papierstoringen veroorzaken.**
- **Zorg dat het papier niet boven de niveauaanduiding uitkomt (zie bovenstaande afbeelding).**
- **Als papier is geplaatst zonder de lengte-en breedtegeleiders te hebben versteld, dan kan het papier scheef of vast komen te zitten.**

#### 5 Duw de cassette 2 voorzichtig terug.

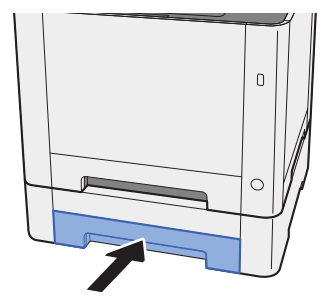

#### 6 Roep het scherm op.

[**Systeemmenu/Tellers**]-toets > [**Cassette/MF lade instellingen**]

#### Configureer de functie.

Selecteer het papierformaat en de papiersoort.

Raadpleeg de *Engelse gebruikershandleiding*

# <span id="page-102-0"></span>Voorzorgen voor papier uitvoeren

### <span id="page-102-1"></span>Papierstopper

Bij gebruik van papier groter dan B5/Letter, open de papierstopper zoals getoond in de figuur.

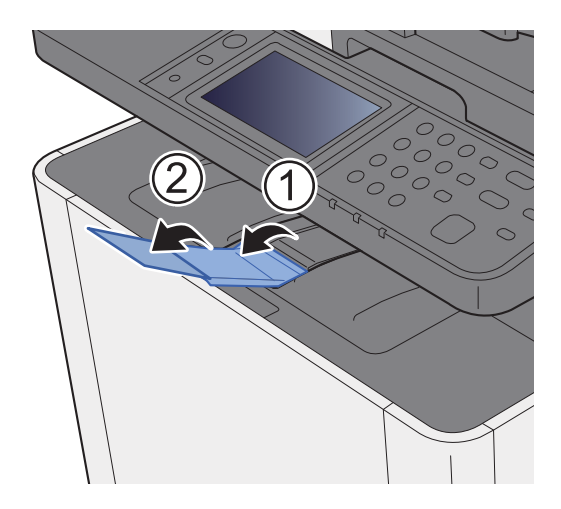

# <span id="page-103-0"></span>Voorbereiding voor het verzenden van een document naar een gedeelde map op een PC

Controleer de informatie die op het apparaat ingesteld moet worden en maak een map aan om het document op uw computer te ontvangen. In de hierna volgende uitleg worden schermen van Windows 8.1 gebruikt. De details van de schermen verschillen bij andere Windows-versies.

#### **QOpmerking**

Meld u aan bij Windows met beheerdersbevoegdheden.

### <span id="page-103-1"></span>De computernaam en de volledige computernaam noteren

Controleer de computernaam en de volledige computernaam.

#### 1 Roep het scherm op.

In Windows 8.1, klik met de rechtermuisknop op [**PC**] in het scherm Start en selecteer [**Eigenschappen**]. Of klik met de rechtermuisknop op het Windows pictogram en selecteer [**Systeem**].

In Windows 8, selecteer het bureaublad in het scherm Start, klik met de rechtermuisknop op [**Computer**] vanaf [**Bibliotheken**] en selecteer vervolgens [**Eigenschappen**].

#### **QOpmerking**

In Windows XP, klik met de rechtermuisknop op [**Deze computer**] en kies [**Eigenschappen**]. Het dialoogvenster [**Systeemeigenschappen**] wordt nu weergegeven. Klik op het tabblad [**Computernaam**] in het venster dat verschijnt.

In Windows 7, vanaf de [**Start**]-knop in Windows, selecteer [**Computer**] en vervolgens [**Systeemeigenschappen**].

In Windows 10, klik met de rechtermuisknop op de [**Start**]-knop in Windows en selecteer [**Systeem**].

#### **2** Controleer de computernaam.

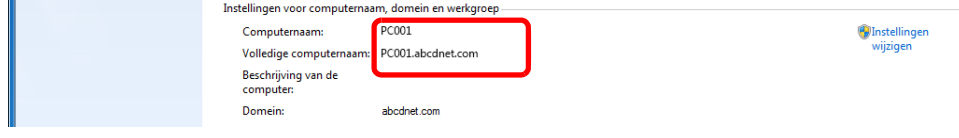

Controleer de computernaam en de volledige computernaam.

Schermvoorbeeld:

Computernaam: PC001 Volledige computernaam: PC001.abcdnet.com

#### **Windows XP:**

Als de volledige computernaam geen punt (.) heeft, dan zijn de volledige computernaam en de computernaam hetzelfde.

Als de volledige computernaam een punt (.) heeft, dan is de tekenreeks voor het punt (.) in de volledige computernaam de computernaam.

Voorbeeld: PC001.abcdnet.com

PC001 is de computernaam

PC001.abcdnet.com is de volledige computernaam

Na het controleren van de computernaam, klik op de [**Sluiten**] knop om het scherm "**Systeemeigenschappen**" te sluiten.

In Windows XP, klik na het controleren van de computernaam op de [**Annuleren**] knop om het scherm "**Systeemeigenschappen**" te sluiten.

### <span id="page-104-0"></span>De gebruikersnaam en de domeinnaam noteren

Controleer de domeinnaam en de gebruikersnaam voor het aanmelden in Windows.

#### 1 Roep het scherm op.

Klik op [**Zoeken**] in Charms, en voer "Opdrachtprompt" in het zoekvak in. Kies [**Opdrachtprompt**] in de zoeklijst.

In Windows 7, vanaf de [**Start**]-knop in Windows, selecteer [**Alle programma's**], (of [**Programma's**]), [**Accessoires**] en klik vervolgens op [**Opdrachtprompt**].

In Windows 10, klik met de rechtermuisknop op de [**Start**]-knop in Windows en selecteer [**Opdrachtprompt**].

Het scherm Opdrachtprompt verschijnt.

**2** Controleer de domeinnaam en de gebruikersnaam.

Voer in de opdrachtprompt "net config workstation" in en druk vervolgens op [**Invoeren**].

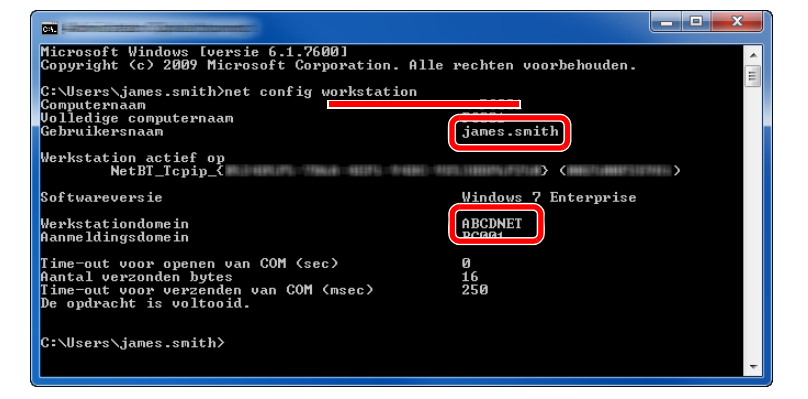

Controleer de gebruikersnaam en het domeinnaam.

- Schermvoorbeeld:
	- Gebruikersnaam: james.smith<br>Domeinnaam: ABCDNFT Domeinnaam:

### <span id="page-105-0"></span>Een gedeelde map aanmaken, een gedeelde map noteren

Maak een gedeelde map aan om het document in de doelcomputer te ontvangen.

#### **Opmerking**

Als er een werkgroep in Systeemeigenschappen is, configureer dan de onderstaande instellingen om de toegang tot de map voor een specifieke gebruiker of groep te beperken.

> 1 Selecteer [**Instellingen**] in charms op het bureaublad, en selecteer [**Configuratiescherm**], [**Vormgeving en persoonlijke instellingen**] en vervolgens [**Mapopties**].

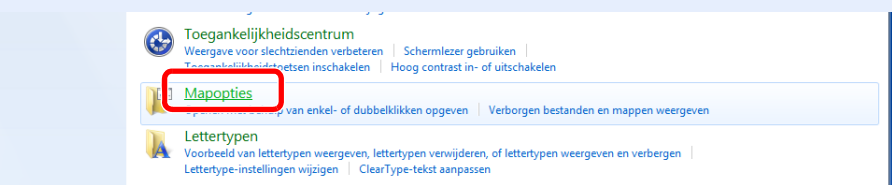

In Windows XP, klik op [**Mijn computer**] en selecteer [**Mapopties**] in [**Extra**].

In Windows 7, vanaf de [**Start**]-knop in Windows, selecteer [**Configuratiescherm**], [**Vormgeving en persoonlijke instellingen**] en klik vervolgens op [**Mapopties**].

In Windows 10, open een venster in Bestandenverkenner en selecteer [**Weergave**], [**Opties**], en vervolgens [**Mapopties**].

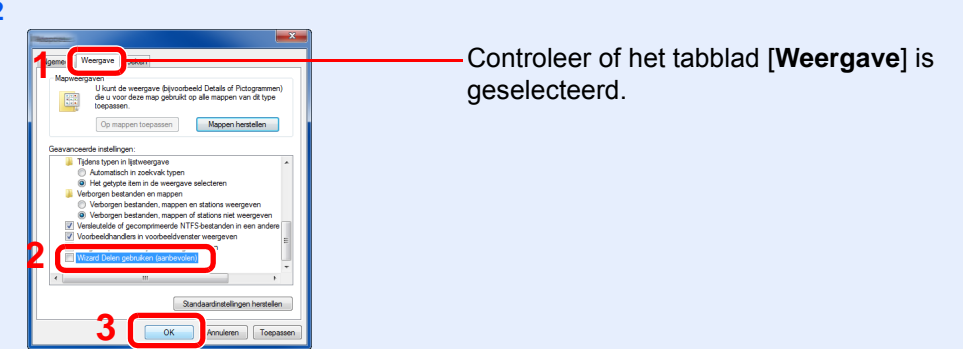

Verwijder het vinkje bij [**Wizard Delen gebruiken (aanbevolen)**] onder "Geavanceerde instellingen".

In Windows XP, klikt u op het tabblad [**Weergave**] en verwijder het vinkje bij [**Eenvoudig delen van bestanden gebruiken (aanbevolen)**] onder "Geavanceerde instellingen".

#### 1 Maak een map aan.

2

1 Maak een map aan op uw computer.

Maak een map aan met bijvoorbeeld de naam **"scannerdata"** op het bureaublad.

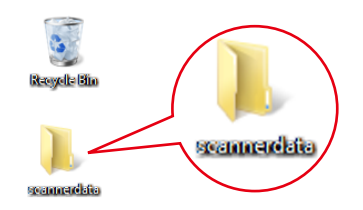

2 Klik met de rechtermuisknop op de map **"scannerdata"**, selecteer [**Eigenschap**], en klik op [**Delen**] en [**Geavanceerd delen**].

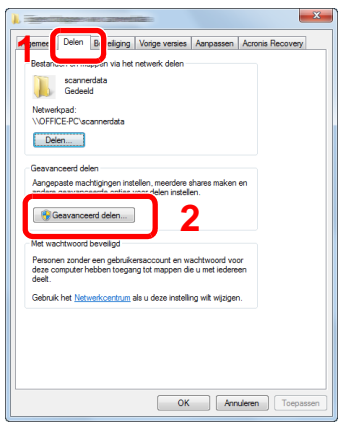

In Windows XP, klik met de rechtermuisknop op de map "scannerdata" en selecteer [**Delen en beveiliging**] (of [**Delen**]).

### 2 Configureer de instellingen voor machtigingen

1 Selecteer het selectievakje [**Deze map delen**] en klik op de toets [**Machtigingen**].

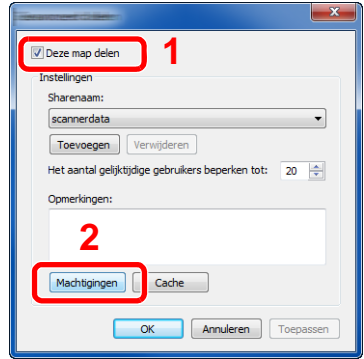

In Windows XP, kies [**Deze map delen**] en klik op de toets [**Machtigingen**].

- 2 Noteer de [**Sharenaam**].
- 3 Klik op de toets [**Toevoegen**].

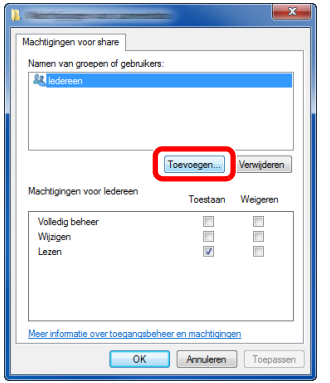

4 Geef de locatie op.

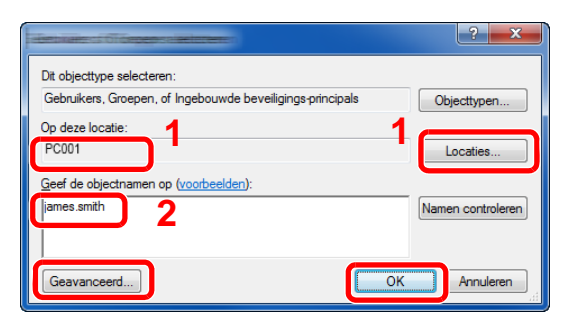

1 Als de computernaam die u heeft genoteerd op [pagina 3-10](#page-103-1) dezelfde is als de domeinnaam:

Als de computernaam niet wordt weergegeven in "Op deze locatie", klik dan op de toets [**Locaties**], selecteer de computernaam en klik op de toets [**OK**]. Voorbeeld: PC001

Als de computernaam die u heeft genoteerd op [pagina 3-10](#page-103-1) dezelfde is als de domeinnaam:

Als de tekst na het eerste punt (.) in de volledige computernaam die u heeft genoteerd niet verschijnt in "Op deze locatie", klik dan op de toets [**Locaties**], selecteer de tekst na het punt (.) en klik op de toets [**OK**]. Voorbeeld: abcdnet.com

[De gebruikersnaam en de domeinnaam noteren \(pagina 3-11\)](#page-104-0)

2 Voer de gebruikersnaam in die u heeft genoteerd op [pagina 3-11](#page-104-0) in het tekstvak en klik op de toets [**OK**].

1 Selecteer de gebruiker die u hebt

2 Selecteer het selectievakje [**Toestaan**] voor de machtigingen "**Wijzigen**" en

ingevoerd.

"**Lezen**". 3 Druk op [**OK**].

Ook de gebruikersnaam kan worden aangemaakt door te klikken op de toets [**Geavanceerd**] en een gebruiker te kiezen.

5 Stel de toegangsrechten voor de geselecteerde gebruiker in.

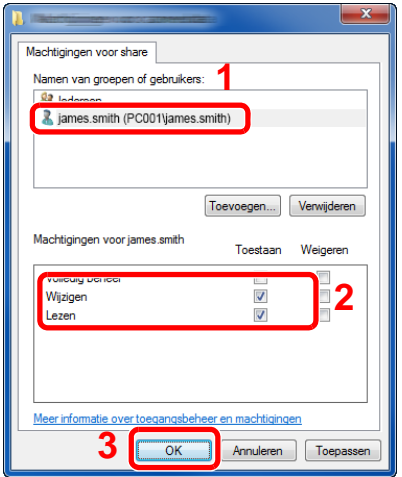

In Windows XP, ga naar stap 7.

#### **Opmerking**

"**Iedereen**" geeft iedereen op het netwerk de mogelijkheid om te delen. Voor een betere veiligheid is het raadzaam om bij "**Iedereen**" het vinkje voor "**Lezen**" [**Toestaan**] te verwijderen.

6 Klik op de toets [**OK**] in het scherm "**Geavanceerd delen**" om het scherm te sluiten.
7 Controleer de ingestelde gegevens in het tabblad [**Veiligheid**].

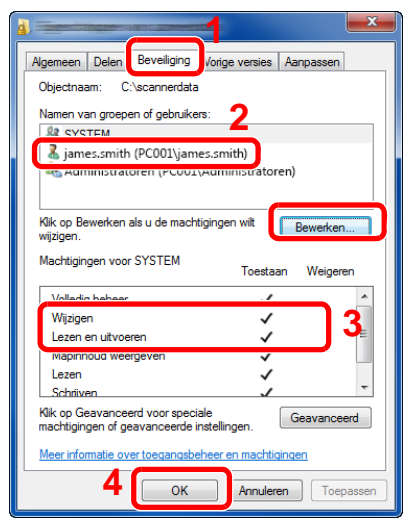

- 1 Selecteer het tabblad [**Beveiliging**].
- 2 Selecteer de gebruiker die u hebt ingevoerd. Als de gebruiker niet op "Namen van groepen of gebruikers" staat, klikt dan op [**Bewerken**] om gebruikers toe te voegen op een soortgelijke wijze als voor "configuratie van instellingen voor machtigingen".
- 3 Zorg ervoor dat [**Toestaan**] is aangevinkt voor de machtigingen "**Wijzigen**" en "**Lezen en uitvoeren**".
- 4 Klik op de knop [**Sluiten**].

In Windows XP, zorg ervoor dat [**Toestaan**] is aangevinkt voor de machtigingen "**Wijzigen**" en "**Lezen en uitvoeren**" en klik op de toets [**OK**].

## <span id="page-108-0"></span>Windows Firewall configureren

Sta het delen van bestanden en printers toe en stel de poort in voor SMB-verzending.

#### **QOpmerking**

Meld u aan bij Windows met beheerdersbevoegdheden.

## **1** Controleer de bestands- en printerdeling.

1 In charms op het bureaublad, klik op [**Instellingen**], [**Configuratiescherm**], [**Systeem en beveiliging**] en vervolgens op [**Windows Firewall**].

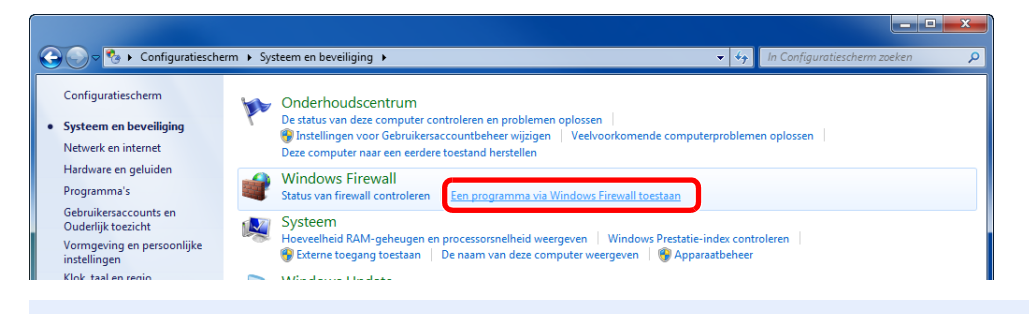

#### **QOpmerking**

Als het dialoogvenster Gebruikersaccountbeheer verschijnt, klik dan op de knop [**Doorgaan**].

Vink [**Bestands- en printerdeling**] aan.

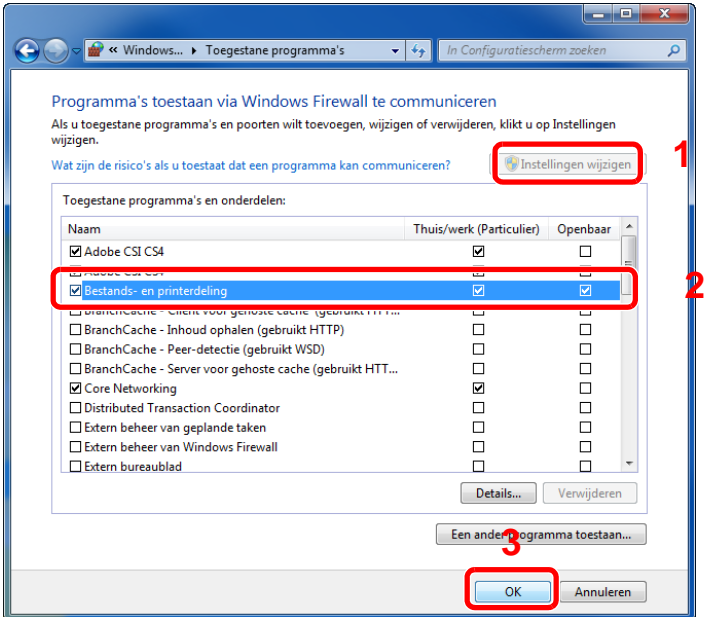

### 2 Voeg een poort toe.

 In charms op het bureaublad, klik op [**Instellingen**], [**Configuratiescherm**], [**Systeem en beveiliging**] en vervolgens op [**Status van firewall controleren**].

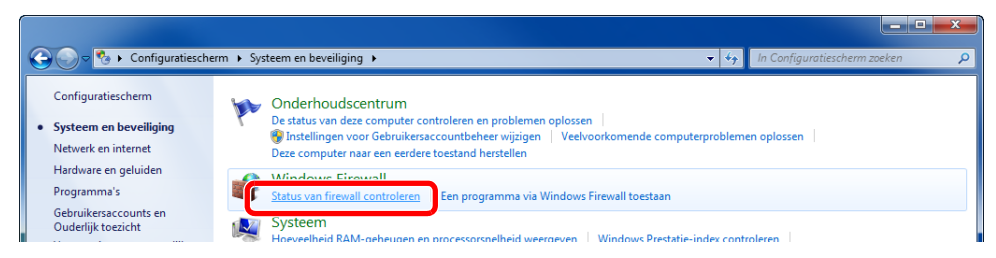

Kies [**Geavanceerde instellingen**].

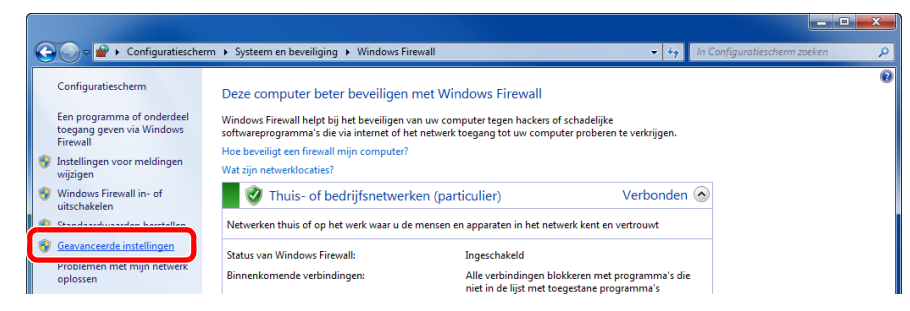

Kies [**Regels voor binnenkomende verbindingen**].

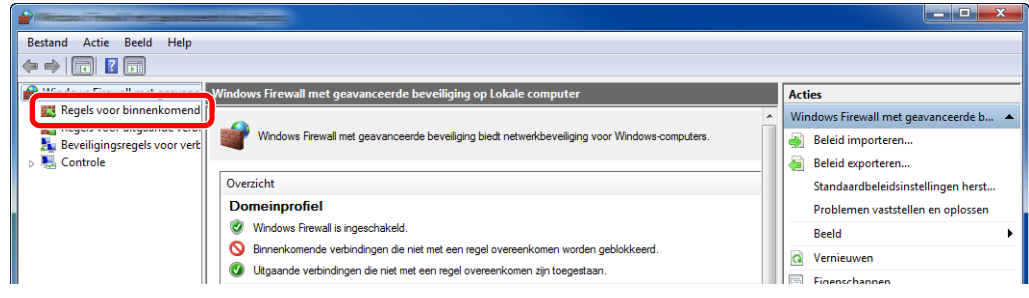

Kies [**Nieuwe regel...**].

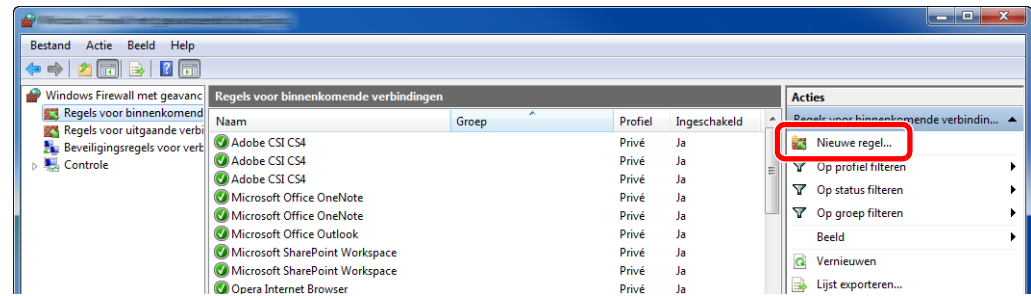

#### Kies [**Poort**].

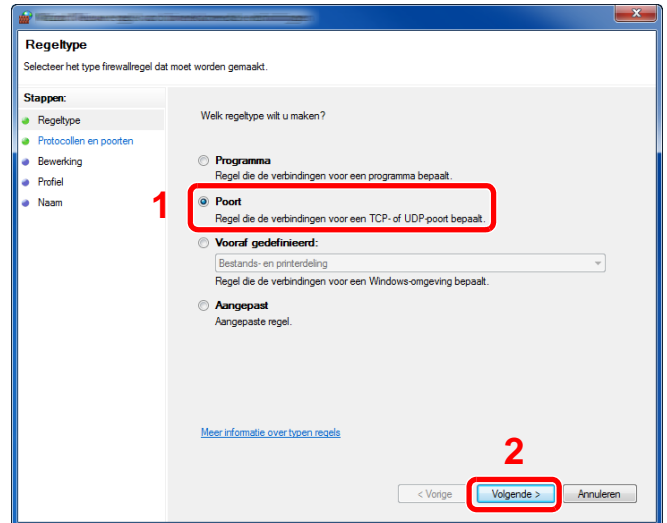

 Kies [**TCP**] als de poort waarvoor de regel geldt. Selecteer vervolgens [**Specifieke lokale poorten**] en voer "445" in en klik op [**Volgende**].

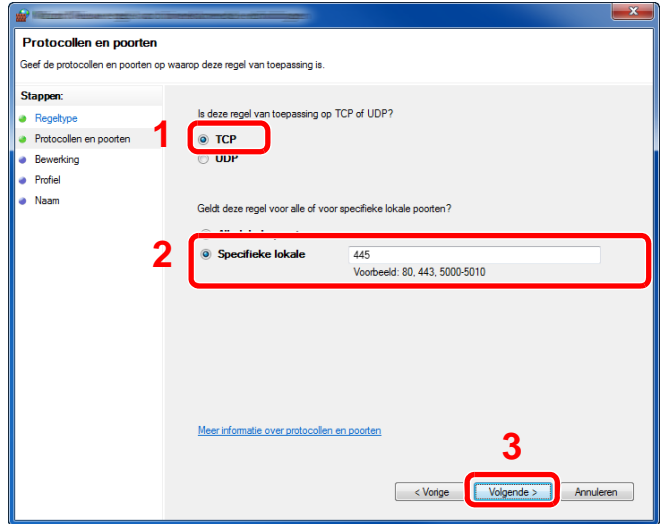

Kies [**De verbinding toestaan**] en klik op de knop [**Volgende**] Knop.

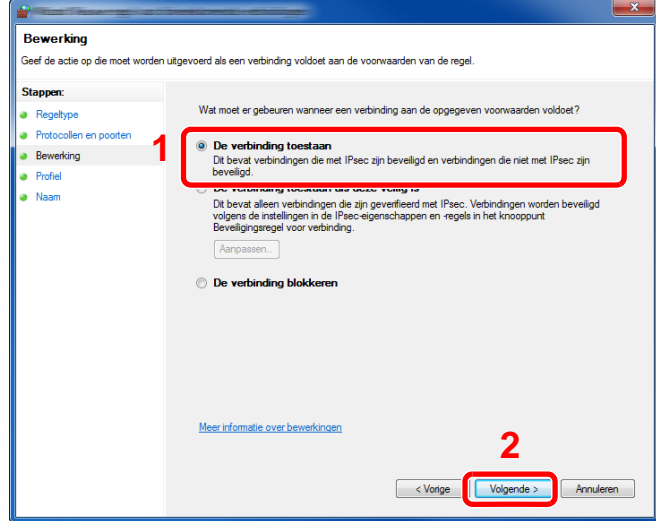

Zorg ervoor dat alle vakjes zijn aangevinkt en klik op de knop [**Volgende**].

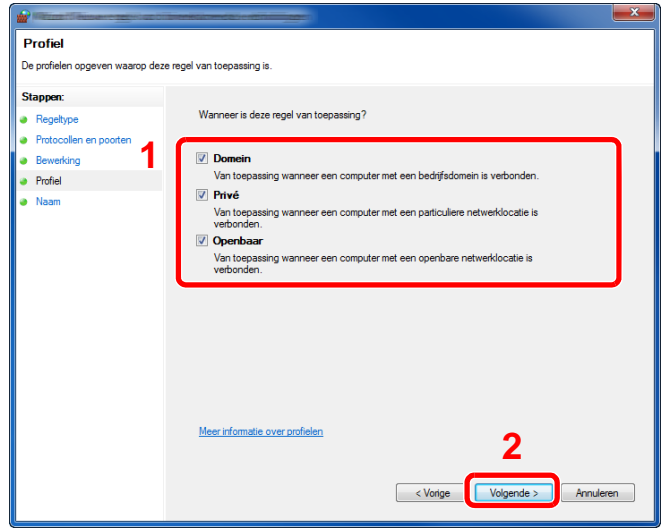

Voer **"Scan to SMB"** in onder "**Naam**" en klik op [**Voltooien**].

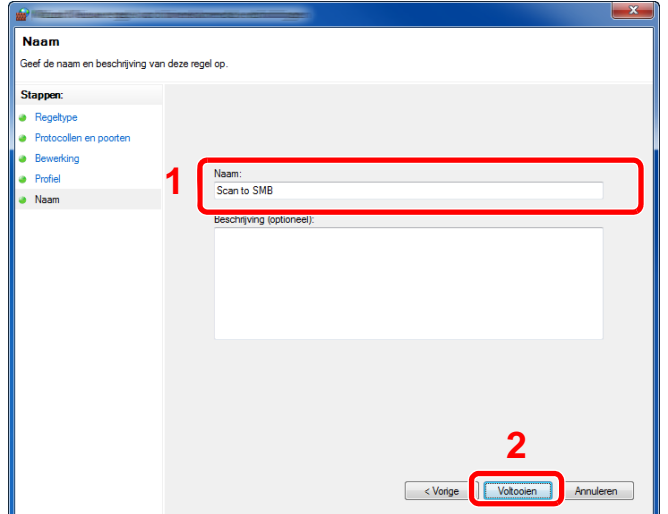

#### **In Windows 7**

- 1 Vanaf de knop [**Start**] in Windows, selecteer [**Configuratiescherm**], [**Systeem en beveiliging**] en vervolgens [**Een programma via Windows Firewall toestaan**]. Als het dialoogvenster Gebruikersaccountbeheer verschijnt, klik dan op de knop [**Doorgaan**].
- 2 Configureer de instellingen.
	- [Windows Firewall configureren \(pagina 3-15\)](#page-108-0)

#### **In Windows XP of Windows Vista**

1 In Windows XP, via de [**Start**] knop in Windows, selecteer [**Configuratiescherm**] en vervolgens [**Windows Firewall**].

In Windows Vista, via de [**Start**] knop in Windows, selecteer [**Configuratiescherm**], [**Beveiliging**], en vervolgens [**Windows Firewall in- of uitschakelen**]. Als het dialoogvenster Gebruikersaccountbeheer verschijnt, klik dan op de knop [**Doorgaan**].

- 2 Klik op het tabblad [**Uitzonderingen**] en vervolgens op de knop [**Poort toevoegen**].
- 3 Geef de instellingen voor Poort toevoegen op. Voer een willekeurige naam in onder "**Naam**" (bijvoorbeeld: Scan to SMB). Dit wordt de naam van de nieuwe poort. Voer "445" in voor "**Poortnummer**". Selecteer [**TCP**] als "**Protocol**".
- 4 Klik op de [**OK**]-knop.

#### **In Windows 10**

1 Klik met de rechtermuisknop op de [**Start**]-knop in Windows, selecteer [**Configuratiescherm**], [**Systeem en beveiliging**] en vervolgens [**Een app via Windows Firewall toestaan**].

Als het dialoogvenster Gebruikersaccountbeheer verschijnt, klik dan op de knop [**Doorgaan**].

- 2 Configureer de instellingen.
	- [Windows Firewall configureren \(pagina 3-15\)](#page-108-0)

## Afdrukken vanaf PC  $\overline{\mathbf{4}}$

#### In dit hoofdstuk worden de volgende onderwerpen uitgelegd:

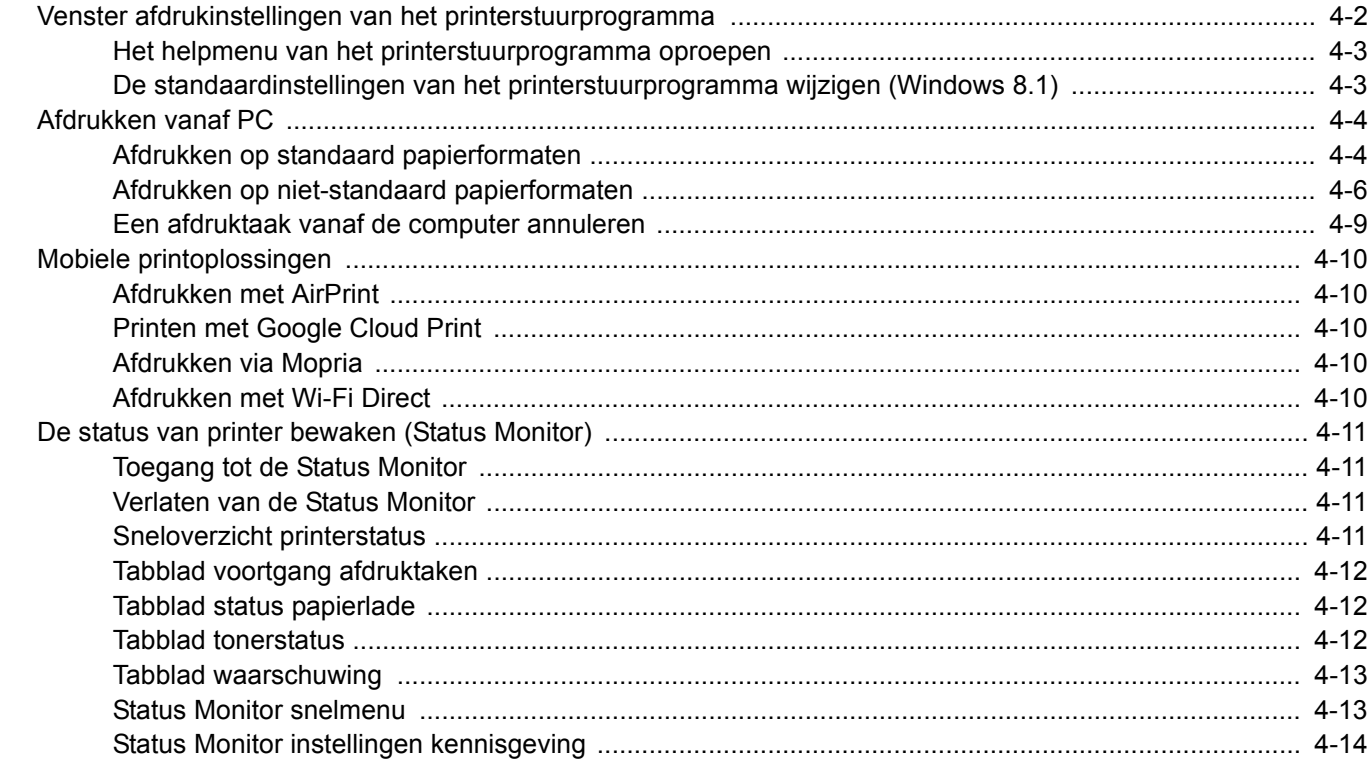

# <span id="page-114-0"></span>Venster afdrukinstellingen van het printerstuurprogramma

Op het scherm afdrukinstellingen van het printerstuurprogramma kunt u tal van instellingen voor het afdrukken configureren.

#### **Printing System Driver User Guide**

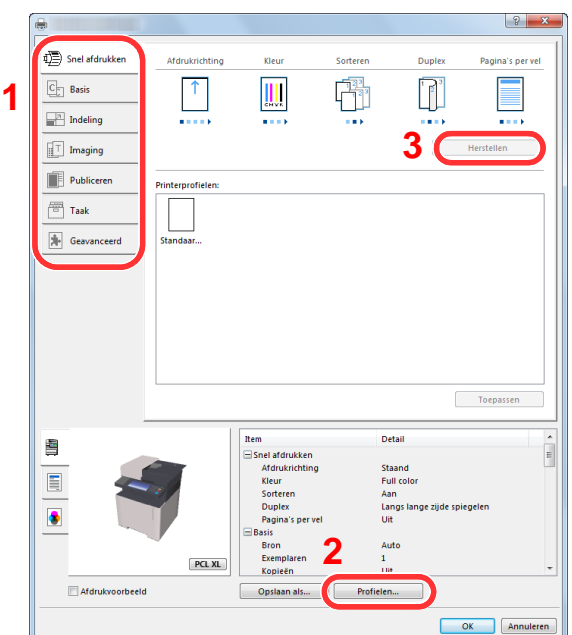

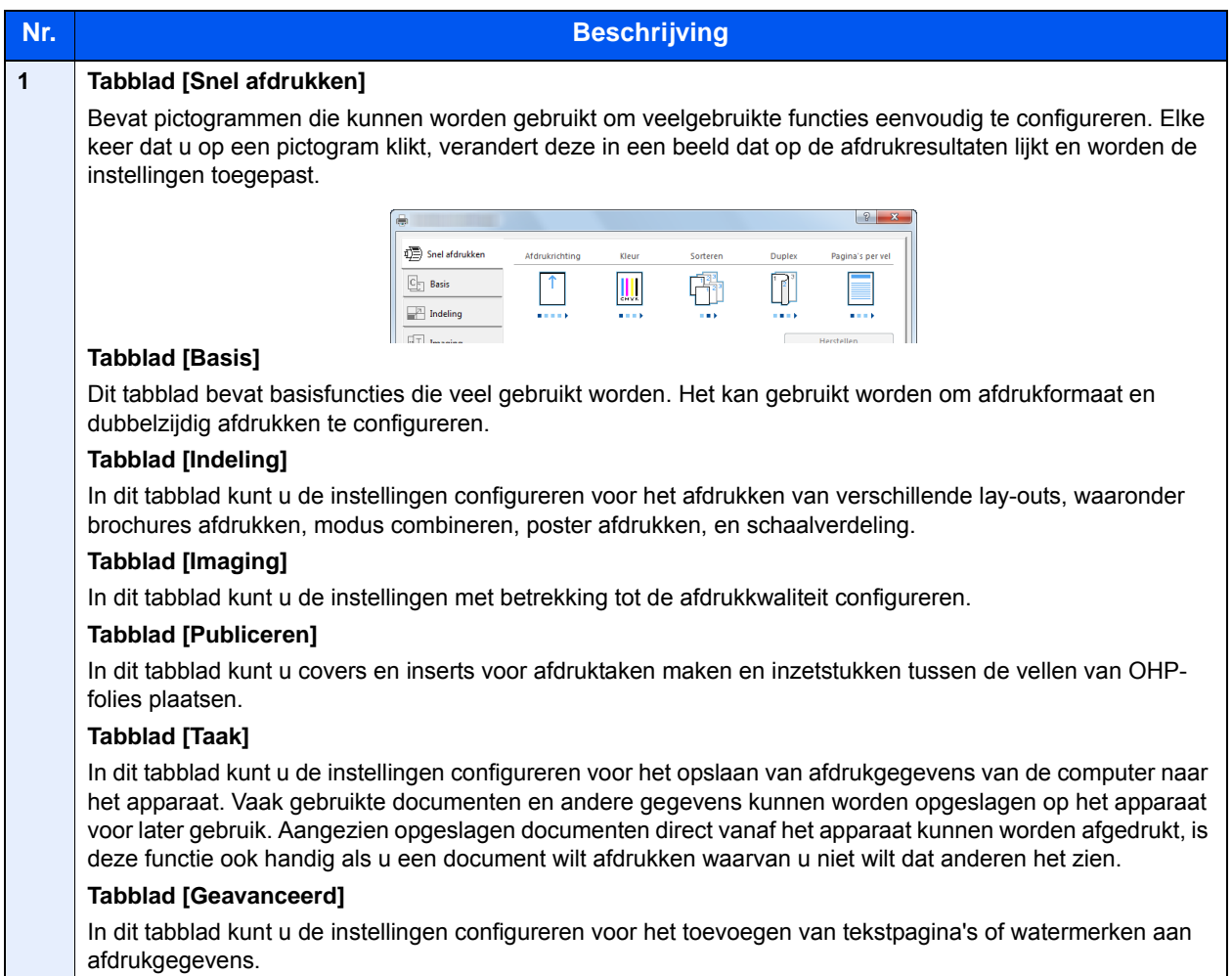

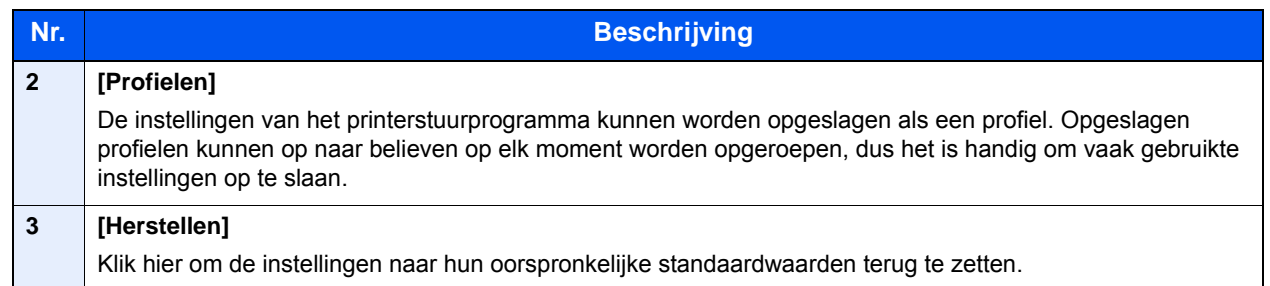

## <span id="page-115-0"></span>Het helpmenu van het printerstuurprogramma oproepen

Het printerstuurprogramma heeft een helpmenu. Voor meer informatie over de afdrukinstellingen, open het scherm afdrukinstellingen printerstuurprogramma en roep de helpmenu op zoals hieronder is uitgelegd.

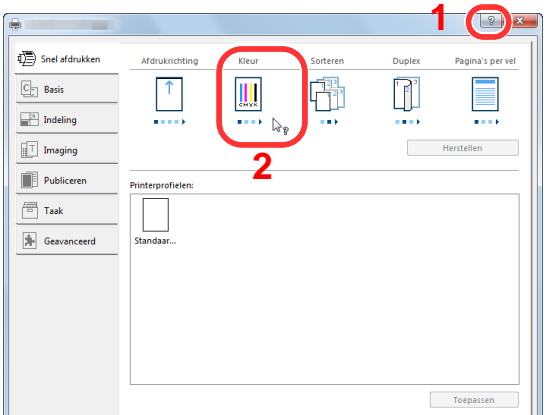

- 1 Klik op de knop [**?**] in de rechterbovenhoek van het scherm.
- 2 Klik op het item waarover u meer wenst te weten.

#### **QOpmerking**

Het helpmenu verschijnt, klik op het item waarover u meer wilt weten en druk op de [**F1**]-toets op uw toetsenbord.

## <span id="page-115-1"></span>De standaardinstellingen van het printerstuurprogramma wijzigen (Windows 8.1)

De standaardinstellingen van het printerstuurprogramma kunnen worden gewijzigd. Door veelgebruikte instellingen te selecteren, kunt u stappen overslaan bij het afdrukken. Voor meer informatie over de instellingen, raadpleeg:

- **Printing System Driver User Guide** 
	- 1 In charms op het bureaublad, klik op [Instellingen], [Configuratiescherm] en vervolgens op [Apparaten en printers].
	- **2** Klik met de rechtermuisknop op het pictogram printerstuurprogramma van het apparaat, en klik op het menu [Eigenschappen van printer] van het printerstuurprogramma.
	- 2 Klik op de knop [Basis] op het tabblad [Algemeen].
	- **1** Selecteer de standaardinstellingen en klik op de knop [OK].

# <span id="page-116-0"></span>Afdrukken vanaf PC

In dit hoofdstuk wordt de afdrukmethode met de Printing System Driver beschreven.

#### **QOpmerking**

- Om documenten af te drukken vanuit een toepassing, moet u het printerstuurprogramma op uw computer installeren vanaf de bijgeleverde DVD (Product Library).
- In sommige omgevingen worden de huidige instellingen weergegeven aan de onderzijde van het printerstuurprogramma.

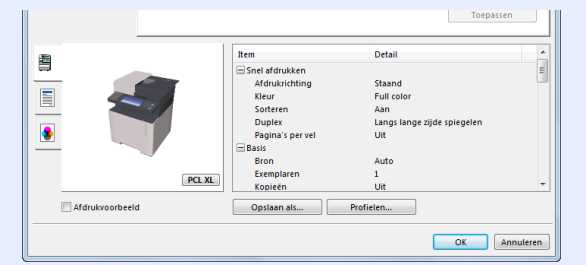

- Bij het afdrukken van karton of enveloppen, plaats het karton of enveloppen in de multifunctionele lade alvorens de volgende procedure te verrichten.
- [Papier in de multifunctionele lade plaatsen \(pagina 5-5\)](#page-131-0)

## <span id="page-116-1"></span>Afdrukken op standaard papierformaten

Als u een papierformaat plaatst dat is opgenomen in de afdrukformaten van het apparaat, kies dan het papierformaat in het tabblad [**Basis**] van het scherm afdrukinstellingen van het printerstuurprogramma.

#### **Opmerking** Q

Geef het af te drukken papierformaat en mediatype op via het bedieningspaneel.

Raadpleeg de *Engelse gebruikershandleiding*

#### 1 Roep het scherm op.

Klik op [**Bestand**] en selecteer [**Afdrukken**] in de toepassing.

#### **2** Configureer de instellingen.

1 Selecteer het apparaat in het menu "Printer" en klik op de knop [**Eigenschappen**].

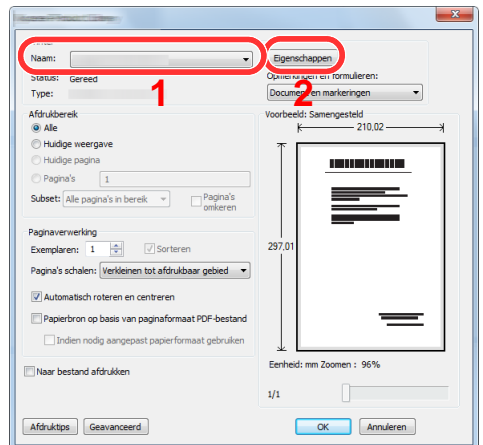

- 2 Selecteer tabblad [**Basis**].
- 3 Klik op het menu "Afdrukformaat" en selecteer het papierformaat voor het afdrukken.

Om papier van formaat dat niet is opgenomen in de afdrukformaten van het apparaat te laden, zoals karton of enveloppen, moet het papierformaat worden geregistreerd.

[Afdrukken op niet-standaard papierformaten \(pagina 4-6\)](#page-118-0)

Om op speciale papiersoorten af te drukken zoals dik papier of transparanten, klikt u op het menu "Afdrukmateriaaltype" en selecteer het mediatype.

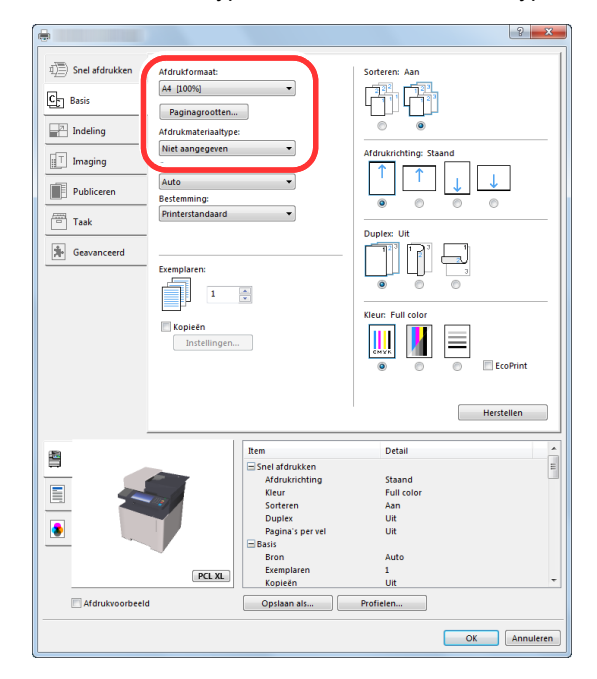

4 Klik op de knop [**OK**] om terug te keren naar het dialoogvenster Afdrukken.

#### 3 Start het afdrukken.

Klik op de [**OK**] toets.

## <span id="page-118-0"></span>Afdrukken op niet-standaard papierformaten

Als u een papierformaat plaatst dat niet is opgenomen in de afdrukformaten van het apparaat, registreer dan het papierformaat in het tabblad [**Basis**] van het scherm afdrukinstellingen van het printerstuurprogramma.

De geregistreerde grootte kan worden geselecteerd uit het menu "Afdrukformaat".

#### $\mathbb{Q}$ **Opmerking**

Om af te drukken met het apparaat, stel het papierformaat en -type in, zie:

Raadpleeg de *Engelse gebruikershandleiding*

#### 1 Roep het scherm op.

1 In charms op het bureaublad, klik op [**Instellingen**], [**Configuratiescherm**] en vervolgens op [**Apparaten en printers**].

#### **QOpmerking**

In Windows 7, klik op de knop [**Start**] in Windows en vervolgens op [**Apparaten en printers**].

- 2 Klik met de rechtermuisknop op het pictogram printerstuurprogramma van het apparaat, en klik op het menu [**Eigenschappen van printer**] van het printerstuurprogramma.
- 3 Klik op de knop [**Basic**] op het tabblad [**Algemeen**].

## **2** Registreer het papierformaat.

1 Klik op tabblad [**Basis**].

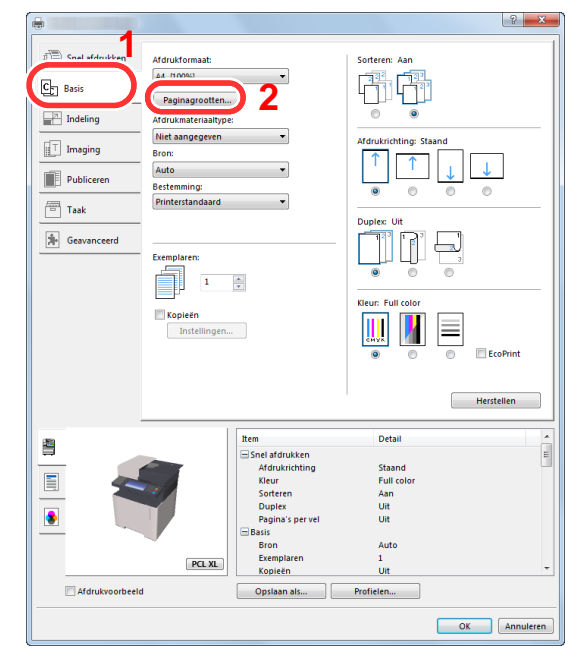

2 Klik op de toets [**Paginagrootten...**].

Klik op de toets [**Nieuw**].

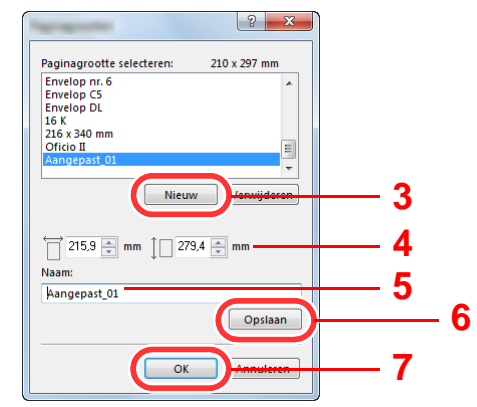

- Voer het papierformaat in.
- Voer de benaming van het papier in.
- Klik op de toets [**Opslaan**].
- Klik op de [**OK**] toets.
- Klik op de [**OK**] toets.

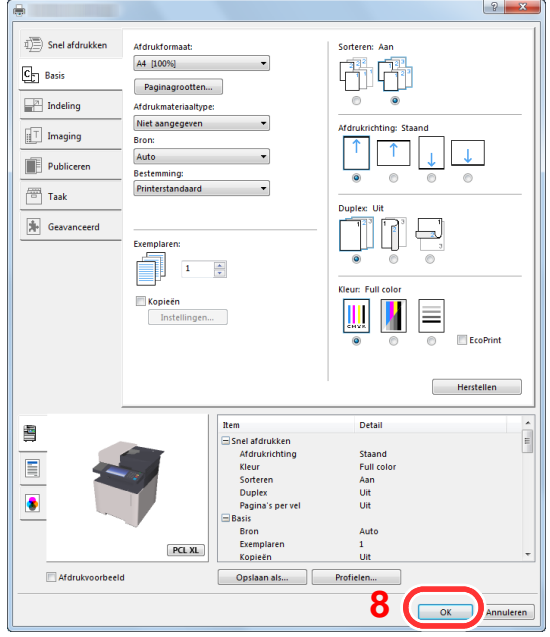

Roep het scherm afdrukinstellingen op.

Klik op [**Bestand**] en selecteer [**Afdrukken**] in de toepassing.

#### **A** Selecteer het formaat en het type niet-standaard papier.

1 Selecteer het apparaat in het menu "Printer" en klik op de knop [**Eigenschappen**].

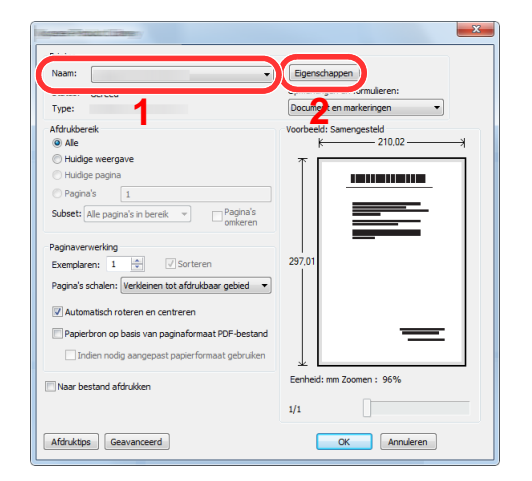

- 2 Selecteer tabblad [**Basis**].
- 3 Klik op het menu "Afdrukformaat" en kies het papierformaat dat is geregistreerd in stap 2.

Om op speciale papiersoorten af te drukken zoals dik papier of transparanten, klikt u op het menu "Afdrukmateriaaltype" en selecteer het mediatype.

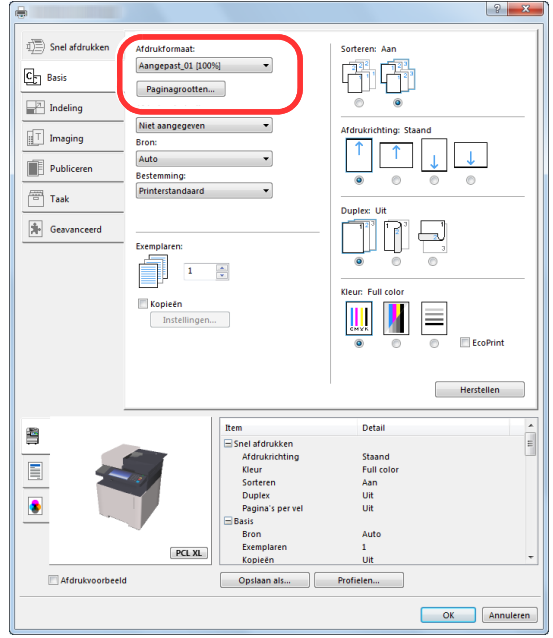

#### **Opmerking**

Als u een ansichtkaart of envelop hebt geplaatst, selecteer dan [**Karton**] of [**Envelop**] in het menu "Afdrukmateriaaltype".

- 4 Kies de papierbron in het menu "Bron".
- 5 Klik op de knop [**OK**] om terug te keren naar het dialoogvenster Afdrukken.

#### 5 Start het afdrukken.

Klik op de [**OK**] toets.

## <span id="page-121-0"></span>Een afdruktaak vanaf de computer annuleren

Om een lopende afdruktaak te annuleren met behulp van het printerstuurprogramma voor de printer start met afdrukken, handelt u als volgt:

#### **QOpmerking**

Als afdrukken vanaf dit apparaat worden geannuleerd, raadpleeg:

[Taken annuleren \(pagina 5-16\)](#page-142-0) $\blacktriangleright$ 

- 1 Dubbelklik op het printerpictogram ( in de taakbalk rechts onderin het Windows-bureaublad om een dialoogvenster voor de printer te openen.
- 2 Klik op het bestand waarvan u het afdrukken wilt annuleren en selecteer [Annuleren] in het menu "Document".

# <span id="page-122-0"></span>Mobiele printoplossingen

Dit apparaat ondersteunt AirPrint, Google Cloud Print, Mopria en Wi-Fi Direct.

Afhankelijk van de ondersteunde besturingssystemen en toepassingen, kunt u de taak afdrukken vanaf elk elektronisch handapparaat of computer zonder een printerstuurprogramma te hoeven installeren.

## <span id="page-122-1"></span>Afdrukken met AirPrint

AirPrint is een afdrukfunctie die standaard is opgenomen in iOS 4.2 en recentere producten, en Mac OS X 10.7 en recentere producten.

Om AirPrint te gebruiken, zorg ervoor dat de AirPrint is ingeschakeld in Embedded Web Server RX.

**Embedded Web Server RX User Guide**

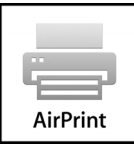

## <span id="page-122-2"></span>Printen met Google Cloud Print

Google Cloud Print is een afdrukservice van Google. Hiermee kan elke gebruiker met een Google-account afdrukken vanaf een apparaat dat is aangesloten op het internet.

Het apparaat kan worden geconfigureerd in de Embedded Web Server RX.

#### **Embedded Web Server RX User Guide**

#### **QOpmerking**

Om Google Cloud Print te kunnen gebruiken is een Google-account vereist. Open een Google-account als u er nog geen hebt.

Het apparaat dient ook vooraf te worden geregistreerd met de Google Cloud Print service. Het apparaat kan worden geregistreerd vanaf een PC die is aangesloten op hetzelfde netwerk.

## <span id="page-122-3"></span>Afdrukken via Mopria

Mopria is een applicatie die het mogelijk maakt om rechtstreeks te printen vanaf apparaten met Android 4.4. De afdrukservice Mopria Print Service dient vooraf te worden geïnstalleerd en ingeschakeld.

Voor meer informatie over het gebruik, raadpleeg de website van Mopria Alliance.

## <span id="page-122-4"></span>Afdrukken met Wi-Fi Direct

Wi-Fi Direct is een door de Wi-Fi Alliance opgestelde standaard voor het instellen van draadloze LAN-verbindingen. Dit is één van de functies van draadloze LAN zonder een draadloos toegangspunt of draadloze LAN-router, waarbij verbinding tussen apparaten direct gebeurt met peer-to-peer technologie.

De afdrukprocedure door Wi-Fi Direct is dezelfde als die van de normale elektronische handapparaten.

Wanneer u een printernaam of Bonjour-naam op de poortinstellingen van de printereigenschap gebruikt, kunt u de taak afdrukken door de naam van de Wi-Fi Direct verbinding op te geven.

Wanneer u een IP-adres voor de poort gebruikt, geef het IP-adres van deze machine op.

## <span id="page-123-0"></span>De status van printer bewaken (Status Monitor)

De Status Monitor bewaakt de status van de printer en voorziet in een doorlopende rapportfunctie.

#### **QOpmerking**

Als u Status Monitor activeert, moet u het volgende controleren.

- Printing System Driver is geïnstalleerd.
- Hetzij [**Enhanced WSD**] of [**Enhanced WSD over SSL**] zijn ingeschakeld.
- Raadpleeg de *Engelse gebruikershandleiding*

## <span id="page-123-1"></span>Toegang tot de Status Monitor

De Status Monitor start ook op wanneer het afdrukken wordt gestart.

## <span id="page-123-2"></span>Verlaten van de Status Monitor

Gebruik een van onderstaande methodes voor het verlaten van de Status Monitor.

- Handmatig verlaten: Klik op het pictogram instellingen en kies Afsluiten in het menu, om de Status Monitor te verlaten.
- Automatisch verlaten: De Status Monitor sluit automatisch na 7 minuten als deze niet wordt gebruikt.

## <span id="page-123-3"></span>Sneloverzicht printerstatus

De status van de printer wordt met pictogrammen weergegeven. Gedetailleerde informatie wordt weergegeven door te klikken op de knopUitbreiden.

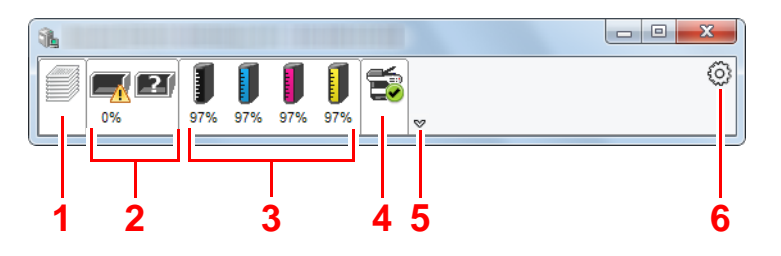

- 1 Tabblad voortgang afdruktaken
- 2 Tabblad status papierlade
- 3 Tabblad tonerstatus
- 4 Tabblad waarschuwing
- 5 Knop uitbreiden
- 6 Pictogram instellingen

Gedetailleerde informatie wordt weergegeven door te klikken op elk tabblad pictogram.

## <span id="page-124-0"></span>Tabblad voortgang afdruktaken

De status van de afdruktaken wordt weergegeven.

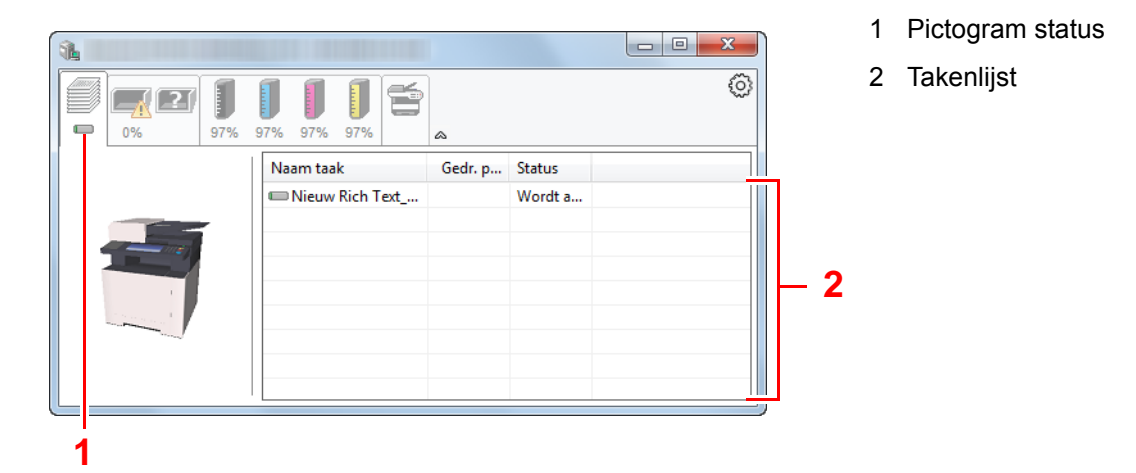

Selecteer een taak uit de lijst via het weergegeven menu en klik met de rechtermuisknop om te annuleren.

## <span id="page-124-1"></span>Tabblad status papierlade

Informatie over het papier in de printer en de hoeveelheid resterend papier wordt getoond.

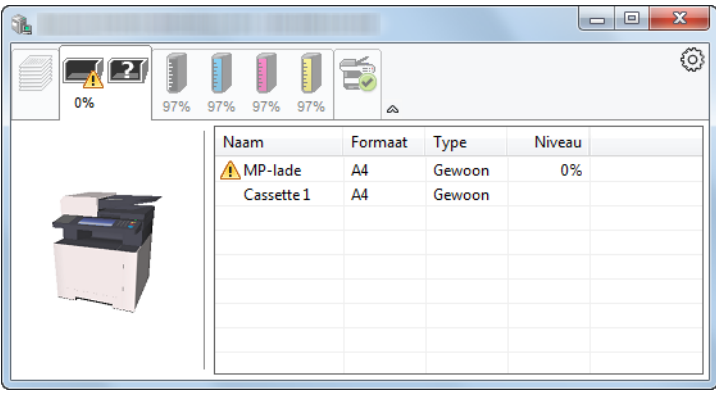

## <span id="page-124-2"></span>Tabblad tonerstatus

De resterende hoeveelheid toner wordt weergegeven.

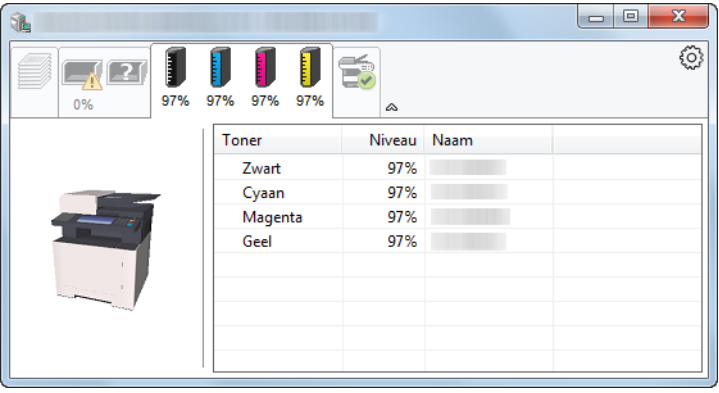

## <span id="page-125-0"></span>Tabblad waarschuwing

Als een fout optreedt, wordt een bericht weergegeven met een 3D-beeldweergave en een bericht.

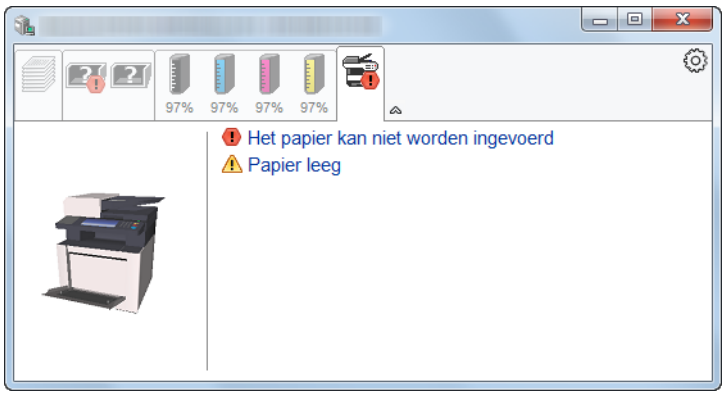

## <span id="page-125-1"></span>Status Monitor snelmenu

Het volgende menu wordt weergegeven als op de pictogram instellingen wordt geklikt.

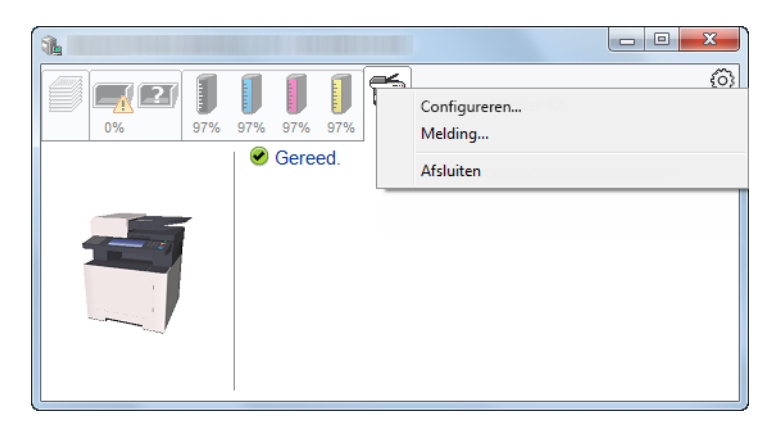

#### **• Embedded Web Server RX**

Als de printer met een TCP/IP-netwerk is verbonden en een eigen IP-adres heeft, gebruikt u een webbrowser om naar het Embedded Web Server RX te gaan om de netwerkinstellingen te wijzigen of bevestigen. Dit menu wordt niet weergegeven bij gebruik van een USB-verbinding.

#### **Embedded Web Server RX User Guide**

**• Melding…**

Hiermee kan de weergave van de Status Monitor worden ingesteld.

- $\rightarrow$  [Status Monitor instellingen kennisgeving \(pagina 4-14\)](#page-126-0)
- **Afsluiten**

Hiermee verlaat u de Status Monitor.

## <span id="page-126-0"></span>Status Monitor instellingen kennisgeving

De Status Monitor instellingen en gedetailleerde lijst gebeurtenissen worden weergegeven.

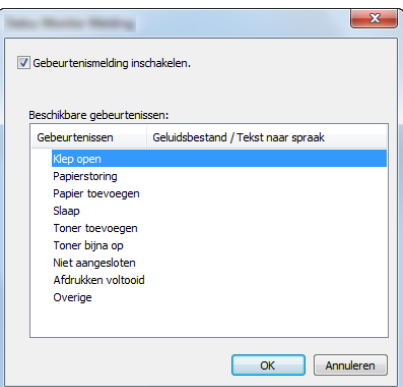

Selecteer of kennisgeving al dan niet moet worden uitgevoerd als er een fout in de lijst gebeurtenissen optreedt.

#### **1** Kies Gebeurtenismelding inschakelen.

Als deze instelling is ingesteld op Uit, dan wordt de Status Monitor niet gestart, ook niet als het afdrukken wordt uitgevoerd.

#### 2 Selecteer een gebeurtenis die gebruikt moet worden met de optie tekst naar spraak in Beschikbare gebeurtenissen.

#### 3 Klik op de kolom Geluidsbestand / Tekst naar spraak.

Klik op de knop Bladeren (...) om de gebeurtenis te melden met een geluidsbestand.

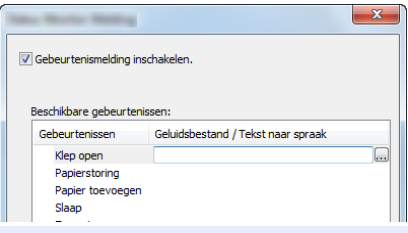

#### *<u>C</u>* Opmerking

Het beschikbare bestandsformaat is WAV.

Bij het aanpassen van het luidop voor te lezen bericht op het scherm, moet u de tekst in het tekstvak typen.

# 5 Bediening van het apparaat

In dit hoofdstuk worden de volgende onderwerpen uitgelegd:

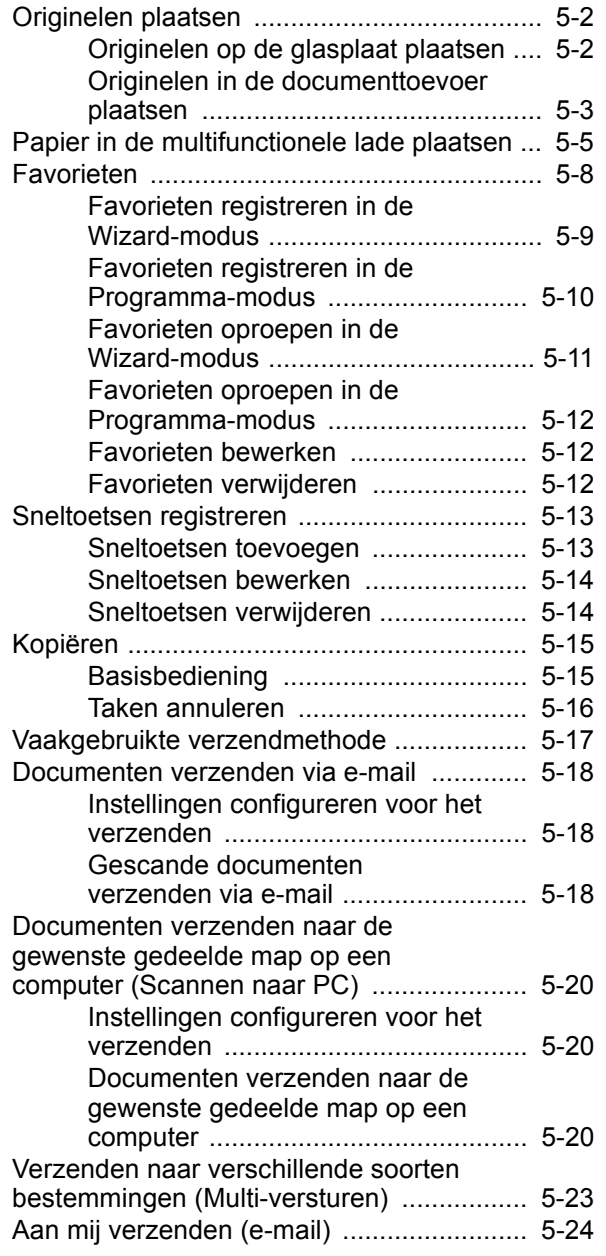

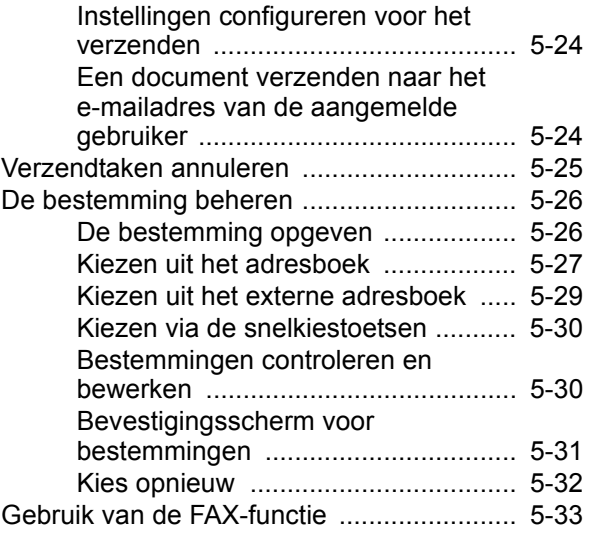

# <span id="page-128-0"></span>Originelen plaatsen

Plaats de originelen op de glasplaat of documenttoevoer, afhankelijk van het origineel formaat, type, volume en functie.

- Glasplaat: Plaats het vel, boek, briefkaarten en enveloppen.
- Documenttoevoer: Plaats de meerdere originelen. U kunt ook tweezijdige originelen plaatsen.

## <span id="page-128-1"></span>Originelen op de glasplaat plaatsen

Naast gewone vellen kunt u als origineel ook boeken of tijdschriften op de glasplaat plaatsen.

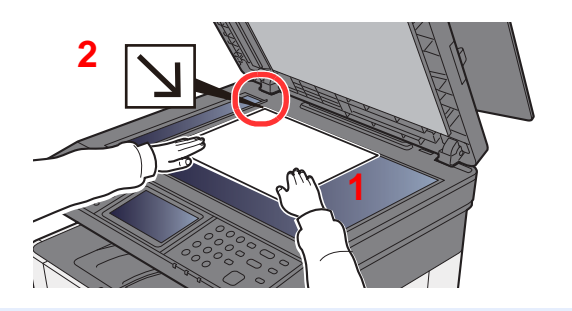

- 1 Plaats de te scannen zijde naar beneden.
- 2 Lijn ze strak uit tegen de aanduidingen voor het origineelformaat met de linkerachterhoek als referentiepunt.

#### $\widehat{\mathbb{Q}}$ **Opmerking**

Voor meer informatie over de richting van het origineel, raadpleeg:

[Afdr.richting origineel \(pagina 6-16\)](#page-175-0)

#### **Wanneer u enveloppen of karton op de plaat legt**

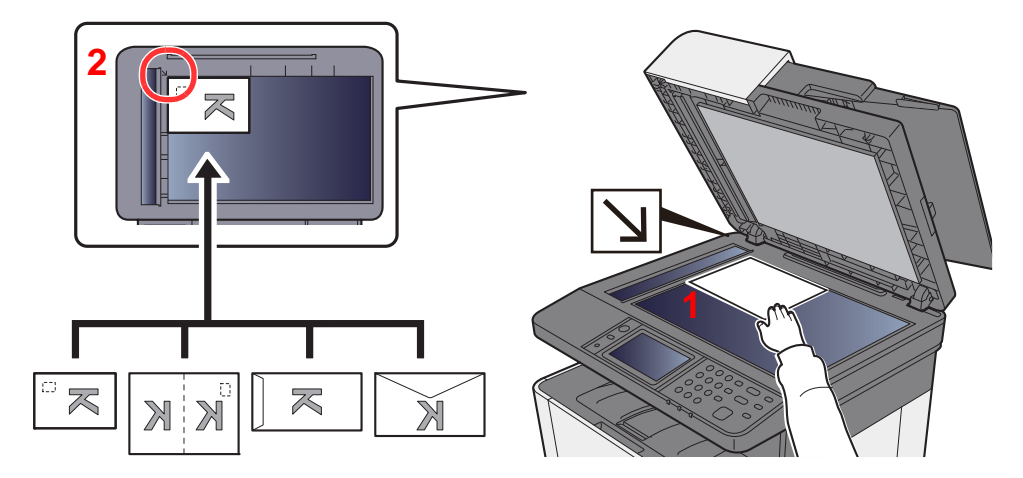

- <span id="page-128-3"></span>1 Plaats de te scannen zijde naar beneden.
- <span id="page-128-2"></span>2 Lijn ze strak uit tegen de aanduidingen voor het origineelformaat met de linkerachterhoek als referentiepunt.

#### Q **Opmerking**

Zie voor de procedure voor het invoeren van enveloppen of karton:

[Als u enveloppen of karton in de multifunctionele lade plaatst \(pagina 5-7\)](#page-133-0)

# **VOORZICHTIG**

**Laat de documenttoevoer niet openstaan, want dan bestaat er gevaar voor lichamelijk letsel.**

#### **BELANGRIJK**

- **Duw de documenttoevoer bij het sluiten niet met kracht omlaag. Te veel druk kan ervoor zorgen dat de glasplaat breekt.**
- **Als u boeken of tijdschriften op het apparaat plaatst, doe dit dan met de documenttoevoer open.**

## <span id="page-129-0"></span>Originelen in de documenttoevoer plaatsen

De documenttoevoer scant automatisch elk vel van meerdere originelen. Beide zijden van dubbelzijdige originelen worden gescand.

De documenttoevoer is geschikt voor de volgende typen originelen.

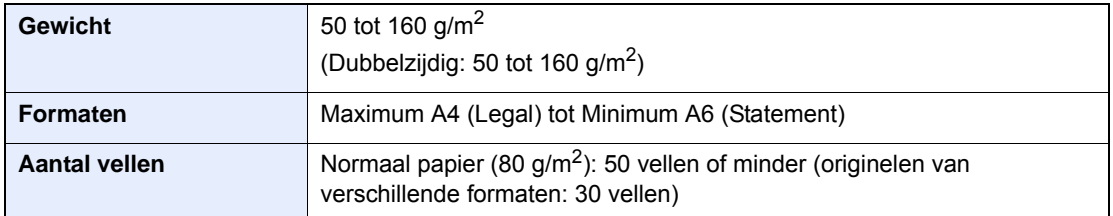

Gebruik de documenttoevoer niet voor de volgende soorten originelen. Zoniet kunnen de originelen vastlopen of kan de documenttoevoer vervuild worden.

- Originelen met paperclips of nietjes (Verwijder paperclips of nietjes en strijk eventuele golvingen, plooien of kreuken glad. Als u dit niet doet, kan een papierstoring optreden.)
- Originelen met plakband of lijm
- Originelen met uitsparingen
- Gekrulde originelen
- Originelen met vouwen (Strijk de vouwen glad voor plaatsing. Als u dit niet doet, kan een papierstoring optreden.)
- **Carbonpapier**
- Gekreukt papier

#### **BELANGRIJK**

- **Zorg ervoor, voor u originelen plaatst, dat er geen originelen in de originelenuitvoer zijn achtergebleven. Op de originelenuitvoer achtergebleven originelen kunnen de nieuwe originelen doen vastlopen.**
- **Plaats geen druk op de bovenklep van de documenttoevoer door bijvoorbeeld de originelen op de bovenklep uit te lijnen. Dit kan leiden tot een fout in de documentinvoer.**

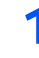

1 Open de origineleninvoer en pas vervolgens de breedtegeleiders voor de originelen aan.

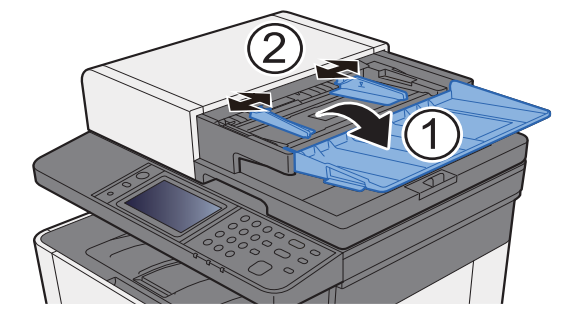

#### 2 Plaats de originelen.

1 Plaats de te scannen zijde (of de eerste zijde van dubbelzijdige originelen) naar boven. Schuif de voorrand zo ver mogelijk in de documenttoevoer.

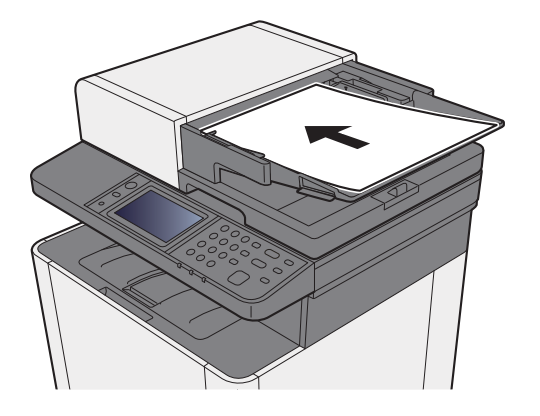

#### **C**opmerking

Voor meer informatie over de richting van het origineel, raadpleeg:

[Afdr.richting origineel \(pagina 6-16\)](#page-175-0)

#### **BELANGRIJK**

**Kijk of de breedtegeleiders voor originelen perfect op de originelen aansluiten. Als er nog ruimte is, past u de breedtegeleiders opnieuw aan. Als u dit niet doet, kan dit leiden tot een papierstoring.**

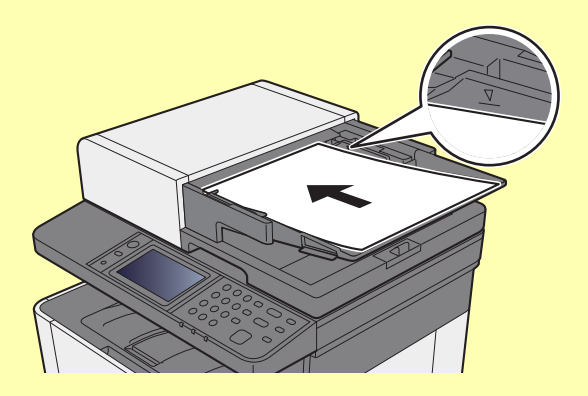

**Zorg ervoor dat de geplaatste originelen niet boven de niveauaanduiding uitkomen. Als de maximum niveauaanduiding wordt overschreden, kan dit leiden tot een papierstoring.**

**Originelen die voorgeboord of geperforeerd zijn, plaatst u zo dat de gaten of perforaties als laatste (en niet als eerste) worden gescand.**

2 Open de originelenstopper in functie van het formaat van het ingestelde origineel (Origineelformaat: Legal).

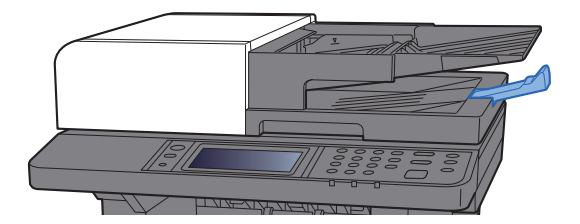

# <span id="page-131-1"></span><span id="page-131-0"></span>Papier in de multifunctionele lade plaatsen

Voor meer informatie over de ondersteunde papierformaten, raadpleeg:

*Engelse gebruikershandleiding*

Voor meer informatie over de instelling van het papiersoort, raadpleeg:

*Engelse gebruikershandleiding*

Gebruik voor speciaal papier steeds de multifunctionele lade.

#### $\bigcirc$ **BELANGRIJK**

- **Als u papier gebruikt met een gewicht van 106 g/m2 of meer, stel dan het mediatype in om de dikte en het gewicht van het papier in te stellen dat u gebruikt.**
- **Verwijder transparanten uit de binnenlade bij het afdrukken. Het laten zitten van transparanten in de binnenlade kan papierstoringen veroorzaken.**

De capaciteit van de multifunctionele lade is als volgt.

- Normaal papier (80  $g/m^2$ ), of gerecycled papier: 50 vellen
- Dik papier (209 g/m<sup>2</sup>): 15 vellen
- Dik papier (157 g/m<sup>2</sup>): 30 vellen
- Dik papier (104,7  $q/m^2$ ): 50 vellen
- Hagaki (Karton): 15 vellen
- Envelop DL, Envelop C5, Envelop #10, Envelop #9, Envelop #6 3/4, Envelop Monarch, Youkei 4, Youkei 2: 5 vellen
- OHP-folies: 1 vel
- Gecoat: 30 vellen

#### **Q Opmerking**

- Wanneer u papier met een aangepast formaat plaatst, geeft u het papierformaat op zoals beschreven in:
- *Engelse gebruikershandleiding*
- Wanneer u speciaal papier gebruikt zoals transparanten of dik papier, selecteert u het mediatype zoals beschreven in:
- *Engelse gebruikershandleiding*

#### Open de multifunctionele lade.

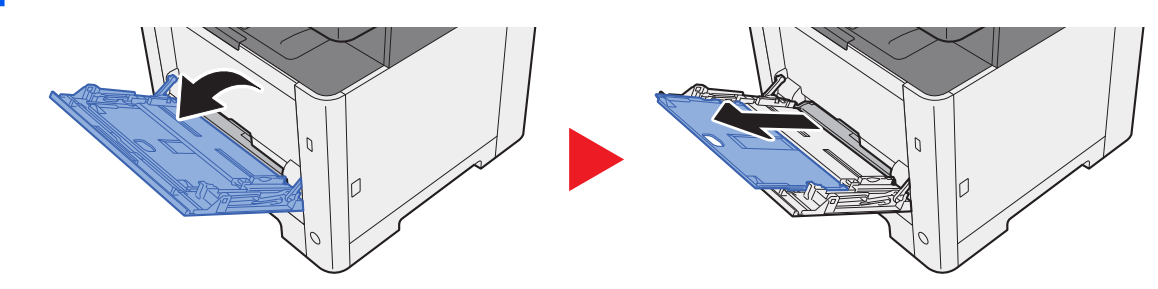

#### **2** Stel het formaat van de multifunctionele lade in.

De papierformaten staan op de multifunctionele lade vermeld.

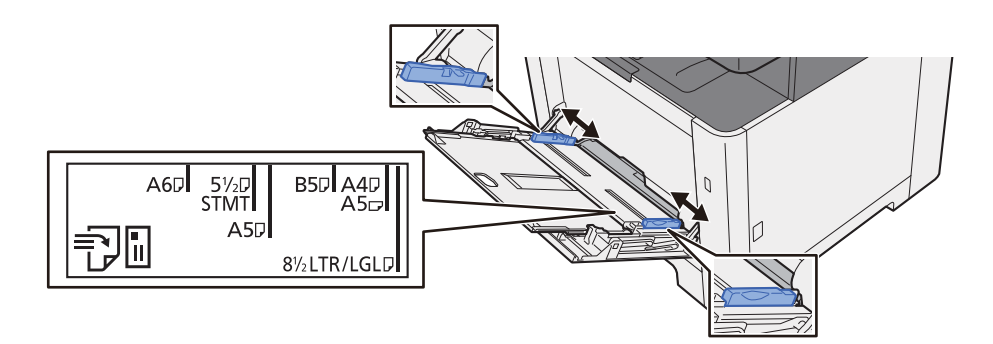

#### Plaats papier.

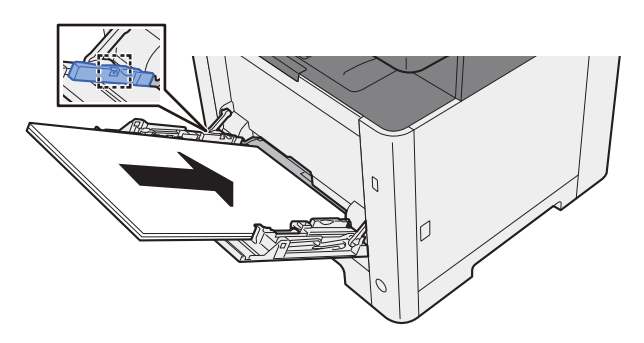

Plaats het papier langs de papierbreedtegeleiders in de lade, totdat het niet verder kan.

Als u nieuw papier uit de verpakking haalt, waaier het papier dan eerst los voor u het in de multifunctionele lade plaatst.

[Voorzorgen voor papier plaatsen \(pagina 3-2\)](#page-95-0)

#### **BELANGRIJK**

- **Plaats het papier met de afdrukzijde naar boven.**
- **Gekruld papier altijd worden gladgestreken voor gebruik.**
- **Wanneer u papier in de multifunctionele lade plaatst, controleer dan eerst of er geen papier achtergebleven is van een vorig gebruik voor u het papier plaatst. Als er slechts een kleine hoeveelheid papier overblijft in de multifunctionele lade en u wil het aanvullen, verwijder dan eerst het overgebleven papier uit de lade en voeg het bij het nieuwe papier voor u het papier terug in de lade plaatst.**
- **Als er nog ruimte is tussen het papier en de papierbreedtegeleiders, pas de papierbreedtegeleiders dan opnieuw aan het papier om te voorkomen dat het scheef ingevoerd wordt of vastloopt.**
- **Plaats niet meer papier dan onder de beladingslimiet past.**

#### **A** Geef het papiertype op dat in de multifunctionele lade is geplaatst via het bedieningspaneel.

Raadpleeg de *Engelse gebruikershandleiding*

#### <span id="page-133-0"></span>**Als u enveloppen of karton in de multifunctionele lade plaatst**

Plaats het papier met de te bedrukken zijde naar boven. Voor de procedure voor het afdrukken, raadpleeg:

**Printing System Driver User Guide** 

Voorbeeld: Bij het afdrukken van een adres.

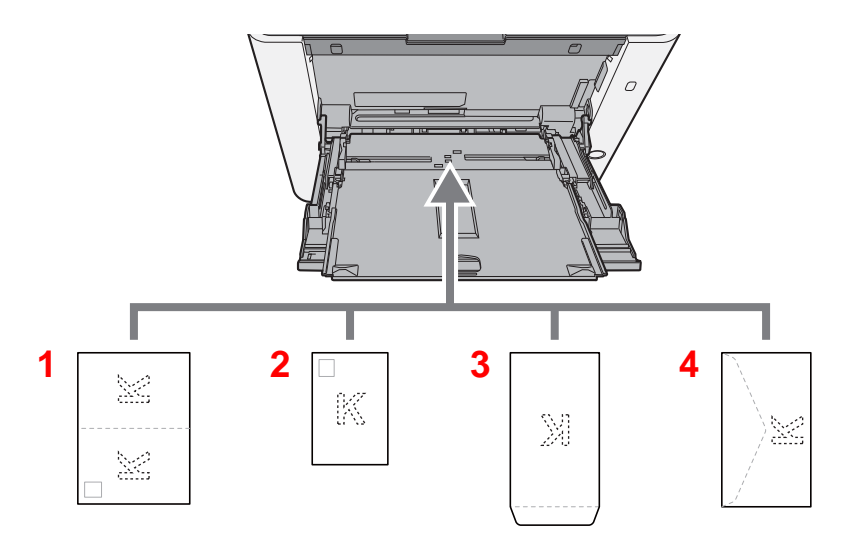

- 1 Oufukuhagaki (Antwoordbriefkaart)
- 2 Hagaki (Karton)
- 3 Enveloppen staand
- 4 Enveloppen liggend

#### **BELANGRIJK**  $\bigcirc$

- **Gebruik ongevouwen Oufukuhagaki (Antwoordbriefkaart).**
- **Hoe u de enveloppen precies moet plaatsen (richting en kant) hangt af van het soort envelop. Zorg dat u ze op de juiste manier plaatst. Anders kunnen ze in de verkeerde richting of op de verkeerde kant worden bedrukt.**

#### **Opmerking**  $\mathbb{Q}$

Wanneer u enveloppen in de multifunctionele lade plaatst, kies dan de envelopsoort zoals beschreven in:

*Engelse gebruikershandleiding*

## <span id="page-134-0"></span>Favorieten

Vaak gebruikte functies kunnen worden geregistreerd als favorieten, zodat ze makkelijk opgeroepen kunnen worden.

De volgende functies zijn voorgeregistreerd op dit apparaat. U kunt deze functies wissen evenals nieuwe functies registreren.

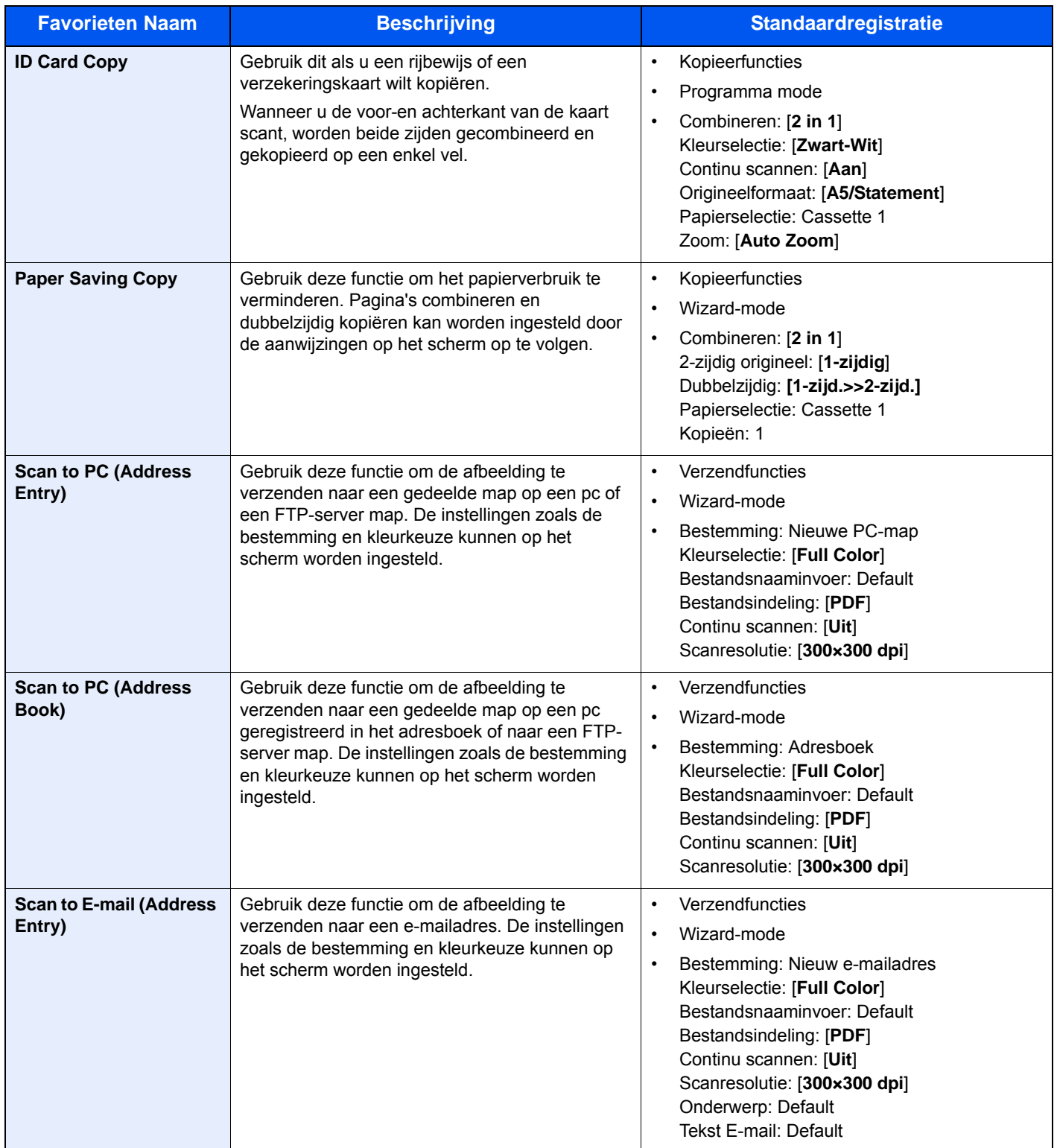

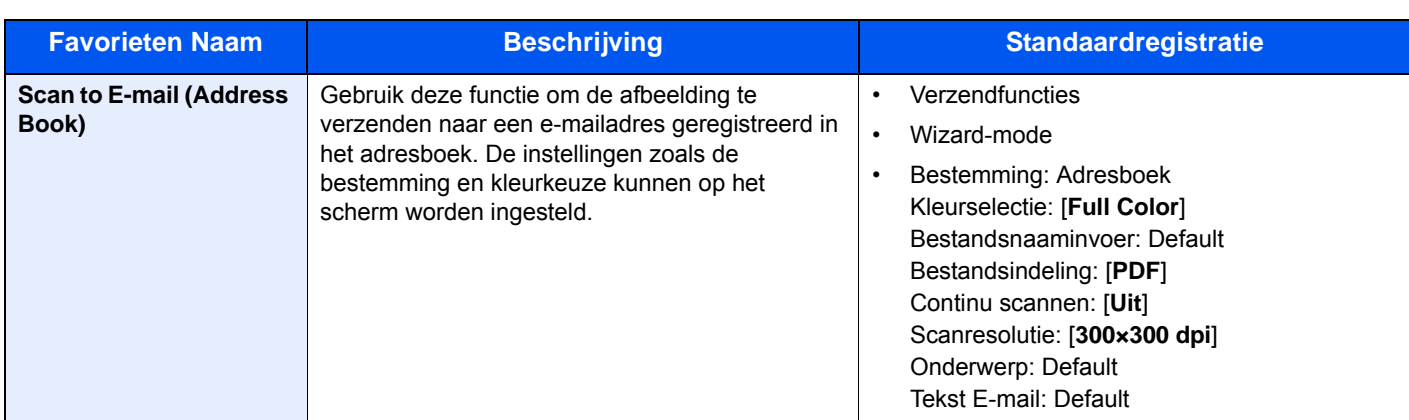

#### **QOpmerking**

Er kunnen tot 20 instellingen als favorieten worden geregistreerd.

<span id="page-135-1"></span>Als u een favoriet registreert, kunt u kiezen tussen twee manieren om deze op te roepen:

- Wizard-mode: Geregistreerde instellingen worden in volgorde opgeroepen en geconfigureerd telkens als u er één controleert of wijzigt.
- Programma mode: Instellingen worden direct opgeroepen als u op de toets drukt waaronder ze geregistreerd zijn.

## <span id="page-135-0"></span>Favorieten registreren in de Wizard-modus

1 Roep het scherm op.

[**Home**]-toets > [**Taakvenster**] > [**Favorieten**]

- **2** Registreer de favoriet.
	- 1 [**Menu**] > [**Toevoegen**]
	- 2 Selecteer het taaktype.
	- 3 Selecteer [**Wizard**].
	- 4 Selecteer de oproepfunctie > [**Volgend**]

#### **QOpmerking**

Als het type taak "Kopiëren" is, dan wordt het schermbeeld Bestemming recall-methode niet weergegeven.

- 5 Voer de nieuwe favorietnaam in > [**Volgend**]
	- **►** [Invoermethode voor tekens \(pagina 8-3\)](#page-229-0)

6 Controleer de instellingen en voeg informatie toe of wijzig deze naar behoefte.

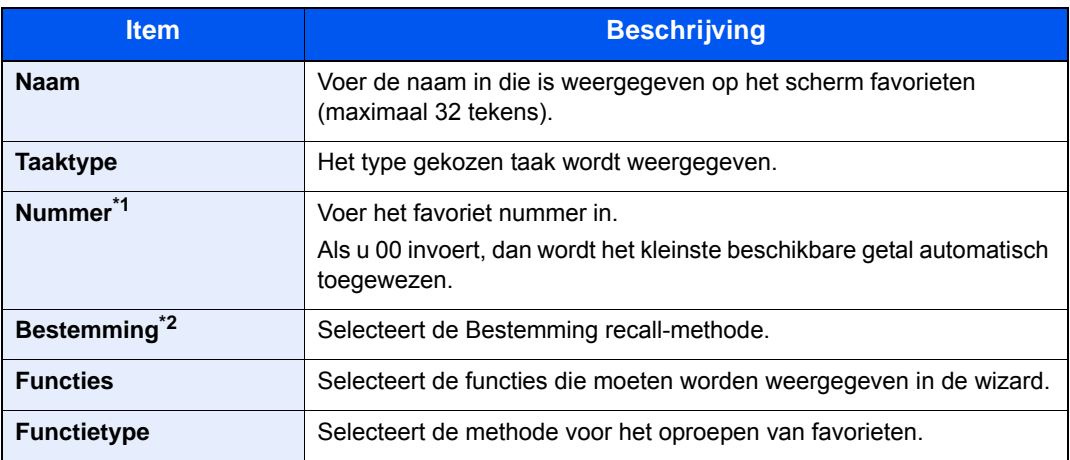

\*1 Als gebruikersaanmeldingbeheer is ingeschakeld, dan kunt u alleen de instellingen wijzigen door u aan te melden met beheerdersbevoegdheden.

\*2 Wordt weergegeven als het taaktype [**Verzenden**] of [**FAX**] is.

7 Selecteer [**Opslaan**].

De favoriet is geregistreerd.

8 "Het scherm "Wilt u een nieuwe functie aan het home-scherm toevoegen?" verschijnt. Om een geregistreerde favoriet op het home-scherm weer te geven, druk u op [**Ja**] en geef de positie op waarin u het pictogram van de geregistreerde favoriete wilt weergeven en druk vervolgens op [**Opslaan**].

## <span id="page-136-0"></span>Favorieten registreren in de Programma-modus

Als u favorieten registreert in de programma-mode, configureer dan de kopieerfunctie, verzendfunctie, faxfunctie, de bestemming of een andere instelling die geregistreerd moet worden.

Het verzenden wordt hieronder als voorbeeld geïllustreerd.

#### Roep het scherm op.

- 1 [**Home**]-toets > [**Verzenden**]
- 2 Selecteer de verzendfuncties en bestemmingen die u wilt registreren in het programma.
- 3 Selecteer [**Favorieten**].

#### **2** Registreer de favoriet.

- 1 [**Menu**] > [**Toevoegen**]
- 2 Selecteer het taaktype.
- 3 Selecteer [**Programma**].
- 4 Voer de nieuwe favorietnaam in > [**Volgend**]
	- Invoermethode voor tekens (pagina  $8-3$ )

5 Controleer de instellingen en voeg informatie toe of wijzig deze naar behoefte.

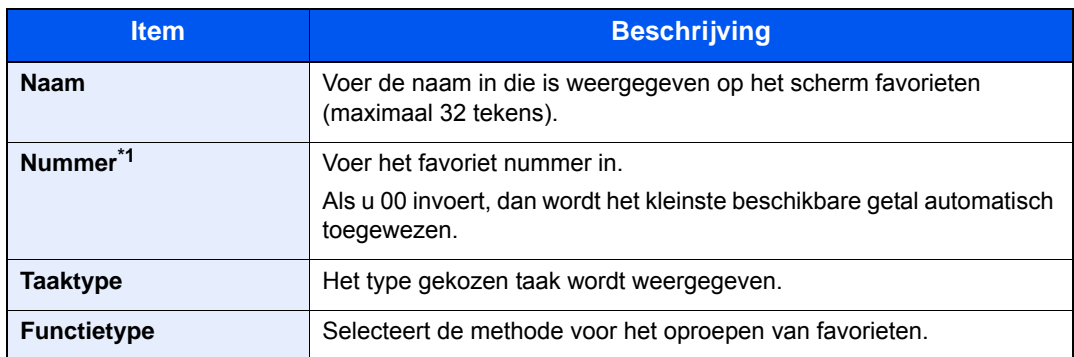

\*1 Als gebruikersaanmeldingbeheer is ingeschakeld, dan kunt u alleen de instellingen wijzigen door u aan te melden met beheerdersbevoegdheden.

6 Selecteer [**Opslaan**].

De favoriet is geregistreerd.

7 Het scherm "Wilt u een nieuwe functie aan het home-scherm toevoegen?" verschijnt. Om een geregistreerde favoriet op het home-scherm weer te geven, druk u op [**Ja**] en geef de positie op waarin u het pictogram van de geregistreerde favoriete wilt weergeven en druk vervolgens op [**Opslaan**].

## <span id="page-137-0"></span>Favorieten oproepen in de Wizard-modus

#### 1 Roep het scherm op.

Selecteer [**Favorieten**] geregistreerd in het beginscherm, of selecteer het pictogram dat wordt weergegeven in [**Taakvenster**] > [**Favorieten**].

### **2** Voer de favoriet uit.

1 De geregistreerde schermen worden beurtelings weergegeven. Maak de gewenste instellingen en druk op [**Volgend**].

Wanneer alle instellingen zijn voltooid, wordt het bevestigingsscherm weergegeven.

#### **QOpmerking**

Druk om de instellingen te bewerken op [**<Terug**] en voer de gewenste wijzigingen uit.

2 Plaats de originelen > [**Start**]-toets

## <span id="page-138-0"></span>Favorieten oproepen in de Programma-modus

#### 1 Roep het scherm op.

Selecteer [**Favorieten**] geregistreerd in het beginscherm, of selecteer het pictogram dat wordt weergegeven in [**Taakvenster**] > [**Favorieten**].

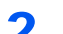

#### 2 Voer de favoriet uit.

Plaats de originelen > [**Start**]-toets

## <span id="page-138-1"></span>Favorieten bewerken

U kunt het nummer en de naam van favorieten veranderen.

1 Roep het scherm op.

[**Home**]-toets > [**Taakvenster**] > [**Favorieten**]

**2** Bewerk de favoriet.

- 1 [**Menu**] > [**Bewerken**]
- 2 Selecteer de favoriet die u wilt bewerken.
- 3 Wijzig het nummer en de naam van de favoriet.
	- [Als u een favoriet registreert, kunt u kiezen tussen twee manieren om deze op te](#page-135-1)  [roepen: \(pagina 5-9\)](#page-135-1)
- 4 [**Opslaan**] > [**Ja**]

## <span id="page-138-2"></span>Favorieten verwijderen

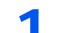

#### 1 Roep het scherm op.

[**Home**]-toets > [**Taakvenster**] > [**Favorieten**]

**2** Verwijder de favoriet.

- 1 [**Menu**] > [**Verwijderen**]
- 2 Selecteer de favoriet die u wilt verwijderen.
- 3 Druk op [**Ja**].

# <span id="page-139-0"></span>Sneltoetsen registreren

U kunt sneltoetsen registreren voor een eenvoudige toegang tot de meest gebruikte functies. De instellingen voor de geselecteerde functie kunnen ook worden geregistreerd. De functienaam die bij een geregistreerde sneltoets hoort, kan indien nodig gewijzigd worden.

## <span id="page-139-1"></span>Sneltoetsen toevoegen

Sneltoetsen registreren wordt uitgevoerd in het scherm "Functies" van elke functie.

#### Roep het scherm op.

In het scherm Kopiëren, Verzenden, Documentbox of FAX, selecteer als volgt.

[**Functies**] > [**toev./bew Sneltoets**]

#### *<u>C</u>* Opmerking

Wanneer de gebruikerscontrole is ingesteld op lokale verificatie en de gebruiker aanmeldt met gebruikersrechten, dan verschijnt [**toev./bew Sneltoets**] niet.

#### **2** Registreer de sneltoetsen.

- 1 Selecteer [**Toevoegen**].
- 2 Selecteer de toets waaronder u de gedeelde snelkoppeling wilt registreren.

#### **Q** Opmerking

Als u een reeds geregistreerd sneltoetsnummer selecteert, dan kunt u de huidige geregistreerde sneltoets vervangen door een nieuwe.

- 3 Selecteer het functiescherm dat weergegeven moet worden via de sneltoets.
- 4 Voer de sneltoetsnaam in > [**Volgend**]

#### **Q** Opmerking

Er kunnen tot 24 tekens worden ingevoerd.

- [Invoermethode voor tekens \(pagina 8-3\)](#page-229-0)
- 5 Selecteer [**Opslaan**].

De sneltoets is geregistreerd.

## <span id="page-140-0"></span>Sneltoetsen bewerken

1 In het scherm "Functies" van elke functie, druk op [toev./bew Sneltoets] in de onderkant van het scherm.

## **2** Bewerk de sneltoets.

- 1 Druk op [**Bewerken**].
- 2 Selecteer het type sneltoets en het nummer dat u wilt bewerken.
- 3 Druk op [**Nummer**] of [**Naam**].
- 4 Wijzig de instellingen > [**OK**]
- 5 [**Opslaan**] > [**Ja**]

## <span id="page-140-1"></span>Sneltoetsen verwijderen

1 In het scherm "Functies" van elke functie, druk op [toev./bew Sneltoets] in de onderkant van het scherm.

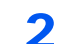

#### 2 Verwijder de sneltoets.

- 1 Druk op [**Verwijderen**].
- 2 Selecteer de sneltoets die u wilt verwijderen.
- 3 Druk op [**Ja**].

# <span id="page-141-0"></span>Kopiëren

De onderstaande procedures beschrijven de basisbediening voor kopiëren en hoe een kopie te annuleren.

## <span id="page-141-1"></span>Basisbediening

## [Home]-toets > [Kopiëren]

## **2** Plaats de originelen.

Plaats de originelen.

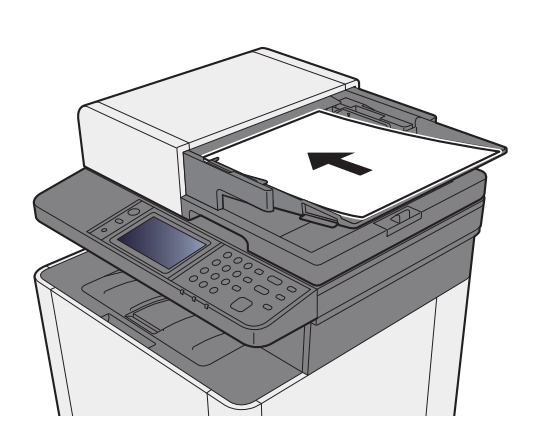

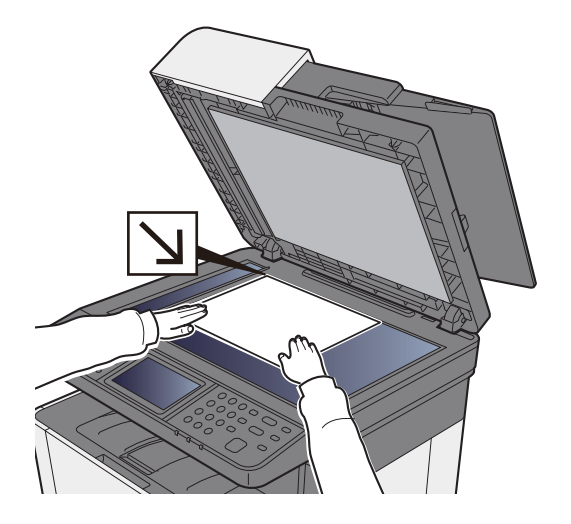

[Originelen plaatsen \(pagina 5-2\)](#page-128-0)  $\blacktriangleright$ 

### 3 Selecteer de functies.

Om de instellingen van de functies te configureren, druk op de functietoets. Door op [**Functies**] te drukken, wordt een lijst met de overige beschikbare functies weergegeven.

[Over de functies waarmee het apparaat is voorzien \(pagina 6-2\)](#page-161-0)

#### **4** Gebruik de cijfertoetsen om de hoeveelheid kopieën in te voeren.

Geef het gewenste aantal tot 999 op.

## 5 Druk op de [Start]-toets.

Het kopiëren begint.

## <span id="page-142-1"></span><span id="page-142-0"></span>Taken annuleren

#### 1 Druk op de [Stop]-toets terwijl het kopieerscherm wordt weergegeven.

## 2 Annuleer een taak.

#### **Als een scantaak bezig is**

De kopieertaak wordt geannuleerd.

#### **Als een afdruktaak bezig is of in de wacht staat**

Het scherm Taak annuleren verschijnt. De huidige afdruktaak wordt tijdelijk onderbroken. Selecteer de taak die u wilt annuleren > [**Wissen**] > [**Ja**]

# <span id="page-143-0"></span>Vaakgebruikte verzendmethode

Dit apparaat kan een gescand beeld verzenden als bijlage bij een e-mailbericht of naar een pc die is verbonden met het netwerk. Hiervoor moet het adres van de afzender en van de bestemming (ontvanger) worden geregistreerd in het netwerk.

Er is een netwerkomgeving vereist waarin het apparaat verbinding kan maken met een mailserver om een e-mail te kunnen verzenden. Er wordt aanbevolen een lokaal netwerk (LAN) te gebruiken om problemen met de verzendsnelheid en de beveiliging te verhelpen.

Volg de onderstaande stappen voor de basishandelingen bij het verzenden. De volgende vier opties zijn beschikbaar:

- Verzenden als e-mail Verzendt een gescand origineelbeeld als bijlage van een e-mailbericht.
- [Documenten verzenden via e-mail \(pagina 5-18\)](#page-144-0)

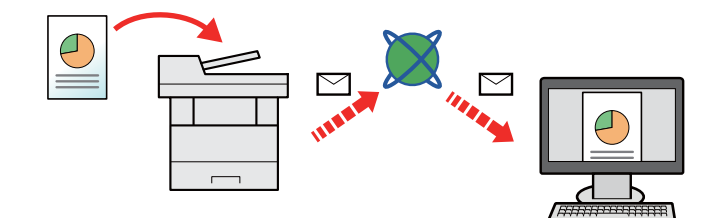

- Verzenden naar map (SMB): Slaat een gescand origineelbeeld op in een gedeelde map van eender welke pc.
- [Documenten verzenden naar de gewenste gedeelde map op een computer \(Scannen naar PC\) \(pagina 5-20\)](#page-146-0)
- Verzenden naar map (FTP): Slaat een gescand origineelbeeld op in een map van een FTP-server.
- Raadpleeg de *Engelse gebruikershandleiding*

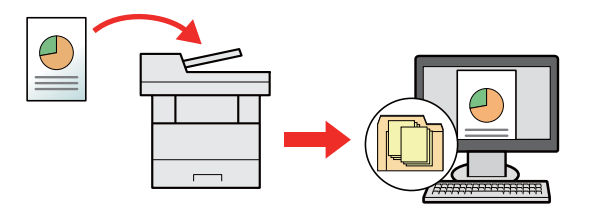

- Afbeeldingsgegevens scannen met TWAIN/WIA: Scant het document met behulp van een TWAIN- of WIAcompatibel programma.
- Raadpleeg de *Engelse gebruikershandleiding*

### **QOpmerking**

- Verschillende verzendopties kunnen gecombineerd worden opgegeven.
- [Verzenden naar verschillende soorten bestemmingen \(Multi-versturen\) \(pagina 5-23\)](#page-149-0)
- De fax-functie kan worden gebruikt op producten voorzien van faxfunctie.
- **Gebruikershandleiding voor de fax**
# Documenten verzenden via e-mail

Bij het verzenden via draadloze LAN, selecteer vooraf de interface voor de functie verzenden.

Raadpleeg de *Engelse gebruikershandleiding*

### Instellingen configureren voor het verzenden

Alvorens een e-mail te verzenden, configureer de SMTP- en e-mailinstellingen via Embedded Web Server RX.

Raadpleeg de *Engelse gebruikershandleiding*

### Gescande documenten verzenden via e-mail

- [Home]-toets > [Verzenden]
- 2 Plaats de originelen.

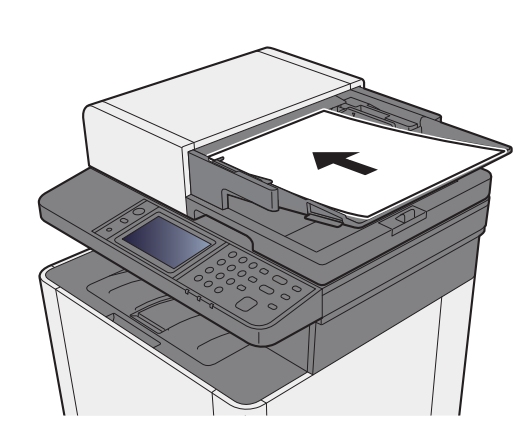

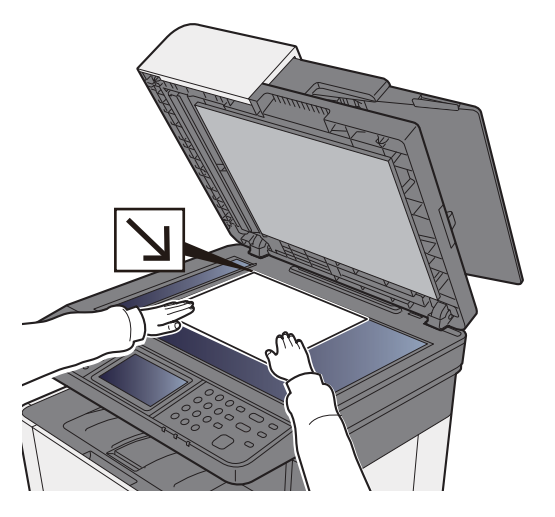

- [Originelen plaatsen \(pagina 5-2\)](#page-128-0)
- **3** In het basisscherm voor verzenden, druk op [E-mail].

#### $\Lambda$  Voer het e-mailadres van de bestemming in > [OK]

Er kunnen tot 128 tekens worden ingevoerd.

Invoermethode voor tekens (pagina  $8-3$ )

Om meerdere bestemmingen in te voeren, druk op [**Vlgde. Best.**] en voer de volgende bestemming in. U kunt tot 100 e-mailadressen opgeven.

U kunt het opgegeven e-mailadres in het Adresboek registreren door te drukken op [**Menu**] > [**Toevoegen aan adresboek**]. Het is ook mogelijk de informatie voor een eerder vastgelegde bestemming te vervangen.

Bestemmingen kunnen op een later moment worden gewijzigd.

- [Bevestigingsscherm voor bestemmingen \(pagina 5-31\)](#page-157-0)
- 5 Selecteert de instelling voor kleurmodus.
	- $\rightarrow$  [Kleurselectie \(pagina 6-14\)](#page-173-0)

### 6 Selecteer de functies.

Druk op [**Functies**] om de overige functies weer te geven.

- ◆ [Verzenden \(pagina 6-4\)](#page-163-0)
- 7 Druk op de [Start]-toets.

Verzenden wordt gestart.

# Documenten verzenden naar de gewenste gedeelde map op een computer (Scannen naar PC)

### Instellingen configureren voor het verzenden

Alvorens een document te verzenden, configureer de volgende instellingen.

- Noteer de computernaam en de volledige computernaam
	- [De computernaam en de volledige computernaam noteren \(pagina 3-10\)](#page-103-0)
- Noteer de gebruikersnaam en de domeinnaam
	- [De gebruikersnaam en de domeinnaam noteren \(pagina 3-11\)](#page-104-0)
- Maak een gedeelde map aan en noteer een gedeelde map
	- **[Een gedeelde map aanmaken, een gedeelde map noteren \(pagina 3-12\)](#page-105-0)**
- Configureer Windows Firewall
	- [Windows Firewall configureren \(pagina 3-15\)](#page-108-0)

### Documenten verzenden naar de gewenste gedeelde map op een computer

[Home]-toets > [Verzenden]

Plaats de originelen.

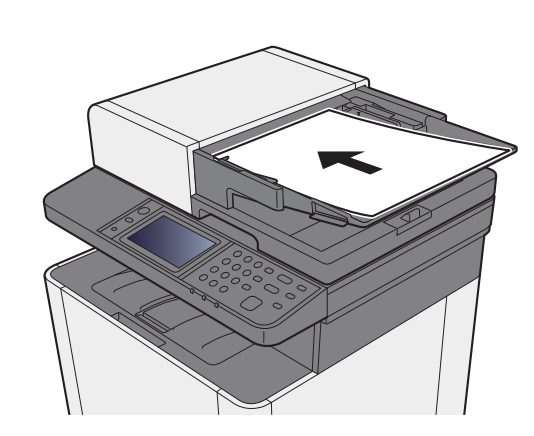

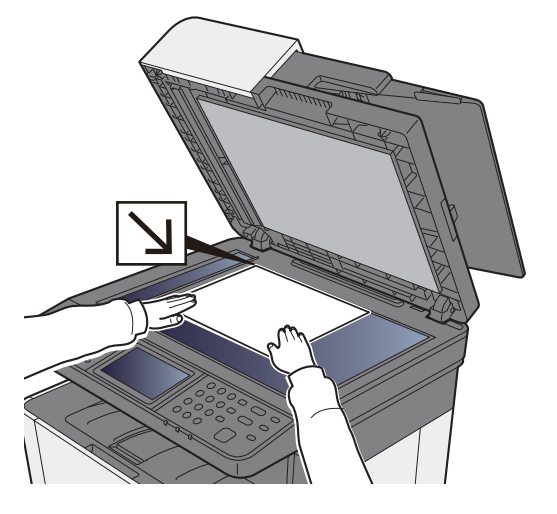

- [Originelen plaatsen \(pagina 5-2\)](#page-128-0)
- **3** In het basisscherm voor verzenden, druk op [Map].
- **A** Selecteer [SMB] voor het type map.

#### 5 Selecteer de methode voor mapspecificatie.

Om te zoeken naar een map op een pc op het netwerk, druk op of [**Map zoeken in het netwerk**] of [**Map zoeken op hostnaam**].

Als u op [**Map zoeken in het netwerk**] hebt gedrukt, kunt u een bestemming zoeken op alle pc's op het netwerk.

Als u op [**Map zoeken op hostnaam**], hebt gedrukt, kunt u de "Domein/Werkgroep" en "Hostnaam" invoeren om pc's op het netwerk als bestemming te zoeken.

Er kunnen maximaal 500 adressen worden weergegeven. Selecteer de hostnaam (PC-naam) die u wilt opgeven in het scherm dat verschijnt, en druk op [**Volgende**]. Het scherm voor het invoeren van de aanmeldingsgebruikersnaam en het aanmeldingswachtwoord verschijnt.

Nadat u de gebruikersnaam en het wachtwoord voor inloggen heeft ingevoerd, verschijnen de gedeelde mappen. Selecteer de map die u wilt opgeven en druk op [**Volgend**]. Het adres van de geselecteerde gedeelde map is ingesteld.

Selecteer de map in de lijst Zoekresultaten.

6 Voer de bestemmingsgegevens in.

Voer de volgende gegevens in. Als u een item heeft ingevoerd, druk dan op [**Volgend**] om naar het volgende item te gaan.

#### **►** [Invoermethode voor tekens \(pagina 8-3\)](#page-229-0)

In de onderstaande tabel staan de instellingen.

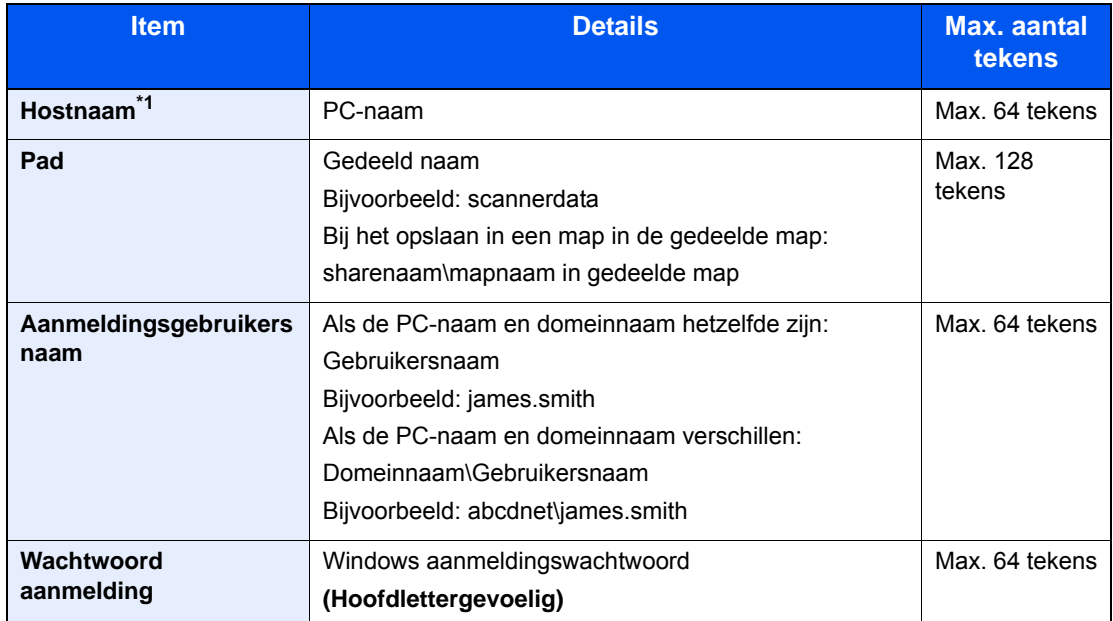

\*1 U kunt ook het poortnummer opgeven. Voer het volgende formaat in, gescheiden door een dubbele punt.

"Hostnaam: poortnummer" of "IP-adres: poortnummer"

Zet het IPv6-adres bij het invoeren tussen rechte haakjes [1].

(Bijvoorbeeld: [2001:db8:a0b:12f0::10]:445)

Als er geen poortnummer ingevuld wordt, dan wordt het standaard poortnummer 445 gekozen.

#### **7** Controleer de status

1 Controleer de gegevens.

Stel de tijdsduur naar wens in.

2 Test de verbinding.

#### [**Menu**] > [**Verbinding testen**]

"Verbonden" verschijnt wanneer de verbinding met de bestemming correct tot stand is gebracht. Als "Kan geen verbinding maken" verschijnt, controleer dan de ingevoerde gegevens.

Om meerdere bestemmingen in te voeren, druk op [**Vlgde. Best.**] en voer de volgende bestemming in.

U kunt de opgegeven informatie in het Adresboek registreren door op [**Toevoegen aan adresboek**].

#### 8 Druk op [OK].

Bestemmingen kunnen op een later moment worden gewijzigd.

[Bevestigingsscherm voor bestemmingen \(pagina 5-31\)](#page-157-0)

#### **g** Selecteer de functies.

Druk op [**Functies**] om de overige functies weer te geven.

**Example [Verzenden \(pagina 6-4\)](#page-163-0)** 

#### 10 Druk op de [Start]-toets.

Verzenden wordt gestart.

# Verzenden naar verschillende soorten bestemmingen (Multi-versturen)

U kunt bestemmingen opgeven die e-mailadressen, mappen (SMB of FTP) en faxnummers combineren.. Dit wordt Multi-versturen genoemd. Dit is handig als u met één bedieningshandeling naar verschillende soorten bestemmingen wilt verzenden (e-mailadressen, mappen enzovoort).

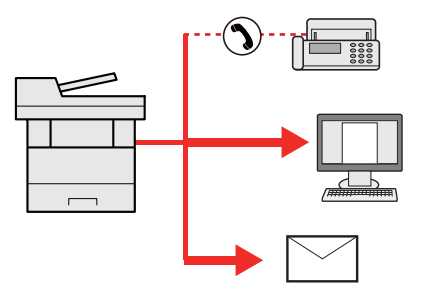

Aantal verzenditems: Max. 100

Het aantal items is echter beperkt voor de volgende verzendopties.

Mappen (SMP, FTP): max. 5 SMB en FTP

De procedures zijn net dezelfde als die bij het opgeven van de bestemmingen voor de verschillende verzendingstypes. Ga verder om het e-mailadres of het pad van de map op te geven zodat ze in de lijst met bestemmingen verschijnen. Druk op de [**Start**]-toets om de verzending naar alle bestemmingen tegelijkertijd te starten.

#### *C* Opmerking

Als een van de bestemmingen een fax is, dan worden naar alle bestemmingen de beelden in zwart-wit verstuurd.

# Aan mij verzenden (e-mail)

Wanneer de gebruikersaanmelding is geactiveerd, wordt het document naar het e-mailadres van de aangemelde gebruiker gestuurd.

#### **QOpmerking**

- Om deze functie te gebruiken, moet de gebruikerscontrole worden ingesteld op netwerkverificatie en moet het e-mailadres van de gebruiker in de netwerkverificatieserver worden geregistreerd.
- Voor de werkwijze voor het instellen van een e-mail adres, controleer met de beheerder de netwerkverificatieserver gebruikers.

### Instellingen configureren voor het verzenden

- Om deze functie te gebruiken, moet het functiepictogram op het Home scherm worden weergegeven.
- [Het Home scherm bewerken. \(pagina 2-13\)](#page-56-0)

### Een document verzenden naar het e-mailadres van de aangemelde gebruiker

Selecteer de [Home]-toets.

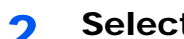

Selecteer [Aan mij verz.(e-mail)].

#### **QOpmerking**

Als het e-mailadres niet is geregistreerd in de netwerkverificatieserver, kan geen e-mail worden verzonden.

# Verzendtaken annuleren

#### 1 Druk op de [Stop]-toets terwijl het verzendscherm wordt weergegeven.

### 2 Annuleer een taak.

#### **Als een scantaak bezig is**

Taak annuleren verschijnt.

#### **Als er een verzendtaak bezig of in stand-by is**

Het scherm Taak annuleren verschijnt. Selecteer de taak die u wilt annuleren > [**Wissen**] > [**Ja**]

#### **QOpmerking**

Een taak die reeds verzonden is, wordt niet tijdelijk onderbroken als u op de [**Stop**]-toets drukt.

# De bestemming beheren

In dit gedeelte wordt beschreven hoe de bestemming te selecteren en te bevestigen.

### <span id="page-152-0"></span>De bestemming opgeven

Selecteer de bestemming met behulp van één van de volgende methodes, uitgezonderd het rechtstreeks invoeren van het adres:

- Kiezen uit het adresboek
	- [Kiezen uit het adresboek \(pagina 5-27\)](#page-153-0)
- Kiezen uit het externe adresboek

Voor meer informatie over het externe adresboek, raadpleeg:

- **Embedded Web Server RX User Guide**
- Kiezen via snelkiestoets.
	- [Kiezen via de snelkiestoetsen \(pagina 5-30\)](#page-156-0)
- Kiezen uit de fax
	- **Gebruikershandleiding voor de fax**

#### **QOpmerking**

- U kunt op het apparaat instellen dat het adresboekscherm verschijnt wanneer op [**Verzenden**] wordt gedrukt.
- Raadpleeg de *Engelse gebruikers-handleiding*
- U kunt de faxbestemming opgeven. Voer het nummer van de ontvangende partij in met de cijfertoetsen.

### <span id="page-153-0"></span>Kiezen uit het adresboek

Voor meer informatie over hoe u bestemmingen in het adresboek registreert, raadpleeg:

*Engelse gebruikershandleiding*

#### **1** Druk in het basisscherm voor verzenden op [Adresboek].

#### **QOpmerking**

Voor meer informatie over het externe adresboek, raadpleeg:

**Embedded Web Server RX User Guide**

#### 2 Selecteer de bestemmingen.

Vink het vakje aan om de gewenste bestemming uit de lijst te kiezen. De geselecteerde documenten worden aangegeven door een markeringsteken in het selectievakje.

U kunt ook op [**Menu**] drukken voor meer gedetailleerd zoeken.

#### **Q** Opmerking

Druk om het selecteren ongedaan te maken opnieuw op het selectievakje en verwijder het vinkje.

#### **Bestemming zoeken**

Bestemmingen die in het adresboek zijn geregistreerd, kunnen worden opgezocht.

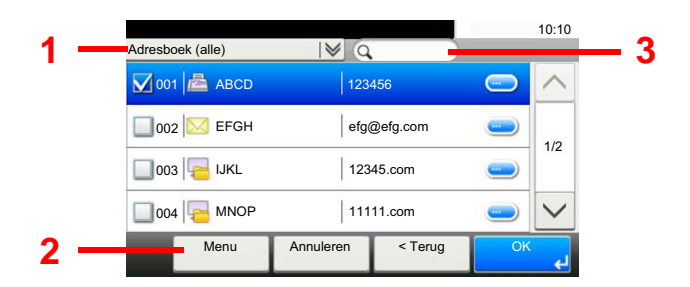

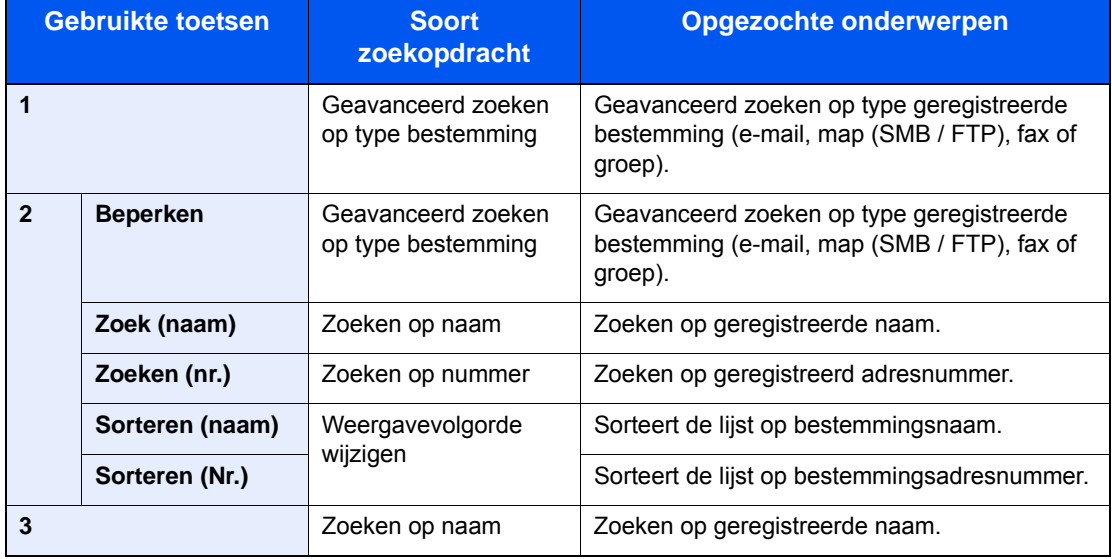

#### **QOpmerking**

U kunt een bestemming opgeven op adresnummer door te drukken op de toets [**Snelkiesnummer zoeken**].

### 3 Accepteer de bestemming > [OK]

Bestemmingen kunnen op een later moment worden gewijzigd.

[Bevestigingsscherm voor bestemmingen \(pagina 5-31\)](#page-157-0)

#### **QOpmerking**

U kunt de standaard "Sorteren" instellingen instellen.

Raadpleeg de *Engelse gebruikers-handleiding*

### Kiezen uit het externe adresboek

#### **QOpmerking**

Voor meer informatie over het externe adresboek, raadpleeg:

#### **Embedded Web Server RX User Guide**

#### 1 Druk in het basisscherm voor verzenden op [Extern adresboek].

#### 2 Selecteer de bestemmingen.

Vink het vakje aan om de gewenste bestemming uit de lijst te kiezen. De geselecteerde documenten worden aangegeven door een markeringsteken in het selectievakje.

U kunt ook op [**Menu**] drukken voor meer gedetailleerd zoeken.

#### **QOpmerking**

Druk om het selecteren ongedaan te maken opnieuw op het selectievakje en verwijder het vinkje.

#### 3 Accepteer de bestemming > [OK]

Bestemmingen kunnen op een later moment worden gewijzigd.

[Bevestigingsscherm voor bestemmingen \(pagina 5-31\)](#page-157-0)

#### **QOpmerking**

U kunt de standaard "Sorteren" instellingen instellen.

Raadpleeg de *Engelse gebruikers-handleiding*

### <span id="page-156-0"></span>Kiezen via de snelkiestoetsen

#### **QOpmerking**

Bij deze procedure wordt ervan uitgegaan dat reeds snelkiestoetsen zijn geregistreerd. Raadpleeg voor meer informatie over het toevoegen van snelkiestoetsen:

*Engelse gebruikershandleiding*

1 In het basisscherm voor verzenden, druk op [Snelkiestoets].

#### **2** Druk op de snelkiestoets waaronder de bestemming geregistreerd is.

Als de snelkiestoets voor de gewenste bestemming niet zichtbaar is op het aanraakscherm, druk dan op  $[\vee]$  of  $[\wedge]$  om te scrollen en de volgende of vorige snelkiestoetsen weer te geven.

#### **QOpmerking**

U kunt een snelkiestoets opgeven voor een snelkiesnummer door te drukken op de toets [**Snelkiesnummer zoeken**].

#### 3 Druk op [OK].

Bestemmingen kunnen op een later moment worden gewijzigd.

[Bevestigingsscherm voor bestemmingen \(pagina 5-31\)](#page-157-0)

### Bestemmingen controleren en bewerken

#### Roep het scherm op.

- 1 Geef de bestemming op.
	- **►** [De bestemming opgeven \(pagina 5-26\)](#page-152-0)
- 2 Druk op [**Controleren**].

#### **2** Controleer en bewerk de bestemming.

Om een nieuwe bestemming toe te voegen, druk op  $[\frac{1}{2}]$ .

Om details voor de bestemmingen weer te geven, druk op [ ]. Nieuwe e-mailadressen en pc-mappen kunnen worden bewerkt als ze zijn opgegeven.

Om de gekozen bestemming te wissen, druk op  $[\mathbf{m}]$ .

#### **QOpmerking**

- Wanneer u [**Aan**] selecteert voor het Controleren van een nieuwe bestemming, dan verschijnt het bevestigingsscherm. Voer dezelfde hostnaam en pad opnieuw in en druk op [**OK**].
- Raadpleeg de *Engelse gebruikershandleiding*
- Wanneer u [**Aan**] selecteert voor het Controleren van de bestemming voor verzenden, dan verschijnt het bevestigingsscherm nadat u op de [**Start**]-toets gedrukt heeft.
- Raadpleeg de *Engelse gebruikershandleiding* [Bevestigingsscherm voor bestemmingen \(pagina 5-31\)](#page-157-0)

### <span id="page-157-0"></span>Bevestigingsscherm voor bestemmingen

Wanneer u [**Aan**] selecteert voor het Controleren van de bestemming voor verzenden, dan verschijnt het bevestigingsscherm voor bestemmingen nadat u op de [**Start**]-toets gedrukt heeft.

Raadpleeg de *Engelse gebruikershandleiding*

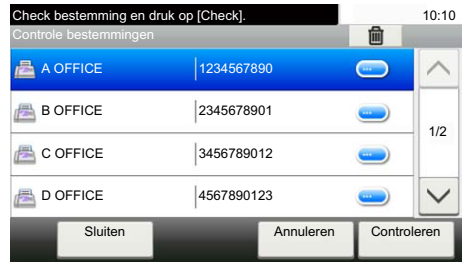

#### **1** Druk op [ $\vee$ ] of [ $\wedge$ ] om elke bestemming te bevestigen.

Door te drukken op [ ] wordt gedetailleerde informatie over de geselecteerde bestemming getoond.

Om de bestemming te verwijderen, selecteer de bestemming die u wilt verwijderen > [ m ] > [**Ja**]

Om de bestemming toe te voegen, druk op [**Annuleren**] en keer vervolgens terug naar het bestemmingsscherm.

### 2 Druk op [Controleren].

#### **QOpmerking**

Zorg ervoor dat u elke bestemming bevestigt door deze weer te geven op het aanraakscherm. U kunt pas op [**Controleren**] drukken als u elke bestemming bevestigd heeft.

### Kies opnieuw

Kies opnieuw is een functie om nogmaals naar de laatst ingevoerde bestemming te verzenden. Als u de afbeelding wilt verzenden naar dezelfde bestemming, druk op [**Kies opnieuw**] om te bellen naar de bestemming die u op de lijst bestemming heeft verzonden.

#### 1 Druk op [Kies opnieuw].

De bestemming die u hebt verzonden wordt weergegeven op de lijst met bestemmingen.

#### **QOpmerking**

Als de laatste verzending fax, mappen en e-mail bestemmingen omvatten, dan worden ook deze weergegeven. Voeg of verwijder de bestemming zo nodig (toe).

#### 2 Druk op de [Start]-toets.

Verzenden wordt gestart.

#### **QOpmerking**

- Als [**On**] is geselecteerd in "Bevestigen bestemming", wordt een bevestigingsscherm bestemming weergegeven als u op de [**Start**]-toets drukt.
- [Bevestigingsscherm voor bestemmingen \(pagina 5-31\)](#page-157-0)
- De gegevens m.b.t. nummerherhaling worden gewist in de volgende omstandigheden. - Als u het toestel uitschakelt

- Als u een volgende afbeelding verstuurt (nieuwe gegevens m.b.t. nummerherhaling worden geregistreerd)

- Als u zich afmeldt

# Gebruik van de FAX-functie

De FAX-functie kan worden gebruikt met de machine.

**Gebruikershandleiding voor de fax**

# Gebruik van de 6 verschillende functies

In dit hoofdstuk worden de volgende onderwerpen uitgelegd:

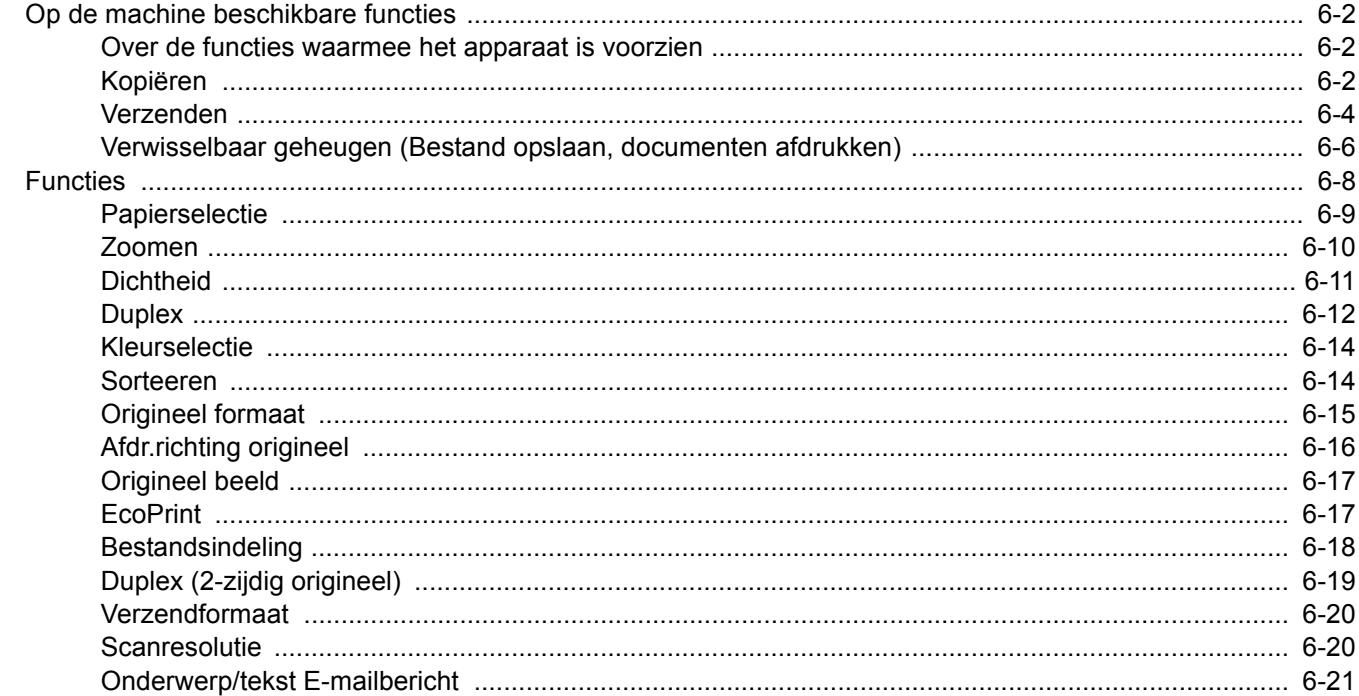

# <span id="page-161-0"></span>Op de machine beschikbare functies

### <span id="page-161-1"></span>Over de functies waarmee het apparaat is voorzien

Dit apparaat is voorzien van verschillende functies.

## <span id="page-161-2"></span>Kopiëren

Om de instellingen van de functies te configureren, druk op de functietoets. Door op [**Functies**] te drukken, wordt een lijst met de overige beschikbare functies weergegeven.

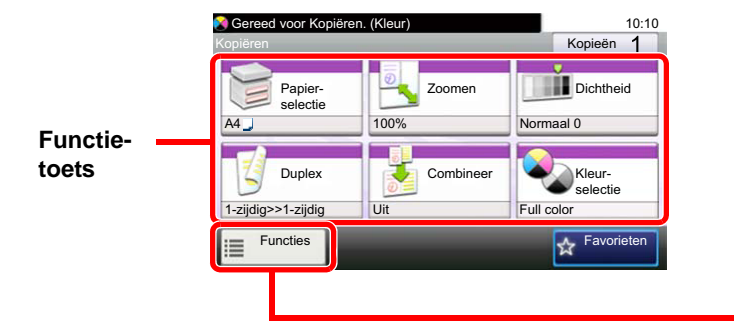

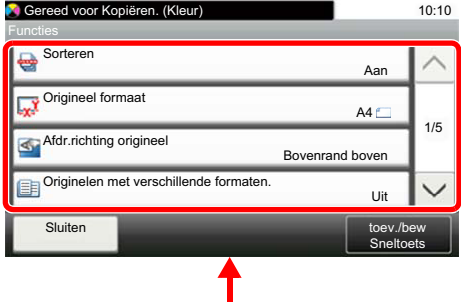

Zie voor meer informatie over elke functie, de onderstaande tabel.

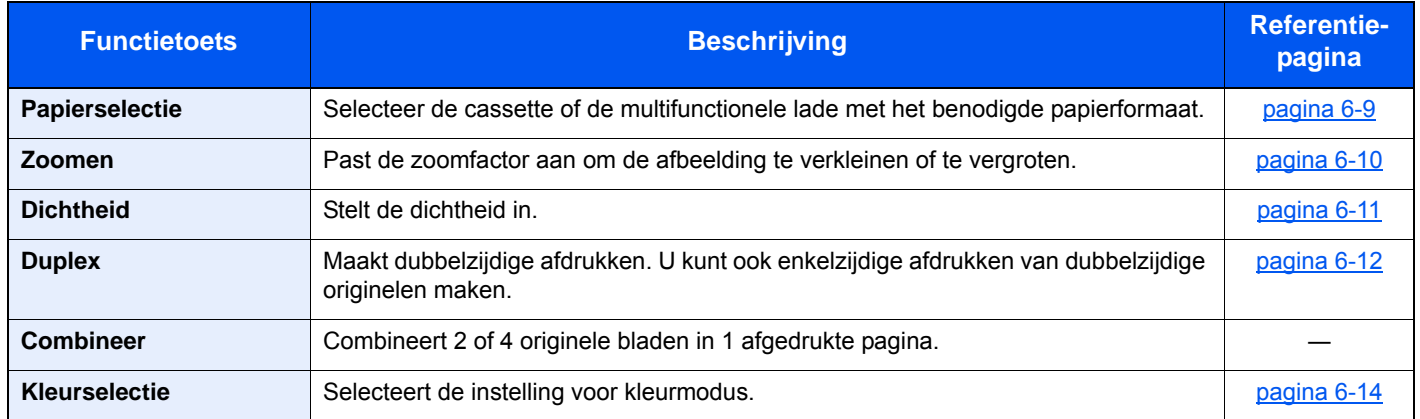

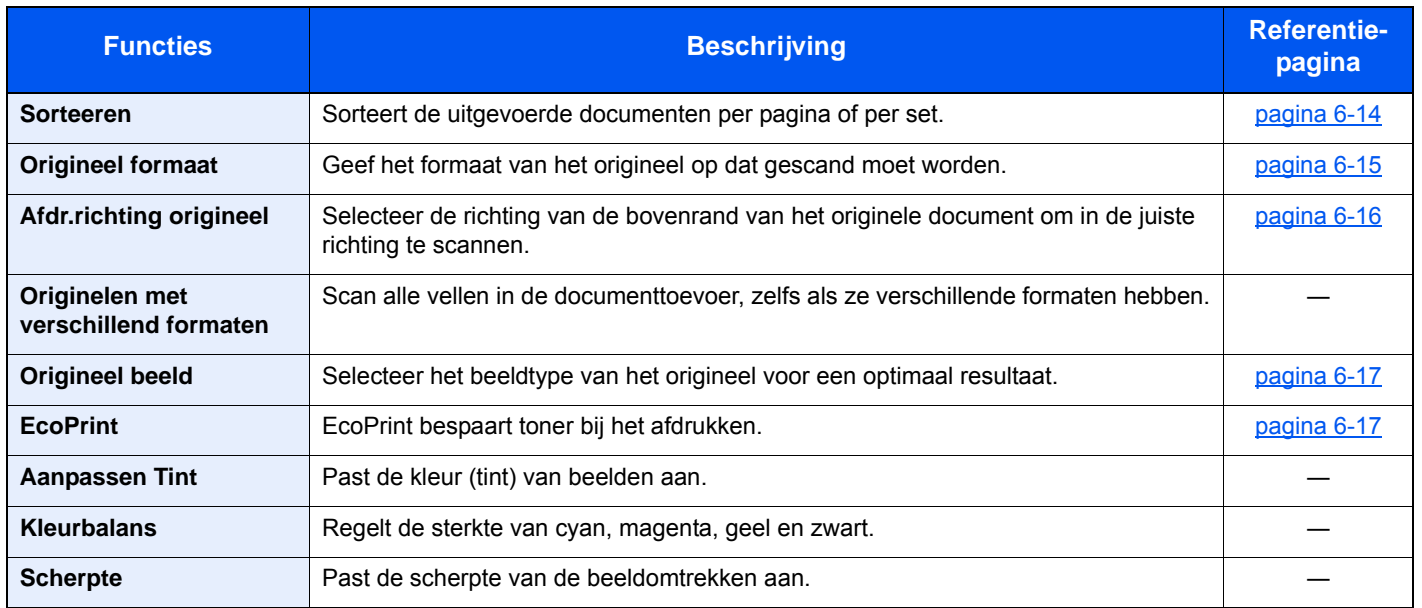

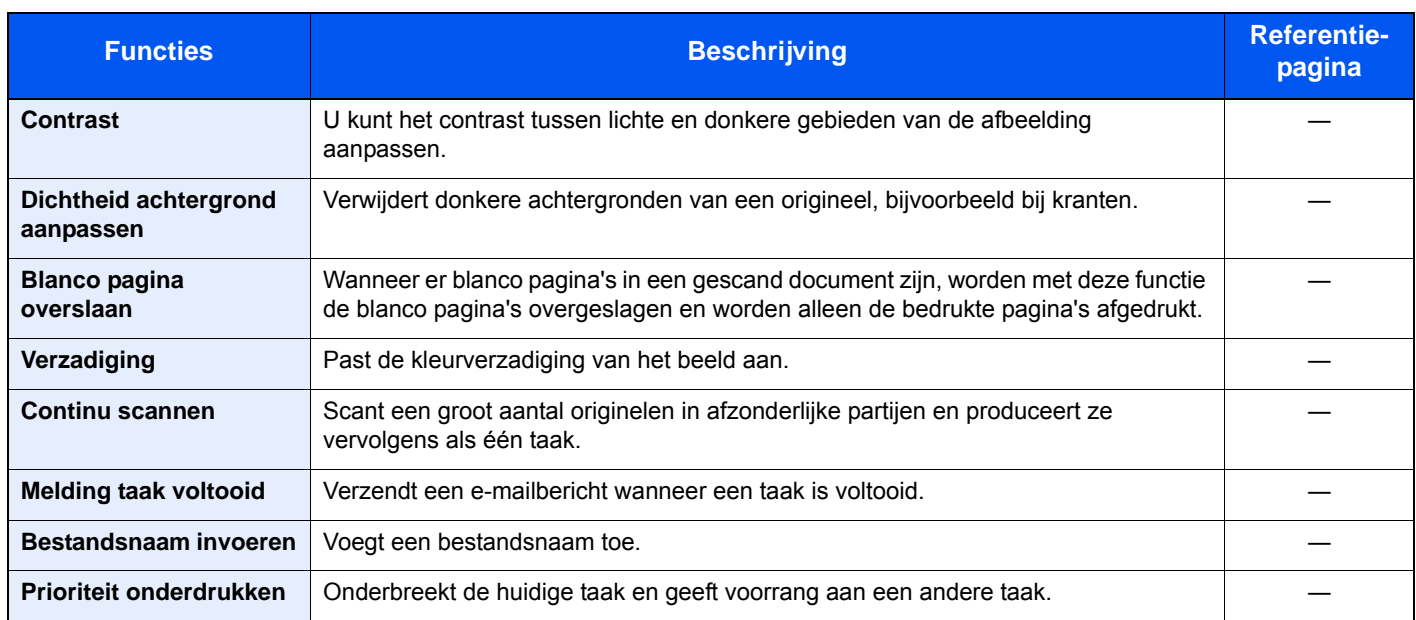

### <span id="page-163-1"></span><span id="page-163-0"></span>Verzenden

Om de instellingen van de functies te configureren, druk op de functietoets. Door op [**Functies**] te drukken, wordt een lijst met de overige beschikbare functies weergegeven.

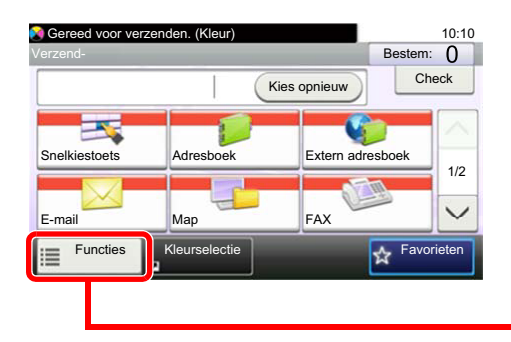

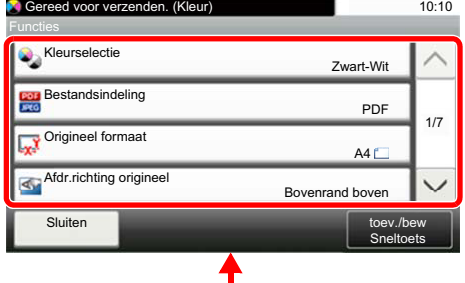

Zie voor meer informatie over elke functie, de onderstaande tabel.

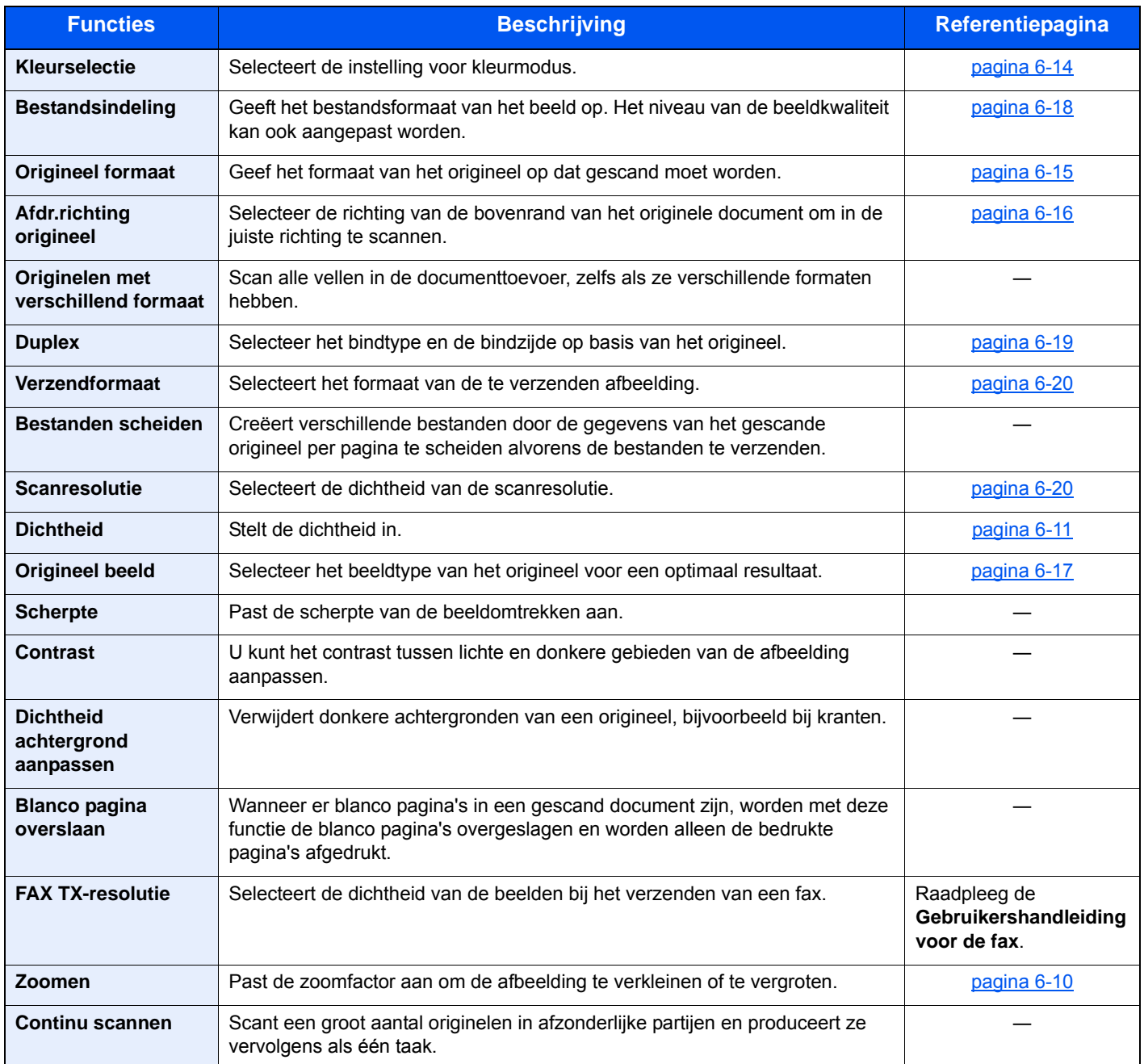

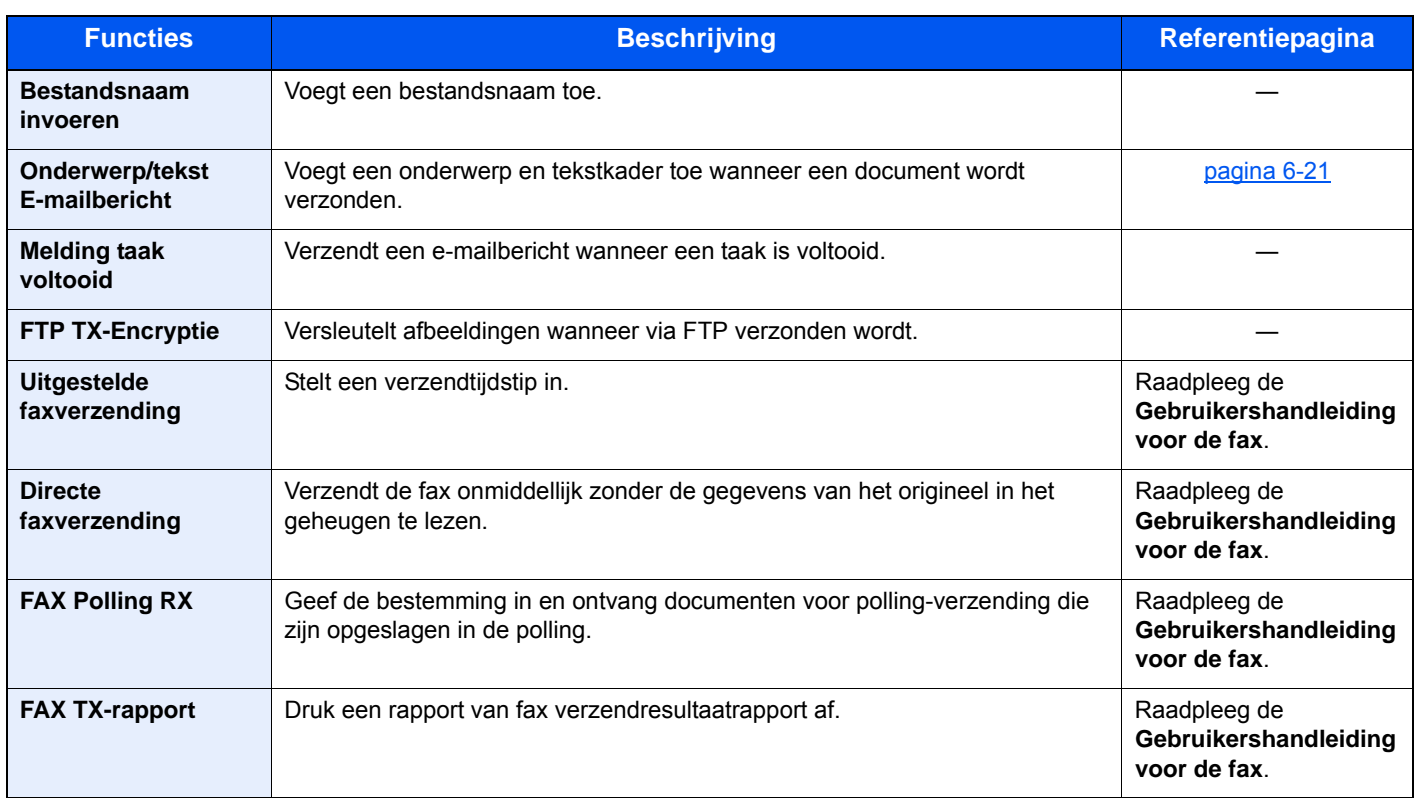

### <span id="page-165-0"></span>Verwisselbaar geheugen (Bestand opslaan, documenten afdrukken)

Om de instellingen van de functies te configureren, druk op de functietoets. Door op [**Functies**] te drukken, wordt een lijst met de overige beschikbare functies weergegeven.

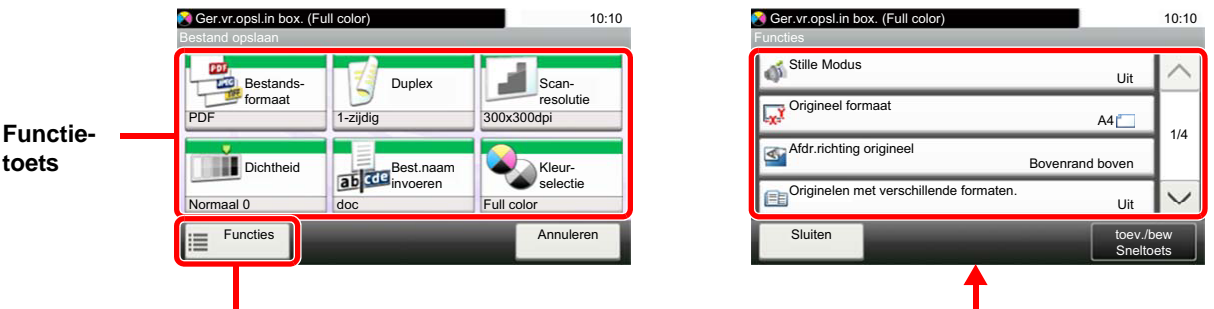

Zie voor meer informatie over elke functie, de onderstaande tabel.

#### **Bestand opslaan**

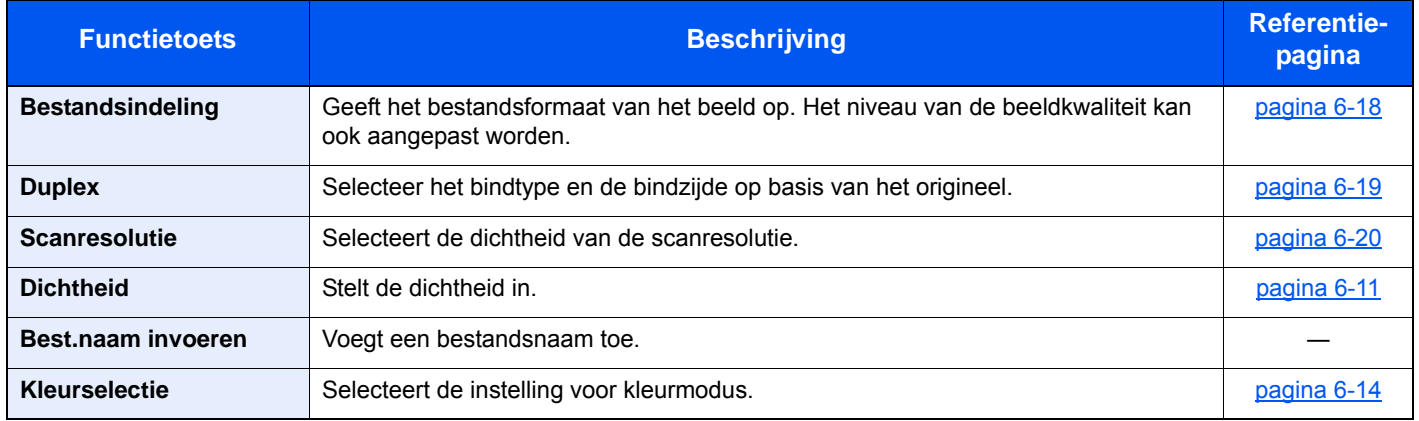

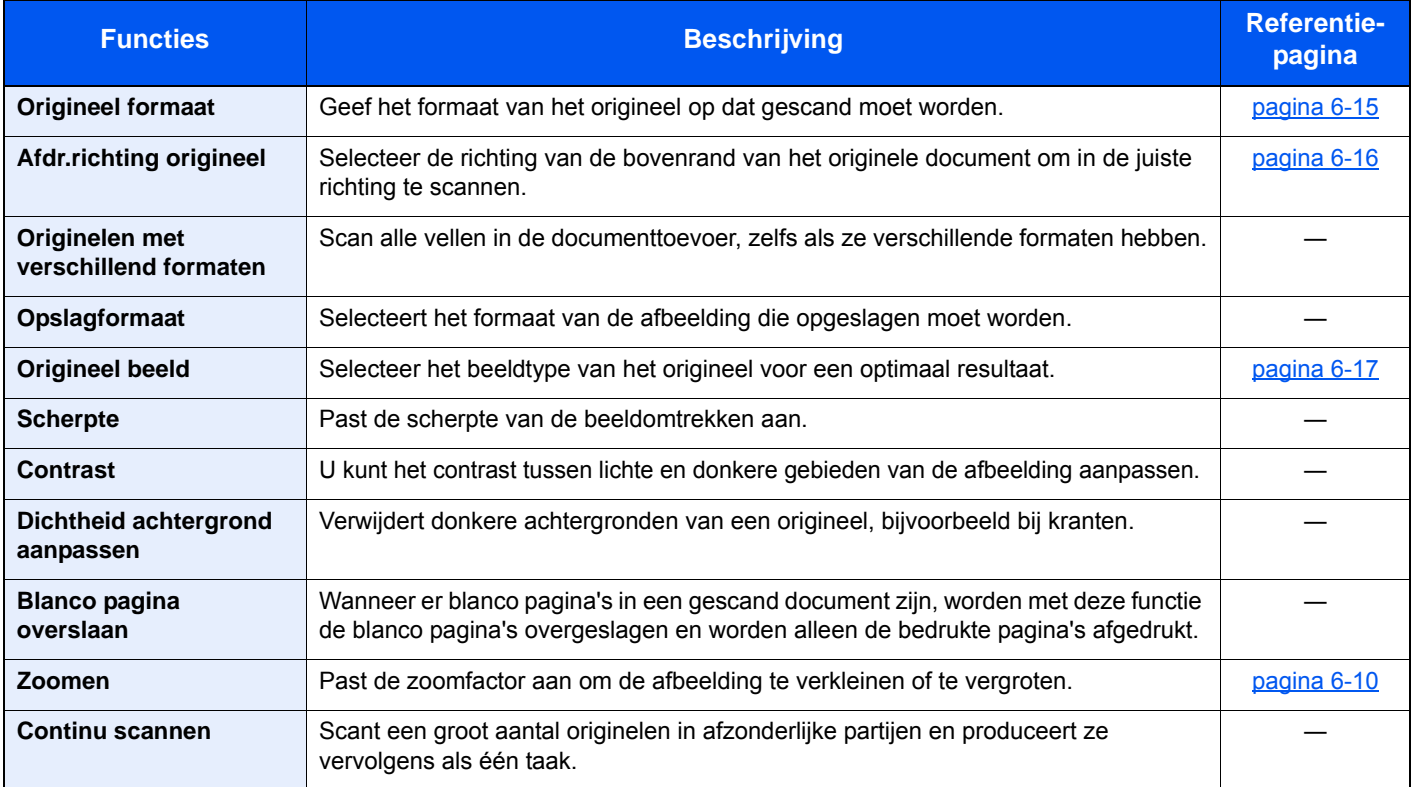

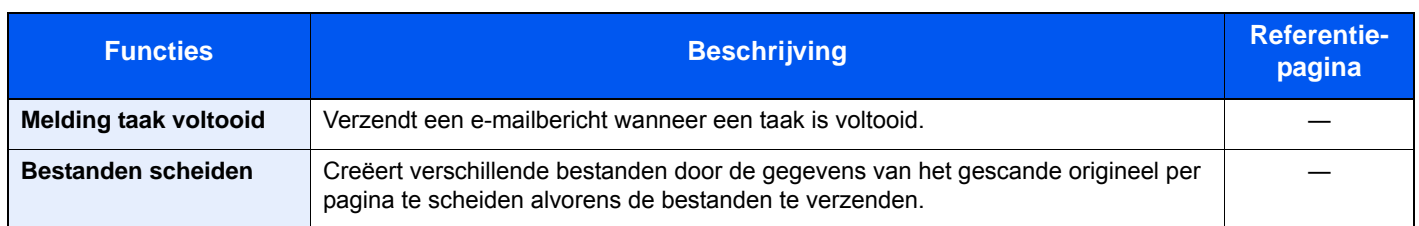

#### **Documenten afdrukken**

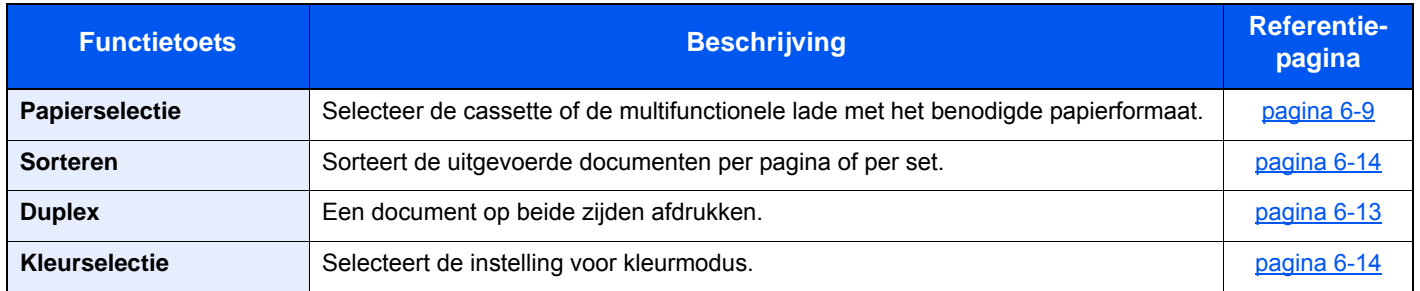

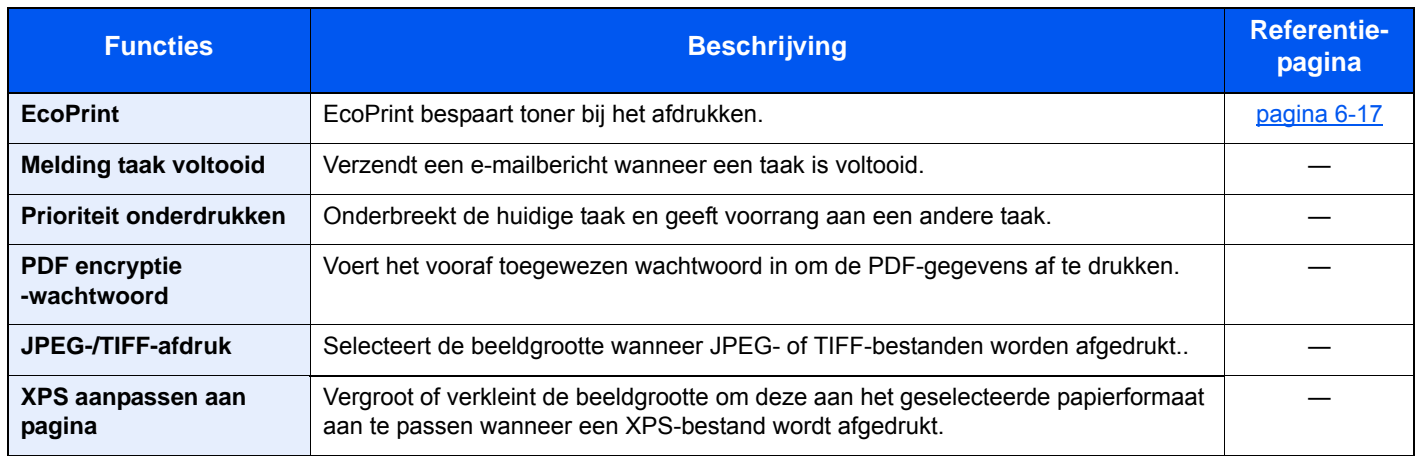

# <span id="page-167-0"></span>Functies

Op pagina's die een handige functie uitleggen, worden de manieren waarop die functie kan worden gebruikt aangegeven door pictogrammen.

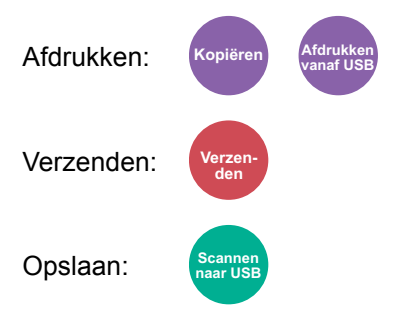

## <span id="page-168-0"></span>Papierselectie

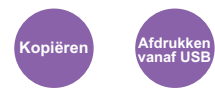

<span id="page-168-1"></span>Selecteer de cassette of de multifunctionele lade met het benodigde papierformaat.

Als [**Auto**] is geselecteerd, dan wordt automatisch het papier gekozen dat overeenkomt met het formaat van het origineel.

#### **QOpmerking**

- Geef van tevoren het formaat en de soort op van het papier dat in de cassette is geplaatst.
- Raadpleeg de *Engelse gebruikershandleiding*
- Cassettes 2 wordt weergegeven als de optionele papierinvoer is geïnstalleerd.

Om [**MF-lade**] te kiezen, druk op [**Papierformaat**] en [**Mediatype**] en geef het papierformaat en het mediatype op. De beschikbare papierformaten en mediatypes worden in onderstaande tabel vermeld.

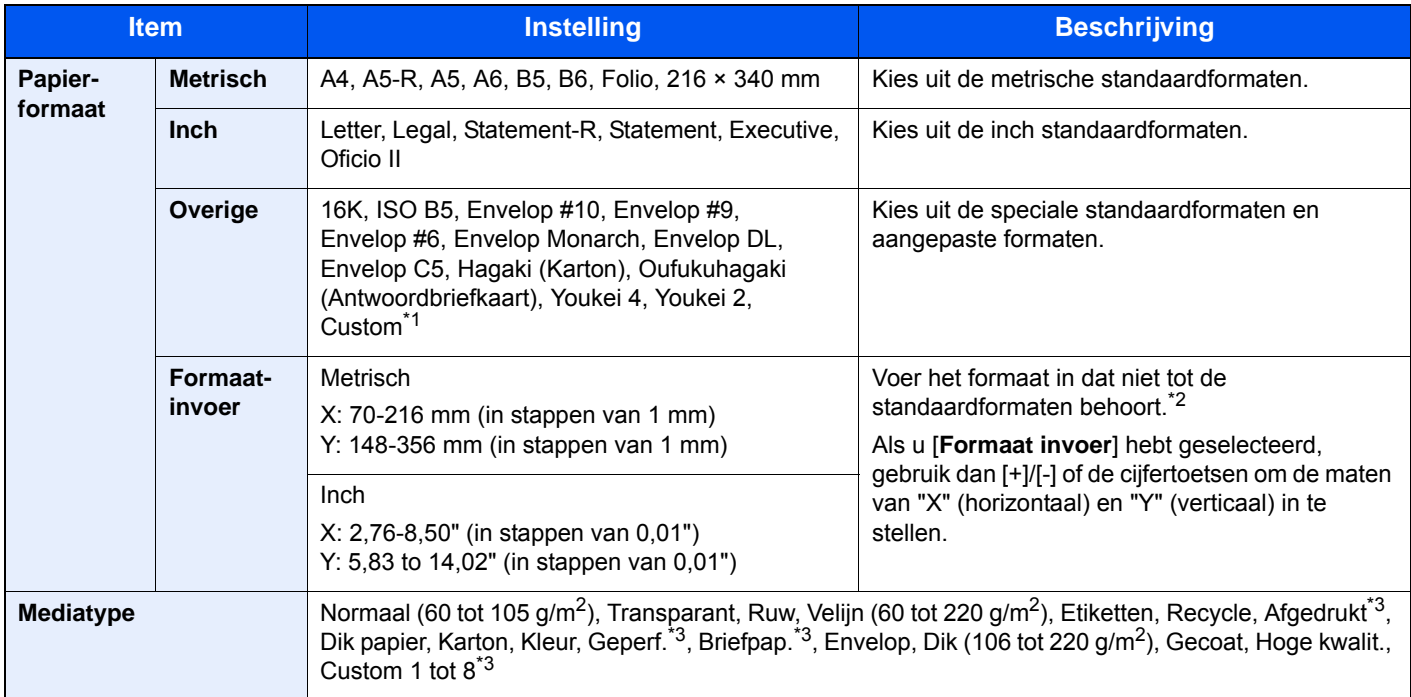

\*1 Voor instructies over het opgeven van aangepaste papierformaten, raadpleeg:

*Engelse gebruikershandleiding*

- \*2 De invoereenheden kunnen gewijzigd worden in het Systeemmenu. Voor meer informatie, raadpleeg:
	- *Engelse gebruikershandleiding*
- \*3 Voor instructies over hoe u de aangepaste papiertypes 1 t/m 8 kunt invoeren, raadpleeg:
	- *Engelse gebruikershandleiding*
	- Om af te drukken op voorbedrukt of geperforeerd papier of op briefpapier, raadpleeg:
	- *Engelse gebruikershandleiding*

### **Q** Opmerking

- U kunt eenvoudig vooraf de grootte en het type te gebruiken papier selecteren en het als standaard instellen.
- Raadpleeg de *Engelse gebruikershandleiding*
- Als het opgegeven papierformaat niet in de papierbroncassette of de multifunctionele lade is geplaatst, verschijnt een bevestigingsscherm. Plaats het gewenste papier in de multifunctionele lade en druk op [**Doorgaan**] om het kopiëren te starten.

### <span id="page-169-0"></span>Zoomen

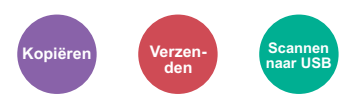

<span id="page-169-1"></span>Past de zoomfactor aan om de afbeelding te verkleinen of te vergroten.

#### **Kopiëren**

De volgende zoomopties zijn beschikbaar:

#### **Auto**

Past het beeld aan zodat het op het papierformaat past.

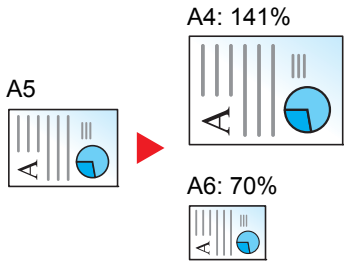

#### **Standaardzoom**

Hiermee kan met een vooraf ingestelde vergrotingsfactor verkleind of vergroot worden.

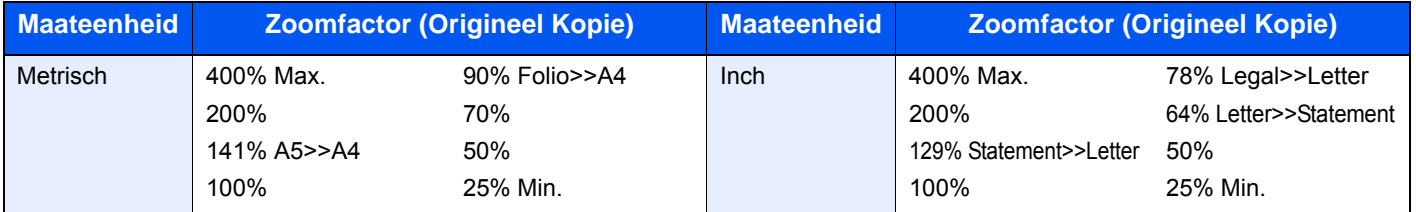

#### **Overige**

Verkleint of vergroot bij andere dan standaard zoom vergrotingen.

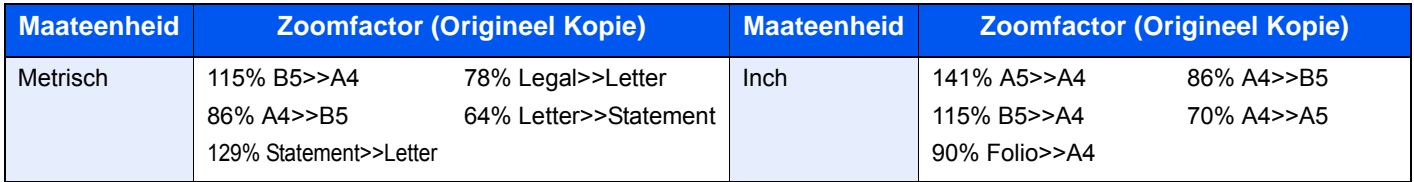

#### **Zoomfactor invoeren**

Hiermee kan het origineelbeeld in stappen van 1% tussen 25% en 400% handmatig worden vergroot of verkleind. Gebruik de cijfertoetsen of druk op [+] of [-] om de gewenste vergroting in te voeren.

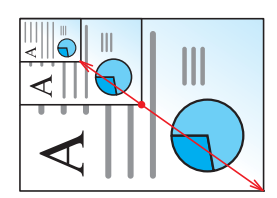

#### **Verzenden/opslaan**

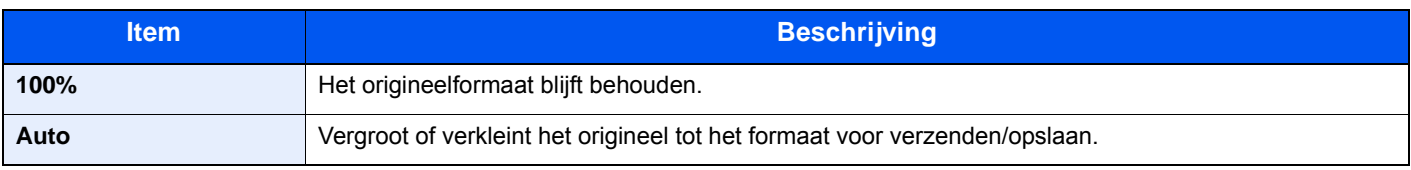

#### **Opmerking**

Selecteer, om het beeld te verkleinen of te vergroten, het papierformaat, verzendformaat of opslagformaat.

**► [Papierselectie \(pagina 6-9\)](#page-168-0)** [Verzendformaat \(pagina 6-20\)](#page-179-0) Raadpleeg de *Engelse gebruikershandleiding*

## <span id="page-170-0"></span>**Dichtheid**

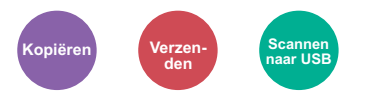

<span id="page-170-1"></span>Stelt de dichtheid in.

(**Instelling**: [**-4**] tot [**+4**] (Lichter tot donkerder))

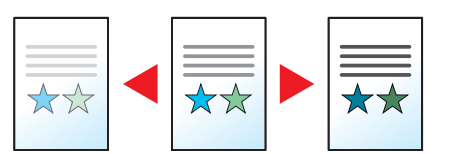

### <span id="page-171-0"></span>**Duplex**

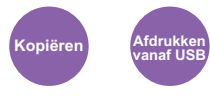

<span id="page-171-1"></span>Maakt dubbelzijdige afdrukken. U kunt ook enkelzijdige afdrukken van dubbelzijdige originelen maken.

De volgende mogelijkheden zijn beschikbaar:

#### **Enkelzijdig naar dubbelzijdig**

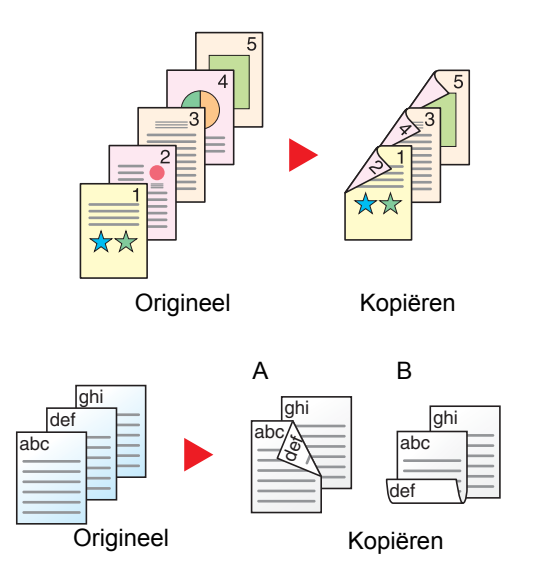

**Dubbelzijdig naar enkelzijdig**

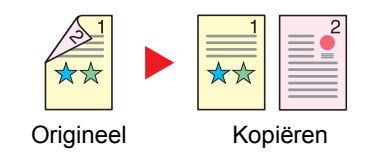

Hiermee kunnen dubbelzijdige kopieën van enkelzijdige originelen worden gemaakt. Bij een oneven aantal originelen zal de achterzijde van de laatst gekopieerde pagina blanco zijn.

De volgende bindopties zijn beschikbaar.

- A Binding links/rechts: Beelden op de achterzijde worden niet gedraaid.
- B Binding boven: Beelden op de achterzijde worden 180 graden gedraaid. De kopieën kunnen aan de bovenzijde worden ingebonden en staan dan in dezelfde richting bij het omslaan van de pagina's.

Hiermee kan elke zijde van een tweezijdig origineel op een afzonderlijk vel worden gekopieerd.

De volgende bindopties zijn beschikbaar.

- Binding links/rechts: Beelden op de achterzijde worden niet gedraaid.
- Binding boven: Beelden op de achterzijde worden 180 graden gedraaid.

#### **Dubbelzijdig naar dubbelzijdig**

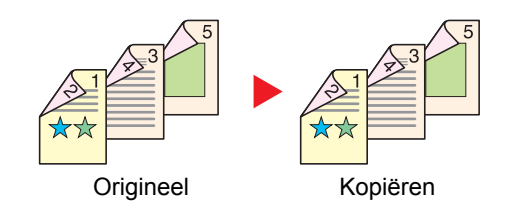

Hiermee kunnen dubbelzijdige kopieën van dubbelzijdige originelen worden gemaakt.

#### $\widehat{\mathbb{Q}}$ **Opmerking**

De volgende papierformaten zijn ondersteund in de modus dubbelzijdig naar dubbelzijdig: A4, B5, A5-R, A5, Folio, Legal, Letter, Statement, Oficio II, Executive, 216 × 340 mm, ISO B5, Envelop C5, 16K

#### **Kopiëren**

Drukt 1-zijdige originelen op 2-zijdige originelen, of 2-zijdige originelen op 1-zijdige originelen af. Selecteert de bindrichting voor origineel en voltooide documenten.

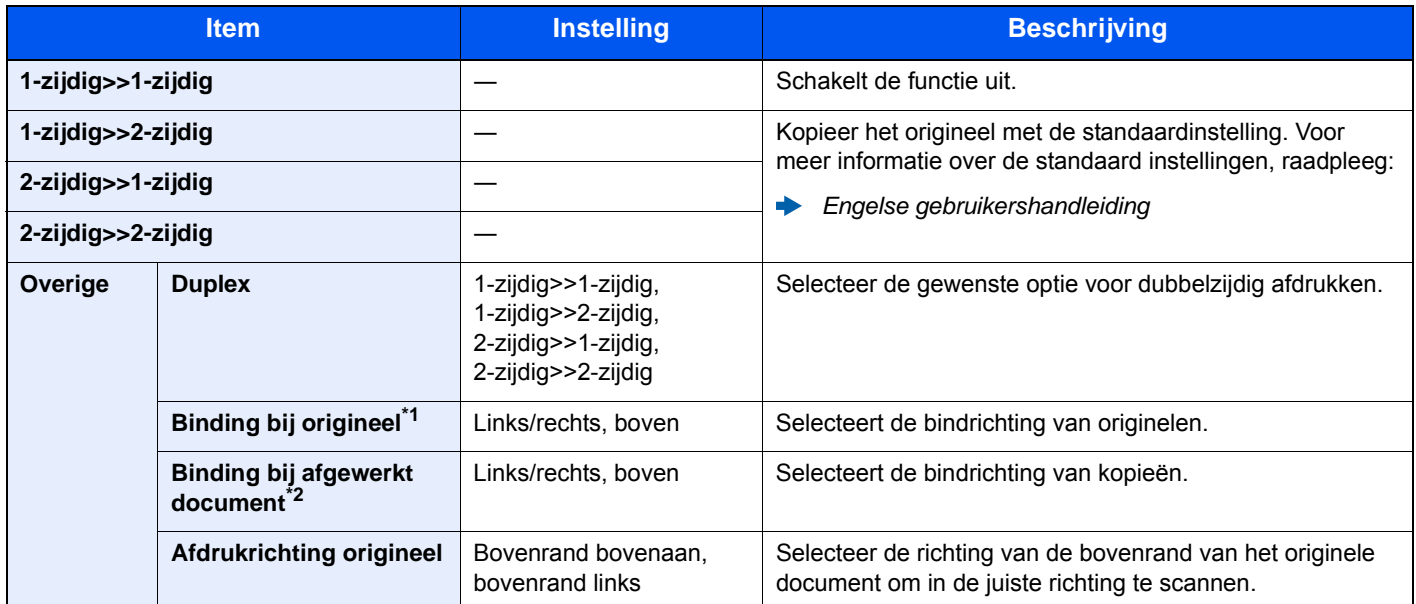

\*1 Weergegeven als [**2-zijdig>>1-zijdig**] of [**2-zijdig>>2-zijdig**] is gekozen voor "Duplex".

\*2 Weergegeven als [**1-zijdig>>2-zijdig**] of [**2-zijdig>>2-zijdig**] is gekozen voor "Duplex".

Bij het plaatsen van het origineel op de plaat, herplaats telkens elk origineel en druk op de [**Start**]-toets.

Nadat u alle originelen hebt gescand, druk op [**Scan volt.**] om het kopiëren te starten.

#### <span id="page-172-1"></span>**Afdrukken**

<span id="page-172-0"></span>Een document op beide zijden afdrukken.

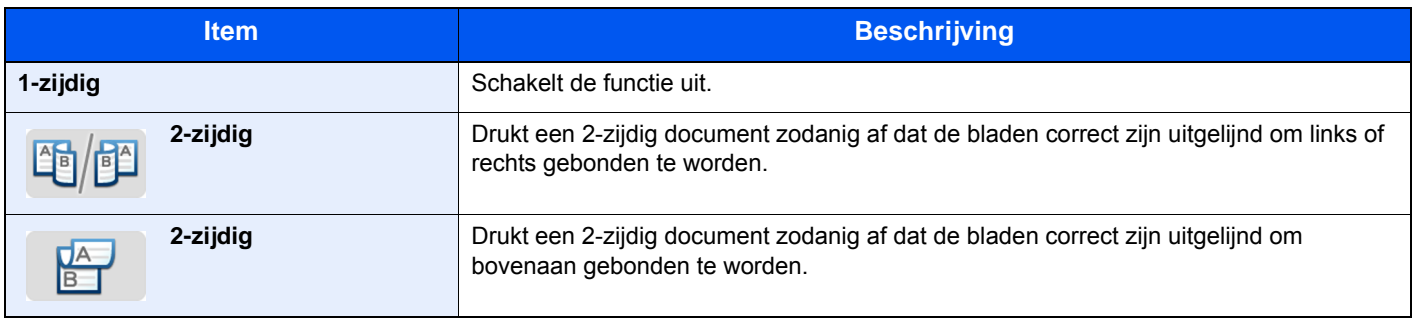

## <span id="page-173-1"></span><span id="page-173-0"></span>Kleurselectie

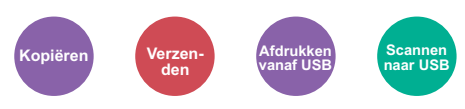

<span id="page-173-3"></span>Selecteert de instelling voor kleurmodus.

#### **Kopiëren/afdrukken**

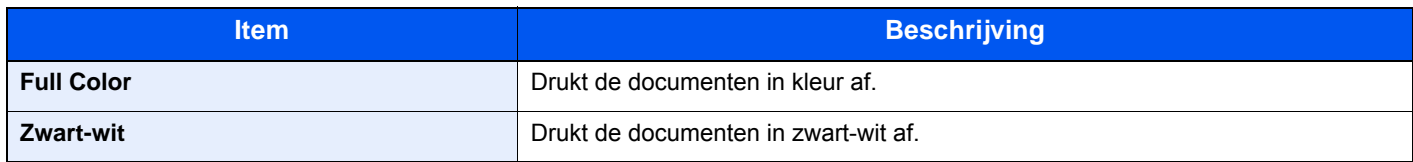

#### **Verzenden/opslaan**

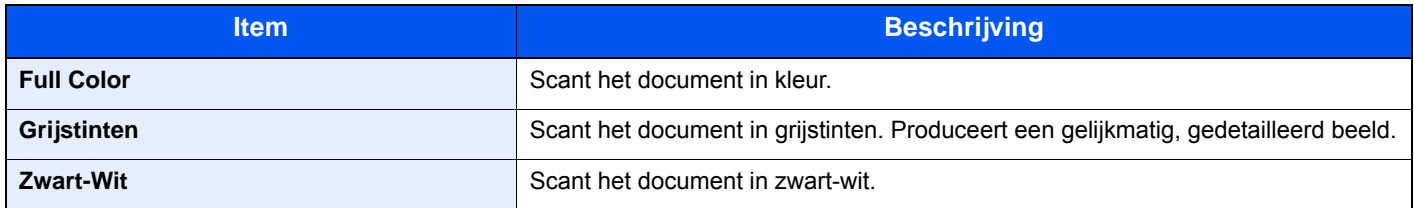

### <span id="page-173-2"></span>Sorteeren

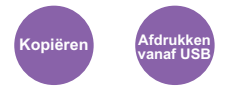

<span id="page-173-4"></span>Sorteert de uitgevoerde documenten per pagina of per set.

(**Instelling**: [**Uit**] / [**Aan**])

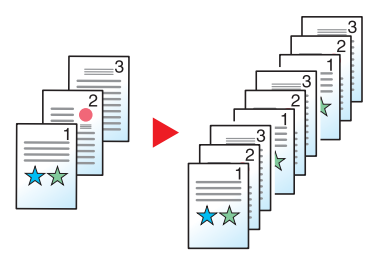

### <span id="page-174-0"></span>Origineel formaat

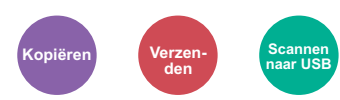

<span id="page-174-1"></span>Geef het formaat van het origineel op dat gescand moet worden.

Kies [**Auto (DT)**], [**Metrisch**], [**Inch**], of [**Overige**] om het formaat van het origineel te selecteren.

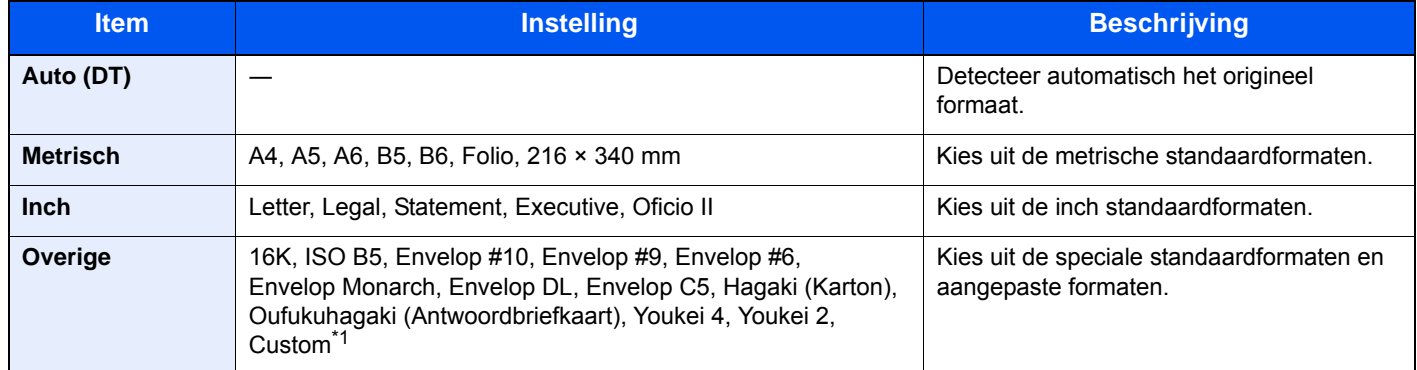

\*1 Voor instructies over het opgeven van aangepaste origineelformaten, raadpleeg:

*Engelse gebruikershandleiding*

#### **QOpmerking**

Kies of de originelen van de documenttoevoer al dan niet automatisch moeten worden gedetecteerd.

Raadpleeg de *Engelse gebruikershandleiding*

Zorg ervoor dat u altijd het originele formaat opgeeft bij gebruik van een aangepast origineel formaat.

## <span id="page-175-0"></span>Afdr.richting origineel

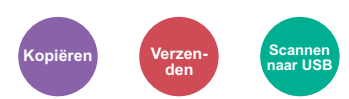

<span id="page-175-1"></span>Selecteer de richting van de bovenrand van het originele document om in de juiste richting te scannen.

De richting van het originele document moet opgegeven zijn om de volgende functies te kunnen gebruiken.

- Duplex
- Combineer
- Duplex (2-zijdig origineel)

Kies afdrukrichting origineel uit [**Bovenrand boven**] of [**Bovenrand links**].

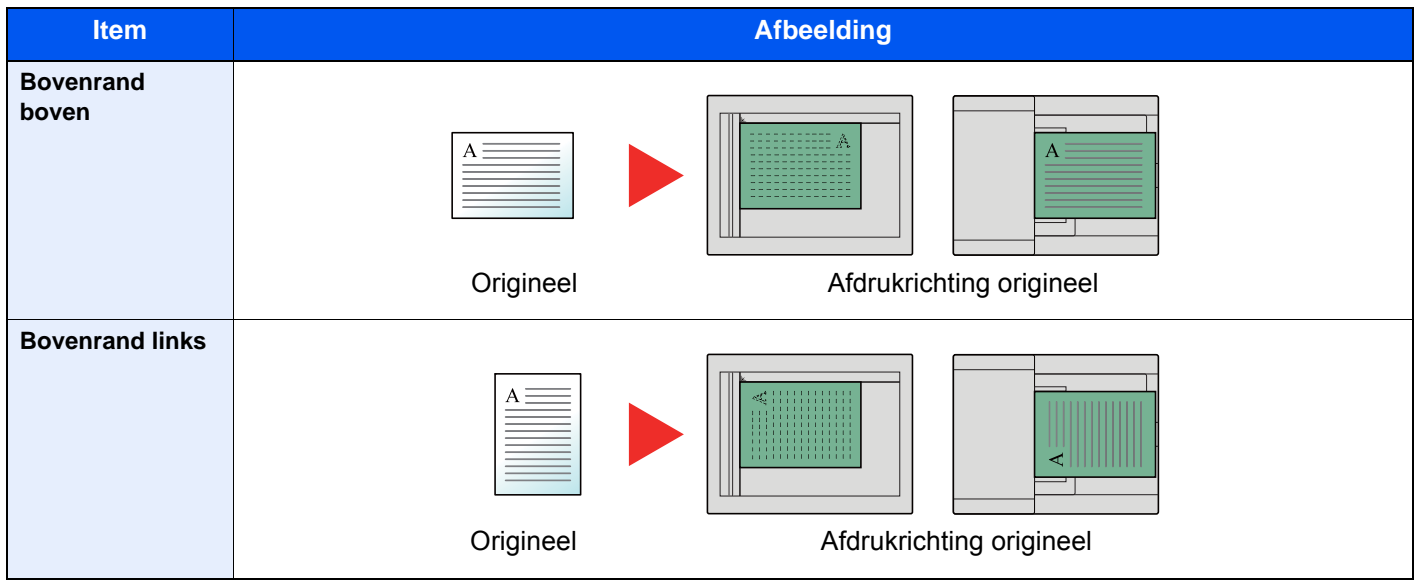

#### **QOpmerking**

De standaard instelling voor afdrukrichting origineel kan worden veranderd.

Raadpleeg de *Engelse gebruikershandleiding*

## <span id="page-176-0"></span>Origineel beeld

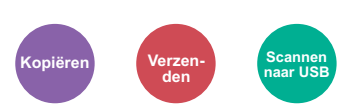

<span id="page-176-2"></span>Selecteer het beeldtype van het origineel voor een optimaal resultaat.

#### **Kopiëren/afdrukken**

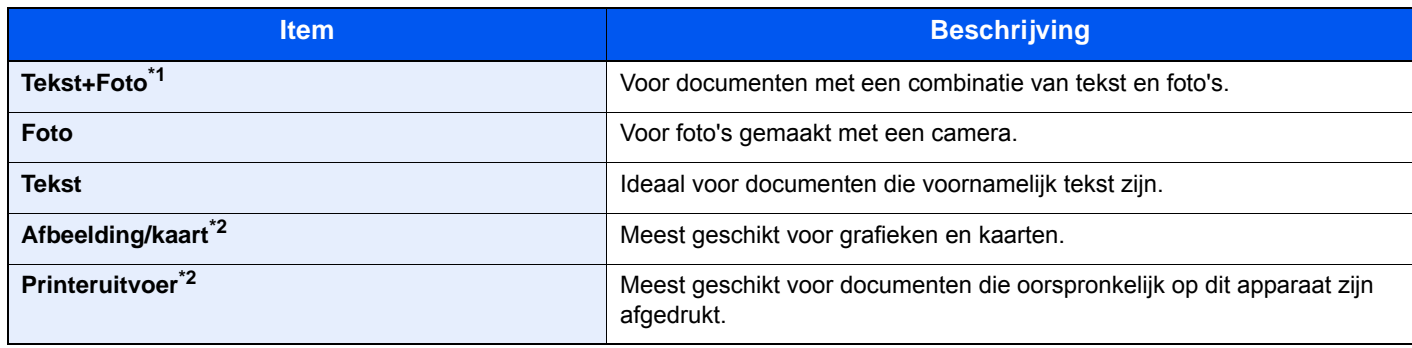

\*1 Als grijze tekst niet duidelijk wordt afgedrukt bij [**Tekst+foto**], dan kan het resultaat worden verbeterd door [**Tekst**] te selecteren.

<span id="page-176-4"></span>\*2 Deze functie wordt weergegeven bij kopiëren.

#### **Verzenden/opslaan**

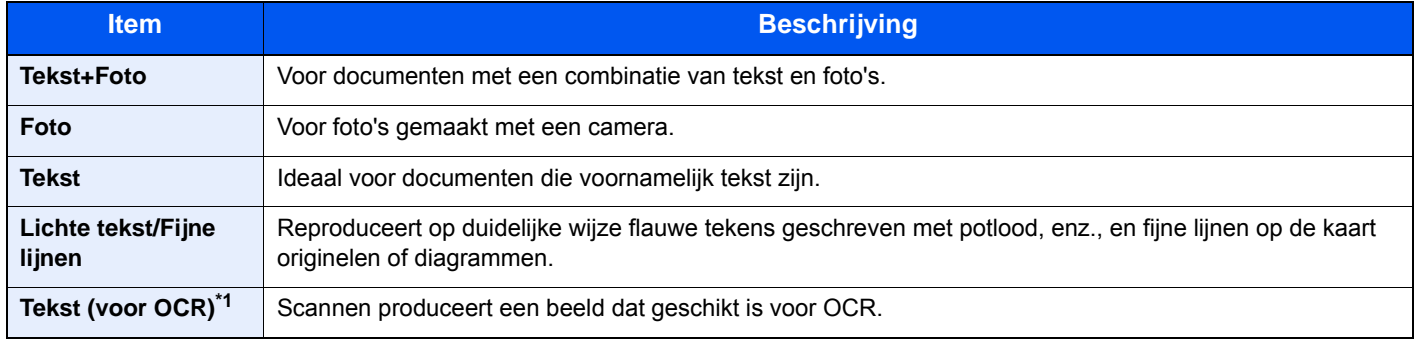

\*1 Deze functie is alleen beschikbaar als "Kleurselectie" is ingesteld op [**Zwart-Wit**]. Voor meer informatie, raadpleeg: [Kleurselectie \(pagina 6-14\)](#page-173-1)

### <span id="page-176-1"></span>**EcoPrint**

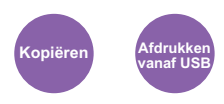

<span id="page-176-3"></span>EcoPrint bespaart toner bij het afdrukken.

Gebruik deze functie voor proefafdrukken of bij andere gelegenheden waarbij geen hoogwaardige afdrukkwaliteit is vereist.

(**Instelling**: [**Uit**] / [**Aan**])

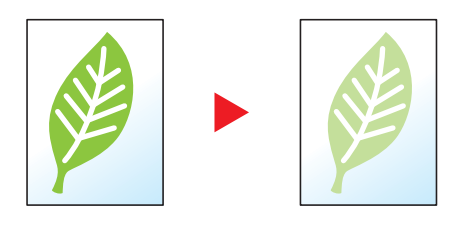

### <span id="page-177-0"></span>Bestandsindeling

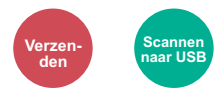

<span id="page-177-1"></span>Geeft het bestandsformaat van het beeld op. Het niveau van de beeldkwaliteit kan ook aangepast worden.

Selecteer het bestandsformaat uit [**PDF**], [**TIFF**], [**JPEG**], [**XPS**], [**OpenXPS**], en [**Hoge Comp. PDF]**. Wanneer de kleurstand bij scannen geselecteerd is voor Grijstinten of Full Color, stel dan de beeldkwaliteit in.

Als u [**PDF**] of [**Hoge comp. PDF**] heeft geselecteerd, kunt u de encryptie of PDF/A-instellingen opgeven.

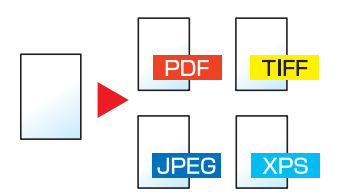

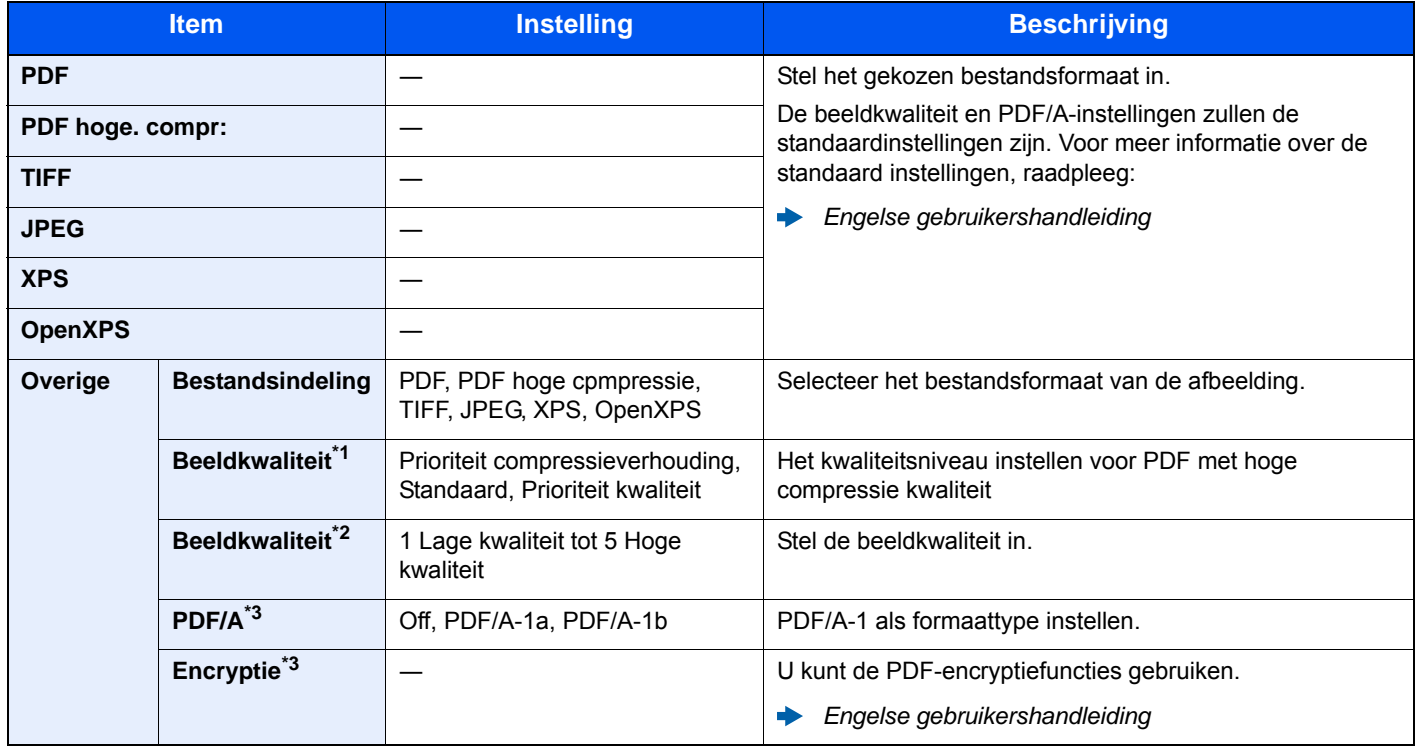

\*1 Weergegeven als [**PDF hoge compressie**] is geselecteerd voor "Bestandsformaat".

\*2 Weergegeven als iets anders dan [**PDF hoge compressie**] is geselecteerd voor "Bestandsformaat".

<span id="page-177-2"></span>\*3 Weergegeven als [**PDF**] of [**PDF hoge compressie**] is geselecteerd voor "Bestandsformaat".

#### **Opmerking**  $\mathbb{Q}$

Als encryptie geactiveerd is, kunnen de PDF/A-instellingen niet opgegeven worden.

# <span id="page-178-0"></span>Duplex (2-zijdig origineel)

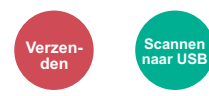

<span id="page-178-1"></span>Selecteer het bindtype en de bindzijde op basis van het origineel.

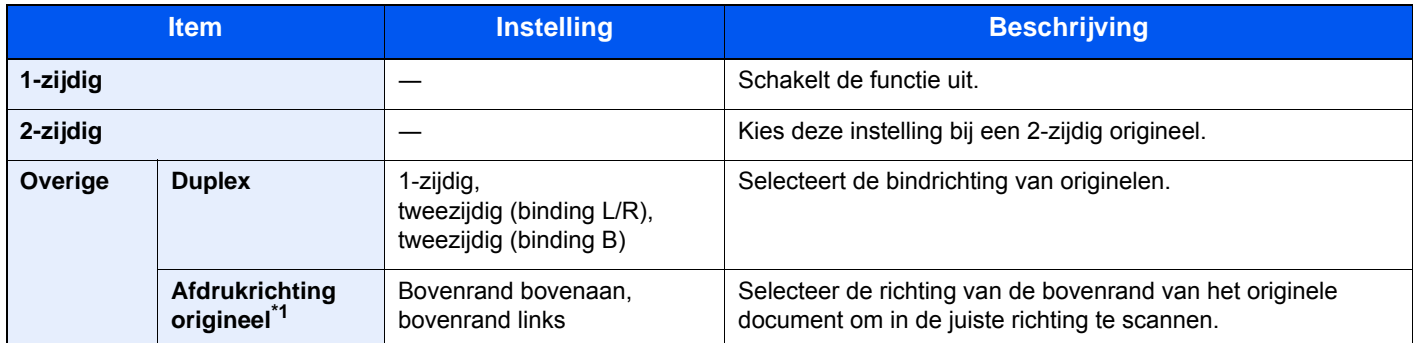

\*1 Weergegeven als [**Tweezijdig (binding L/R)**] of [**Tweezijdig (binding B)**] is gekozen in "Duplex".

#### **Voorbeeldafbeelding**

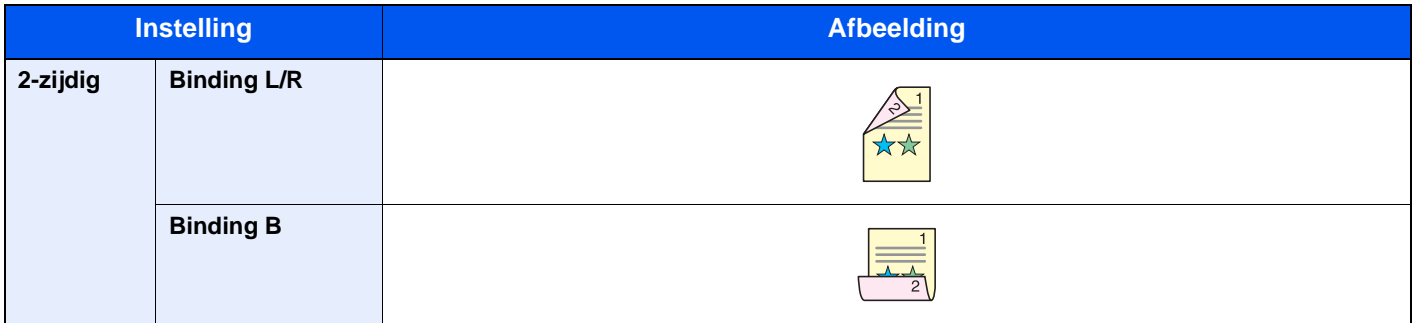

### <span id="page-179-0"></span>Verzendformaat

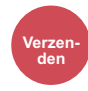

<span id="page-179-2"></span>Selecteert het formaat van de te verzenden afbeelding.

Druk op [**Zelfde als origineel**], [**Metrisch**], [**Inch**], of [**Overige**] om het verzendformaat te selecteren.

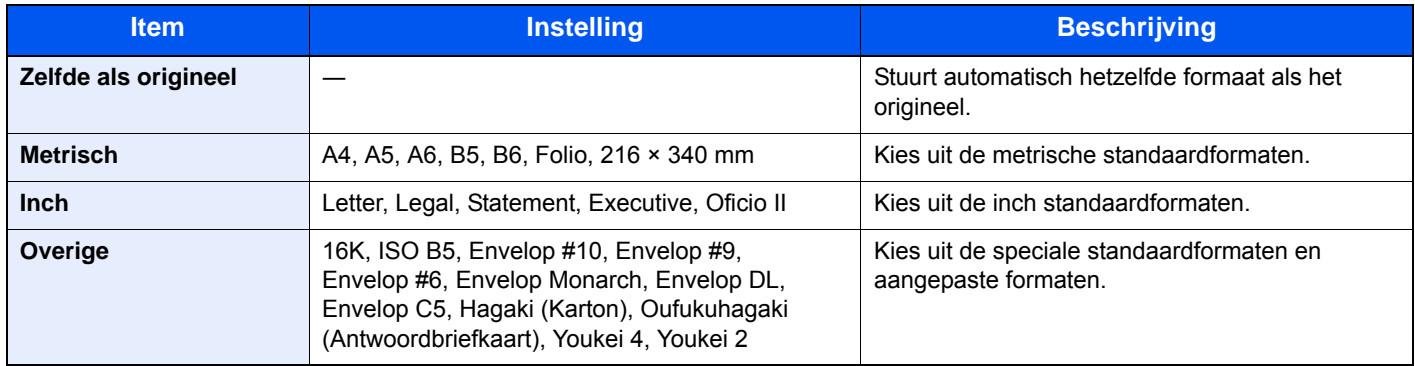

#### **Verband tussen Orig. formaat, Verzendformaat en Zoomen**

Orig. formaat, Verzendformaat en Zoomen zijn onderling afhankelijk. Zie voor meer informatie de onderstaande tabel.

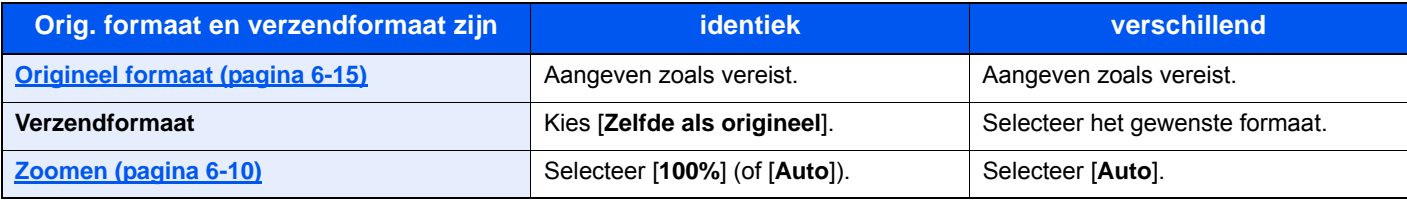

#### **COpmerking**

Als u een verzendformaat opgeeft dat afwijkt van het oorspronkelijke formaat, en een zoom van [**100%**] opgeeft, dan kunt u de afbeelding als werkelijke grootte (geen zoomen) verzenden.

### <span id="page-179-1"></span>**Scanresolutie**

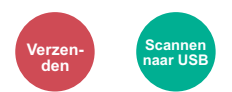

<span id="page-179-3"></span>Selecteert de dichtheid van de scanresolutie.

(**Instelling**: [**600×600dpi**] / [**400×400dpi Ultra**] / [**300×300dpi**] / [**200×400dpi Super**] / [**200×200dpi Fijn**] / [**200×100dpi Normaal**])

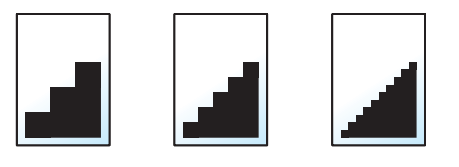

#### **Opmerking**

Hoe hoger het getal, hoe beter de beeldresolutie. Een betere resolutie betekent echter ook grotere bestanden en langere verzendtijden.

Bij het scannen van een dubbelzijdig origineel in kleur of grijstinten kunnen [**600×600dpi**], [**400×400dpi Ultra**], en [**200×400dpi Super**] niet worden geselecteerd.
## Onderwerp/tekst E-mailbericht

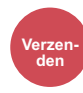

Voegt een onderwerp en tekstkader toe wanneer een document wordt verzonden.

Druk op [**Onderwerp**] / [**Tekst**] om het onderwerp/tekst van het e-mailbericht in te voeren.

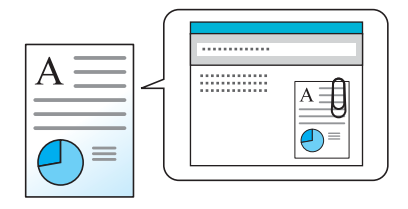

#### **QOpmerking**

Het onderwerp kan maximaal 60 tekens beslaan en de tekst kan uit maximaal 500 tekens bestaan.

## **Problemen oplossen**  $\overline{\phantom{a}}$

#### In dit hoofdstuk worden de volgende onderwerpen uitgelegd:

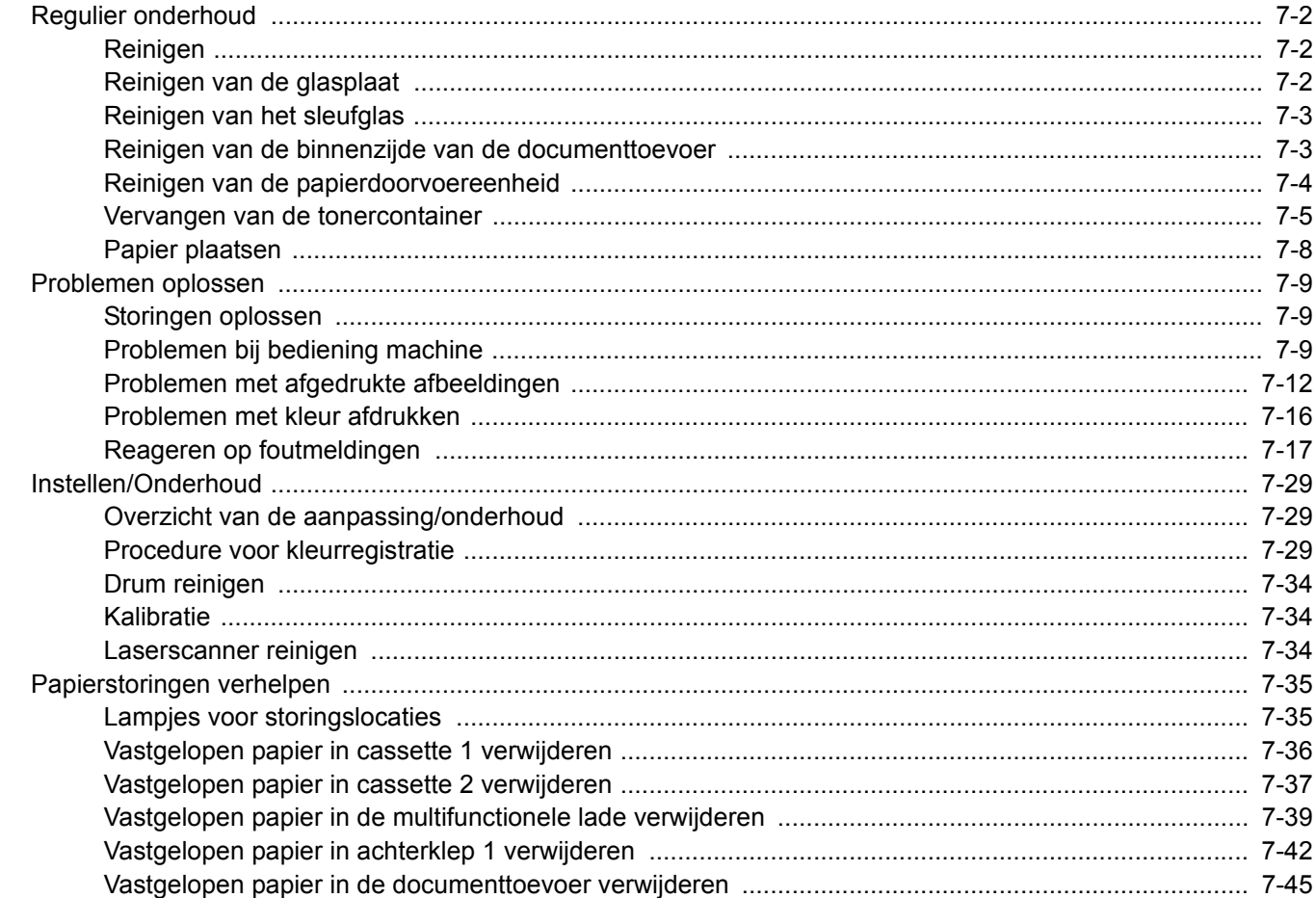

# <span id="page-182-0"></span>Regulier onderhoud

## <span id="page-182-1"></span>Reinigen

Reinig het apparaat regelmatig om een optimale afdrukkwaliteit te garanderen.

## **VOORZICHTIG Haal voor de veiligheid altijd de stekker uit het stopcontact voordat u het apparaat gaat reinigen.**

## <span id="page-182-2"></span>Reinigen van de glasplaat

Veeg de binnenkant van de documenttoevoer en de glasplaat schoon met een zachte doek bevochtigd met alcohol of een zacht schoonmaakmiddel.

#### **BELANGRIJK**

**Gebruik geen verdunners of andere organische oplosmiddelen.**

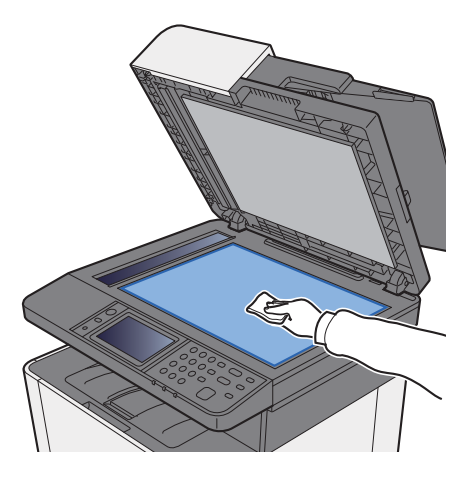

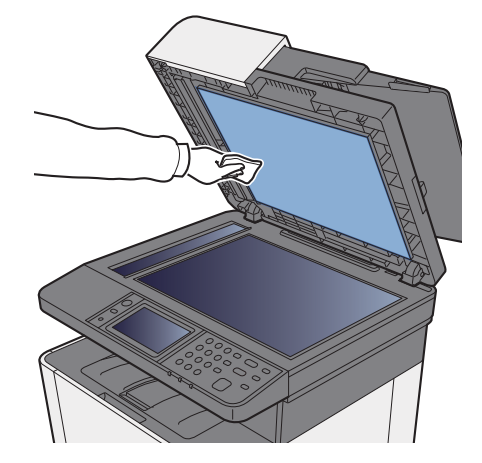

## <span id="page-183-0"></span>Reinigen van het sleufglas

Reinig het sleufglas en de leesgeleider bij gebruik van de documenttoevoer met de droge doek.

#### **BELANGRIJK**

**Gebruik geen water, zeep of oplosmiddel om schoon te maken.**

#### **QOpmerking**

Vuil op het sleufglas of de leesgeleider kan leiden tot zwarte strepen op de afdrukken.

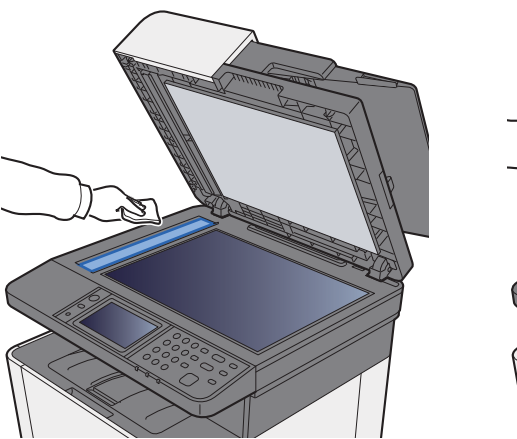

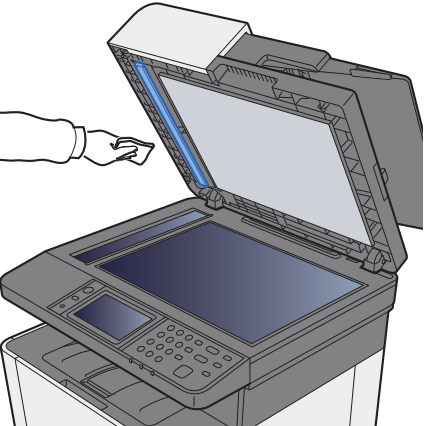

## <span id="page-183-1"></span>Reinigen van de binnenzijde van de documenttoevoer

Veeg de binnenkant van de documenttoevoer schoon met een zachte doek bevochtigd met alcohol of een zacht schoonmaakmiddel.

#### **BELANGRIJK**

**Gebruik geen verdunners of andere organische oplosmiddelen.**

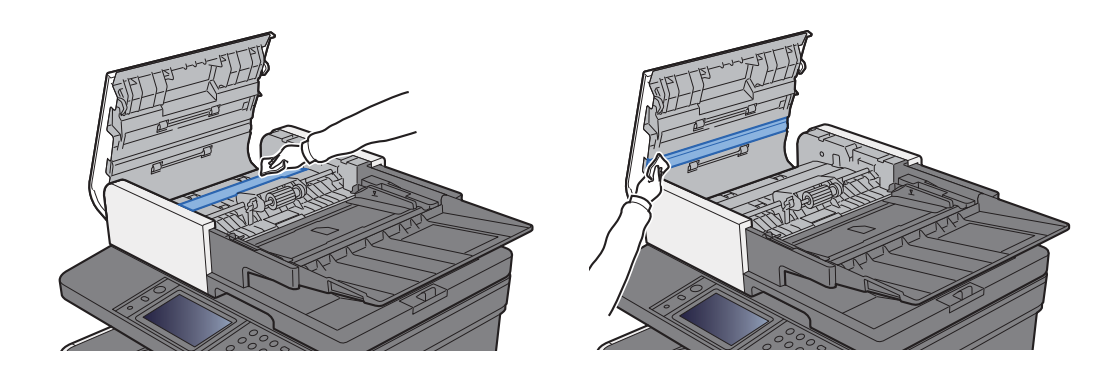

## <span id="page-184-0"></span>Reinigen van de papierdoorvoereenheid

De papierdoorvoereenheid moet gereinigd worden telkens als de tonercontainer vervangen wordt. Om een optimale afdrukkwaliteit te behouden, adviseren wij bovendien de binnenkant van het apparaat eenmaal per maand te reinigen evenals bij het vervangen van de tonercontainer.

Als de papierdoorvoereenheid vuil is, dan kunnen zich afdrukproblemen voordoen zoals vlekken op de achterkant van de afgedrukte pagina's.

# **VOORZICHTIG**

**Bepaalde onderdelen binnenin het apparaat zijn erg warm. Wees voorzichtig om het risico op brandwonden te vermijden.**

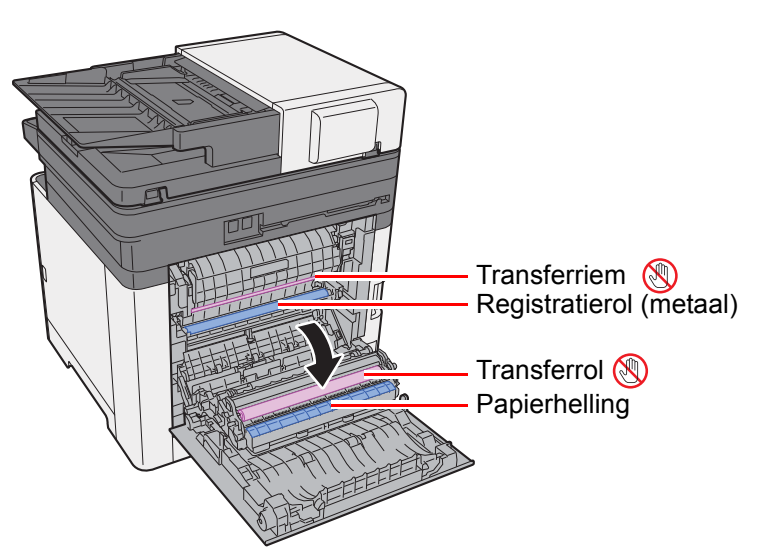

Veeg het papierstof van de registratierol en de papierhelling af met een doek.

#### **BELANGRIJK**

**Let erop dat u de transferrol en de transferriem tijdens het reinigen niet aanraakt want dit kan de afdrukkwaliteit verstoren.**

## <span id="page-185-0"></span>Vervangen van de tonercontainer

Wanneer de toner leeg is, wordt het volgende bericht weergegeven. Vervang de toner.

"De toners [C][M][Y][K] zijn leeg."

Wanneer de toner opraakt, wordt het volgende bericht weergegeven. Zorg ervoor dat u een nieuwe tonercontainer klaar heeft liggen om te vervangen.

"Toner bijna leeg. [C][M][Y][K] (vervangen, wanneer leeg.)"

#### **Hoe vaak moet de tonercontainer worden vervangen?**

De levensduur van de tonercontainers hangt af van de hoeveelheid toner die nodig is om uw afdruktaken uit te voeren. Conform ISO/IEC 19798 en met de EcoPrint-functie uitgeschakeld, kan de tonercontainer de volgende aantallen afdrukken (uitgaande van A4/Letter-papier):

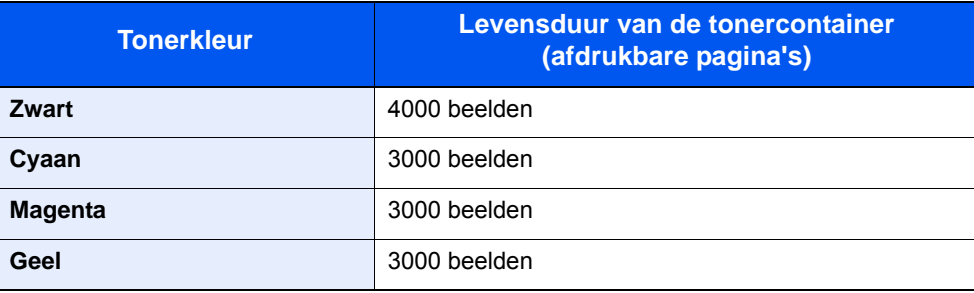

#### **Q** Opmerking

- Gemiddeld kunnen 1200 beelden worden afgedrukt met elk van de tonercontainers waarmee de machine is voorzien.
- Gebruik voor de tonercontainer altijd een origineel exemplaar. Het gebruik van een niet originele tonercontainer kan beelddefecten en storingen aan het product veroorzaken.

# **VOORZICHTIG**

**Probeer geen delen die toner bevatten te verbranden. De vonken kunnen brandwonden veroorzaken.**

#### <span id="page-185-1"></span>**De tonercontainer vervangen**

De installatieprocedure van de tonercontainer is identiek voor elke kleur. In dit voorbeeld wordt uitgegaan van de gele tonercartridge.

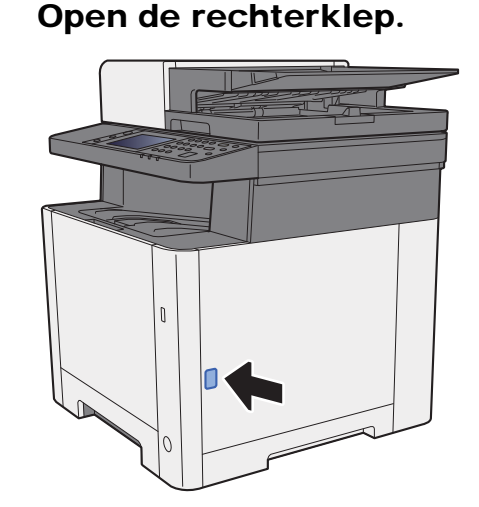

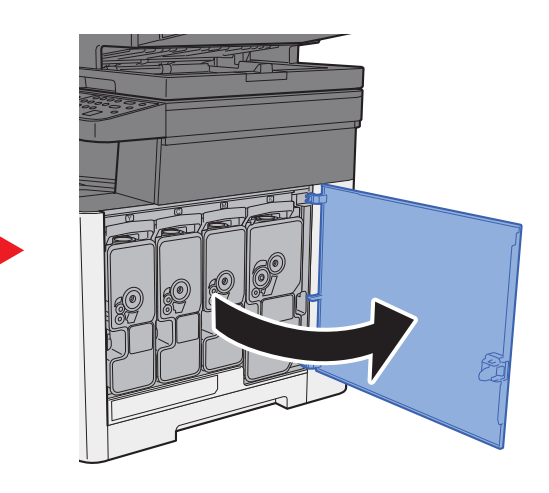

2 Ontgrendel de tonercontainer.

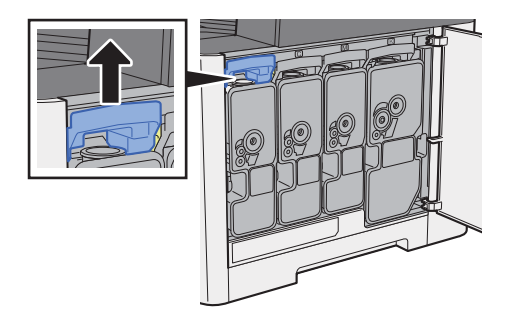

3 Verwijder de tonercontainer.

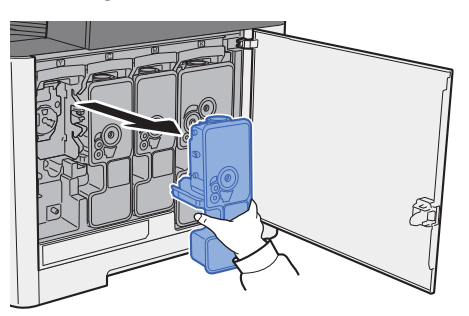

4 Doe gebruikte tonercontainers in een plastic afvalzak.

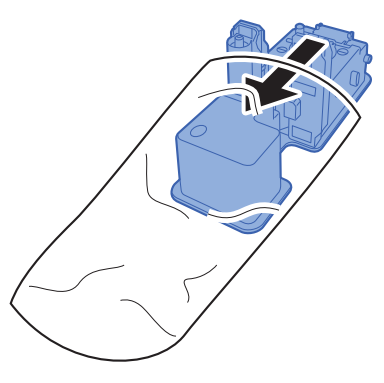

5 Haal de nieuwe tonercontainer uit de doos.

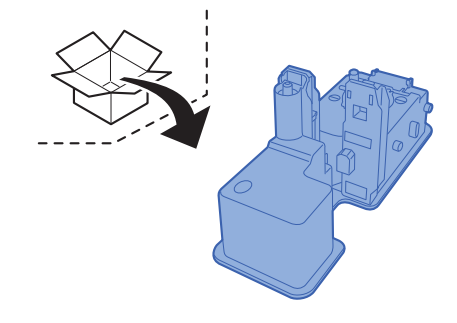

#### **BELANGRIJK**

**Raak de hieronder getoonde punten niet aan.**

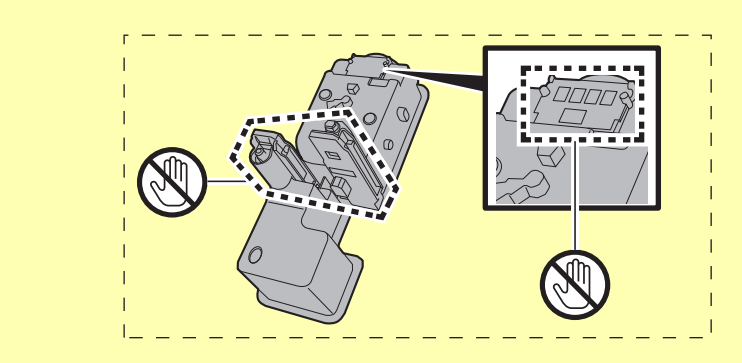

6 Schud de tonercontainer.

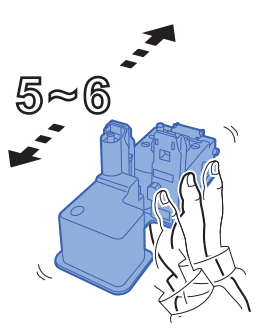

7 Installeer de tonercontainer.

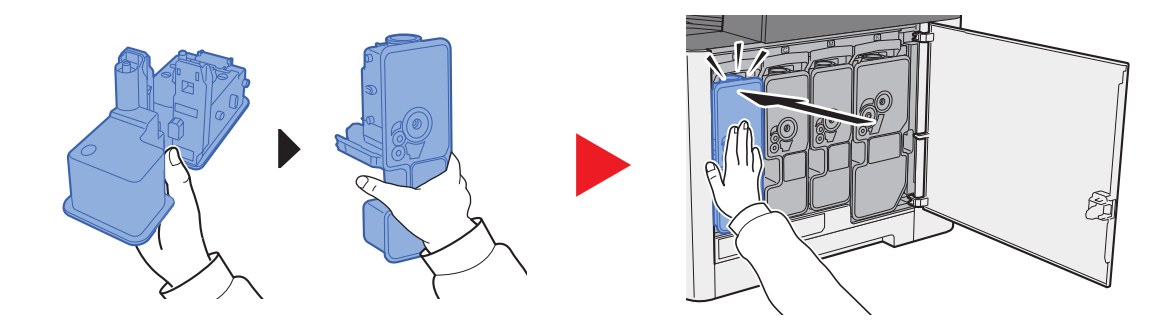

#### 8 Sluit de rechterklep.

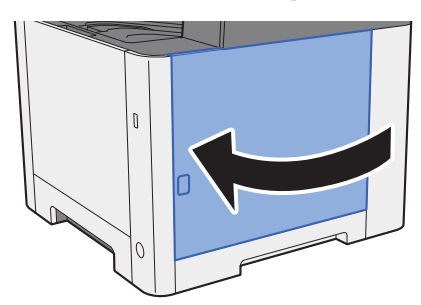

#### **Q Opmerking**

- Als de rechterklep niet sluit, controleer dan of de nieuwe tonercartridge goed is geïnstalleerd.
- Lever de lege tonercontainer in bij uw dealer of servicevertegenwoordiger. De ingezamelde tonercontainers worden gerecycled of verwijderd conform de betreffende voorschriften.

## <span id="page-188-0"></span>Papier plaatsen

Wanneer het papier in cassette# opraakt, verschijnen de volgende berichten.

"Doe het volgende papier in cassette #." (# is een cassette-nummer)

"Vul het papier in de multifunctionele lade aan."

**► [Papier plaatsen \(pagina 3-2\)](#page-95-0)** [Papier in de multifunctionele lade plaatsen \(pagina 5-5\)](#page-131-0)

#### **QOpmerking**

Als [**Toon bericht papierinst.**] is ingesteld op [**Aan**], dan wordt het bevestigingsscherm voor de papierinstelling weergegeven wanneer nieuw papier wordt ingesteld. Als de papiersoort wordt gewijzigd, druk dan op [**Wijzigen**] en pas de instellingen van het papier aan.

Raadpleeg de *Engelse gebruikershandleiding*

# <span id="page-189-0"></span>Problemen oplossen

## <span id="page-189-1"></span>Storingen oplossen

In de onderstaande tabel vindt u de algemene richtlijnen voor het oplossen van problemen.

Als er zich een probleem voordoet met uw apparaat, lees dan de controlepunten door en voer de procedures op de aangegeven pagina's uit. Als het probleem aanhoudt, neem dan contact op met uw servicevertegenwoordiger.

#### **QOpmerking**

Wanneer u contact met ons opneemt, zal het serienummer nodig zijn. Raadpleeg voor controle van het serienummer:

[Scherm voor machinegegevens \(pagina 2-16\)](#page-59-0) [Problemen bij bediening machine \(pagina 7-9\)](#page-189-2)

## <span id="page-189-2"></span>Problemen bij bediening machine

Wanneer de volgende problemen bij bediening van de machine optreden, voer dan de volgende geschikte procedures uit.

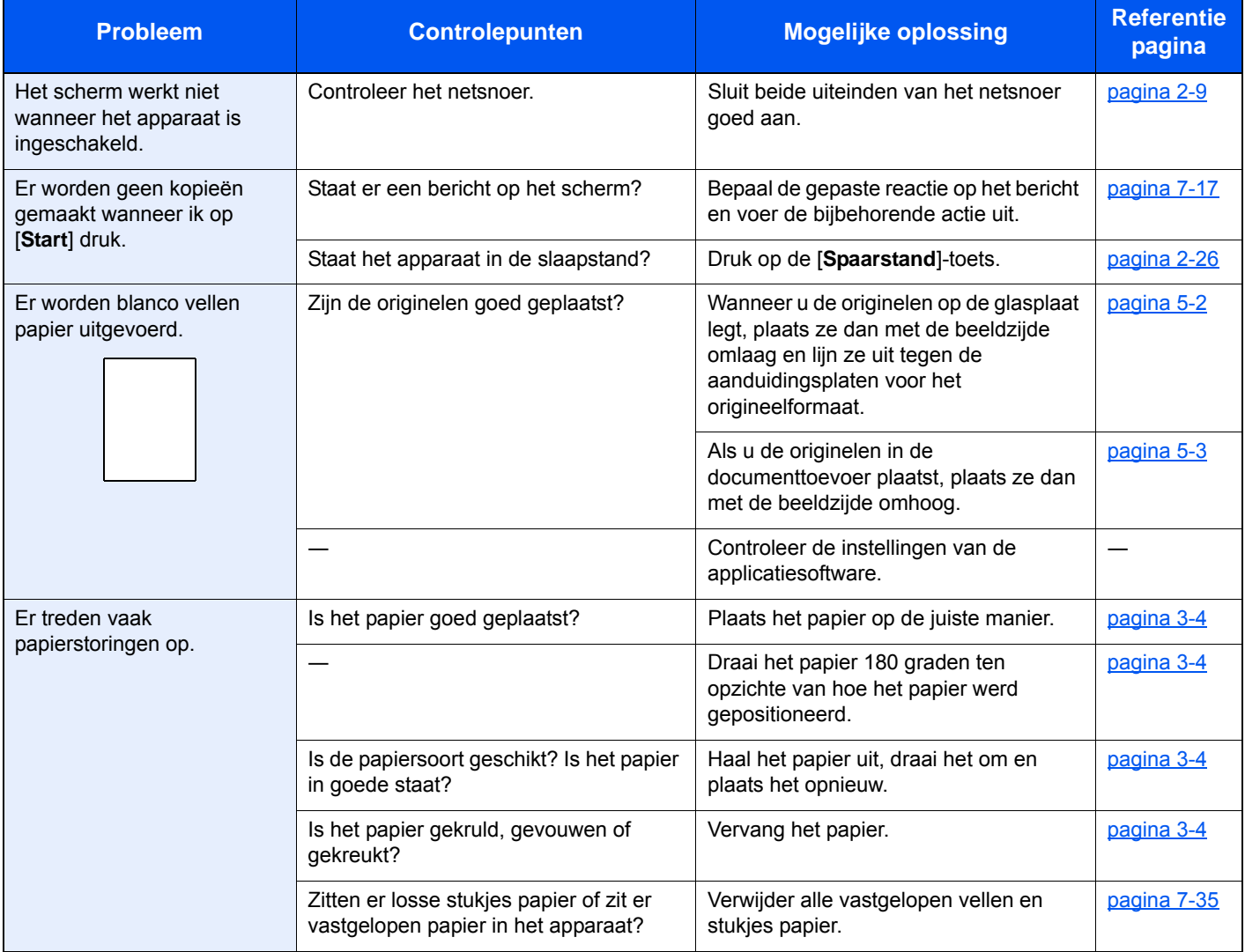

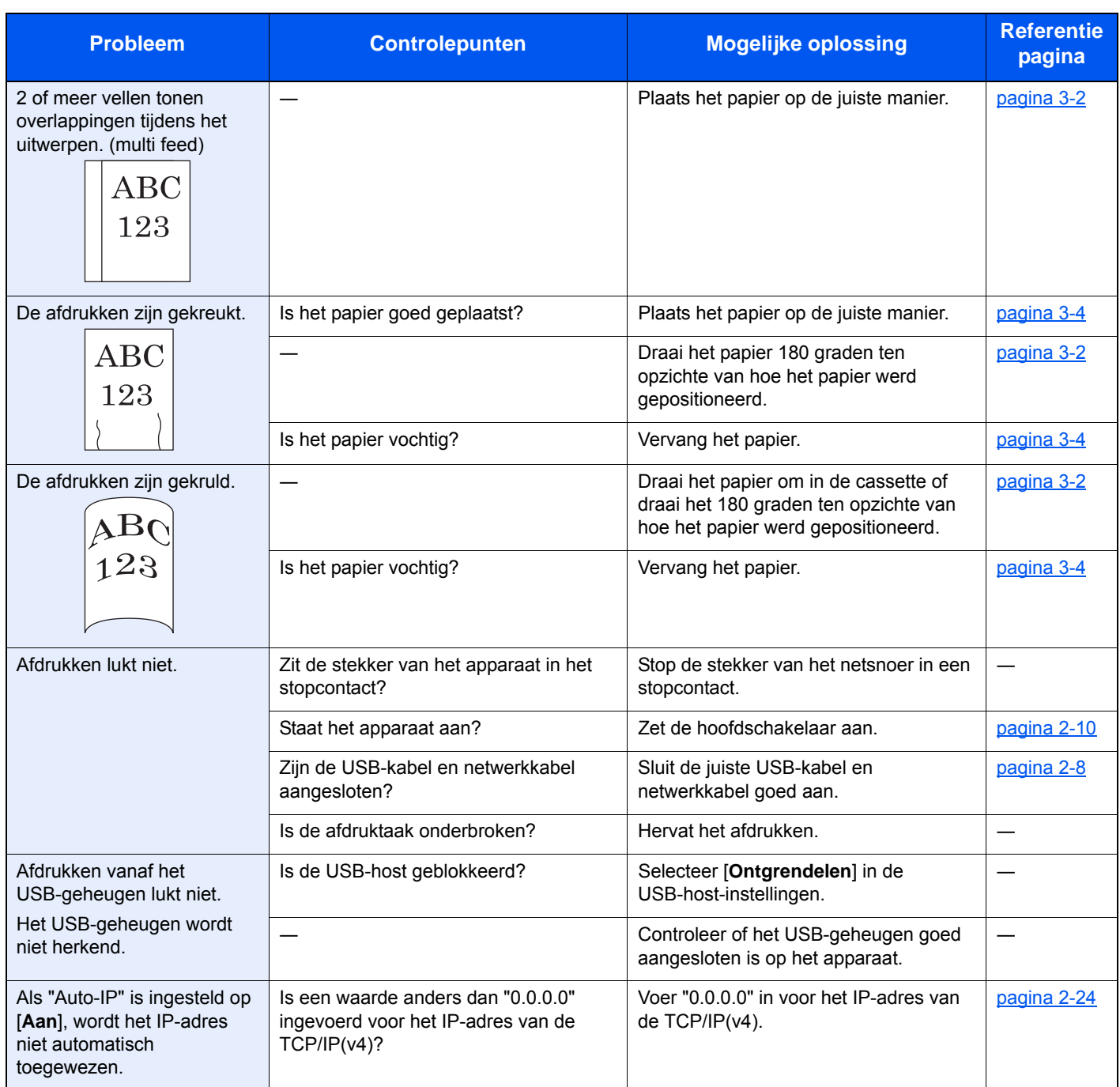

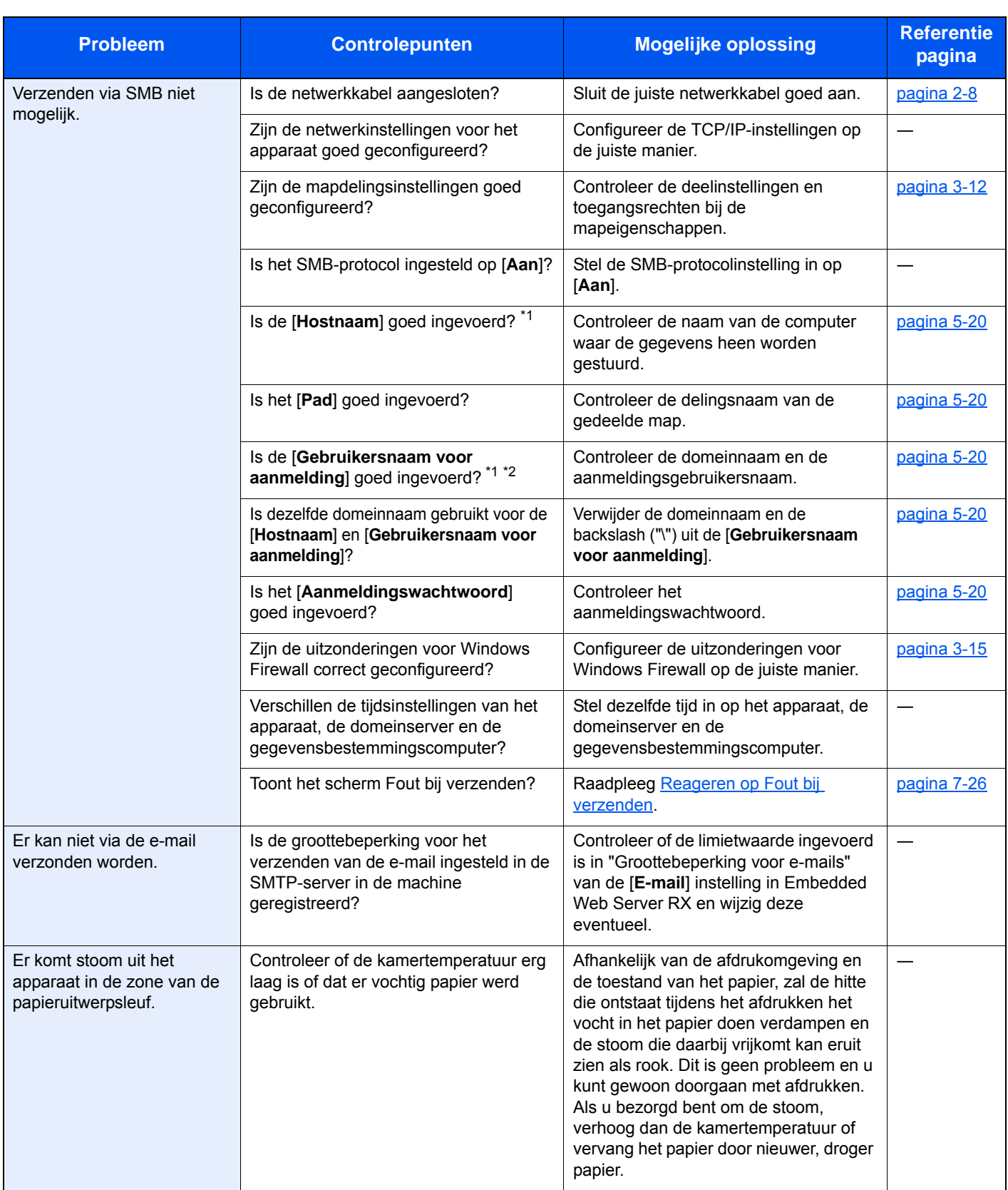

<span id="page-191-0"></span>\*1 U kunt ook een volledige computernaam als hostnaam invoeren (bijvoorbeeld pc001.abcdnet.com).

\*2 U kunt aanmeldingsgebruikersnamen ook in de volgende formaten invoeren:

Domeinnaam/gebruikersnaam (bijvoorbeeld abcdnet/james.smith)

Gebruikersnaam@domeinnaam (bijvoorbeeld james.smith@abcdnet)

## <span id="page-192-0"></span>Problemen met afgedrukte afbeeldingen

Wanneer de volgende problemen bij afgedrukte afbeeldingen optreden, voer dan de volgende geschikte procedures uit.

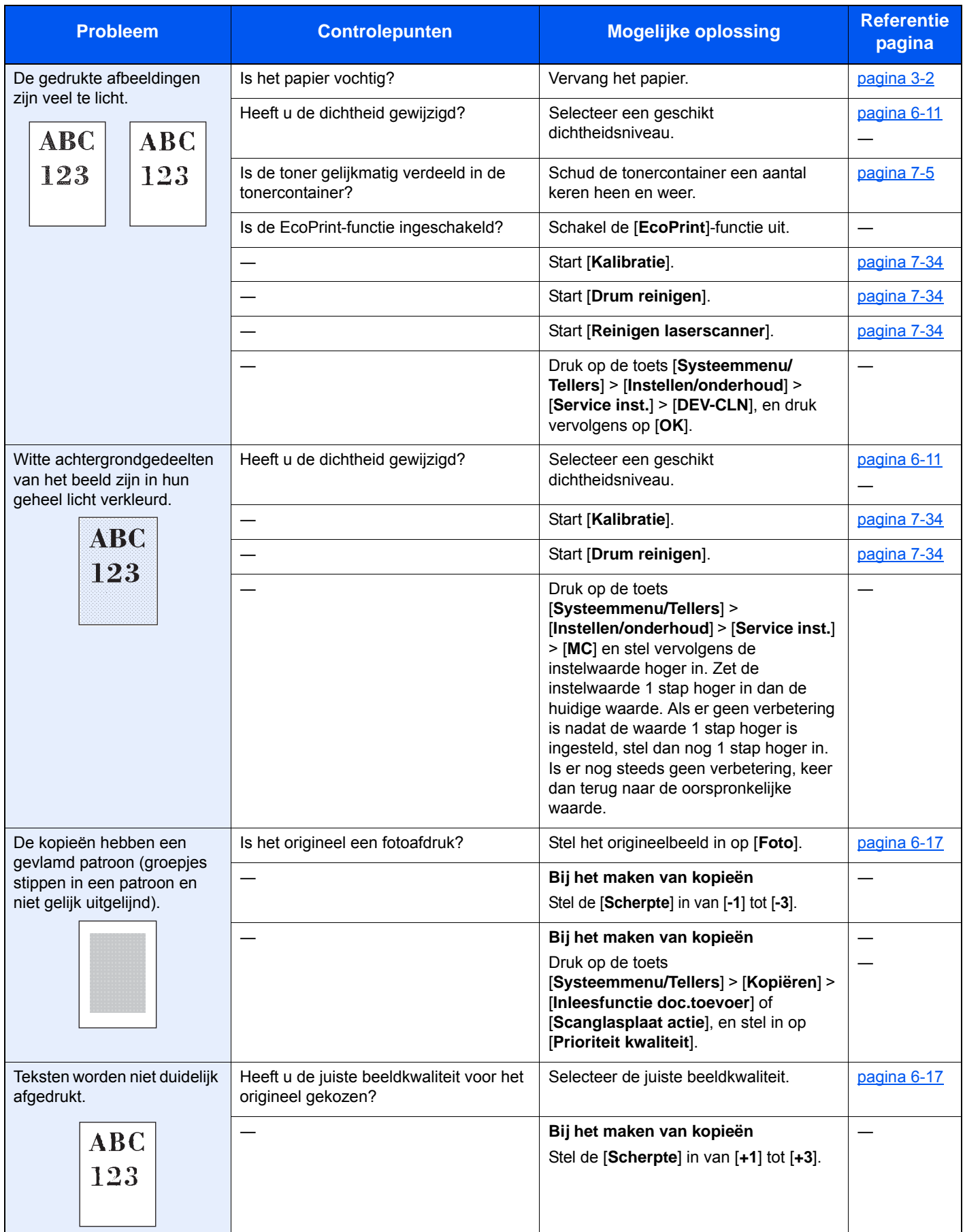

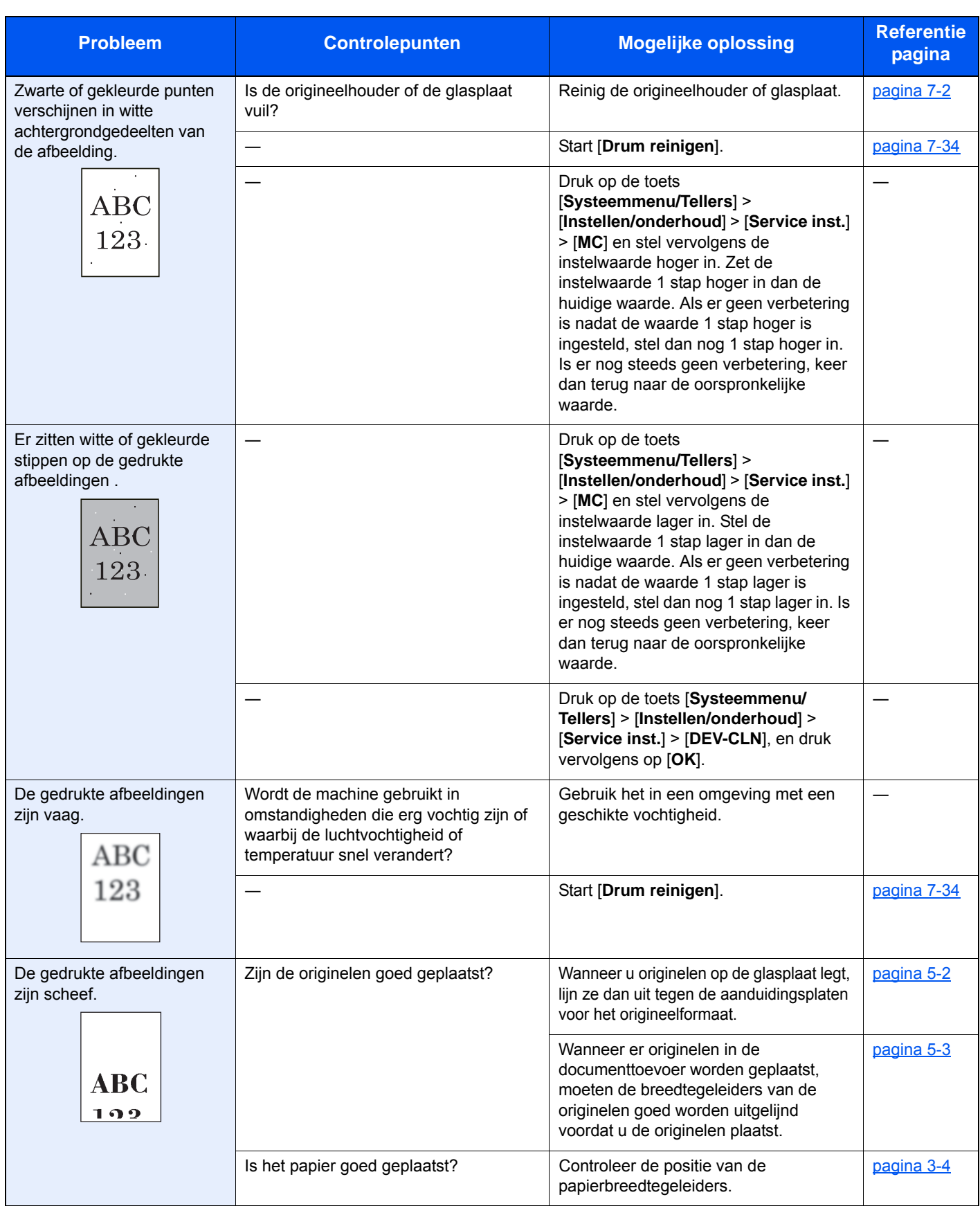

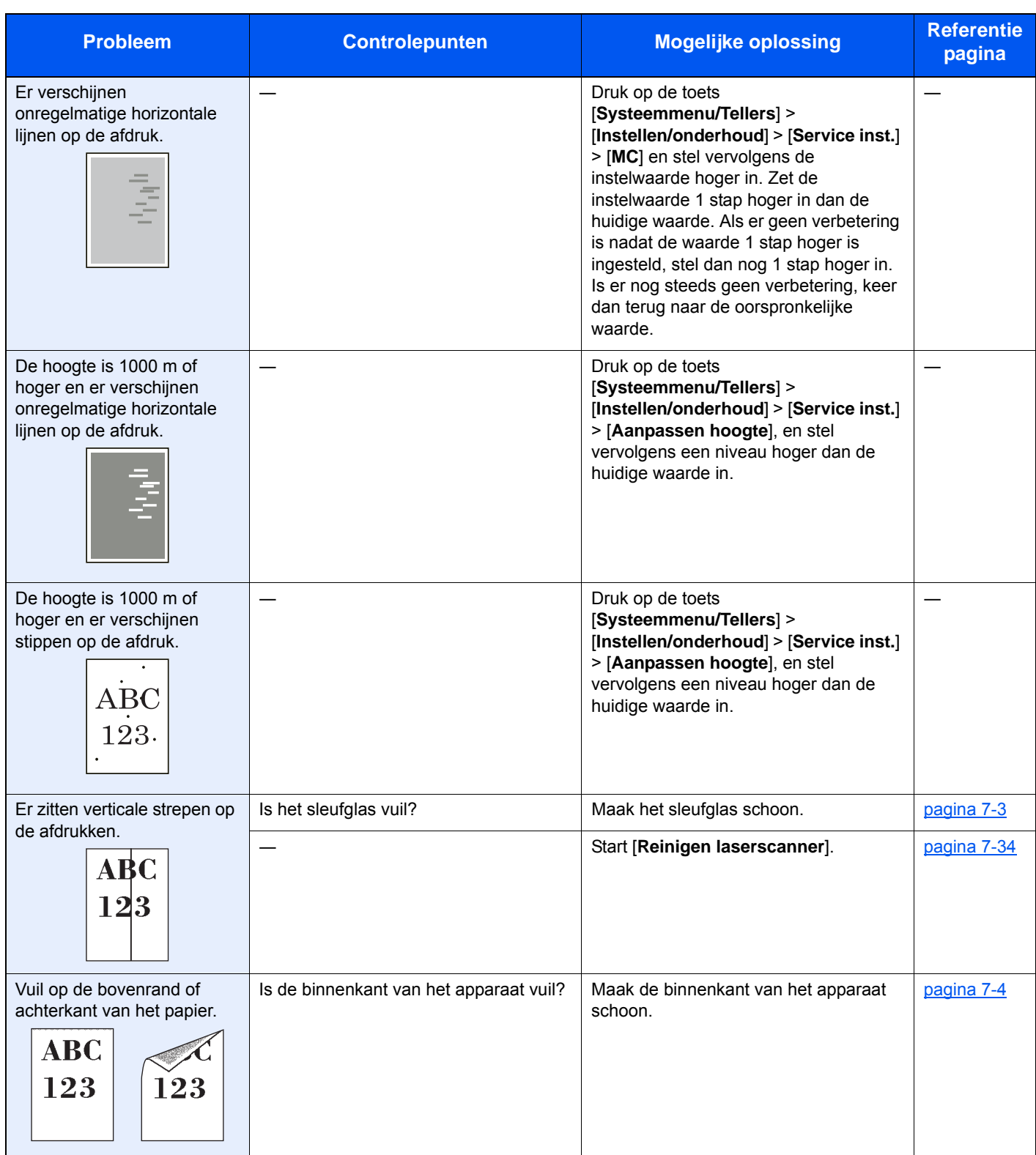

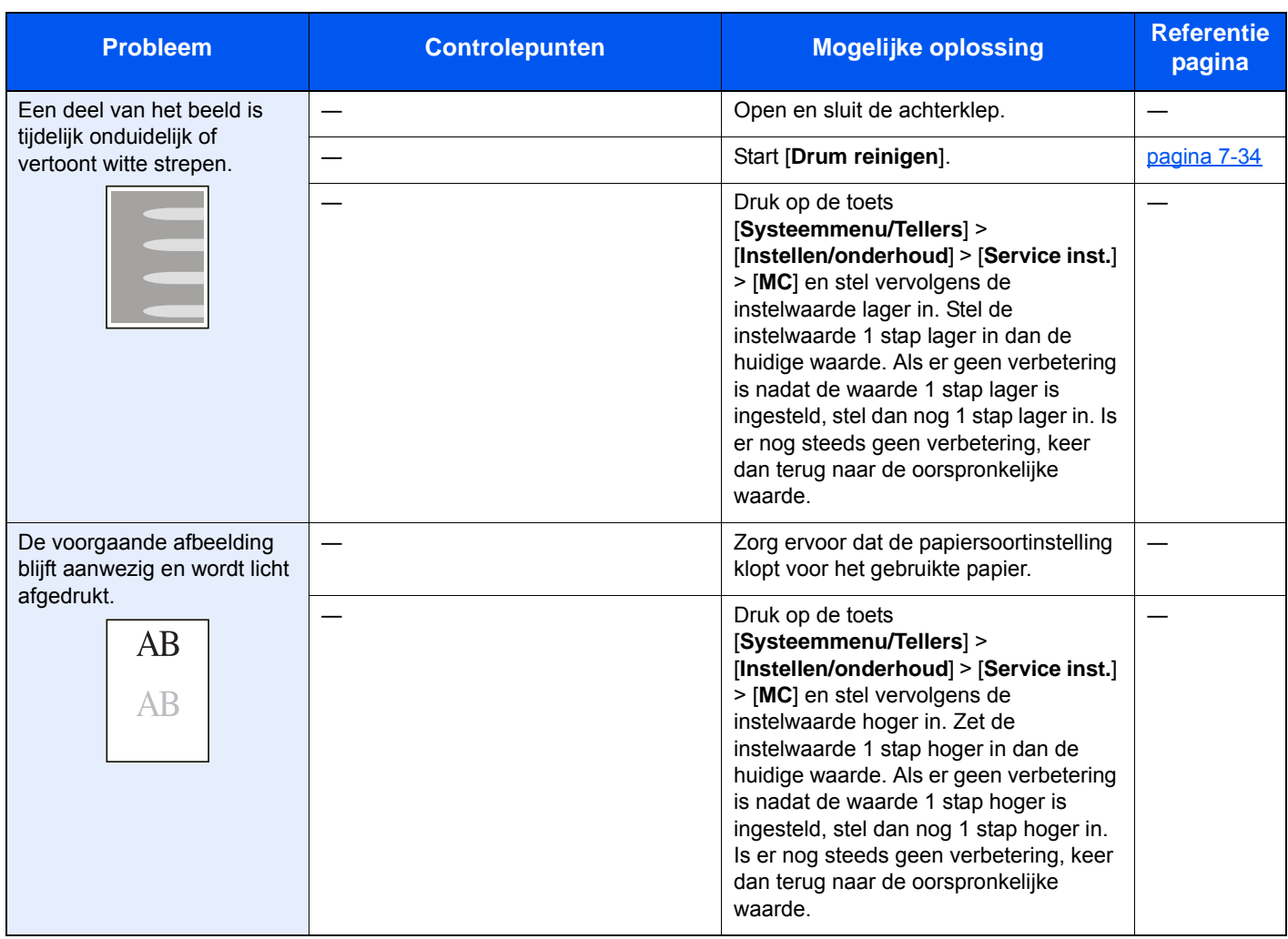

## <span id="page-196-0"></span>Problemen met kleur afdrukken

Wanneer de volgende problemen bij kleur afdrukken optreden, voer dan de volgende geschikte procedures uit.

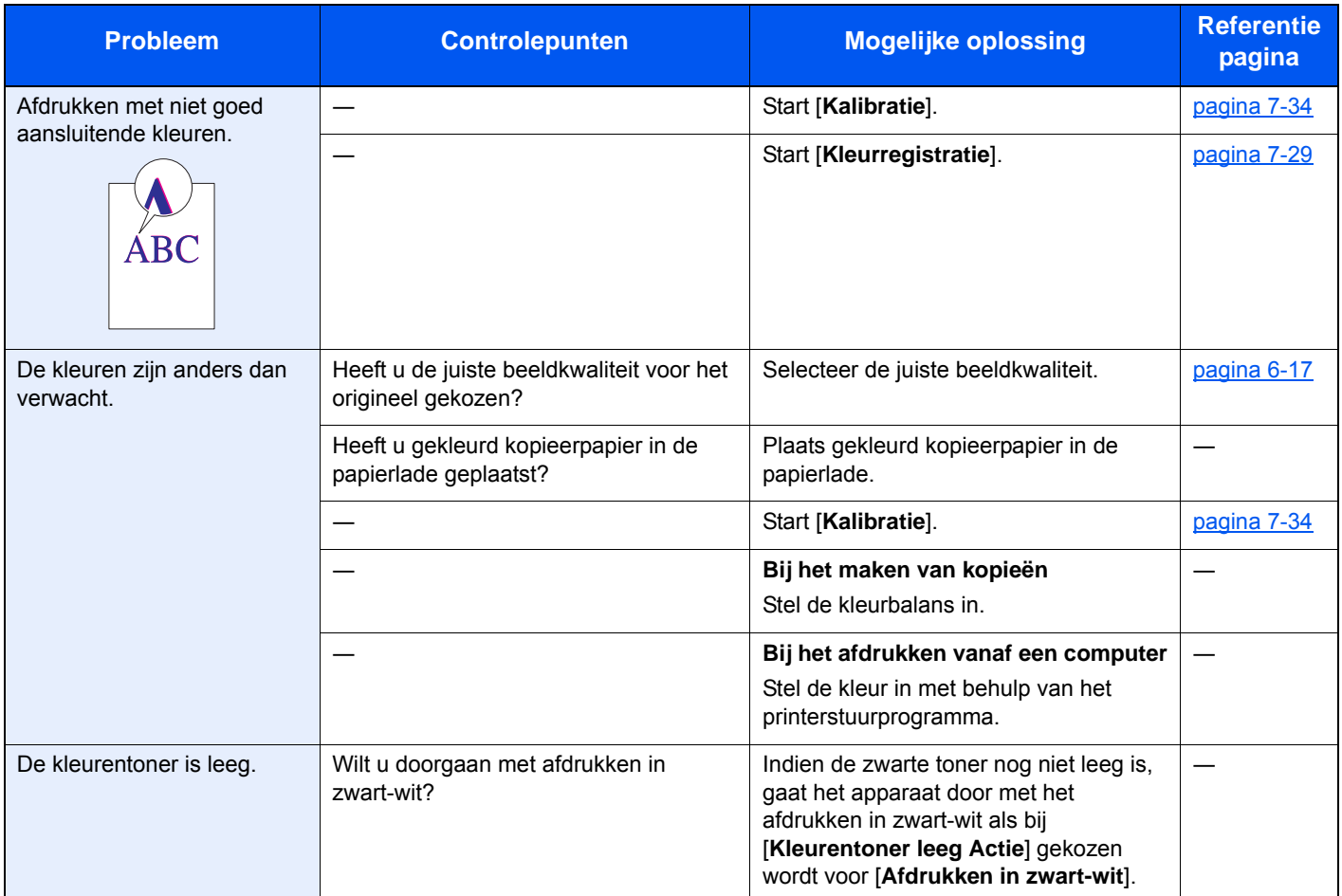

## <span id="page-197-0"></span>Reageren op foutmeldingen

Als het aanraakscherm of het computerscherm een van de volgende foutmeldingen weergeeft, voer dan de bijbehorende procedure uit.

#### **QOpmerking**

Wanneer u contact met ons opneemt, zal het serienummer nodig zijn.

Raadpleeg voor controle van het serienummer:

[Serienummer van het apparaat controleren \(pagina i\)](#page-1-0)

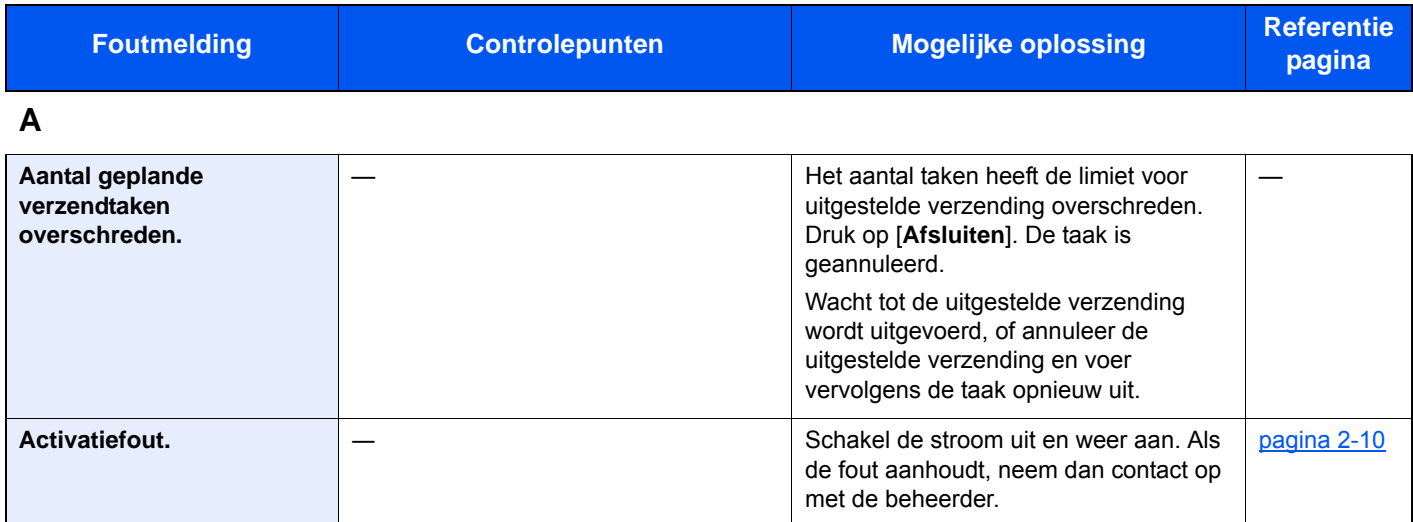

#### **B**

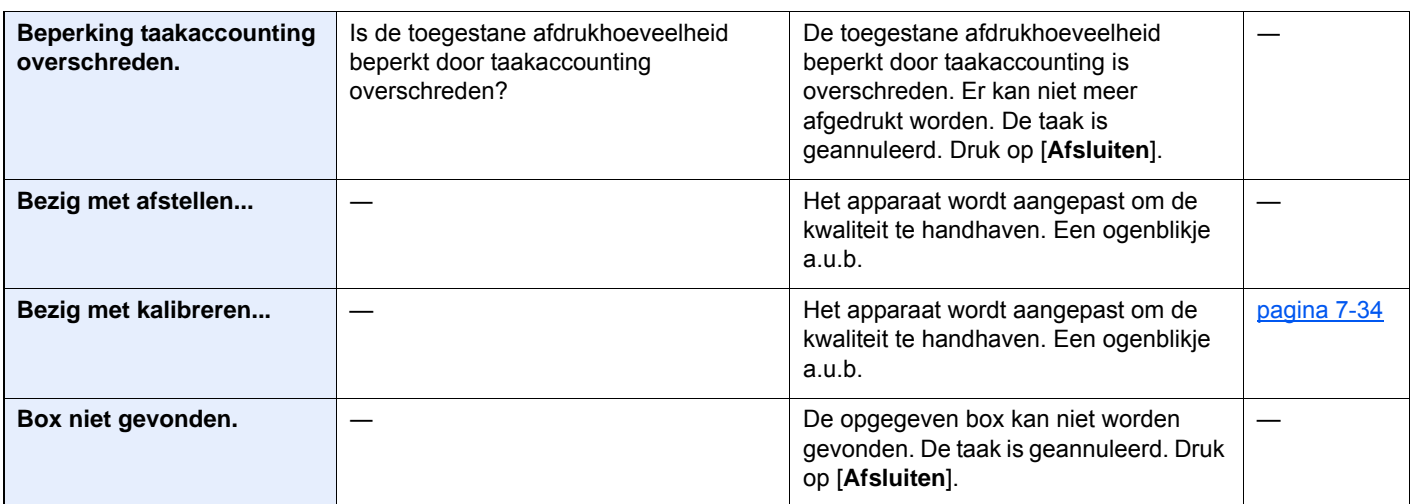

**D**

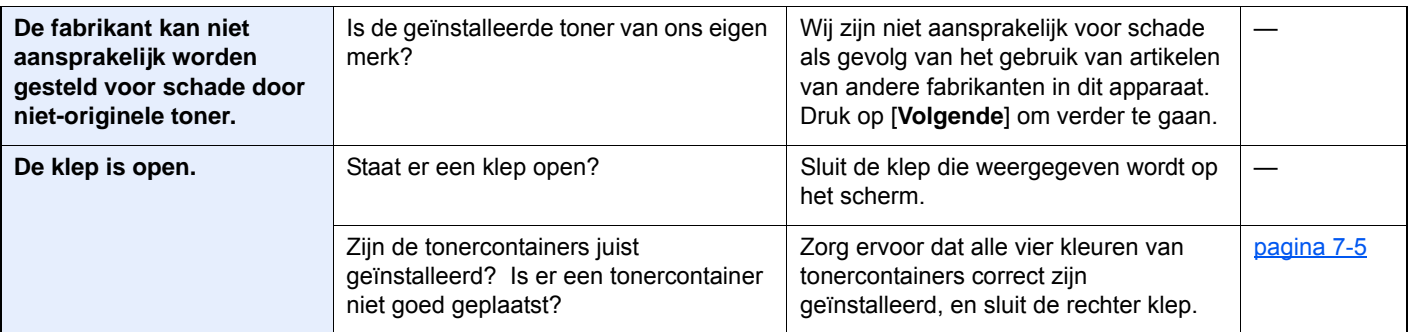

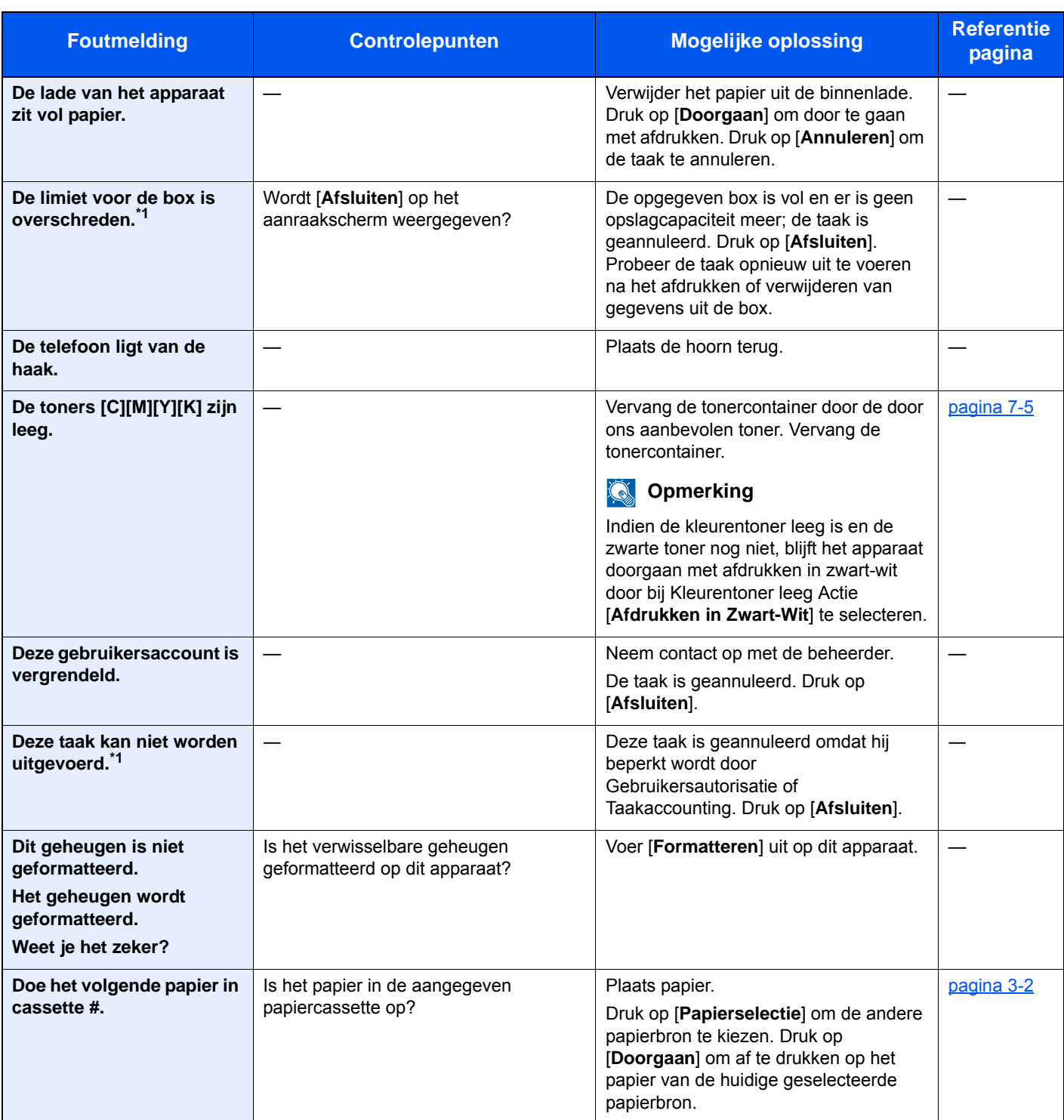

**E**

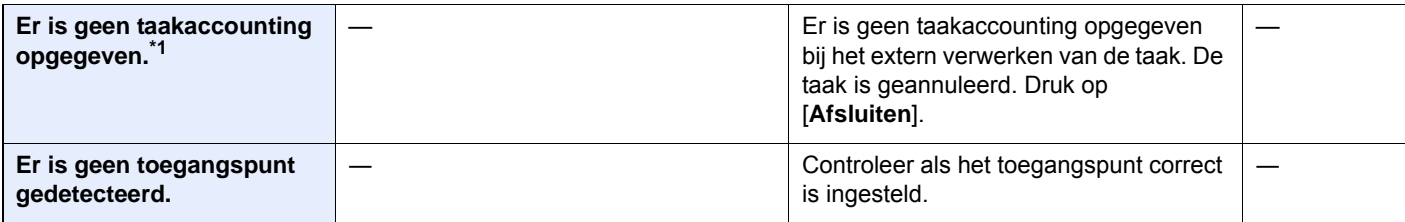

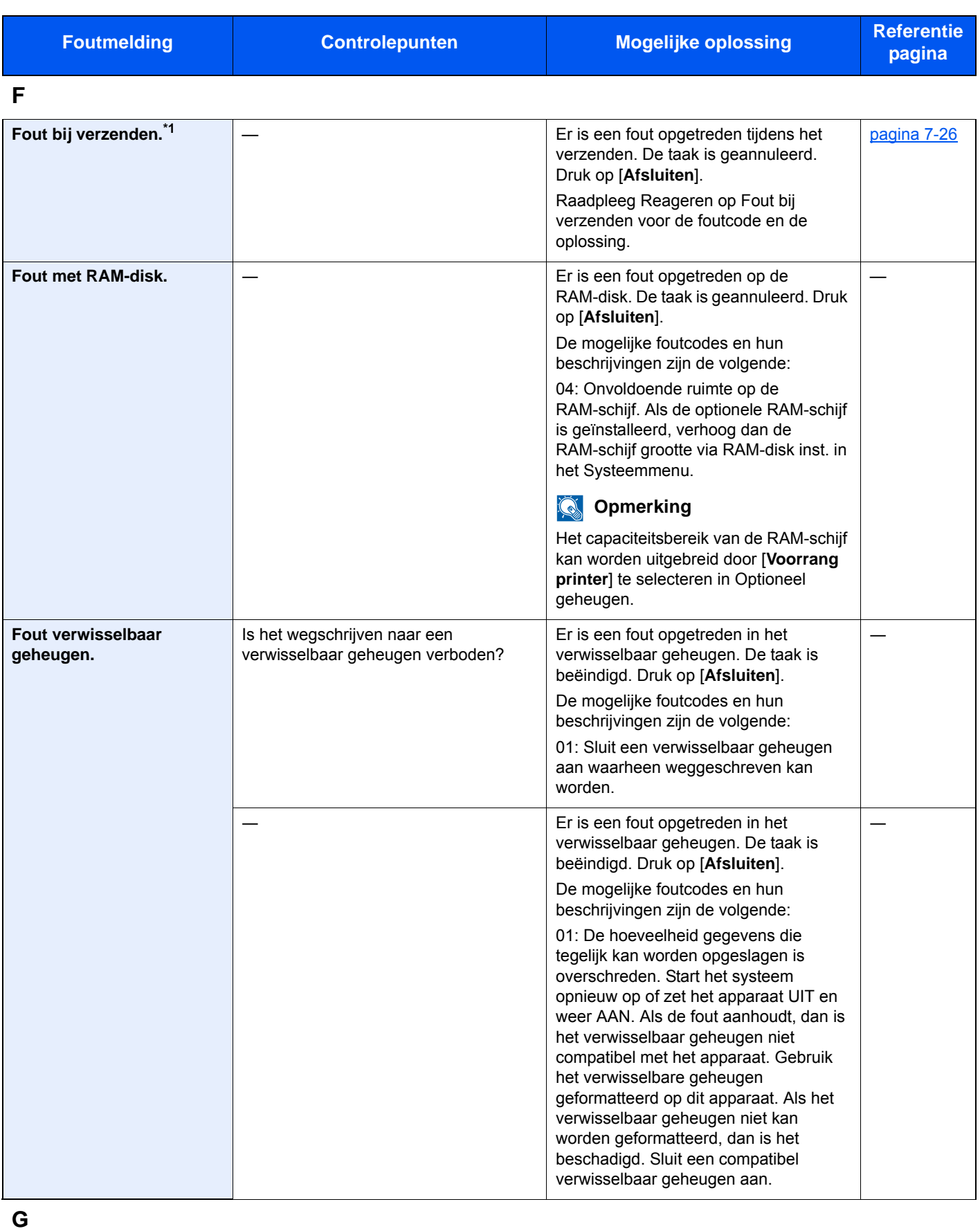

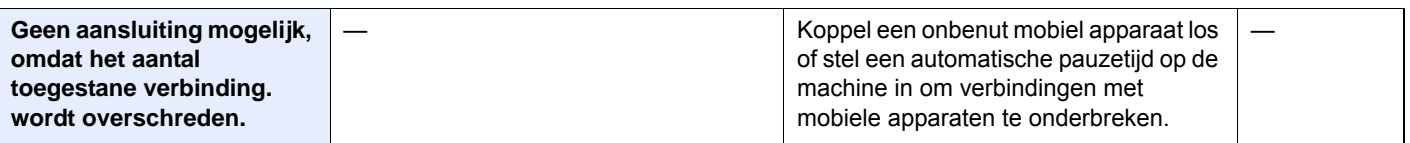

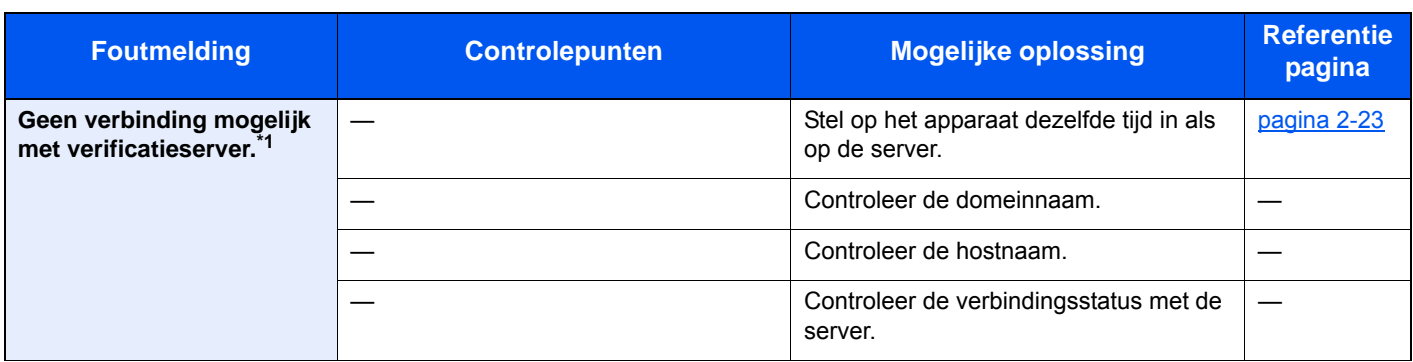

**H**

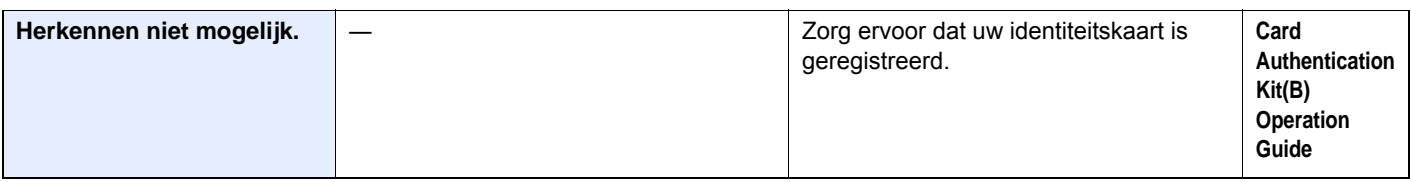

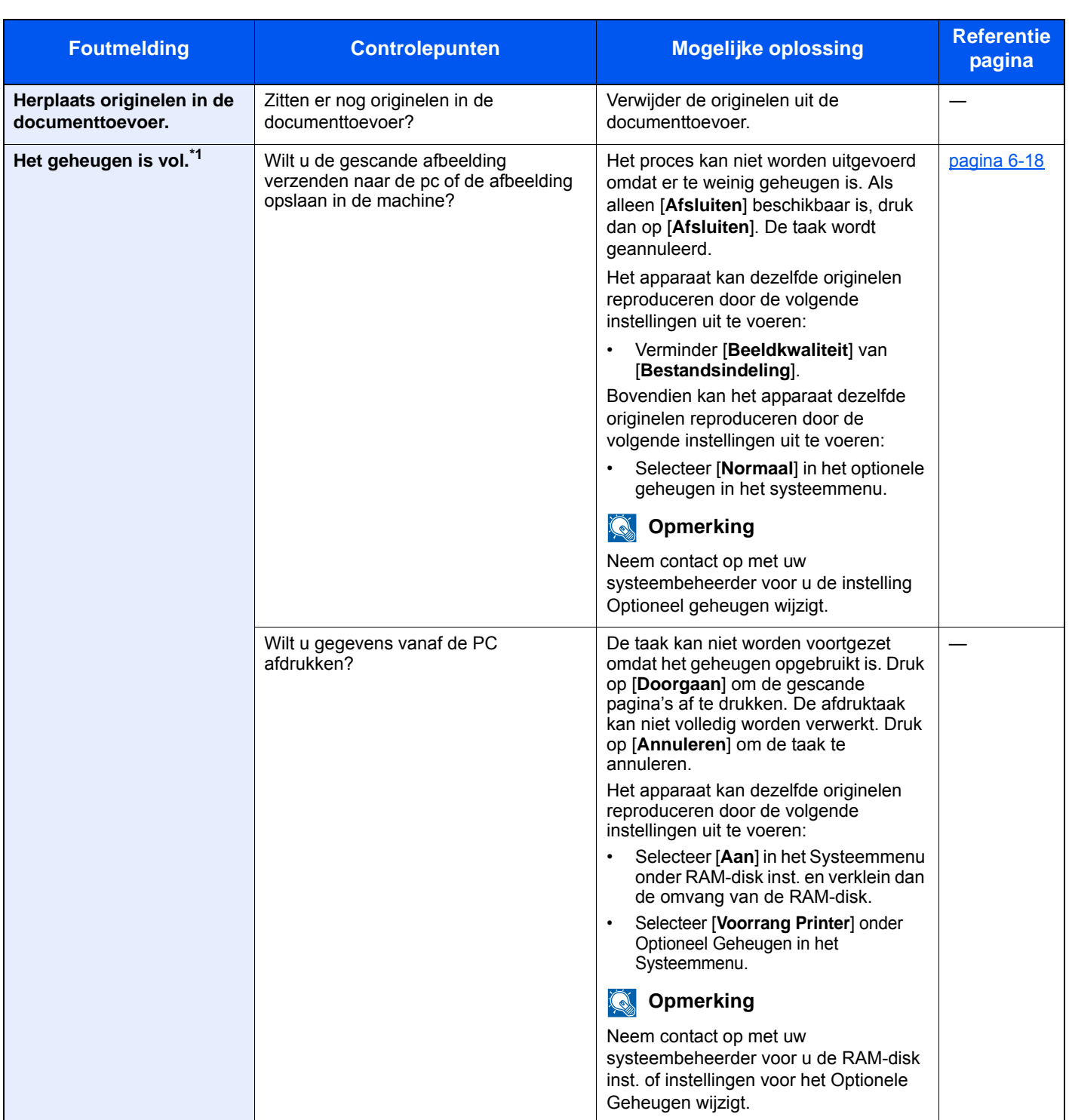

| <b>Foutmelding</b>                           | <b>Controlepunten</b> | <b>Mogelijke oplossing</b>                                                                                                    | <b>Referentie</b><br>pagina |
|----------------------------------------------|-----------------------|----------------------------------------------------------------------------------------------------|-----------------------------|
| Het scannergeheugen is<br>vol. <sup>*1</sup> |                       | Het scannen kan niet worden uitgevoerd<br>omdat er te weinig scannergeheugen is.<br>Er is slechts één kopie van de gescande<br>pagina's beschikbaar. Druk op<br>[Doorgaan] om de gescande pagina's<br>af te drukken, te verzenden of op te<br>slaan. Druk op [Annuleren] om de<br>afdruktaak te annuleren. |                             |
|                                              |                       | Het apparaat kan dezelfde originelen<br>reproduceren door de volgende<br>instellingen uit te voeren:                                                                                                    |                             |
|                                              |                       | Verminder het aantal in één keer<br>gescande originelen. Bovendien kan<br>het apparaat dezelfde originelen<br>reproduceren door de volgende<br>instellingen uit te voeren:                                                                                                    |                             |
|                                              |                       | Selecteer [Voorrang kopieën] van<br>het Optionele geheugen in het<br>Systeemmenu.                                                                                                    |                             |
|                                              |                       | Opmerking                                                                                                    |                             |
|                                              |                       | Neem contact op met uw<br>systeembeheerder voor u de instelling<br>Optioneel geheugen wijzigt.                                                                                                    |                             |
| Het sleufglas moet<br>gereinigd worden.      |                       | Maak het sleufglas schoon.                                                                                                    | pagina 7-3                  |
| Hoge temp.<br>Pas kamertemp. aan.            |                       | Pas de temperatuur en de vochtigheid in<br>de kamer aan.                                                                                                    |                             |

**K**

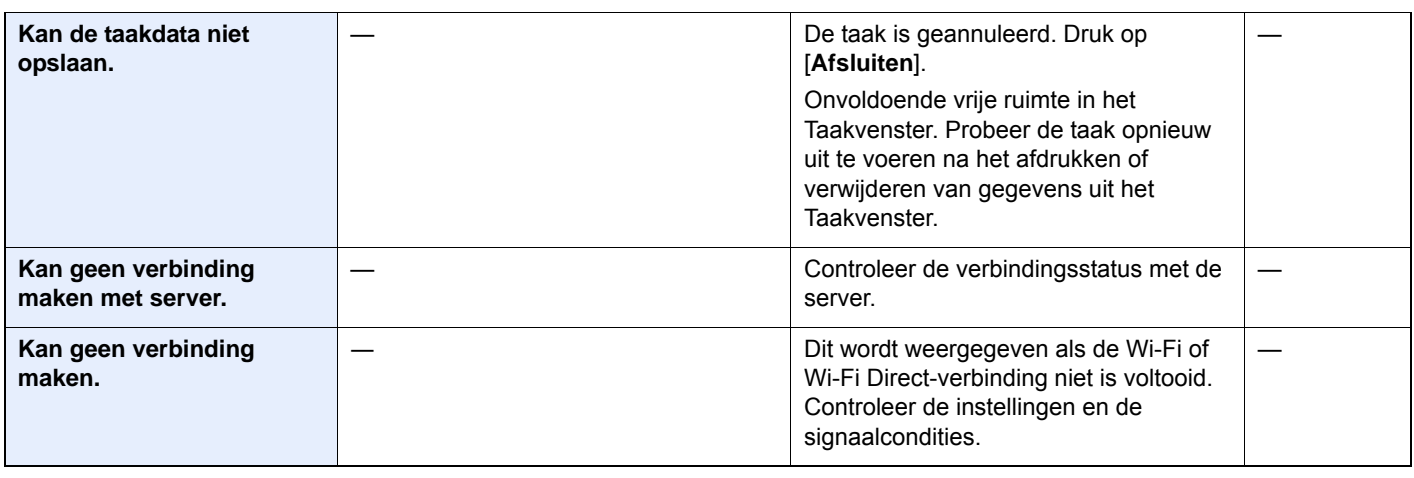

| <b>Foutmelding</b>                                                | <b>Controlepunten</b>                                                                                 | <b>Mogelijke oplossing</b>                                                                                                    | <b>Referentie</b><br>pagina |
|-------------------------------------------------------------------|----------------------------------------------------------------------------------------------------|----------------------------------------------------------------------------------------------------|-----------------------------|
| Kan het opgegeven aantal<br>niet afdrukken. <sup>*1</sup>         |                                                                                                    | Er is slechts één kopie beschikbaar.<br>Druk op [Doorgaan] om door te gaan<br>met afdrukken. Druk op [Annuleren] om<br>de taak te annuleren.<br>Het apparaat kan dezelfde originelen<br>reproduceren door de volgende<br>instellingen uit te voeren:<br>Vink [RAM-Disk] in het tabblad<br>[Apparaatinstellingen] in de<br>eigenschappen van de printer uit. |                             |
|                                                                   |                                                                                                    | Opmerking                                                                                                    |                             |
|                                                                   |                                                                                                    | Als u [RAM-Disk] hebt uitgevinkt, vink<br>dan [RAM-Disk] weer aan nadat het<br>afdrukken is voltooid. Wanneer u dit niet<br>doet, kan de snelheid verminderd<br>worden.                                                                                                    |                             |
|                                                                   | Wilt u de in het USB-geheugen<br>opgeslagen gegevens afdrukken?                                       | Er is slechts één kopie beschikbaar.<br>Druk op [Doorgaan] om door te gaan<br>met afdrukken. Druk op [Annuleren] om<br>de taak te annuleren.                                                                                                    |                             |
|                                                                   |                                                                                                    | Het apparaat kan dezelfde originelen<br>reproduceren door de volgende<br>instellingen uit te voeren:                                                                                                    |                             |
|                                                                   |                                                                                                    | Verminder het aantal kopieën dat in<br>één keer moet worden afgedrukt.                                                                                                    |                             |
|                                                                   |                                                                                                    | Bovendien kan het apparaat dezelfde<br>originelen reproduceren door de<br>volgende instellingen uit te voeren:                                                                                                    |                             |
|                                                                   |                                                                                                    | Selecteer [Voorrang kopieën] van<br>het Optionele geheugen in het<br>Systeemmenu.                                                                                                    |                             |
|                                                                   |                                                                                                    | <b>Q</b> Opmerking                                                                                                    |                             |
|                                                                   |                                                                                                    | Neem contact op met uw<br>systeembeheerder voor u de instelling<br>Optioneel geheugen wijzigt.                                                                                                    |                             |
| Kan niet dubbelzijdig<br>printen op dit papiertype. <sup>*1</sup> | Heeft u een papierformaat of -soort<br>geselecteerd waarop niet dubbelzijdig<br>kan worden afgedrukt? | Druk op [Papierselectie] om het<br>beschikbare papier te selecteren. Druk<br>op [Doorgaan] om af te drukken zonder<br>de functie Dubbelzijdig te gebruiken.                                                                                                    | pagina 6-12                 |
| KPDL-fout. <sup>*1</sup>                                          |                                                                                                    | Er is een PostScript-fout opgetreden.<br>De taak is geannuleerd. Druk op<br>[Afsluiten].                                                                                                    |                             |

**L**

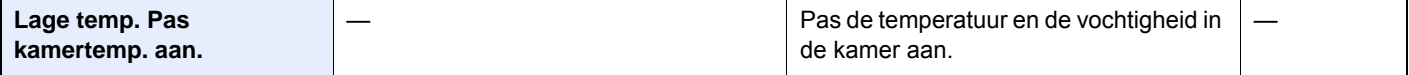

**M**

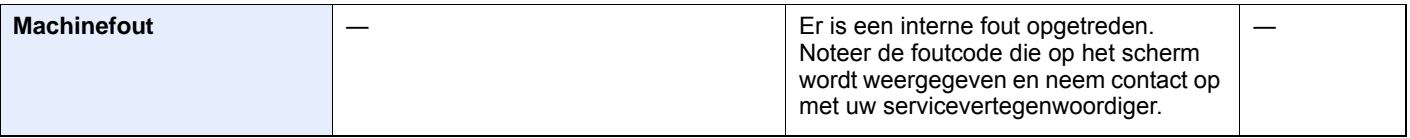

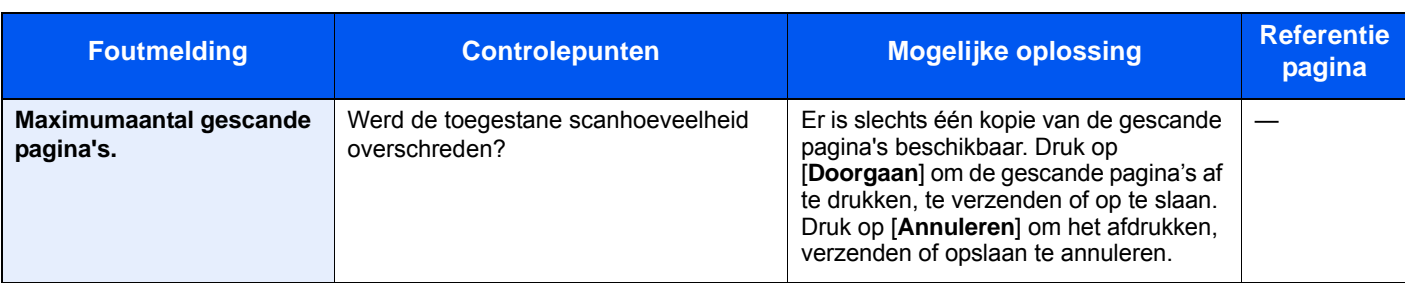

**O**

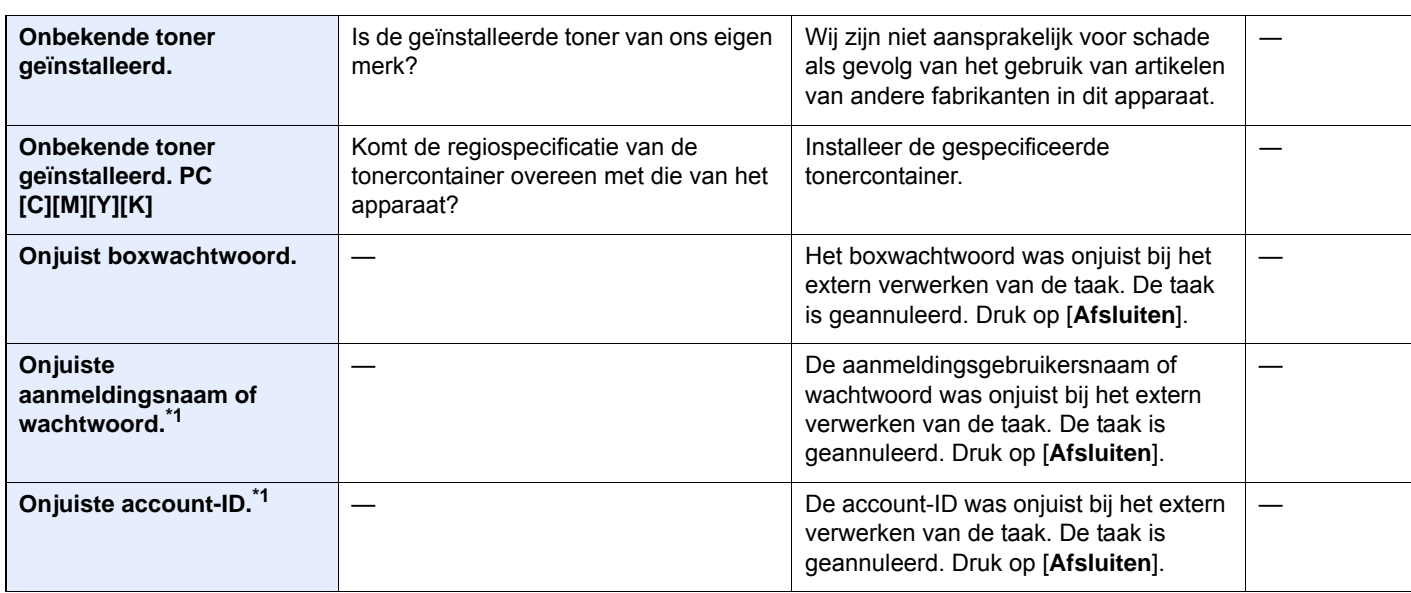

**P**

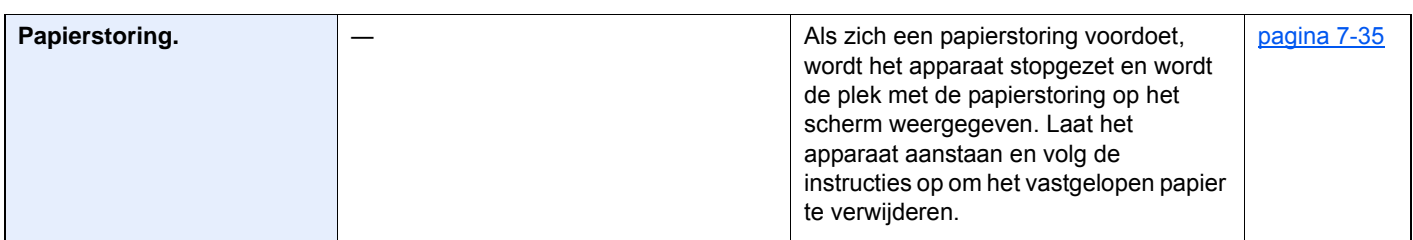

**R**

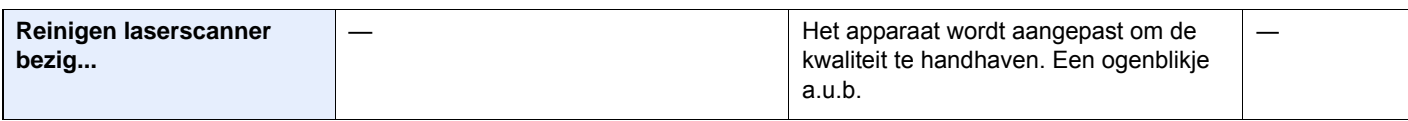

**S**

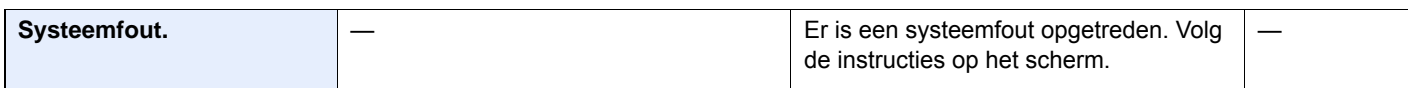

**T**

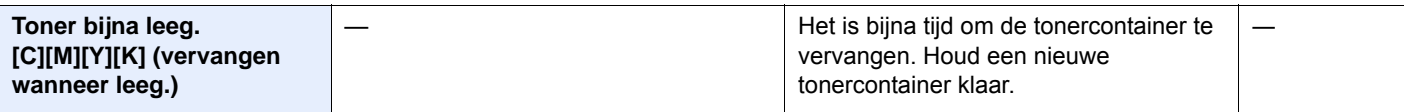

**U**

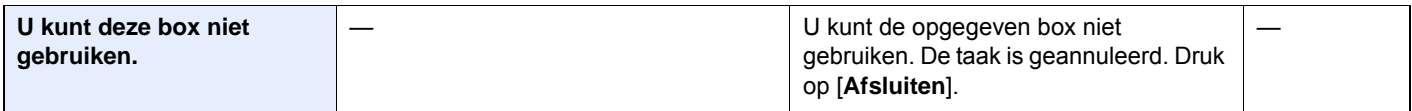

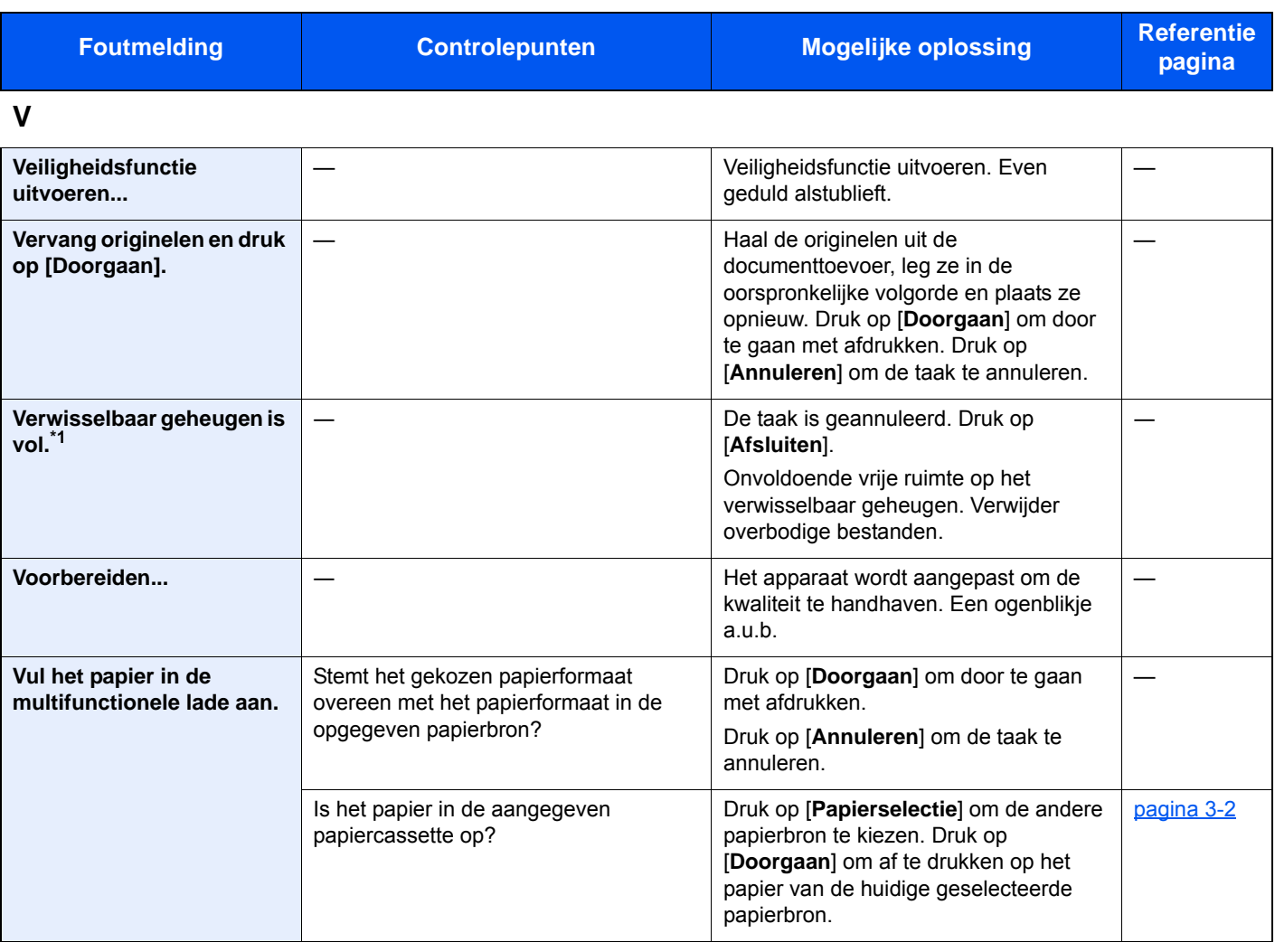

#### **W**

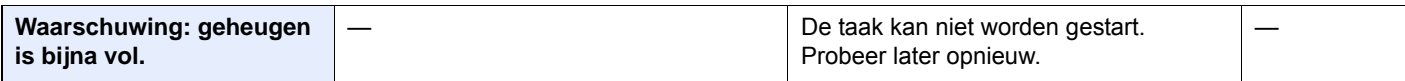

\*1 Als Fouten automatisch wissen ingesteld staat op [**Aan**], dan wordt het verwerken automatisch hervat nadat een ingestelde tijdsduur verstreken is. Voor meer informatie over Fouten automatisch wissen, raadpleeg:

*Engelse gebruikershandleiding*

## <span id="page-206-0"></span>**Reageren op Fout bij verzenden**

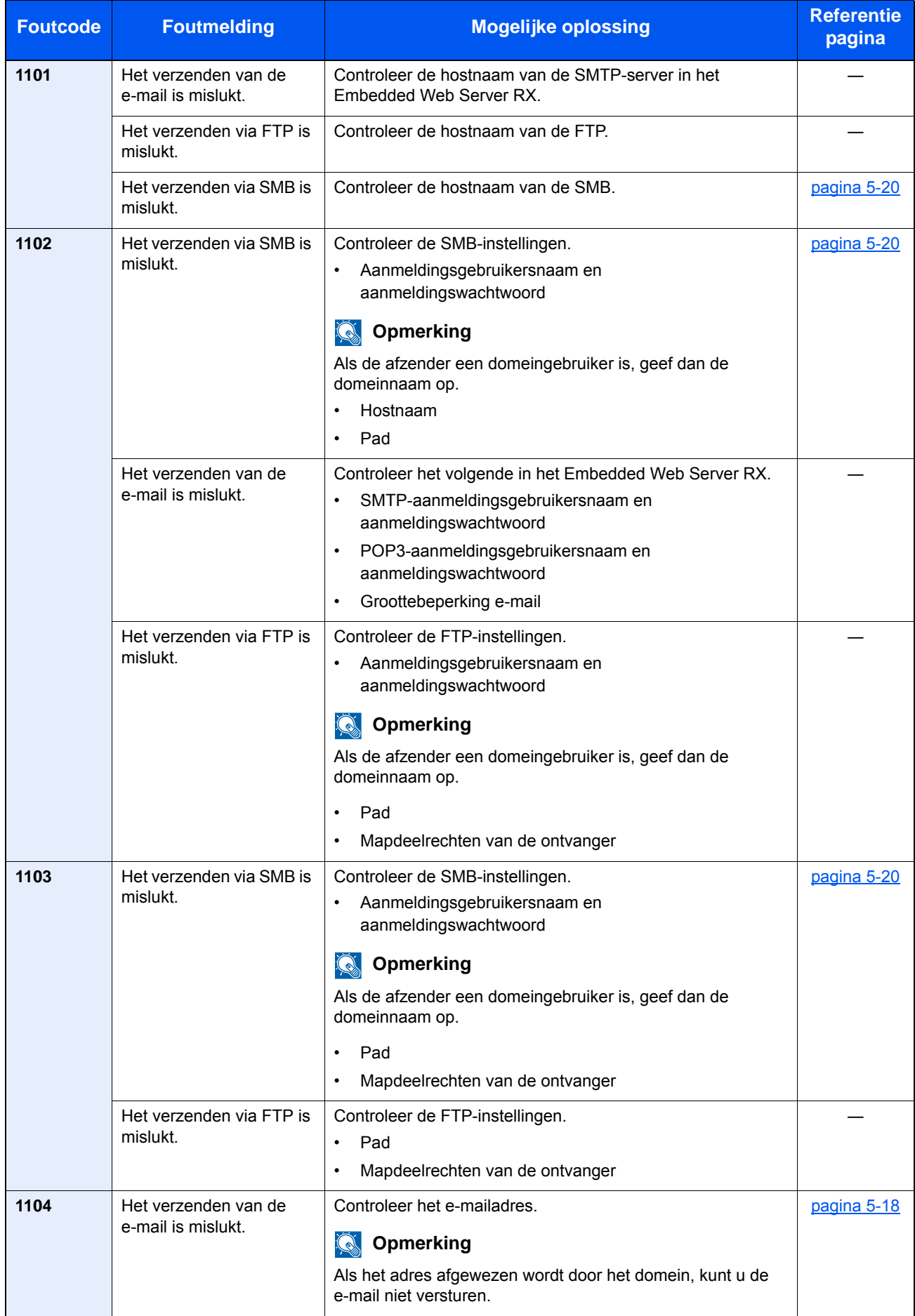

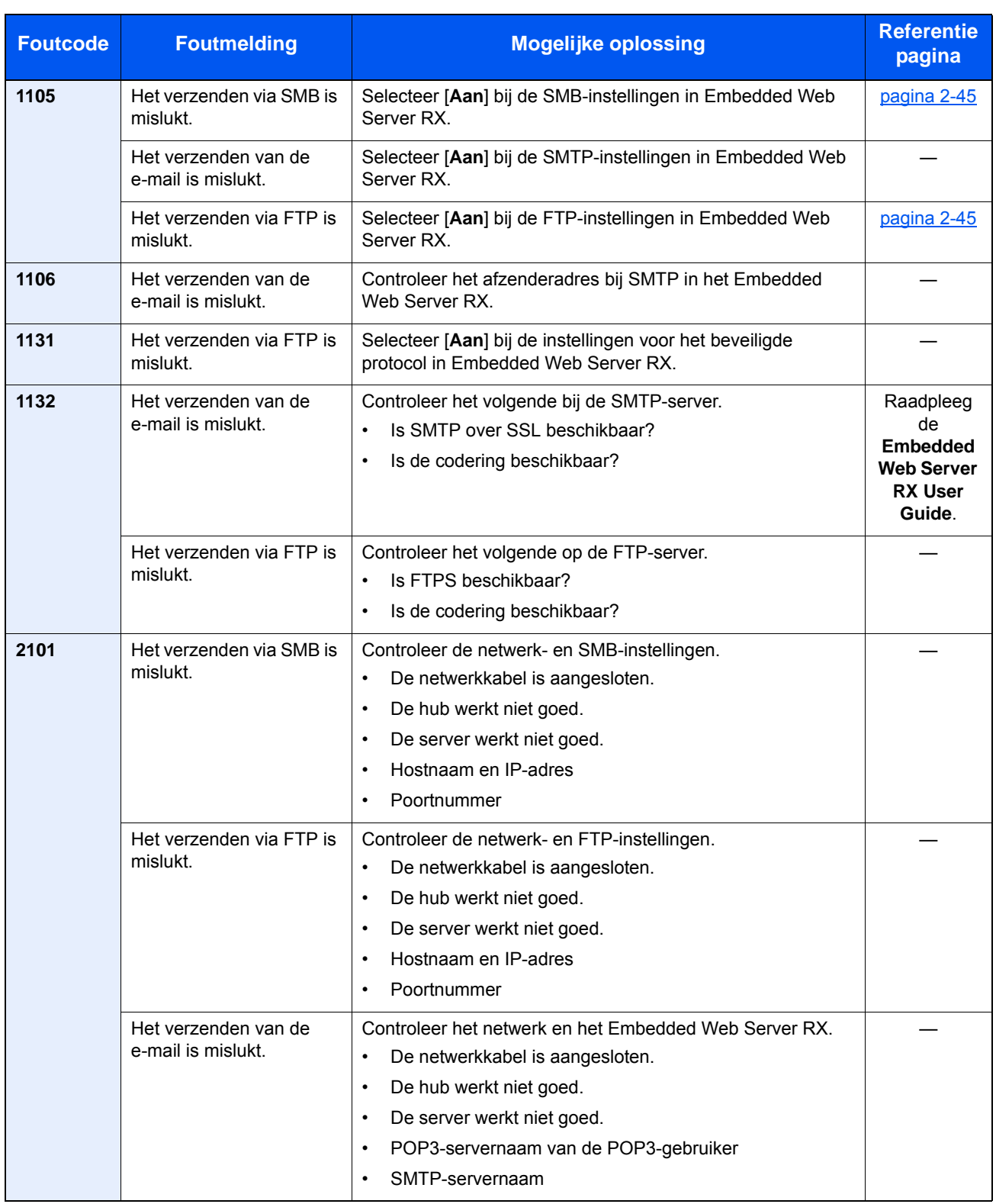

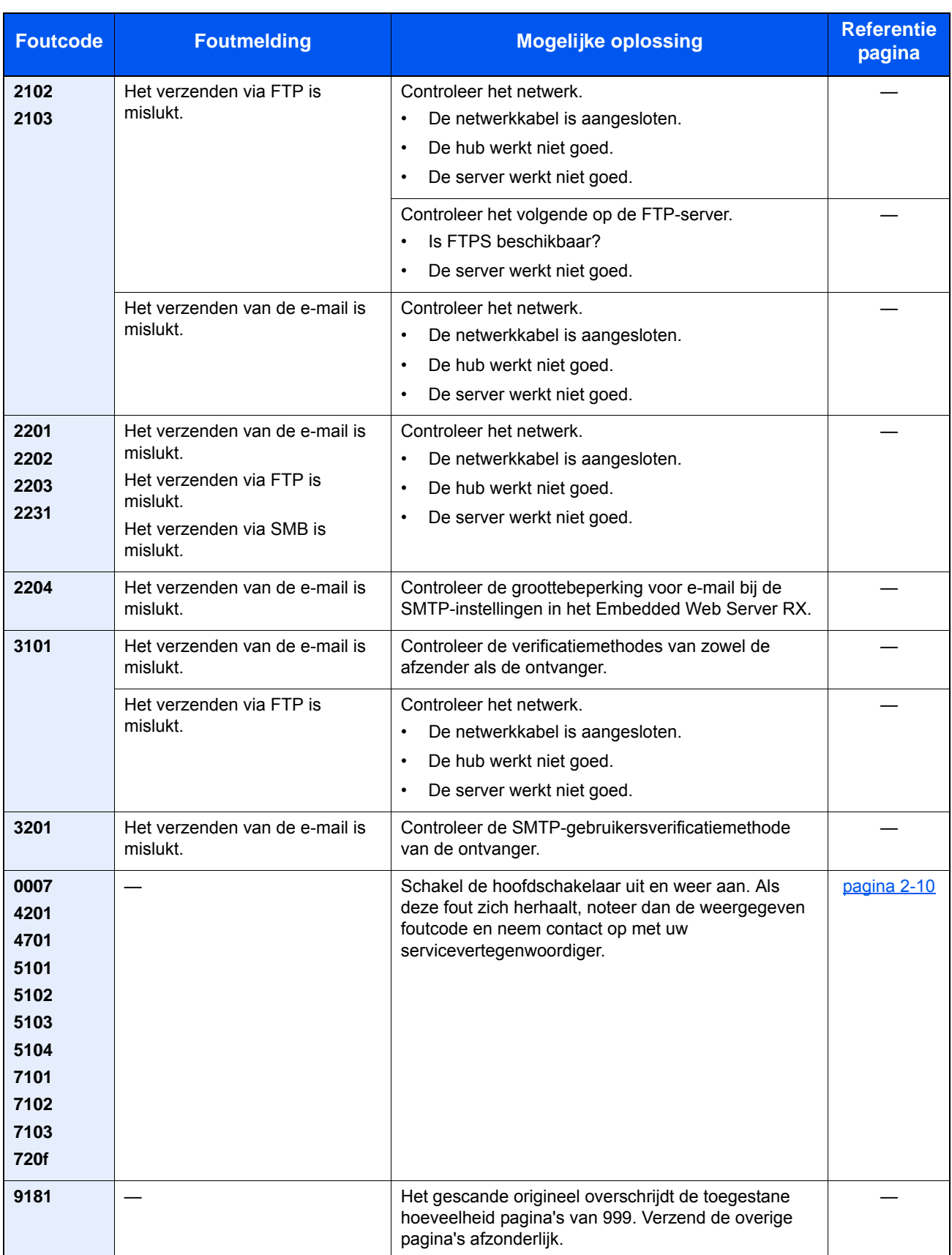

## <span id="page-209-0"></span>Instellen/Onderhoud

## <span id="page-209-1"></span>Overzicht van de aanpassing/onderhoud

Als er een beeldprobleem is en er verschijnt een bericht voor het uitvoeren van een aanpassing of het onderhoudsmenu, start dan Instellen/onderhoud in het Systeemmenu.

In de onderstaande tabel staat de werkwijze.

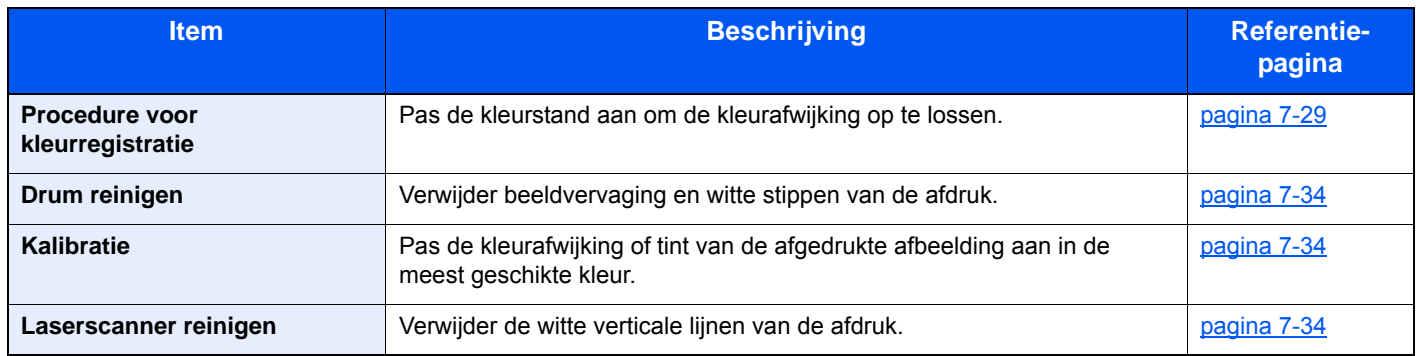

## <span id="page-209-2"></span>Procedure voor kleurregistratie

Wanneer het apparaat voor het eerst geïnstalleerd wordt of naar een nieuwe plek wordt verplaatst, kunnen kleurafwijkingen tijdens het afdrukken optreden. Gebruik deze functie om de kleurpositie van cyan, magenta en geel te corrigeren om de kleurafwijking op te lossen.

Voor Kleurregistratie zijn automatische en handmatige registratie beschikbaar. Met automatische registratie kunnen kleurafwijkingen in grote mate gecorrigeerd worden. Als deze echter niet opgelost worden of meer gedetailleerde instellingen zijn vereist, wordt handmatige registratie aanbevolen.

#### **BELANGRIJK**

**Alvorens de kleurregistratie uit te voeren, voer eerst kalibratie uit. Als er kleurafwijkingen blijven bestaan, voer dan de kleurregistratie uit. Als kleurregistratie wordt uitgevoerd zonder kalibratie uit te voeren, zal de kleurafwijking onmiddellijk opgelost worden, maar kan later ernstige kleurafwijking ontstaan.**

[Kalibratie \(pagina 7-34\)](#page-214-1)

#### **Automatische correctie**

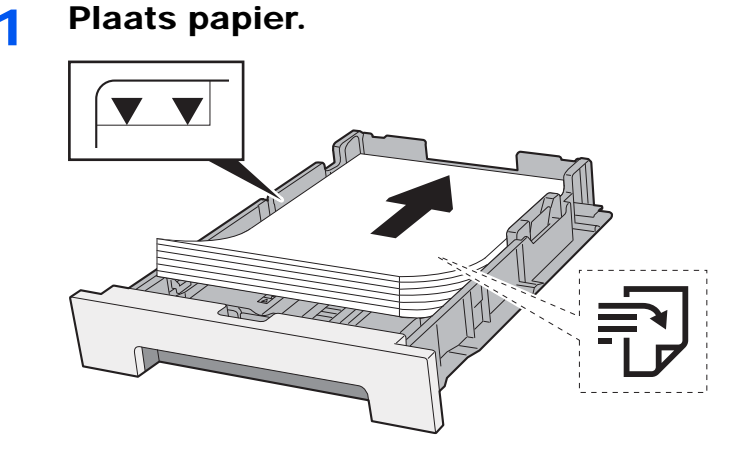

#### **BELANGRIJK**

- **Plaats het papier met de te bedrukken zijde naar boven.**
- **Als u nieuw papier uit de verpakking haalt, waaier het papier dan eerst los voor u het in de multifunctionele lade plaatst.**
- [Voorzorgen voor papier plaatsen \(pagina 3-2\)](#page-95-1)
- **Controleer voor het plaatsen van het papier of het niet gekruld of gevouwen is. Gekruld of gevouwen papier kan papierstoringen veroorzaken.**
- **Zorg dat het papier niet boven de niveauaanduiding uitkomt (zie bovenstaande afbeelding).**
- **Als papier is geplaatst zonder de lengte-en breedtegeleiders te hebben versteld, dan kan het papier scheef of vast komen te zitten.**

#### 2 Roep het scherm op.

[**Systeemmenu/Tellers**]-toets > [**Instellen/onderhoud**] > [**Kleurregistratie**] > [**Auto**]

#### 3 Druk de grafiek af.

Druk op [**Start**]. Er wordt een grafiek afgedrukt.

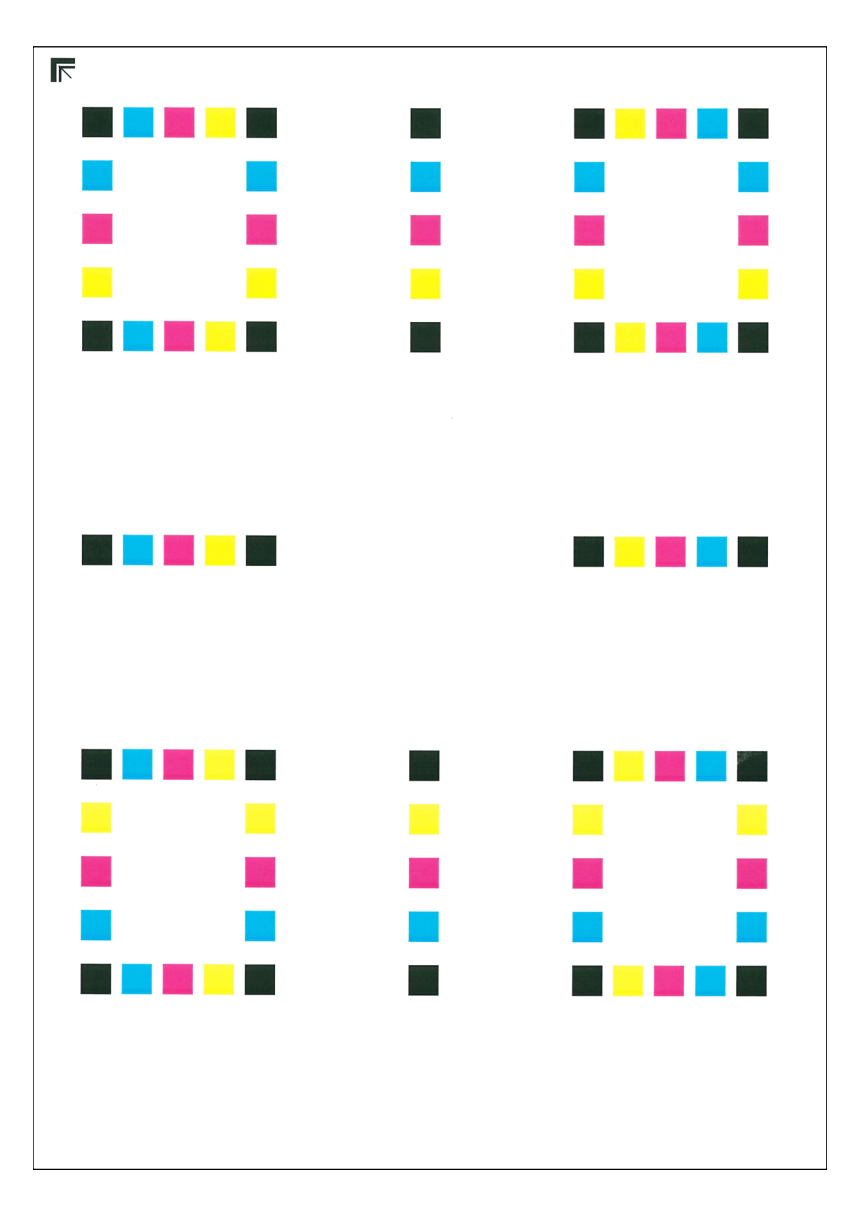

#### **Voorbeeld grafiek**

### **4** Voer de kleurregistratie uit.

1 Plaats, zoals de afbeelding toont, de afgedrukte zijde neer op de plaat met de rand met de pijlen naar achteren gericht.

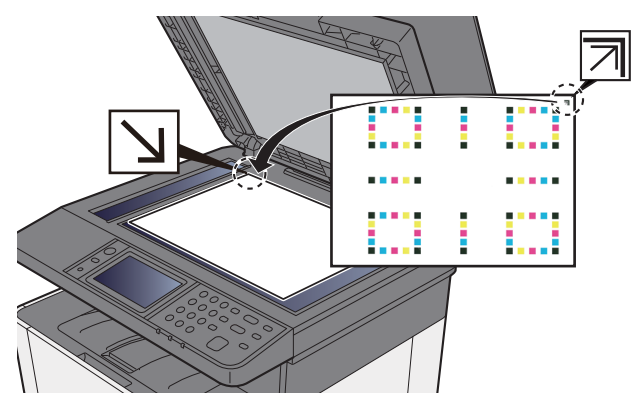

2 Druk op [**Start**] om de grafiek te scannen.

Na het scannen start de correctie van de kleurafdrukpositie.

3 Druk op [**OK**] als de correctie van de kleurafdrukpositie is beëindigd.

#### **Handmatige correctie**

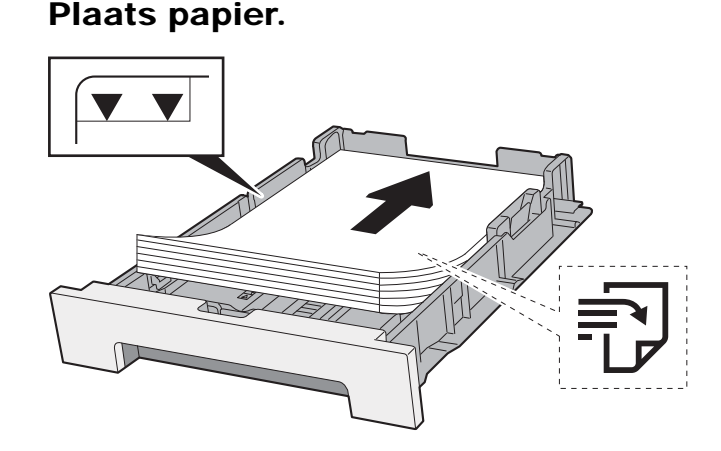

#### **BELANGRIJK**

- **Plaats het papier met de te bedrukken zijde naar boven.**
- **Als u nieuw papier uit de verpakking haalt, waaier het papier dan eerst los voor u het in de multifunctionele lade plaatst.**
- [Voorzorgen voor papier plaatsen \(pagina 3-2\)](#page-95-1)
- **Controleer voor het plaatsen van het papier of het niet gekruld of gevouwen is. Gekruld of gevouwen papier kan papierstoringen veroorzaken.**
- **Zorg dat het papier niet boven de niveauaanduiding uitkomt (zie bovenstaande afbeelding).**
- **Als papier is geplaatst zonder de lengte-en breedtegeleiders te hebben versteld, dan kan het papier scheef of vast komen te zitten.**

### **2** Roep het scherm op.

[**Systeemmenu/Tellers**]-toets > [**Instellen/onderhoud**] > [**Kleurregistratie**] > [**Handmatig**]

#### 3 Druk de grafiek af.

#### Selecteer [**Print tabel**].

Er wordt een grafiek afgedrukt. Op de grafiek wordt voor elke M (magenta), C (cyaan) en Y (geel), grafieken voor H-1 tot 5 en V-1 tot 5 afgedrukt.

#### **Voorbeeld grafiek**

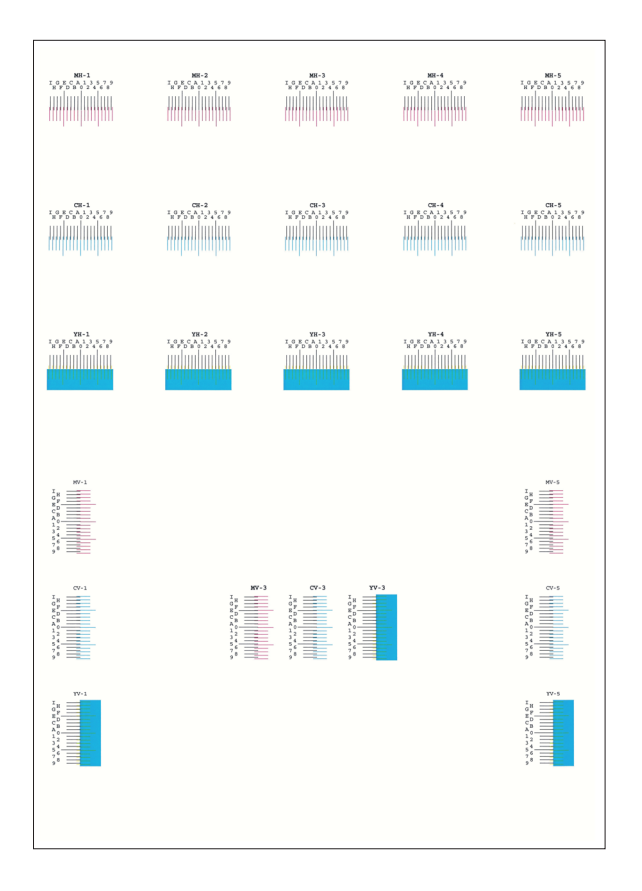

#### **4** Voer de geschikte waarde in.

1 Zoek op elke grafiek de stand waar 2 lijnen het meest overeenkomen. Als dit stand 0 is, dan is de afstelling voor die kleur niet vereist. In de illustratie is B de meest geschikte waarde.

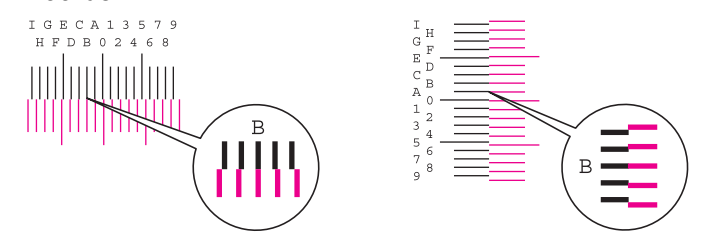

Uit grafieken H-1 tot H-5, lees de waarden van H-1 tot H-5.

Uit grafieken V-1 tot V-5, lees alleen de waarden vanaf V-3 (midden).

#### 2 [**Details**] > [**Registratie**]

- **3** Selecteer de te corrigeren grafiek.
- 4 Druk op [**+**] of [**-**] om de waarden in te voeren die van de grafiek worden afgelezen.

Druk op [**+**] om de waarde te verhogen van 0 tot 9. Druk op [**-**] om te verlagen.

Bij drukken op [**-**] verandert de waarde van 0 in alfabetische letters van A t/m I. Druk op [**+**] om in de tegengestelde richting te gaan.

U kunt de cijfertoetsen niet gebruiken om deze waarden in te voeren

- 5 Herhaal de stappen 3 en 4 om de registratiewaarden voor elke grafiek in te voeren.
- 6 Druk op [**Start**] nadat alle waarden zijn ingevoerd. De kleurregistratie start.
- 7 Druk op [**OK**] nadat de kleurregistratie is voltooid.

## <span id="page-214-0"></span>Drum reinigen

Verwijdert beeldvervaging en witte stippen van de afdruk.

#### **QOpmerking**

Drum reinigen kan niet tijdens het afdrukken worden uitgevoerd. Voer Drum reinigen na het afdrukken uit.

#### **1** Geef het scherm weer.

[**Systeemmenu/Tellers**]-toets > [**Instellen/onderhoud**] > [**Drum reinigen**]

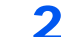

#### **2** Voer Drum reinigen uit.

Druk op [**Start**]. "Drum reinigen" start.

## <span id="page-214-1"></span>Kalibratie

Met behulp van deze functie kan in de geschiktste kleur worden afgedrukt door tint- en kleurafwijkingen nauwkeurig aan te passen.

1 Roep het scherm op.

[**Systeemmenu/Tellers**]-toets > [**Instellen/onderhoud**] > [**Kalibratie**]

#### 2 Voer de kalibratie uit.

Druk op [**Start**]. "Kalibratie" start.

#### **QOpmerking**

Als de tint- en kleurafwijkingen niet zijn verbeterd na het uitvoeren van de kalibratie, raadpleeg dan:

[Procedure voor kleurregistratie \(pagina 7-29\)](#page-209-2)

## <span id="page-214-2"></span>Laserscanner reinigen

Verwijder de witte verticale lijnen van de afdruk.

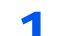

#### 1 Roep het scherm op.

[**Systeemmenu/Tellers**]-toets > [**Instellen/onderhoud**] > [**Reinigen laserscanner**]

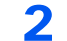

### **2** Voer reinigen laserscanner uit.

Druk op [**Start**]. "Laserscanner reinigen" start.

# <span id="page-215-0"></span>Papierstoringen verhelpen

Als een papierstoring optreedt, verschijnt "Papierstoring." op het aanraakscherm en stopt het apparaat. Raadpleeg de volgende procedures om het vastgelopen papier te verwijderen.

## <span id="page-215-1"></span>Lampjes voor storingslocaties

<span id="page-215-5"></span><span id="page-215-4"></span><span id="page-215-3"></span><span id="page-215-2"></span>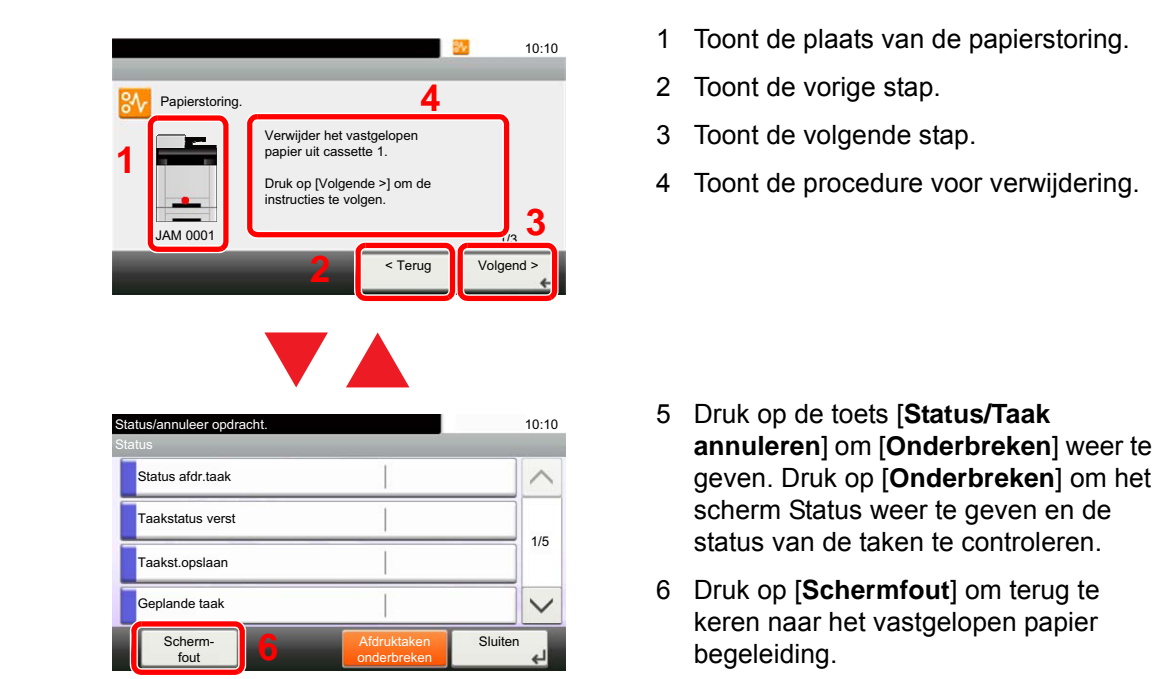

Als zich een papierstoring voordoet, worden de locatie van de papierstoring en de aanwijzingen voor verwijdering getoond.

<span id="page-215-6"></span>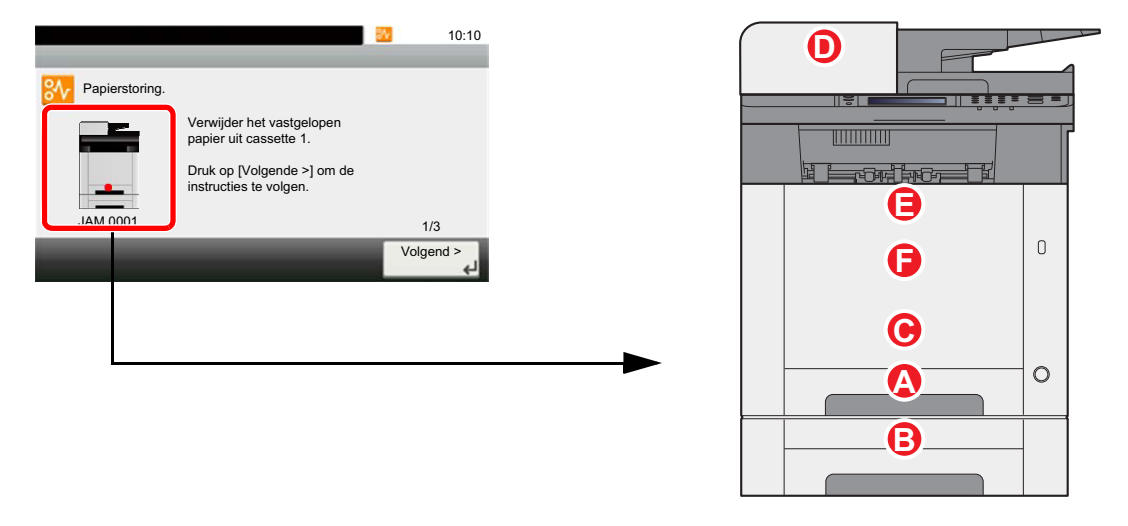

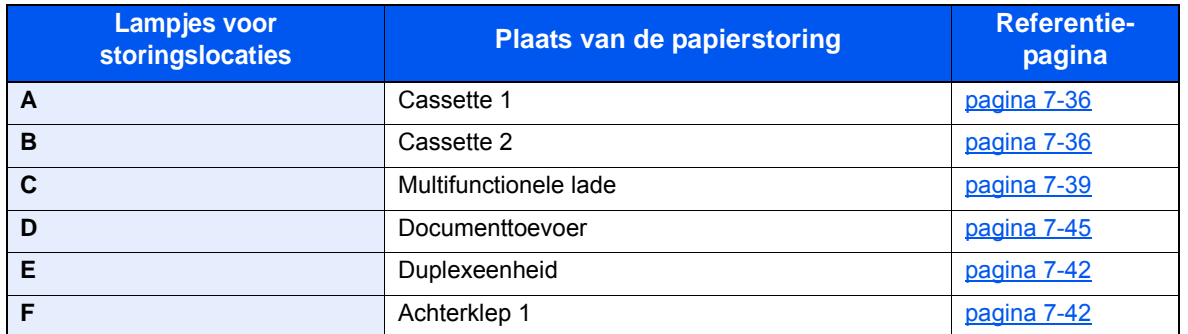

Als u de storing hebt opgelost, dan warmt het apparaat weer op en verdwijnt de foutmelding. Het apparaat gaat verder vanaf de pagina die werd afgedrukt op het moment van de papierstoring.
## <span id="page-216-0"></span>Vastgelopen papier in cassette 1 verwijderen

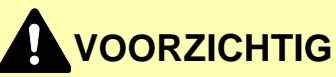

- **Gebruik vastgelopen papier niet opnieuw.**
- **Als het papier tijdens het verwijderen scheurt, dan moet u alle losse stukjes papier uit het apparaat halen. Stukjes papier die in het apparaat achterblijven, kunnen nieuwe papierstoringen veroorzaken.**

**1** Trek cassette 1 naar u toe, totdat deze stopt.

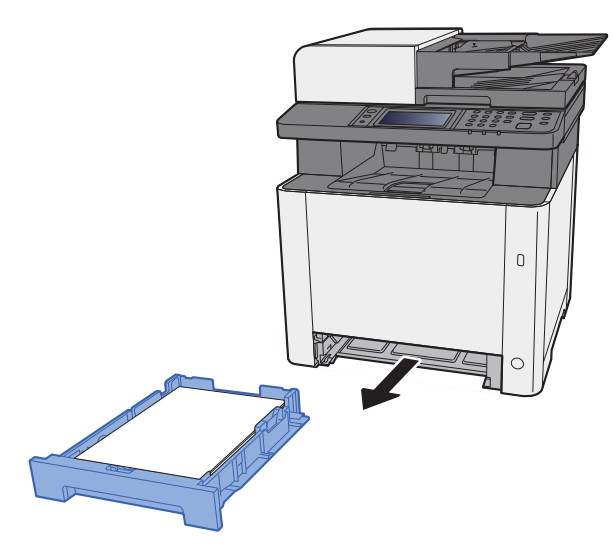

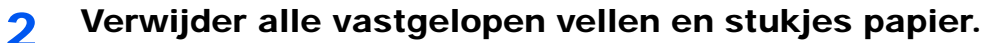

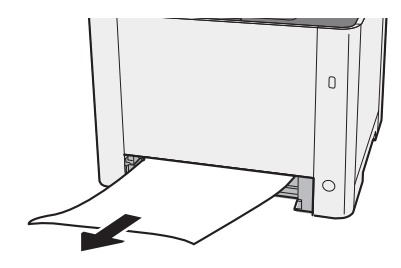

3 Zet cassette 1 terug op zijn plaats.

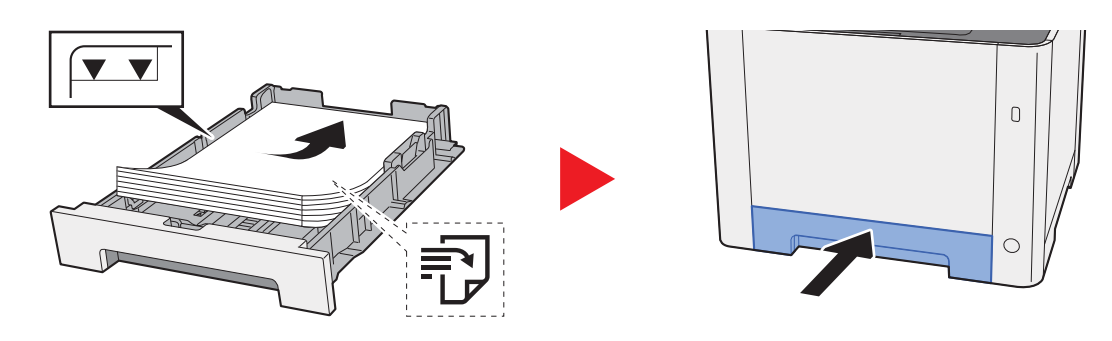

## <span id="page-217-0"></span>Vastgelopen papier in cassette 2 verwijderen

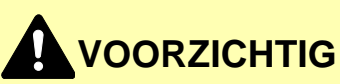

- **Gebruik vastgelopen papier niet opnieuw.**
- **Als het papier tijdens het verwijderen scheurt, dan moet u alle losse stukjes papier uit het apparaat halen. Stukjes papier die in het apparaat achterblijven, kunnen nieuwe papierstoringen veroorzaken.**

1 Open achterklep 2.

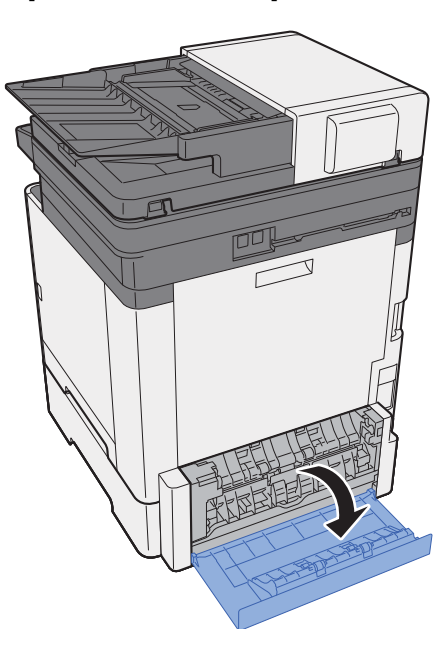

2 Verwijder alle vastgelopen vellen en stukjes papier.

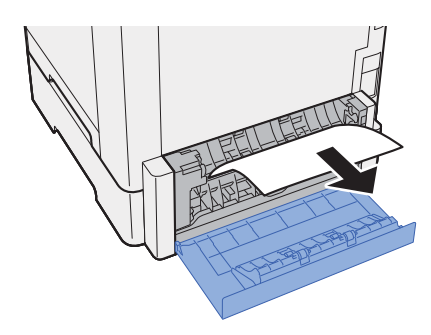

3 Sluit achterklep 2.

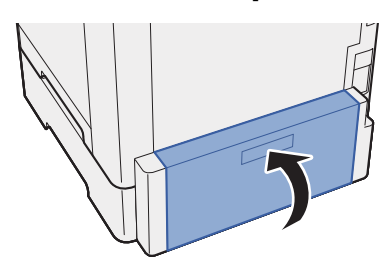

**4** Trek cassette 2 uit tot tegen de eindaanslag.

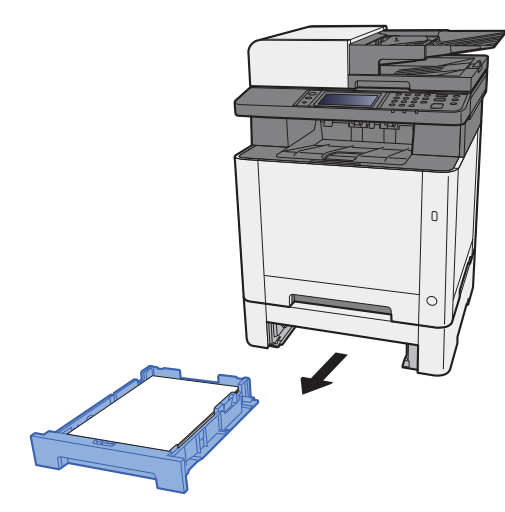

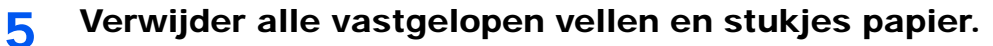

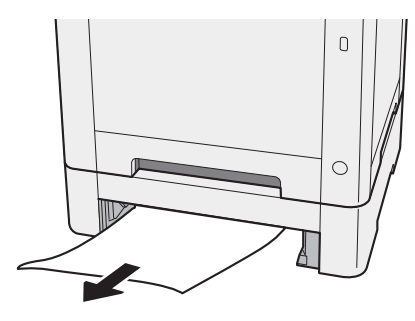

6 Druk cassette 2 terug op zijn plaats.

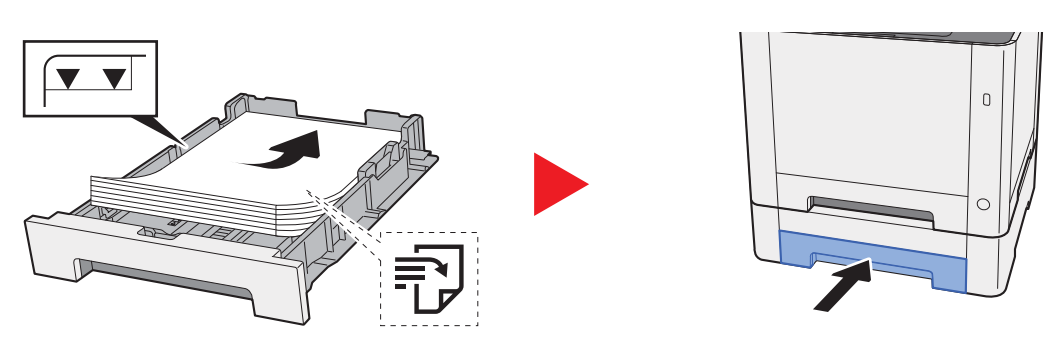

## <span id="page-219-0"></span>Vastgelopen papier in de multifunctionele lade verwijderen

# **VOORZICHTIG**

- **Gebruik vastgelopen papier niet opnieuw.**
- **Als het papier tijdens het verwijderen scheurt, dan moet u alle losse stukjes papier uit het apparaat halen. Stukjes papier die in het apparaat achterblijven, kunnen nieuwe papierstoringen veroorzaken.**

1 Verwijder alle vastgelopen vellen en stukjes papier.

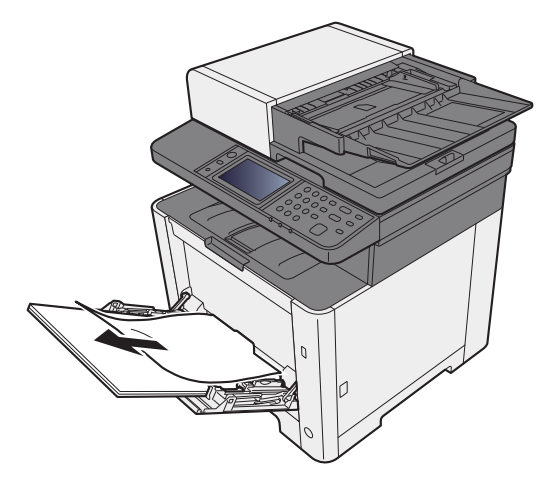

**2** Verwijder al het papier.

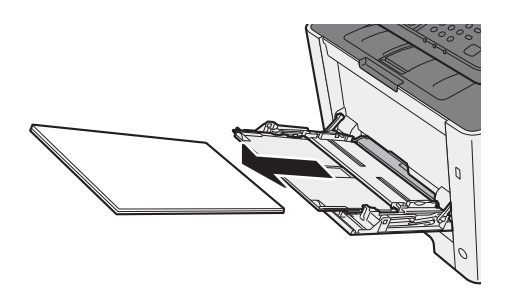

3 Sluit de multifunctionele lade.

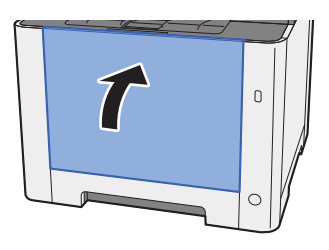

**A** Trek cassette 1 naar u toe, totdat deze stopt.

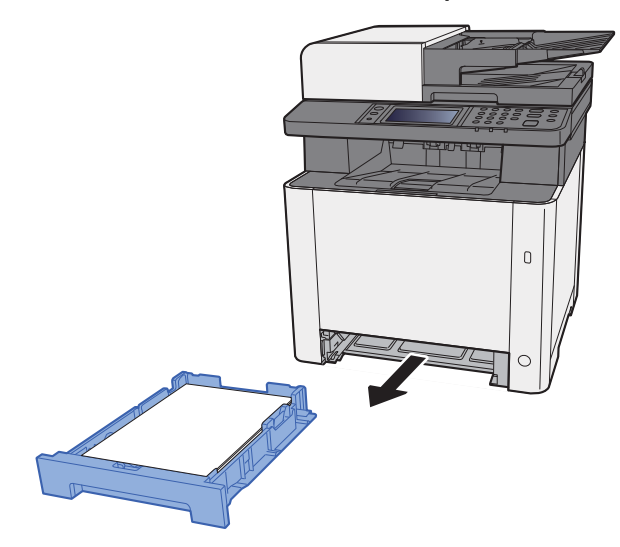

5 Open de invoerklep.

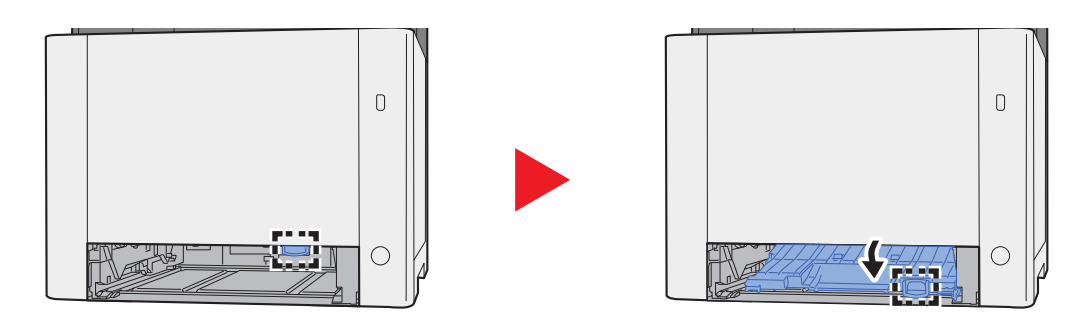

6 Verwijder alle vastgelopen vellen en stukjes papier.

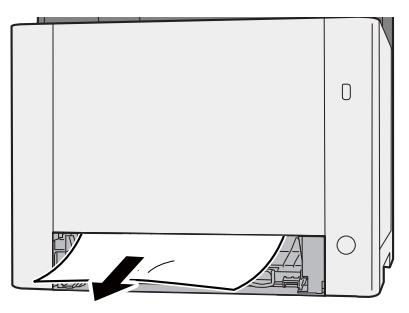

**7** Sluit de invoerklep.

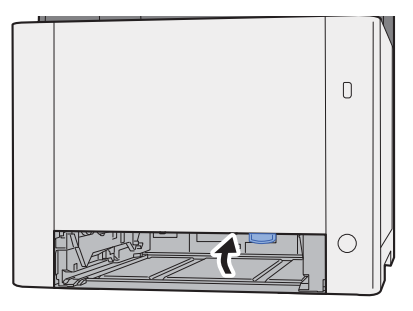

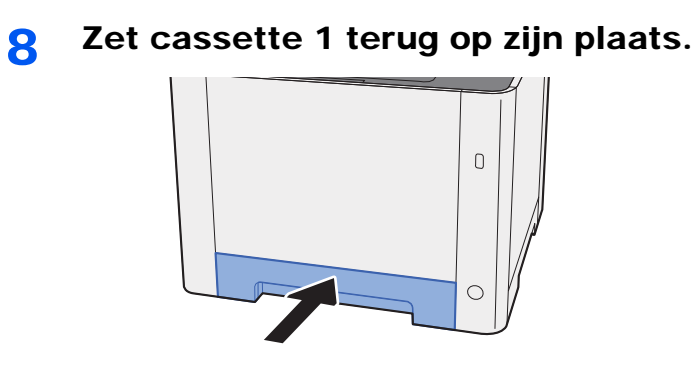

9 Open de multifunctionele lade.

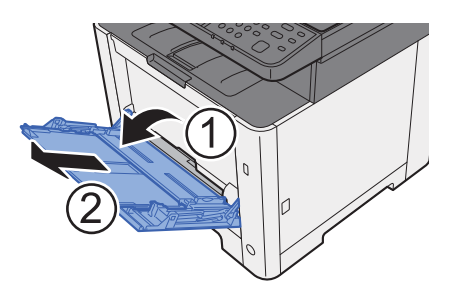

10 Plaats het papier opnieuw.

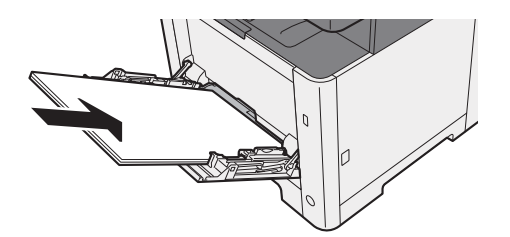

# <span id="page-222-0"></span>Vastgelopen papier in achterklep 1 verwijderen

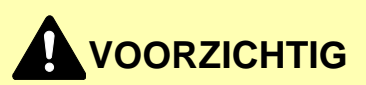

**De fixeereenheid is zeer heet. Neem voldoende voorzorgsmaatregelen wanneer u in dit gedeelte werkt, aangezien er gevaar bestaat op brandwonden.**

1 Open achterklep 1.

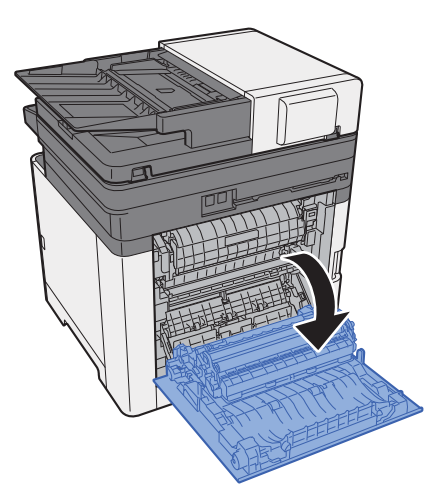

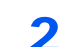

**2** Verwijder alle vastgelopen vellen en stukjes papier.

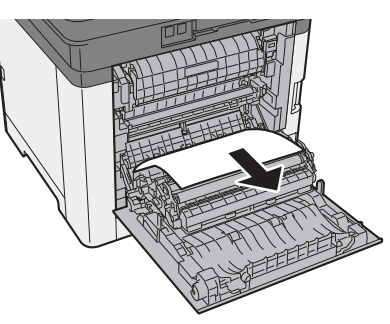

3 Open de klep (A).

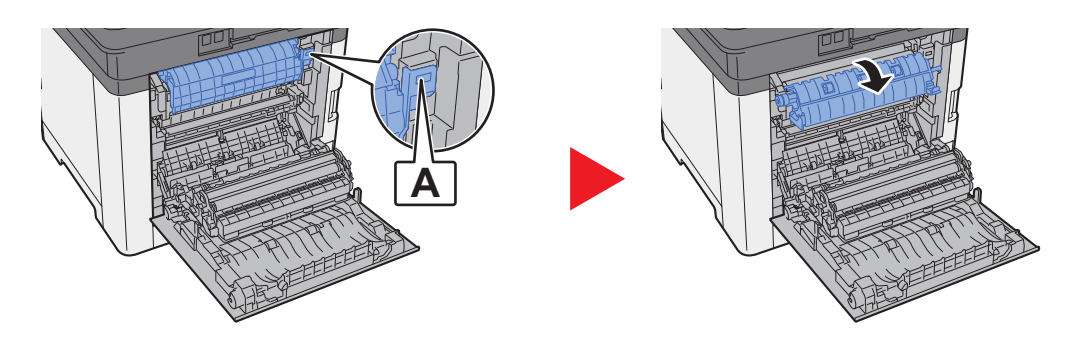

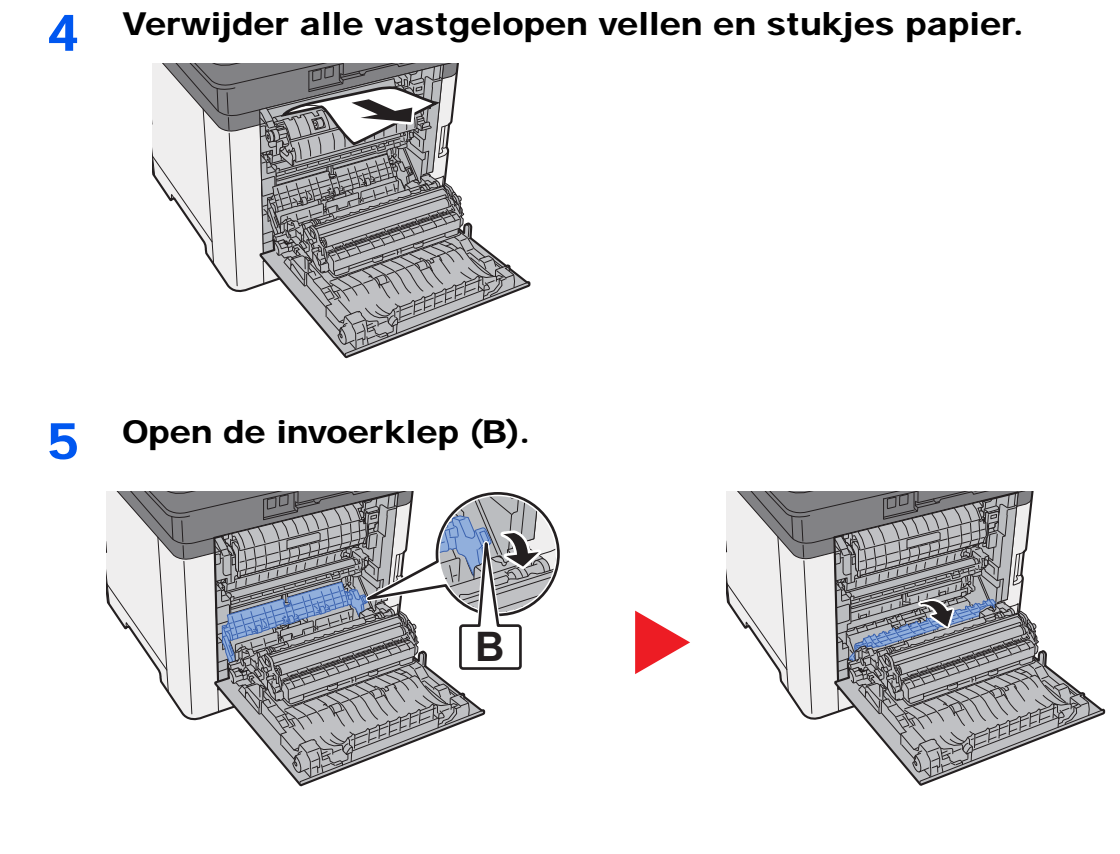

6 Verwijder alle vastgelopen vellen en stukjes papier.

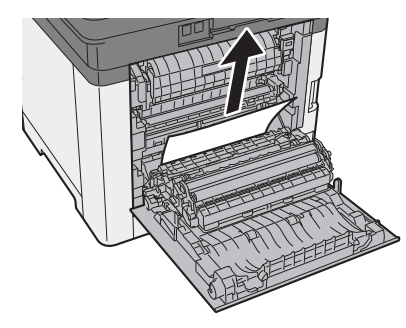

7 Open de duplexeenheid (C).

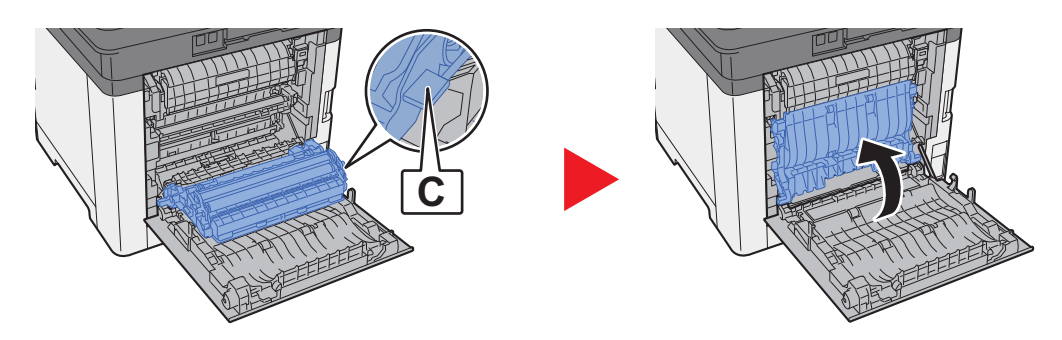

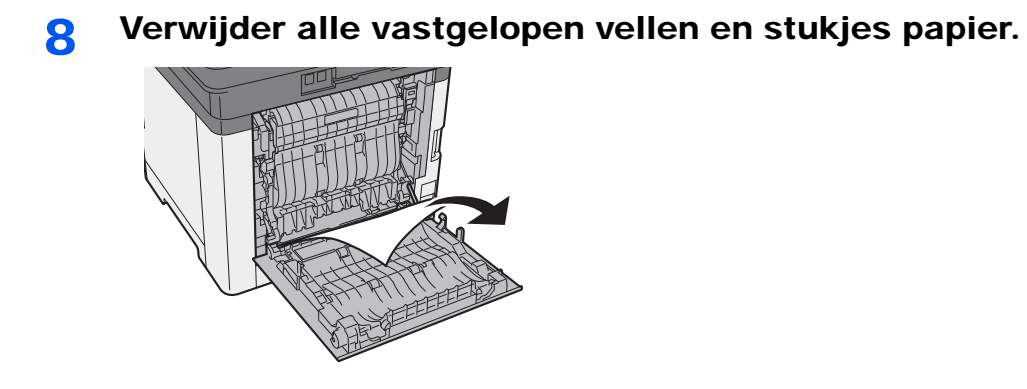

9 Sluit achterklep 1.

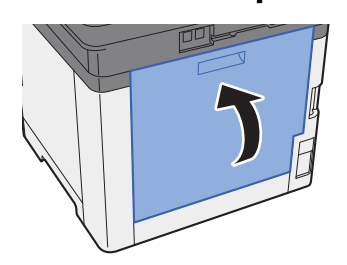

## <span id="page-225-0"></span>Vastgelopen papier in de documenttoevoer verwijderen

# **VOORZICHTIG**

- **Gebruik vastgelopen papier niet opnieuw.**
- **Als het papier tijdens het verwijderen scheurt, dan moet u alle losse stukjes papier uit het apparaat halen. Stukjes papier die in het apparaat achterblijven, kunnen nieuwe papierstoringen veroorzaken.**
	- 1 Verwijder de originelen uit de origineleninvoer.

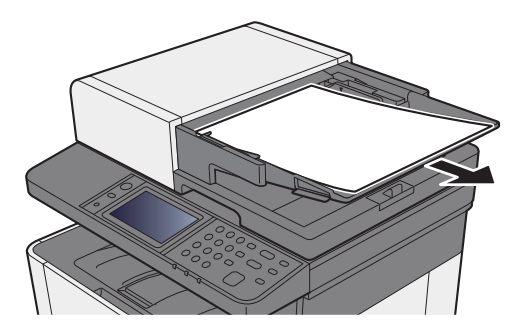

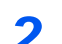

2 Open de voorklep en verwijder het vastgelopen papier.

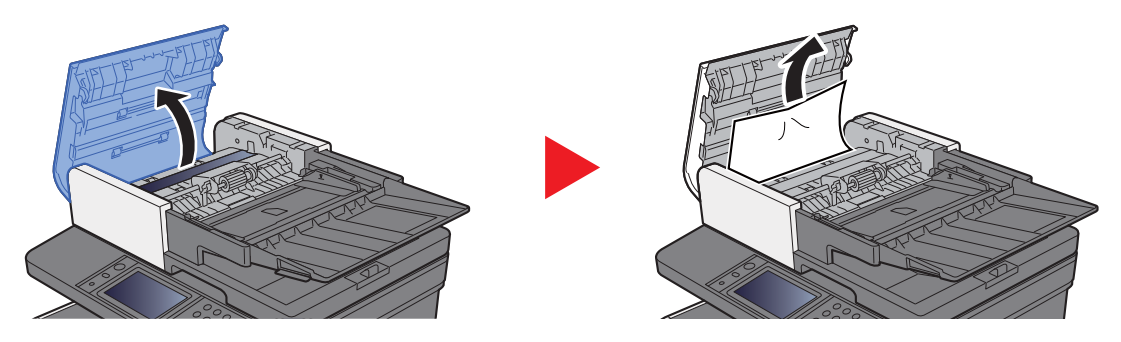

3 Verwijder de originelen uit de documenttoevoer.

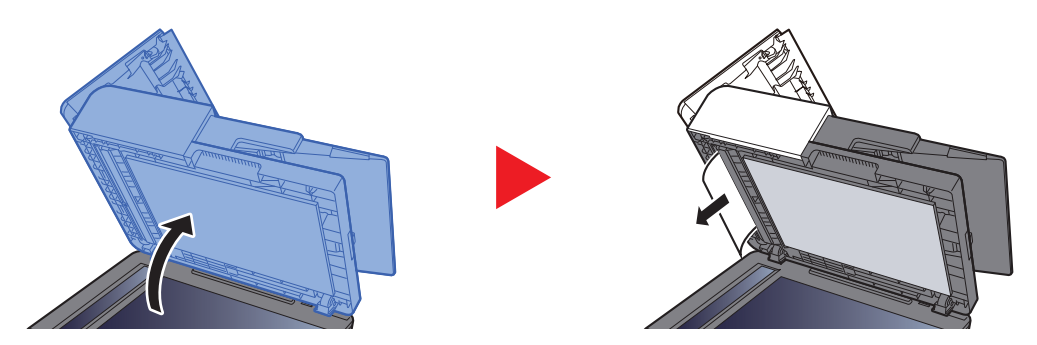

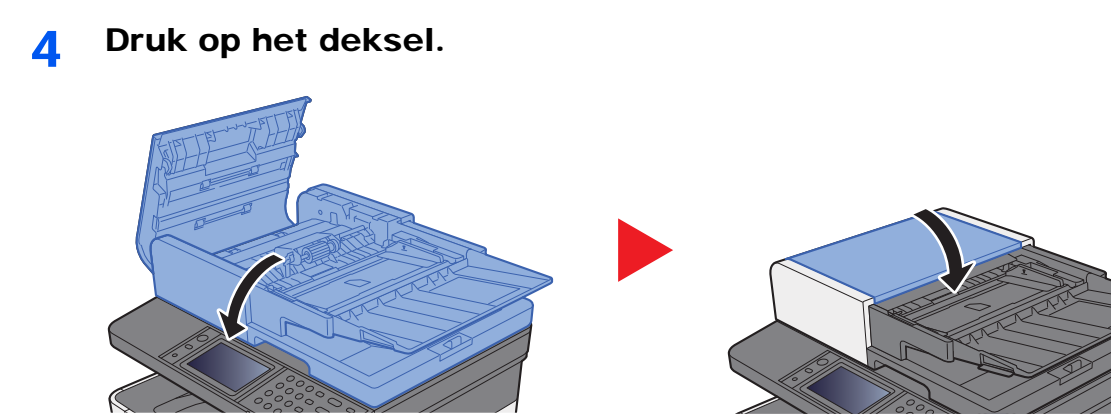

## **Appendix** 8

### In dit hoofdstuk worden de volgende onderwerpen uitgelegd:

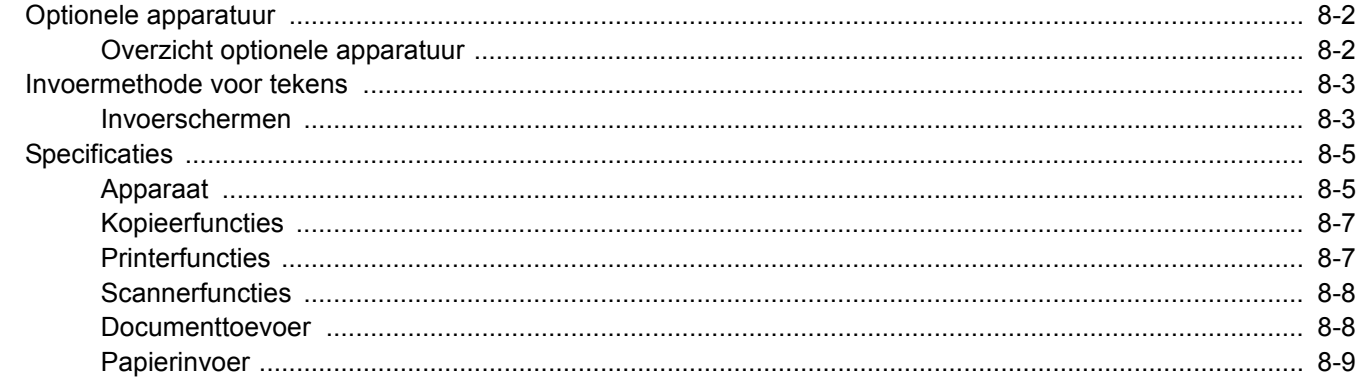

# <span id="page-228-0"></span>Optionele apparatuur

## <span id="page-228-1"></span>Overzicht optionele apparatuur

De volgende optionele apparatuur is beschikbaar voor het apparaat.

<span id="page-228-2"></span>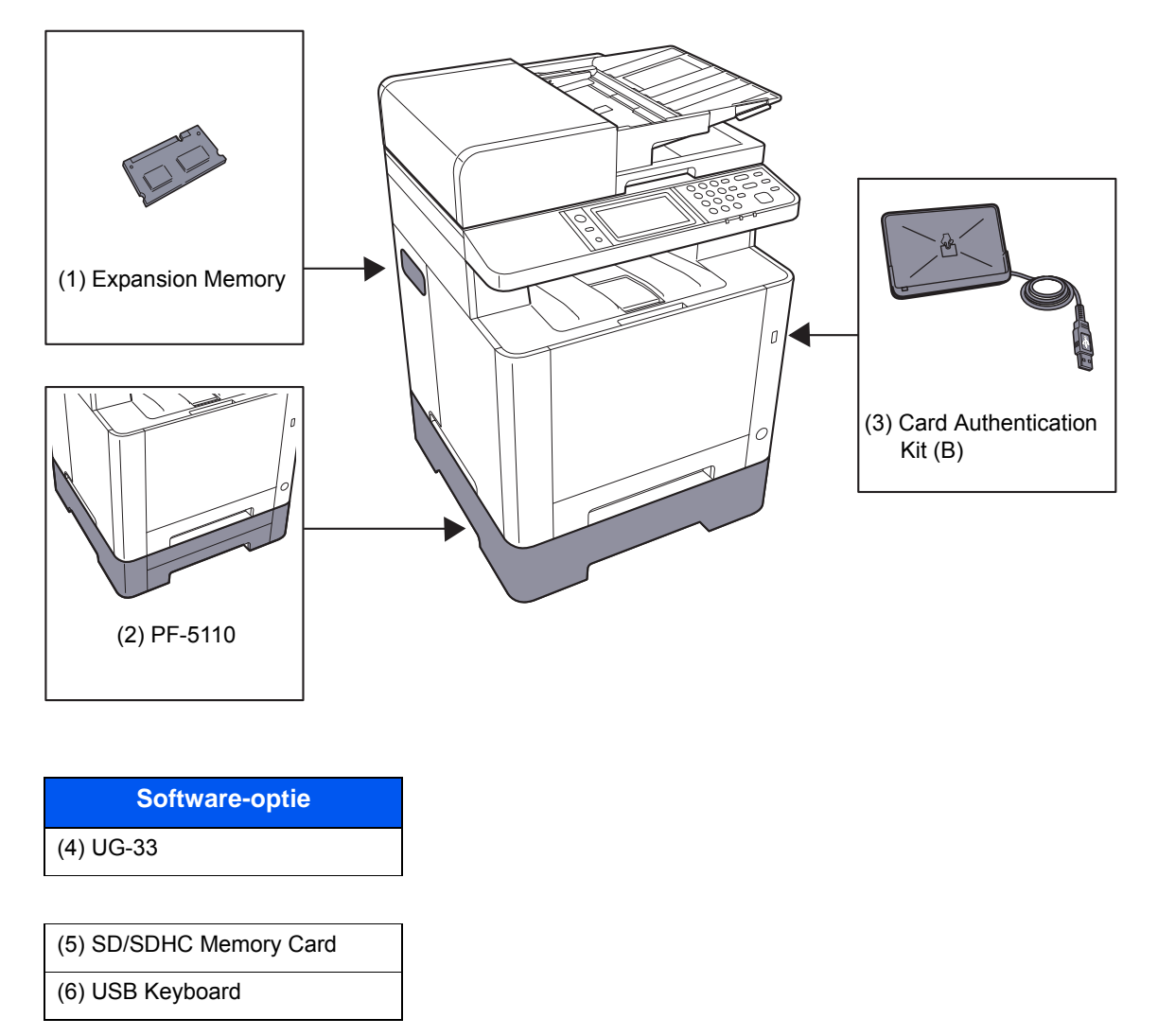

# <span id="page-229-2"></span><span id="page-229-0"></span>Invoermethode voor tekens

Om karakters in te voeren voor een naam, gebruikt u het toetsenbord op het aanraakscherm en volgt u de onderstaande stappen.

### **QOpmerking**

#### **Toetsenbordlay-out**

Als toetsenbordlay-out hebt u de keuze tussen "QWERTY", "QWERTZ" en "AZERTY", net als voor het toetsenbord van een pc. Druk op de toets [**Systeemmenu/Tellers**], op [**Algemene instellingen**] en vervolgens op [**Toetsenbordlay-out**] om de gewenste lay-out te selecteren. In dit voorbeeld wordt "QWERTY" gebruikt. U kunt met dezelfde stappen een andere lay-out selecteren.

## <span id="page-229-1"></span>Invoerschermen

### **Invoerscherm voor kleine letters**

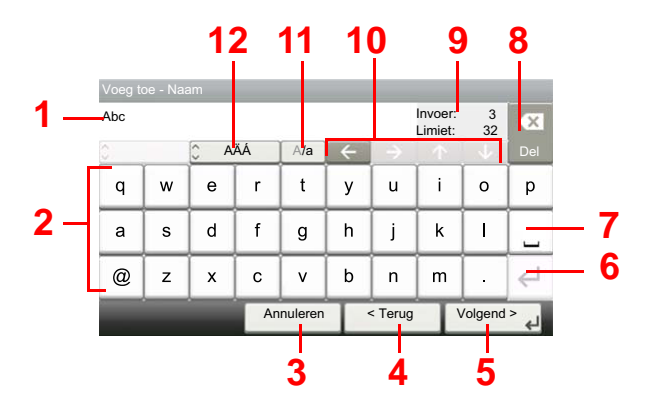

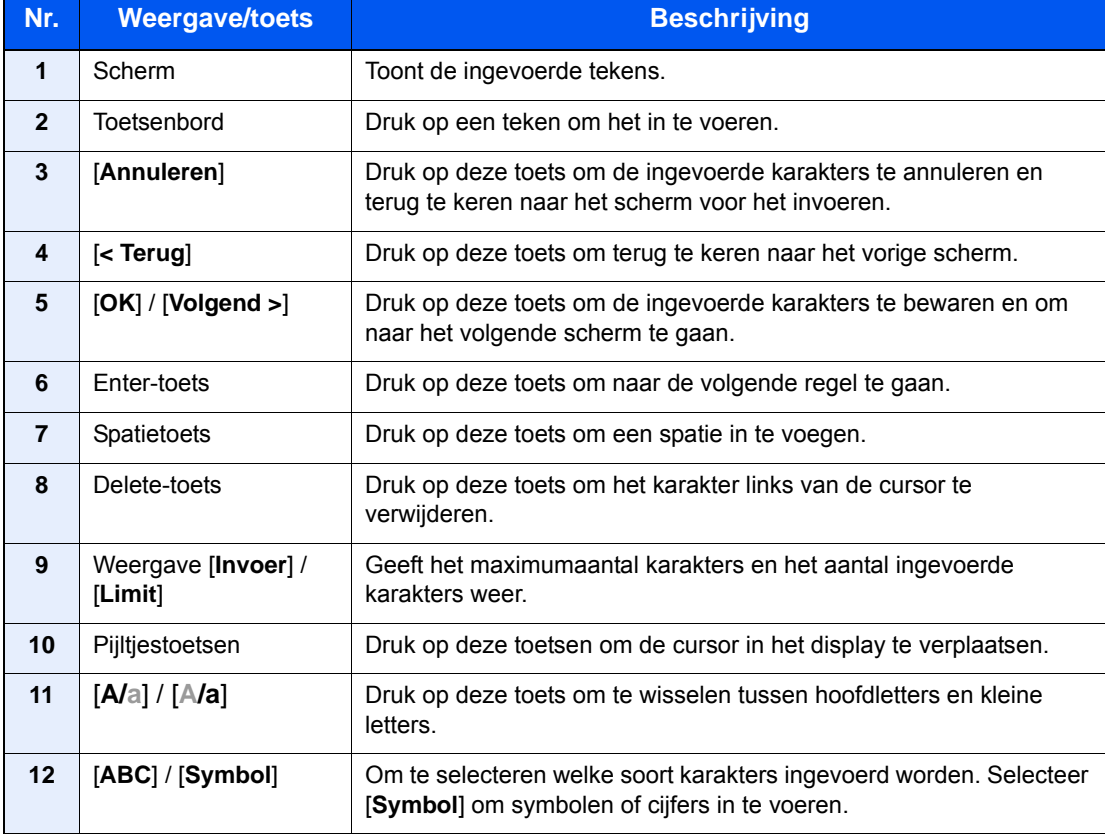

### **Invoerscherm voor hoofdletters**

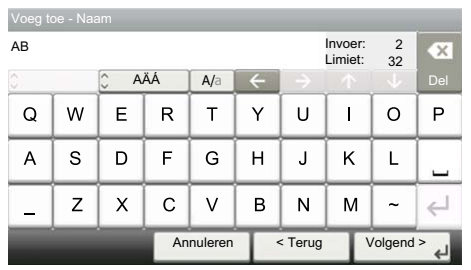

### **Invoerscherm voor cijfers/symbolen**

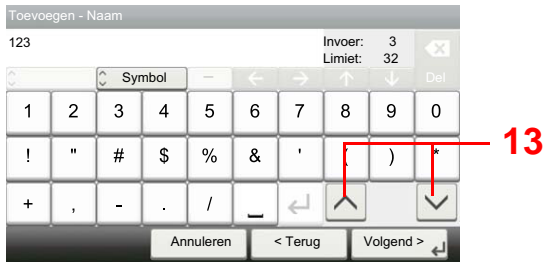

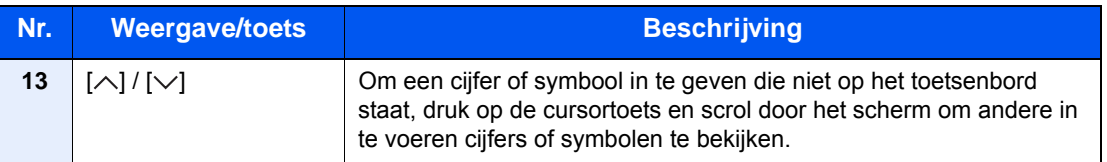

# <span id="page-231-2"></span><span id="page-231-0"></span>**Specificaties**

### **BELANGRIJK**

**Wijzigingen van specificaties voorbehouden zonder voorafgaande kennisgeving.**

### **QOpmerking**

Raadpleeg voor meer informatie over het gebruik van de fax:

**Gebruikershandleiding voor de fax**

## <span id="page-231-3"></span><span id="page-231-1"></span>Apparaat

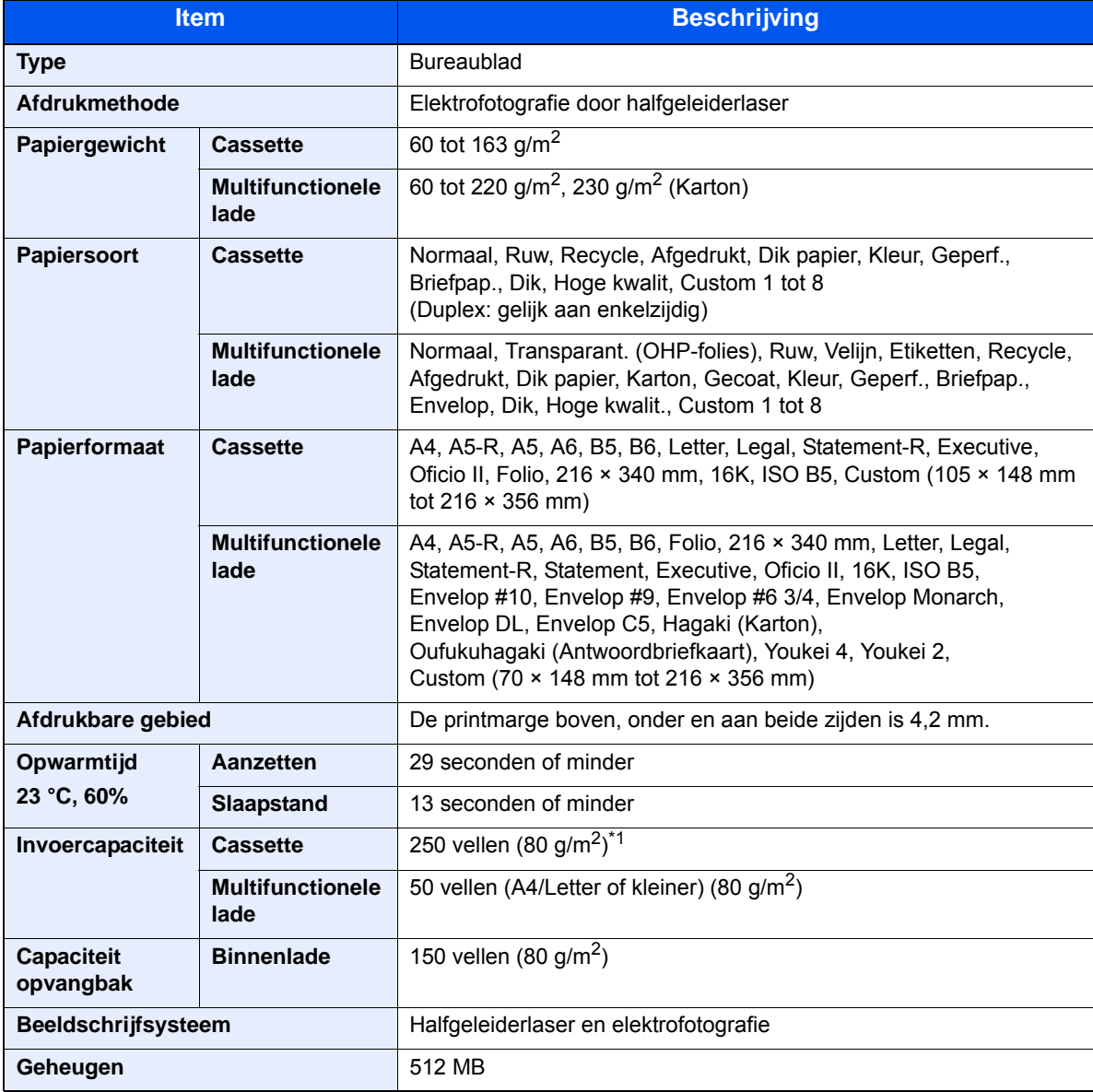

\*1 Tot aan de bovenste grenslijn in de cassette.

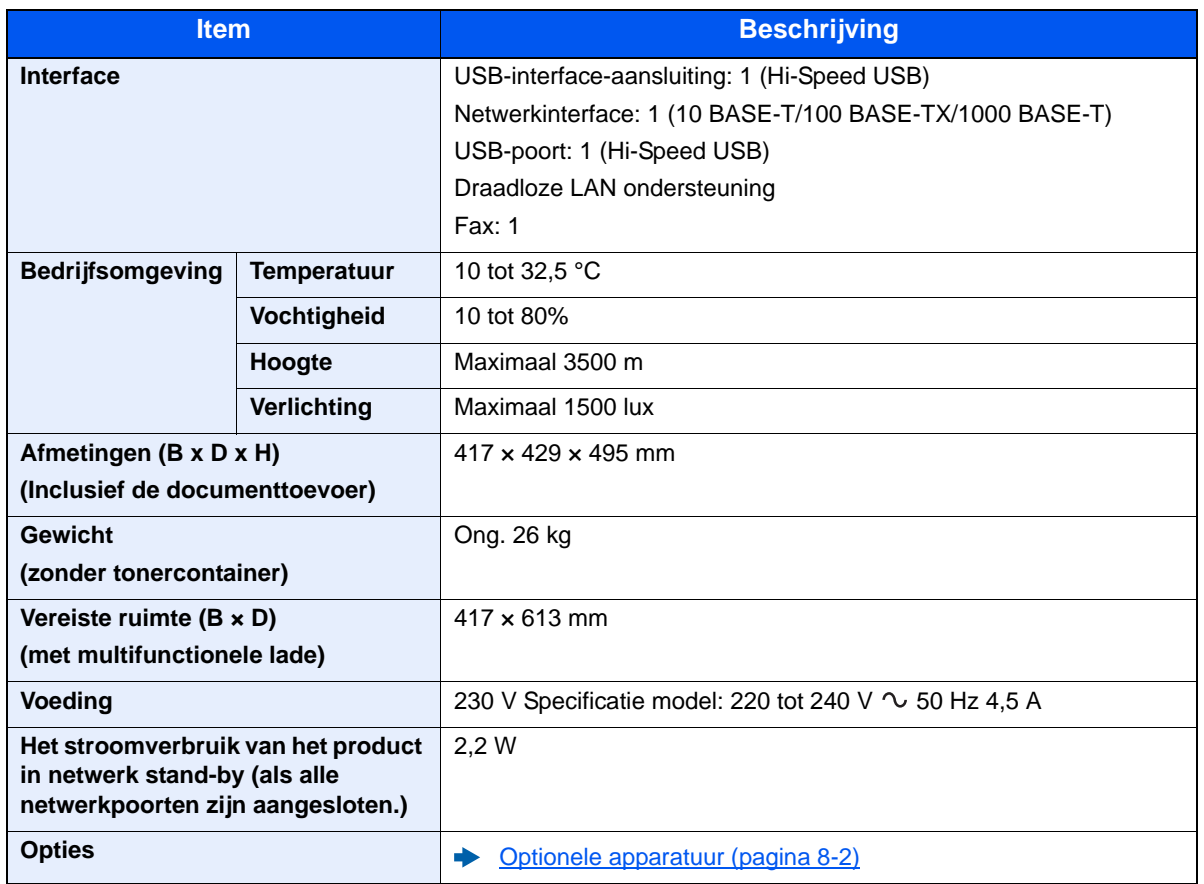

# <span id="page-233-5"></span><span id="page-233-0"></span>Kopieerfuncties

<span id="page-233-8"></span><span id="page-233-3"></span>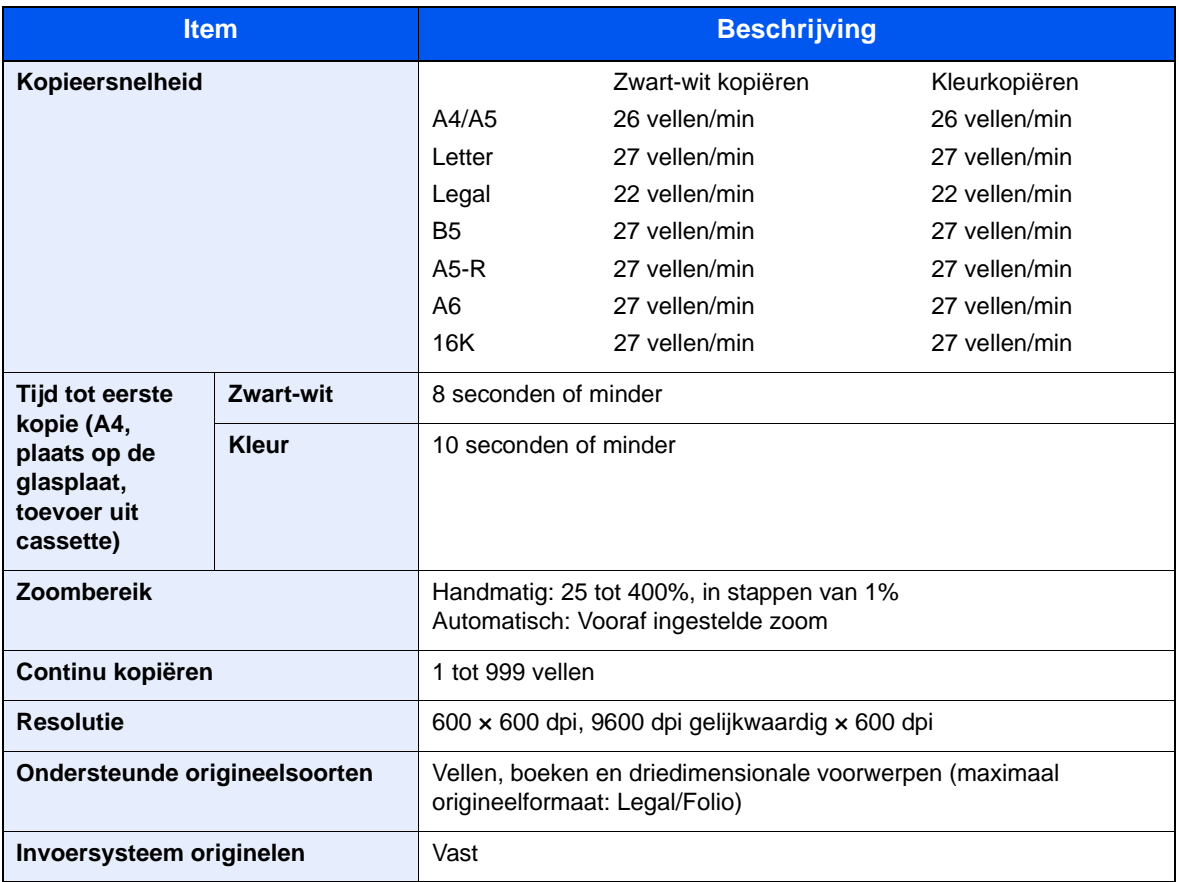

## <span id="page-233-6"></span><span id="page-233-4"></span><span id="page-233-1"></span>**Printerfuncties**

<span id="page-233-7"></span><span id="page-233-2"></span>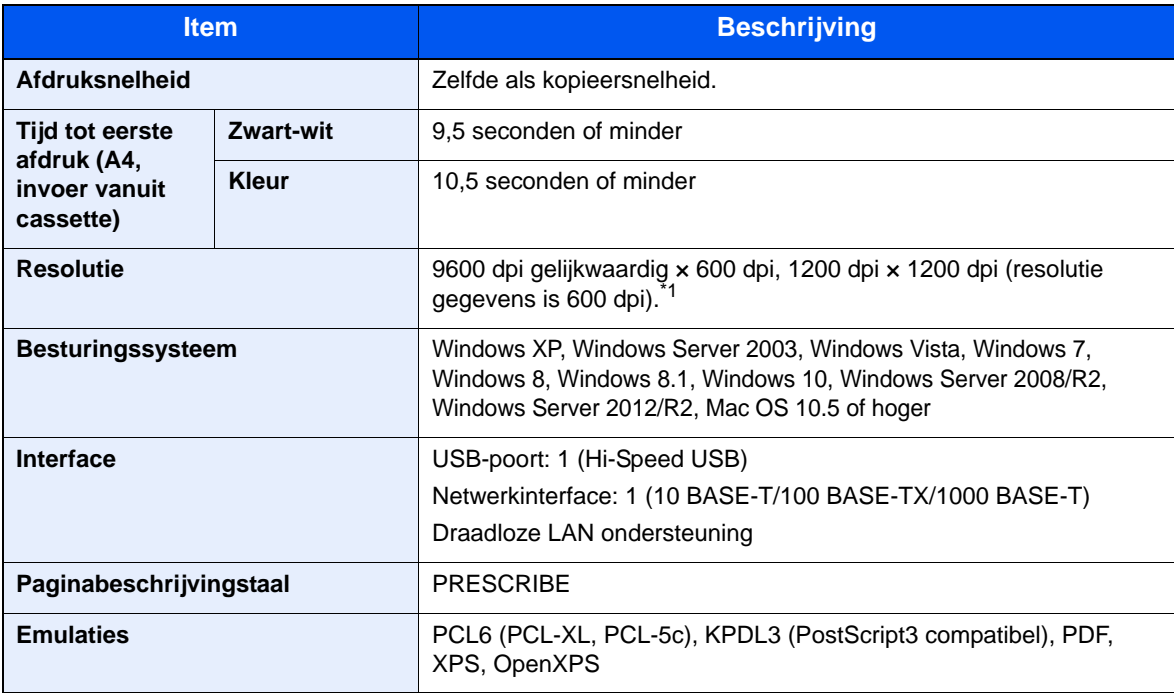

\*1 De verwerking is langzamer dan normaal.

## <span id="page-234-3"></span><span id="page-234-0"></span>**Scannerfuncties**

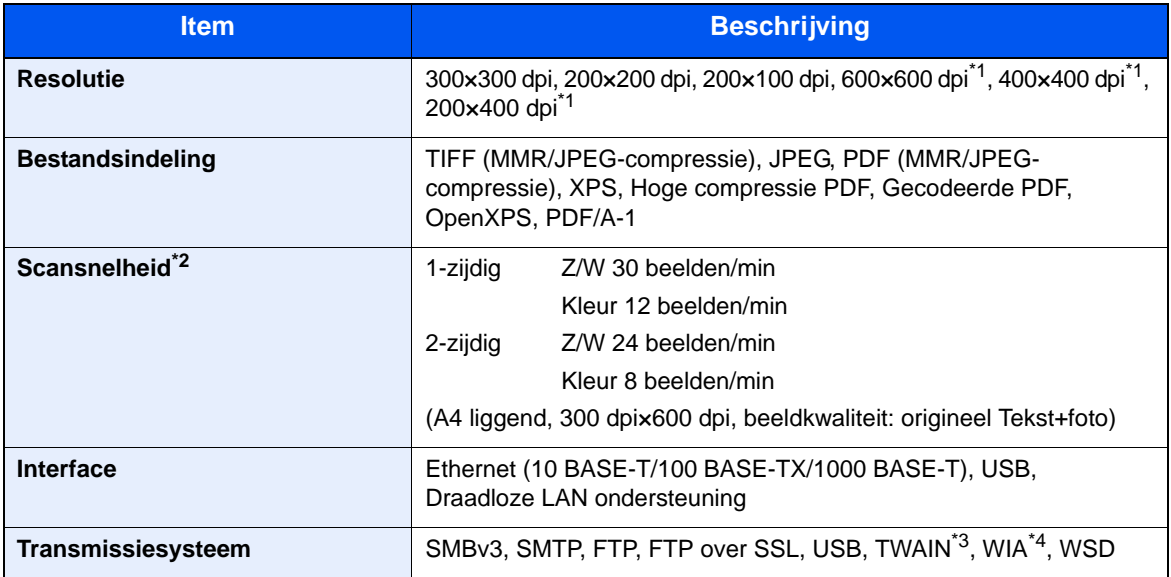

\*1 Enkelzijdig scannen

\*2 Bij gebruik van de documenttoevoer (behalve TWAIN- en WIA-scannen)

\*3 Beschikbare besturingssystemen: Windows XP/Windows Vista/Windows Server 2003/Windows Server 2008/Windows Server 2008 R2/Windows 7/Windows 8/Windows 8.1/Windows 10/Windows Server 2012/ Windows Server 2012 R2

\*4 Beschikbare besturingssystemen: Windows Vista/Windows Server 2008/Windows Server 2008 R2/ Windows 7/Windows 8/Windows 8.1/Windows Server 2012/Windows Server 2012 R2/Windows 10

### <span id="page-234-2"></span><span id="page-234-1"></span>Documenttoevoer

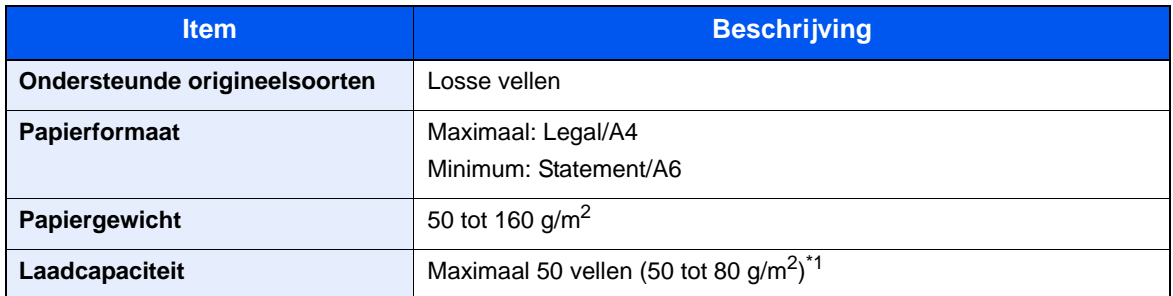

\*1 Tot aan de bovenste grenslijn in de documenttoevoer.

## <span id="page-235-1"></span><span id="page-235-0"></span>Papierinvoer

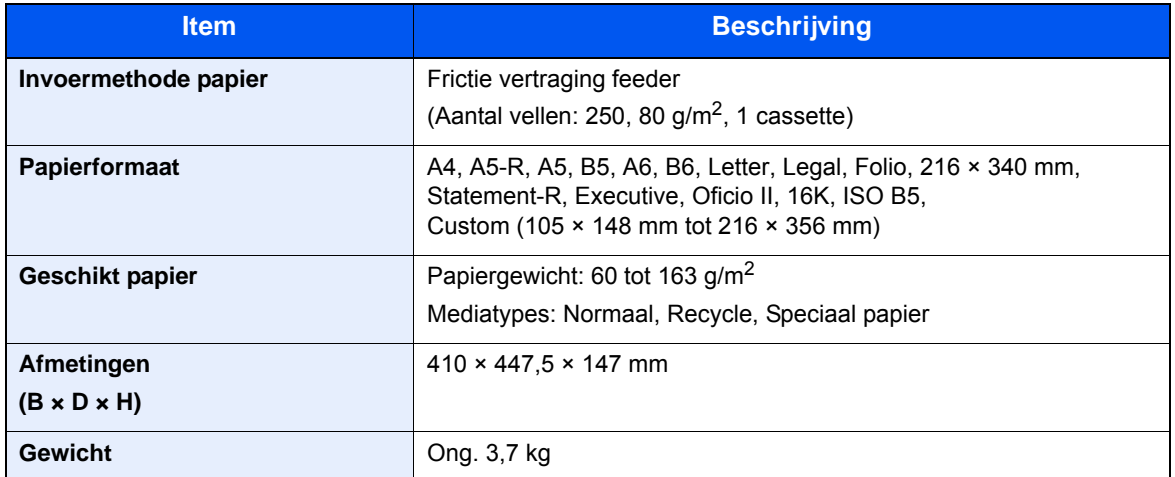

### **QOpmerking**

Raadpleeg uw dealer of uw servicevertegenwoordiger voor de aanbevolen papiersoorten.

# Index

### **A**

Aanduidingen origineelformaat [2-2](#page-45-0) Aanmelden [2-21](#page-64-0) Aanraakscherm [2-12](#page-55-0) Aansluiten Netvoedingskabel [2-9](#page-52-0) USB-kabel [2-9](#page-52-1) Aansluiting LAN-kabel [2-8](#page-51-0) Aanzetten [2-10](#page-53-0) Achterklep 1 [2-3](#page-46-0) Achterklep 2 [2-6](#page-49-0) Afdrukinstellingen [4-2](#page-114-0), [4-9](#page-121-0) Afdrukken vanaf PC [4-4](#page-116-0) Afdrukrichting origineel [6-16](#page-175-0) Afdruksnelheid [8-7](#page-233-2) Afmelden [2-22](#page-65-0) AirPrint [4-10](#page-122-0) Apache License (Version 2.0) [1-11](#page-40-0) Automatische slaapstand [2-26](#page-69-0)

### **B**

Bedieningspaneel [2-2](#page-45-1) Bedrijfsomgeving [1-3](#page-32-0) Beeldkwaliteit [6-18](#page-177-0) Beperkt gebruik van dit product [1-7](#page-36-0) Bestand Formaat [6-18](#page-177-1) Bestandsformaat [6-18](#page-177-1) **Bestemming** Adresboek [5-27](#page-153-0) Bevestigingsscherm voor bestemmingen [5-31](#page-157-0) Controleren en bewerken [5-31](#page-157-0) Multi-versturen [5-23](#page-149-0) zoeken [5-27](#page-153-1) Beveiligingsinrichting tegen diefstal [2-3](#page-46-1) Binnenlade [2-2](#page-45-2) Breedtegeleiders voor originelen [2-2](#page-45-3)

### **C**

**Cassette** Papier plaatsen [3-4](#page-97-0), [3-7](#page-100-0) Cassette 1 [2-2](#page-45-4) Cassette 2 [2-6](#page-49-1)

### **D**

Datum en tijd instellen [2-23](#page-66-0) De teller controleren [2-44](#page-87-0) Dichtheid [6-11](#page-170-0) Documenttoevoer [2-2](#page-45-5) Onderdeelnamen [2-2](#page-45-6) Originelen geschikt voor de documenttoevoer [5-3](#page-129-0) Originelen niet geschikt voor de documenttoevoer [5-3](#page-129-1) Originelen plaatsen [5-3](#page-129-2) Duplex [6-12](#page-171-0)

Duplex (2-zijdig origineel) [6-19](#page-178-0)

### **E**

EcoPrint [6-17](#page-176-0) Embedded Web Server RX [2-45](#page-88-0) Energiebeheer [1-14](#page-43-0) Energiebesparingsfunctie [1-14](#page-43-1) Energiezuinigheid - papier [1-14](#page-43-2) Energy Star-programma (ENERGY STAR®) [1-14](#page-43-3) Enter-toets [2-19](#page-62-0)

### **F**

Favorieten [5-8](#page-134-0) Bewerken en verwijderen [5-12](#page-138-0) Oproepen [5-11](#page-137-0) registreren [5-9](#page-135-0) Functie automatisch dubbelzijdig afdrukken [1-14](#page-43-4) Fuserklep [2-4](#page-47-0)

### **G**

Gebruikersaanmeldingsbeheer Aanmelden [2-21](#page-64-0) Afmelden [2-22](#page-65-0) Glasplaat [2-2](#page-45-7) Google Cloud Print [4-10](#page-122-1) GPL/LGPL [1-9](#page-38-0)

### **H**

Handleidingen meegeleverd met het apparaat [xiii](#page-13-0) Hendel [2-2](#page-45-8), [2-3](#page-46-2) Home Achtergrond [2-13](#page-56-0) Bureaublad aanpassen [2-13](#page-56-1) Taakvenster aanpassen [2-13](#page-56-2) Hoofdschakelaar [2-2](#page-45-9) Hulpscherm [2-20](#page-63-0)

### **I**

Installeer Windows [2-32](#page-75-0) Installeren Macintosh [2-39](#page-82-0) Invoeren Onderwerp [6-21](#page-180-0) Invoerklep [2-4](#page-47-1) Invoermethode voor tekens [8-3](#page-229-2)

### **K**

Kabels [2-7](#page-50-0) Kalibratie [7-34](#page-214-0) Kleur Kalibratie [7-34](#page-214-0) Kleurselectie [6-14](#page-173-0) Knop (Rechterklep open) [2-2](#page-45-10) Knopflerfish License [1-11](#page-40-1) Kopieersnelheid [8-7](#page-233-3) Kopiëren [5-15](#page-141-0)

### **L**

Ladesteun [2-4](#page-47-2) LAN-kabel [2-7](#page-50-1) aansluiten [2-8](#page-51-0) Laserscanner reinigen [7-34](#page-214-1) LINE-connector [2-4](#page-47-3)

### **M**

Mededeling [1-2](#page-31-0) Monotype Imaging License Agreement [1-10](#page-39-0) Mopria [4-10](#page-122-2) Multifunctionele lade [2-4](#page-47-4) Multi-versturen [5-23](#page-149-0)

### **N**

Netvoedingskabel Aansluiten [2-9](#page-52-0) **Netwerk** Voorbereiding [2-24](#page-67-0) Netwerkinterface [2-7](#page-50-2) Netwerkinterface-aansluiting [2-4](#page-47-5)

### **O**

Onderdeelnamen [2-2](#page-45-6) Onderwerp/tekst E-mailbericht [6-21](#page-180-0) OpenSSL License [1-9](#page-38-1) Optioneel Overzicht [8-2](#page-228-2) Original SSLeay License [1-9](#page-38-2) **Origineel** Formaat [xvii](#page-17-0) Origineel beeld [6-17](#page-176-1) Origineel formaat [6-15](#page-174-0) Originelen plaatsen [5-2](#page-128-0) Originelen in de documenttoevoer plaatsen [5-3](#page-129-2) Originelen op de glasplaat plaatsen [5-2](#page-128-1) Origineleninvoer [2-2](#page-45-11) Originelenstopper [2-2](#page-45-12) Originelenuitvoer [2-2](#page-45-13)

### **P**

Papier Enveloppen plaatsen [5-7](#page-133-0) Karton plaatsen [5-7](#page-133-0) Papier in de cassettes plaatsen [3-4](#page-97-0), [3-7](#page-100-0) Papier plaatsen [3-2](#page-95-0) Papierbreedtegeleiders [2-4](#page-47-6), [3-4](#page-97-1), [3-7](#page-100-1) Papierlengtegeleider [2-4](#page-47-7), [3-4](#page-97-1), [3-7](#page-100-1) Papierselectie [6-9](#page-168-0) Papierstopper [2-2](#page-45-14), [3-9](#page-102-0) Papierstoringen [7-35](#page-215-0) Achterklep 1 [7-42](#page-222-0) Cassette 1 [7-36](#page-216-0) Cassette 2 [7-36](#page-216-0) Cassette 3 (500 vellen x 2) [7-37](#page-217-0) Documenttoevoer [7-45](#page-225-0) Lampjes voor storingslocaties [7-35](#page-215-1) Multifunctionele lade [7-39](#page-219-0) PDF met hoge compressie [6-18](#page-177-2)

### PDF/A [6-18](#page-177-3)

**Printer** Afdrukinstellingen [4-2](#page-114-0) Printerstuurprogramma Helpmenu [4-3](#page-115-0) Problemen oplossen [7-9](#page-189-0) Product Library [xiv](#page-14-0)

### **R**

Reageren op foutmeldingen [7-17](#page-197-0) Rechterklep [2-2](#page-45-15) Regels slaapstand [2-27](#page-70-0) Regulier onderhoud [7-2](#page-182-0) Vervangen van de tonercontainer [7-5](#page-185-0) Reinigen [7-2](#page-182-1) Documenttoevoer [7-3](#page-183-0) Glasplaat [7-2](#page-182-2) Papierdoorvoereenheid [7-4](#page-184-0) **Reiniging** Sleufglas [7-3](#page-183-1) Resolutie [6-20](#page-179-0), [8-7](#page-233-4)

### **S**

Scanresolutie [6-20](#page-179-0) Scherm Home [2-12](#page-55-1) Slaapstand [2-26](#page-69-1) Slaapstandniveau [2-27](#page-70-1) Sleufglas [2-2](#page-45-16) Snelkiesnummer zoeken-toets [2-19](#page-62-1) Snelle aanmelding [2-22](#page-65-1) Sneltoetsen [5-13](#page-139-0) Sneltoetsen bewerken en verwijderen [5-14](#page-140-0) Toevoegen [5-13](#page-139-1) **Software** installeren [2-31](#page-74-0) Sorteer [6-14](#page-173-1) Specificaties [8-5](#page-231-2) Apparaat [8-5](#page-231-3) Documenttoevoer [8-8](#page-234-2) Kopieerfuncties [8-7](#page-233-5) Papierinvoer (500 vellen) [8-9](#page-235-1) Printerfuncties [8-7](#page-233-6) Scannerfuncties [8-8](#page-234-3) Stille modus [2-28](#page-71-0) Storingen oplossen [7-9](#page-189-1) Symbolen [1-2](#page-31-1) Systeemmenu Home [2-12](#page-55-1) Versnelde installatie-wizard [2-29](#page-72-0)

### **T**

TCP/IP (IPv4) Instellingen [2-24](#page-67-1) TEL-connector [2-4](#page-47-8) Telling van het aantal afgedrukte pagina's Teller [2-44](#page-87-1) Tijd tot eerste afdruk [8-7](#page-233-7) Tijd tot eerste kopie [8-7](#page-233-8) Tonercontainer (Cyan) [2-5](#page-48-0)

Tonercontainer (Magenta) [2-5](#page-48-1) Tonercontainer (Yellow) [2-5](#page-48-2) Tonercontainer (Zwart) [2-5](#page-48-3) Tonercontainerontgrendeling [2-5](#page-48-4) **TWAIN** TWAIN-stuurprogramma instellen [2-41](#page-84-0)

### **U**

Uitzetten [2-10](#page-53-1) USB-geheugensleuf [2-2](#page-45-17) USB-interface [2-7](#page-50-3) USB-kabel Aansluiten [2-9](#page-52-1) USB-poort [2-4](#page-47-9)

### **V**

Veiligheidsaanduidingen in deze handleiding [1-2](#page-31-2) Verbindingsmethode [2-7](#page-50-4) Versnelde installatie-wizard [2-29](#page-72-0) Vervangen van de tonercontainer [7-5](#page-185-0) Verzenden [5-17](#page-143-0) Voorbereiding voor het verzenden van een document naar een pc [3-10](#page-103-0) Verzenden als e-mail [5-17](#page-143-1) Verzenden naar map (FTP) [5-17](#page-143-2) Verzenden naar map (SMB) [5-17](#page-143-3) Verzendformaat [6-20](#page-179-1) Voorzorgen voor papier plaatsen [3-4](#page-97-0), [3-7](#page-100-0) Voorzorgsmaatregelen bij het gebruik van draadloze LAN [1-6](#page-35-0) Voorzorgsmaatregelen voor gebruik [1-4](#page-33-0) Vormgevingselementen in deze handleiding [xvi](#page-16-0)

### **W**

Wat betreft handelsnamen [1-8](#page-37-0) Wettelijke beperkingen betreffende kopiëren [1-6](#page-35-1) Wettelijke beperkingen betreffende scannen [1-6](#page-35-1) Wettelijke kennisgevingen [1-8](#page-37-1) WIA WIA-driver instellen [2-43](#page-86-0)

### **Z**

Zoomen [6-10](#page-169-0)

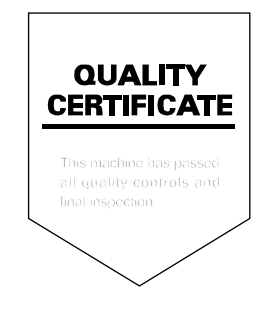

TA Triumph-Adler GmbH Betriebsstätte Norderstedt Ohechaussee 235 22848 Norderstedt Germany